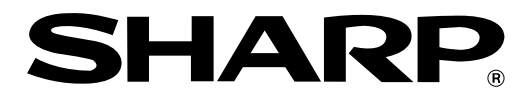

## **ELECTRONIC CASH REGISTER CAJA REGISTRADORA ELECTRONICA**

## **MODELO XE-A302 MODELO**

## **INSTRUCTION MANUAL MANUAL DE INSTRUCCIONES**

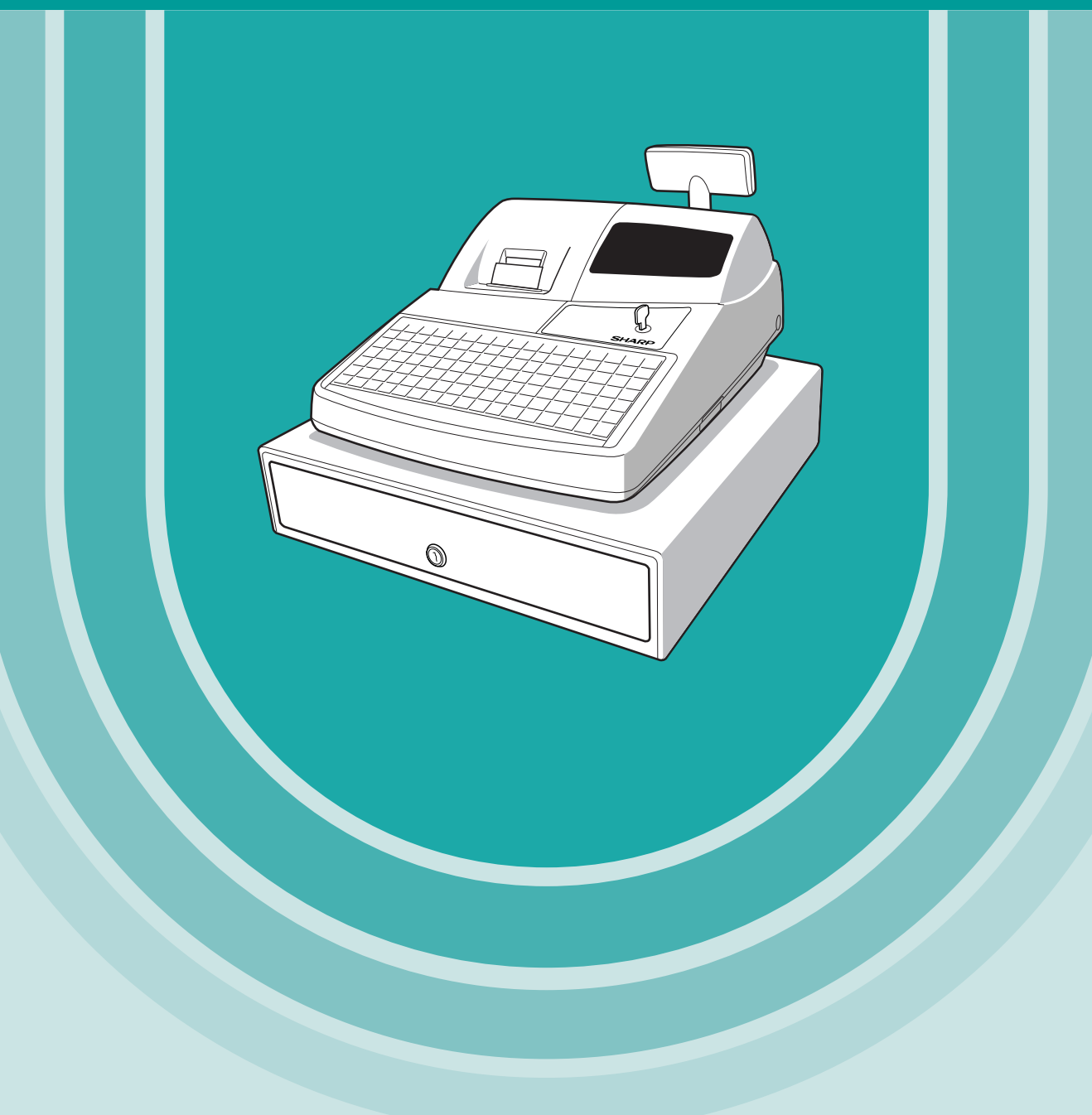

Download from Www.Somanuals.com. All Manuals Search And Download.

#### **WARNING**

FCC Regulations state that any unauthorized changes or modifications to this equipment not expressly approved by the manufacturer could void the user's authority to operate this equipment.

**Note:** This equipment has been tested and found to comply with the limits for a Class A digital device, pursuant to Part 15 of the FCC Rules. These limits are designed to provide reasonable protection against harmful interference when this equipment is operated in a commercial environment.

This equipment generates, uses, and can radiate radio frequency energy and, if not installed and used in accordance with the instruction manual, may cause harmful interference to radio communications. Operation of this equipment in a residential area is likely to cause harmful interference in which case the user will be required to correct the interference at his own expense.

#### **CAUTION**

The AC power socket-outlet should be installed near the equipment and should be easily accessible.

#### **FOR YOUR RECORDS**

Please record below the model number and serial number for easy reference in case of loss or theft. These numbers are located on the right side of the unit. Space is provided for further pertinent data.

Model Number

Serial Number

Date of Purchase

Place of Purchase

# <span id="page-2-0"></span>**INTRODUCTION**

Thank you very much for your purchase of the SHARP Electronic Cash Register, Model XE-A302. Please read this manual carefully before operating your machine in order to gain full understanding of functions and features.

Please keep this manual for future reference. It will help you if you encounter any operational problems.

## **CAUTION!**

**Be sure to initialize the cash register before you start operating the cash register.** Otherwise, distorted memory contents and malfunction of the cash register will occur. For this procedure, please refer to [page 8.](#page-9-0)

# **IMPORTANT**

- **On the printer cover, a paper cutter is mounted. Be careful not to cut yourself on the paper cutter.**
- **Install your register in a location that is not subject to direct radiation, unusual temperature changes, high humidity or exposed to water sources. Please keep the register away from heat and magnetic sources.**

Installation in such locations could cause damage to the cabinet and the electric components.

- **Never operate the register with wet hands.** The water could seep into the interior of the register and cause component failure.
- **When cleaning your register, use a dry, soft cloth. Never use solvents, such as benzine and/or thinner.**

The use of such chemicals will lead to discoloration or deterioration of the cabinet.

- **The register plugs into any standard wall outlet (120V AC ±10%) with a dedicated earth-guard.** Other electrical devices on the same electrical circuit could cause the register to malfunction.
- **If the register malfunctions, call 1-800-BE-SHARP for service do not try to repair the register yourself.**
- **• For complete electrical disconnection, remove the AC power cord from the wall outlet.**

# **PRECAUTION**

This Electronic Cash Register has a built-in memory protection circuit which is operated by rechargeable batteries.

Please note that all batteries will, in time, dissipate their charge even if not used. Therefore to insure an adequate initial charge in the protection circuit, and to prevent any possible loss of memory upon installation, it is recommended that each unit be allowed to recharge for a period of 24 to 48 hours prior to use by the customer.

After installation, the rechargeable batteries are charged when the machine is plugged in and its mode switch is set to the ON position (other than OFF position). This recharging precaution can prevent unnecessary initial service calls.

## **Customer Service Hotline 1-800-BE-SHARP**

**For Easy Set-up, see "GETTING STARTED" [\(page 8\).](#page-9-0)**

**The Spanish version (summary of English version) is after the English version. La versión española (el resumen de la versión inglesa) sigue a la versión inglesa.**

# **CONTENTS**

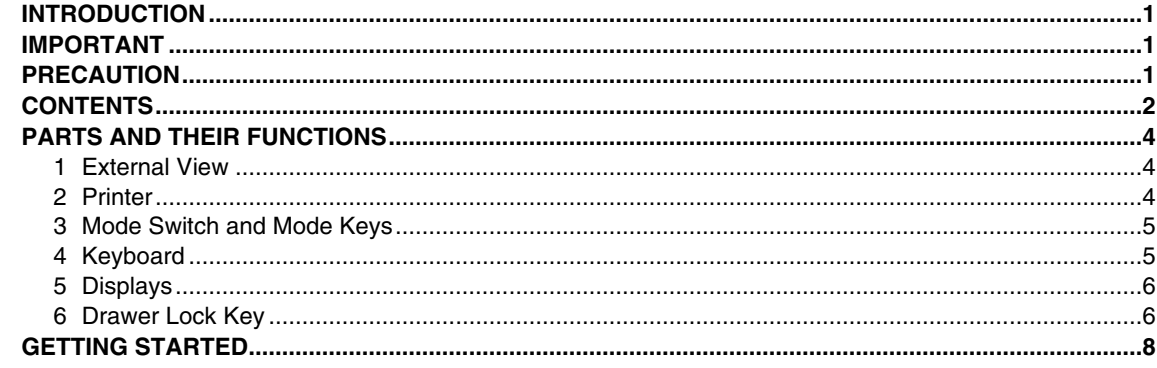

## FOR THE OPERATOR

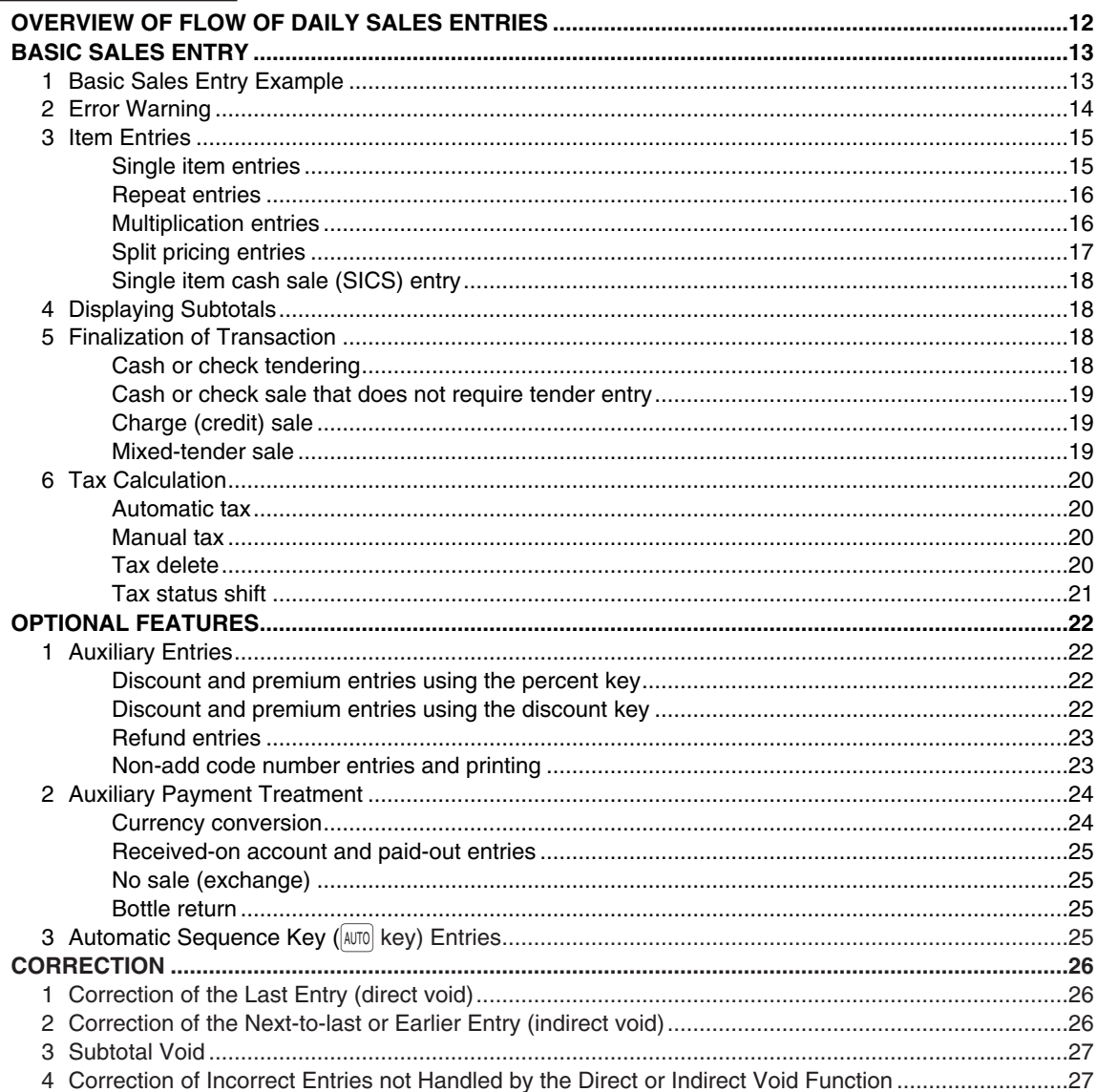

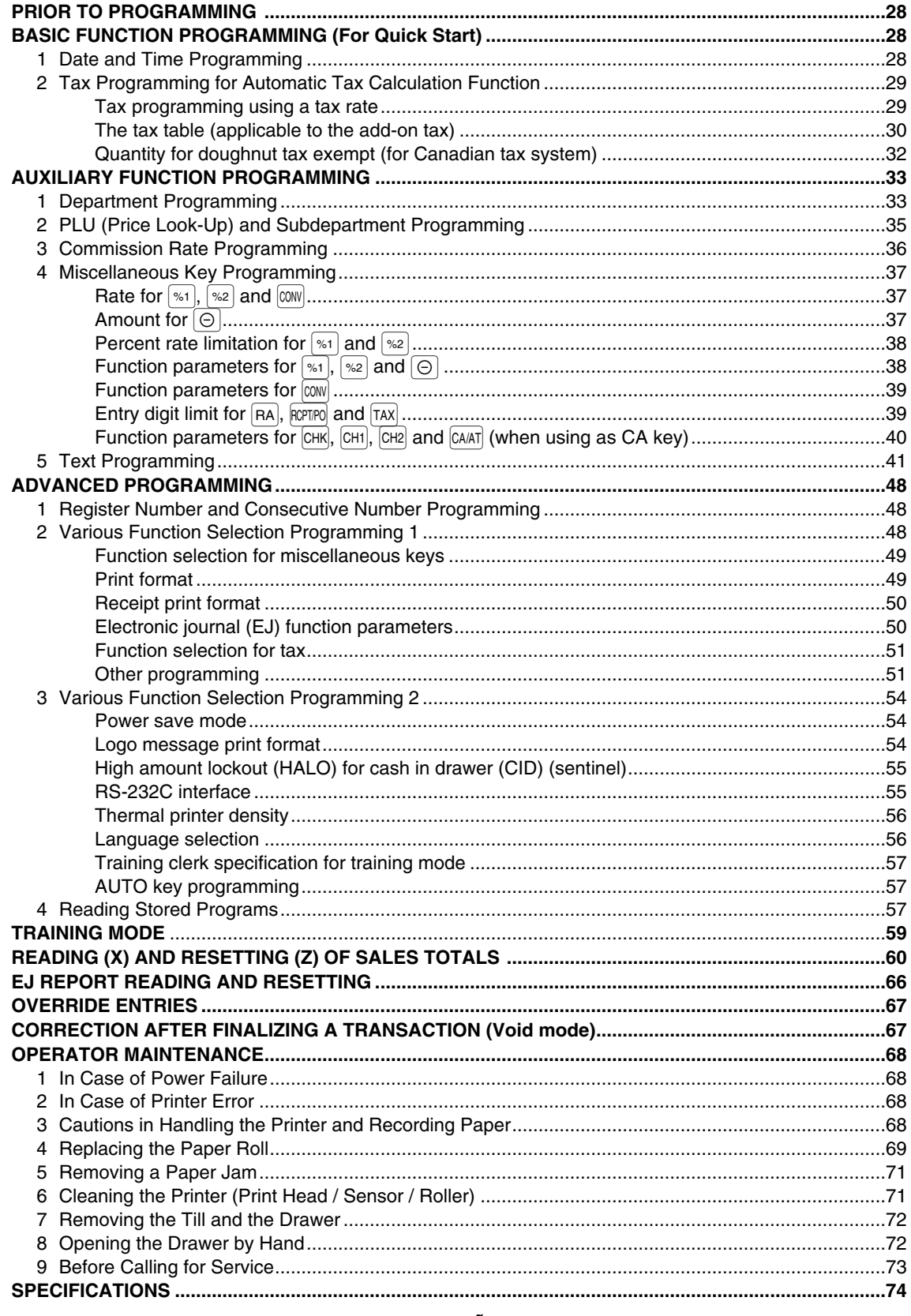

### MANUAL DE INSTRUCCIONES (VERSION EN ESPAÑOL)

# <span id="page-5-0"></span>**PARTS AND THEIR FUNCTIONS**

1 **External View**

## **Front view Rear view Rear view Rear view Rear view Rear view Rear view Rear view Rear view Rear view Rear view Rear view Rear view Rear view Rear view Rear view Rear view Rear view Rear view Rear view Rear view Rear view**

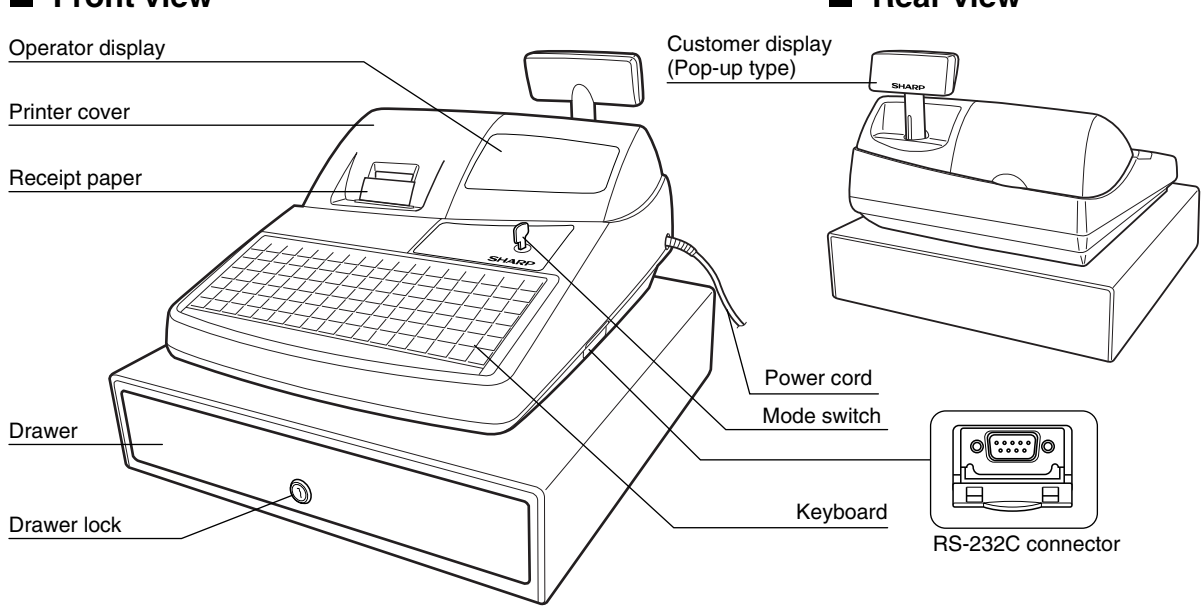

2 **Printer**

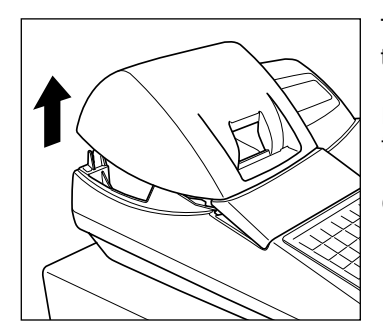

The printer is one station type thermal printer, therefore it does not require any type of ink ribbon or cartridge.

Lift the rear of the printer cover to remove. To re-install, hook the pawls on the cabinet and close.

**Caution: The paper cutter is mounted on the printer cover. Be careful not to cut yourself.**

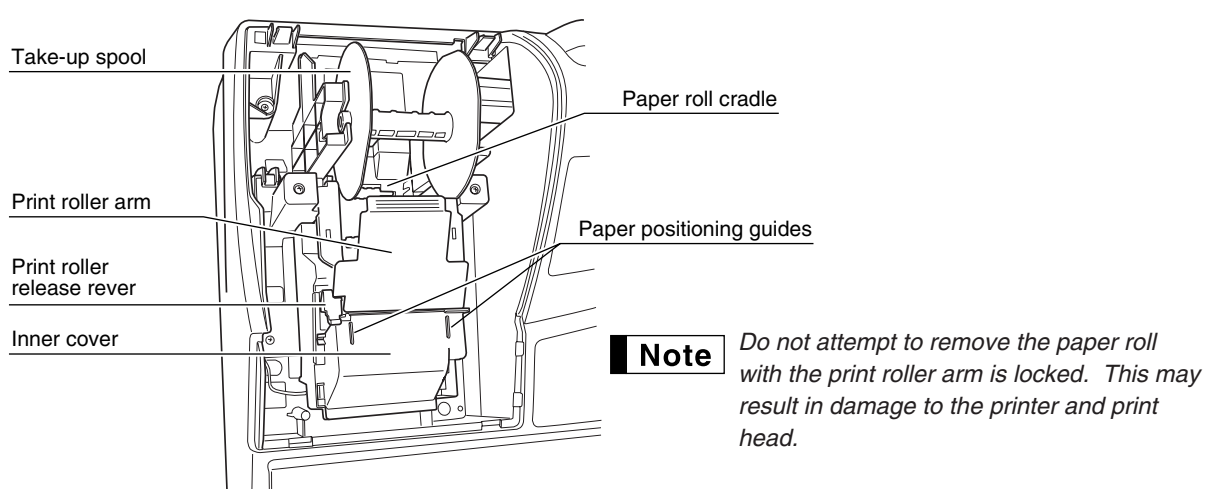

## <span id="page-6-0"></span>3 **Mode Switch and Mode Keys**

The mode switch can be operated by inserting one of the two supplied mode keys - manager (MA) and operator (OP) keys. These keys can be inserted or removed only in the "REG" or "OFF" position.

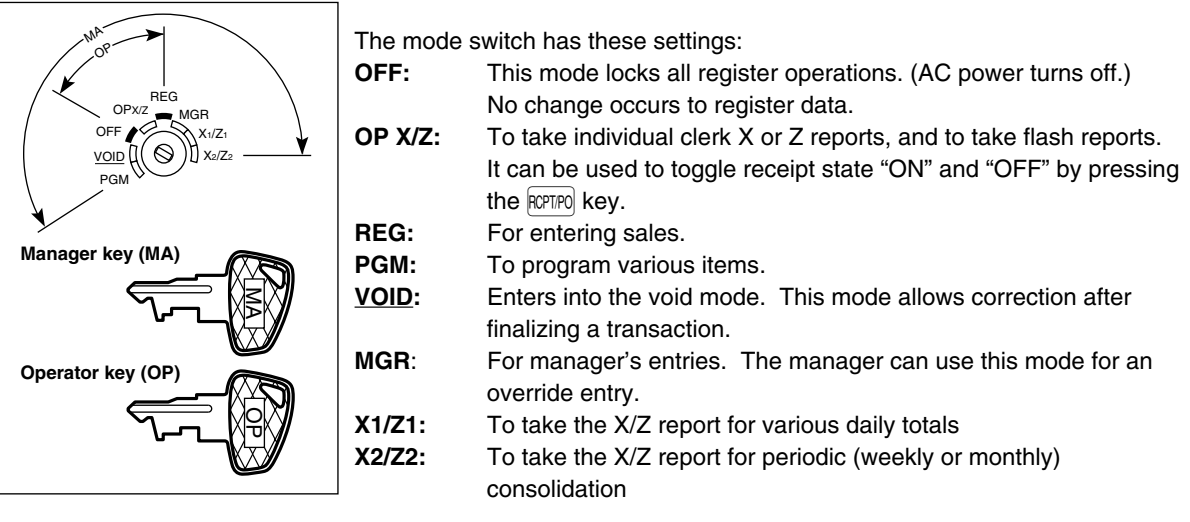

## 4 **Keyboard**

#### **Keyboard layout**

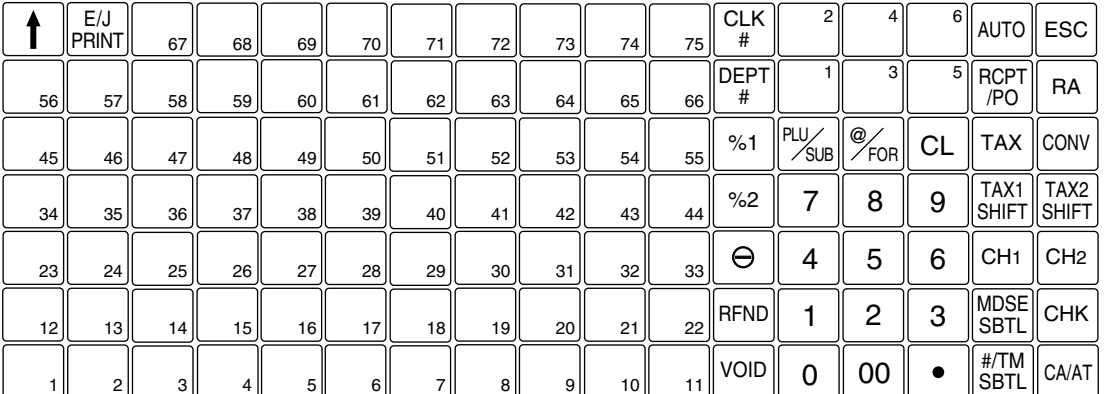

#### **Key names**

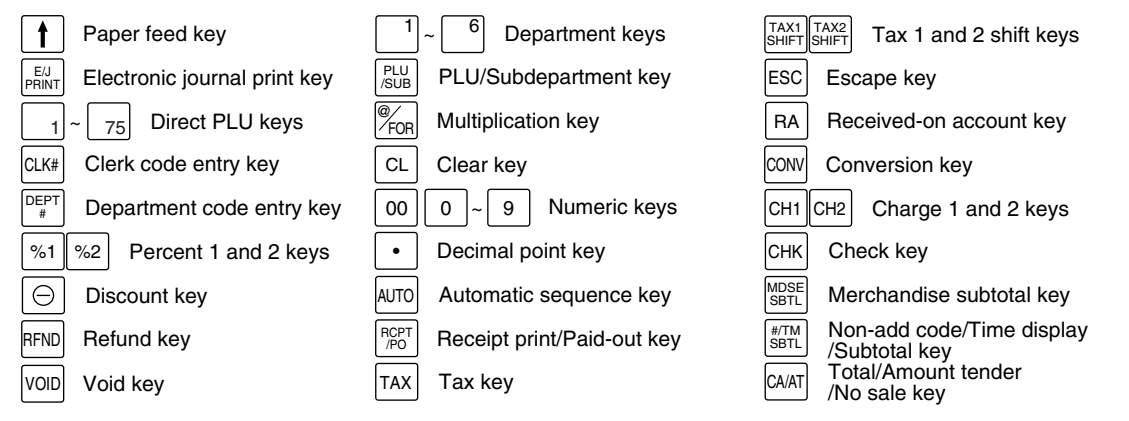

#### Note

In this manual, key tops are shown in one line, such as **PLUISUB** for easy reading. Department keys *are shown like* !*, and numeric keys are indicated with simple number indication, such as 1, unless otherwise specified.*

## **Keyboard sheet**

Two types of keyboard sheets are installed on the cash register; one for ordinal use and one for text programming.

To reinstall the keyboard sheet or a new sheet, please follow the procedure below.

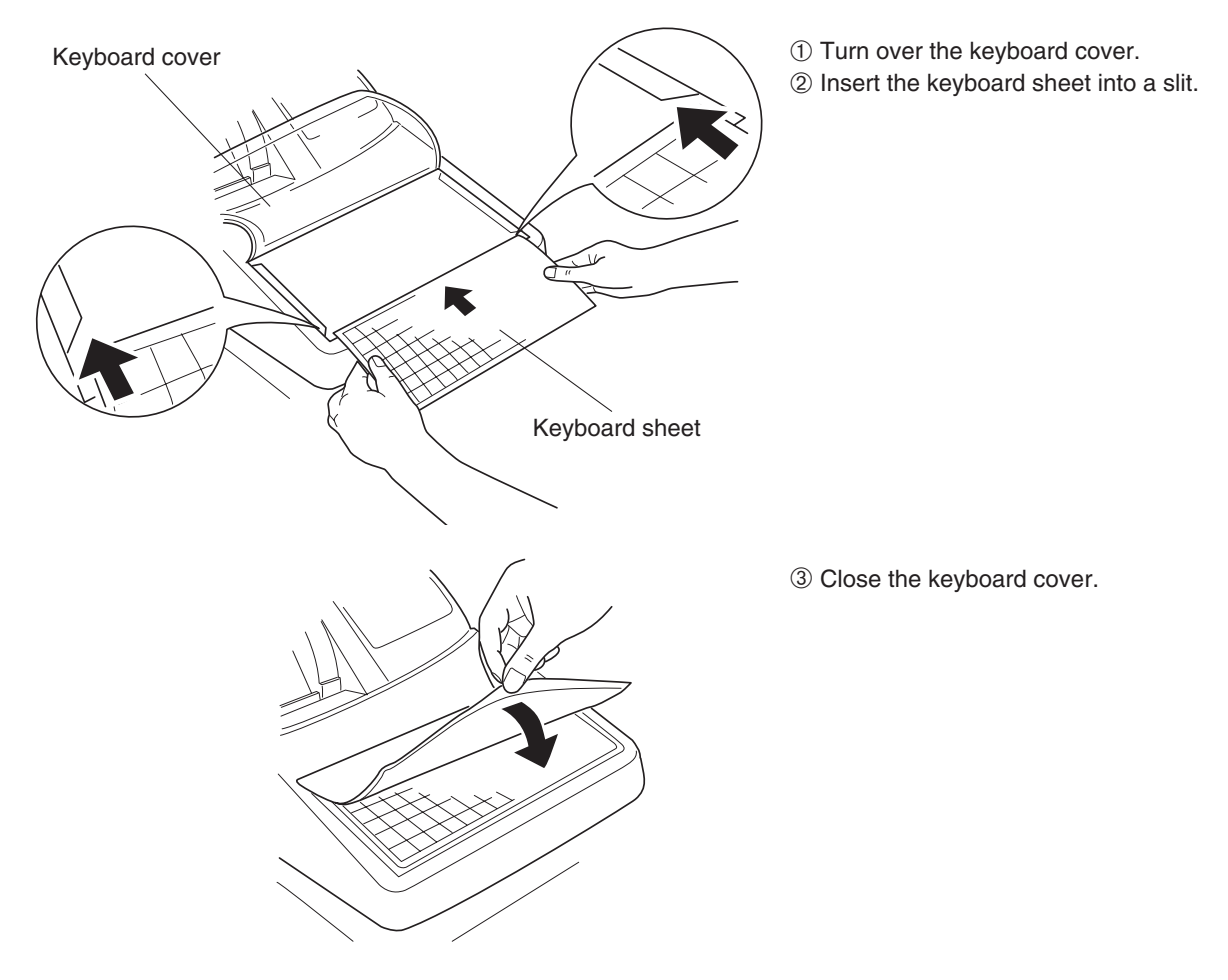

#### Note

- *Do not spread the keyboard cover too far as it might tear the tabs.* • *Replace the keyboard sheet with a new one if chance it gets wet. Use of a wet keyboard sheet may cause problems.*
- *Be sure to use only SHARP-supplied keyboard sheets. Thick or hard sheets can make key operations difficult.*
- *Place the keyboard sheet evenly under the keyboard cover.*
- *If you require a new keyboard sheet, please call the customer service hotline.*
- *The keyboard cover will eventually wear out. If your keyboard cover is dirty or broken, replace the cover with a new one. For details, please call the customer service hotline.*

## <span id="page-8-0"></span>5 **Displays**

## **Operator display**

Clerk code or mode name

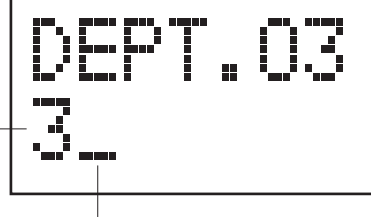

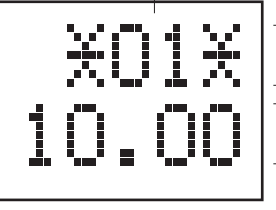

Function message display area

Numeric entry display area

Receipt OFF indicator

Repeat / Sentinel mark / Power save mark

#### **• Clerk code or Mode name**

The mode you are in is displayed. When a clerk is assigned, the clerk code is displayed in the REG or OP  $X/Z$  mode. For example, " $*01*$ " is displayed when clerk 01 is assigned.

#### **• Repeat**

The number of repeats is displayed, starting at "2" and incremental with each repeat. When you have registered ten times, the display will show "0".  $(2 \rightarrow 3 \dots 9 \rightarrow 0 \rightarrow 1 \rightarrow 2...)$ 

#### **• Sentinel mark**

When amount in the drawer reaches the amount you preprogrammed, the sentinel mark "X" is displayed advising you to remove the money to a safe place.

#### **• Power save mark**

When the cash register goes into the power save mode, the power save mark (decimal point) lights up.

#### **• Function message display area**

Item labels of departments and PLU/subdepartments and function texts you use, such as %1, (-) and CASH are displayed. For the details of function texts, please refer to pages [45](#page-46-0) and [46.](#page-47-0) When an amount is to be entered or entered, "AMOUNT" is displayed: When an amount is to be entered, ------- is displayed at the numeric entry area with "AMOUNT". When a preset price has been set, the price is displayed at the numeric entry area with "AMOUNT".

#### **• Numeric entry display area**

Numbers entered using numeric keys are displayed here.

#### **Date and time display**

Date and time appear on the display in the OP X/Z, REG, or MGR mode. In the REG or MGR mode, press the  $\sqrt{\text{H/NSSTL}}$  key to display the date and time.

#### **Error message**

When an error occurs, the corresponding error message is displayed in the function message display area. For details of error messages, please refer to "Error message table" on [page 73.](#page-74-0)

## **Customer display (Pop-up type)**

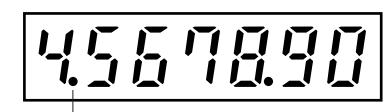

Power save mark (Mark only lights up in the power save mode.)

### 6 **Drawer Lock Key**

This key locks and unlocks the drawer. To lock it, turn 90 degrees counterclockwise. To unlock it, turn 90 degrees clockwise.

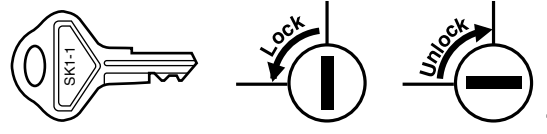

# <span id="page-9-0"></span>**GETTING STARTED**

Please follow the procedure shown below.

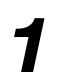

## **Installing the cash register** *1*

Find a stable surface near an AC outlet where the cash register will not subject to water sources or direct sunlight .

Unpack the cash register and make sure all accessories are included. For details of accessories, please refer to ["Specifications"](#page-75-0) section.

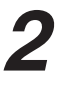

## **Initializing the cash register**

In order for the cash register to operate properly, you must initialize it before operating for the first time. Follow this procedure.

- *1.* Make sure the power cord plug is **not** plugged into the AC outlet.
- *2.* Insert the manager (MA) key into the mode switch and turn it to the PGM position.

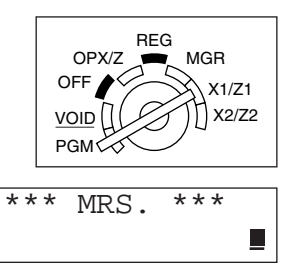

- **3.** While holding down both the  $\uparrow$  key and the  $\lceil \frac{1}{2} \rceil$  key, insert the plug into the AC outlet. The buzzer will sound three times and "\*\*\* MRS. \*\*\*" will be displayed.
- *4.* The cash register has now been initialized. The register display will now show "0.00" with "PGM".

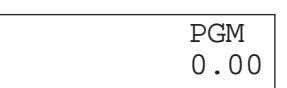

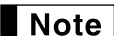

*If the buzzer does not sound when the plug is inserted, the initialization has not been done successfully. (This will occur when the voltage is high because you operated the cash register before starting initialization.) Wait at least ten seconds after pulling out the plug and initialize the cash register again.*

#### **Caution**

*The cash register has a built-in memory protection circuit which is operated by rechargeable batteries. Since the rechargeable batteries have been discharged, please charge the batteries for one or two days before using the cash register for the first time. To charge the batteries, set the mode switch to a position other than "OFF" with the power cord plugged into the AC outlet. Unless the batteries have been charged, all of the programmed data and sales data is not saved.*

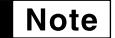

*If you press a key by mistake, an error message such as "HEAD UP" or "PAPER EMPTY" may be displayed. Press the*  $\boxed{c}$  *key to clear message after installing a paper roll.* 

### **Installing a paper roll** *3*

#### **Precaution: The paper cutter is mounted on the printer cover. Take caution when installing paper rolls.**

The register can print receipts or journals. For the printer, you must install the paper roll provided with the register.

Install the paper roll according to the procedure shown below with the power cord connected and the mode switch set to the PGM position:

- *1.* Push the printer cover forward and detach it.
- *2.* Lift up the print roller release lever to unlock and open the print roller arm.

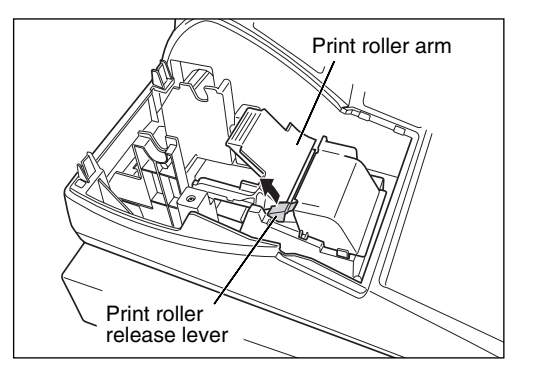

*3.* Set a paper roll in the paper roll cradle as illustrated at the right.

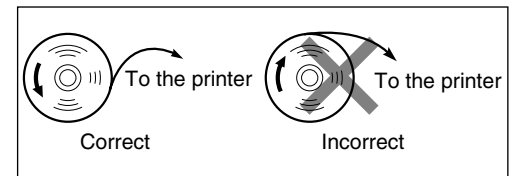

*4.* Feed the end of the paper along with the paper positioning guides as illustrated at the right.

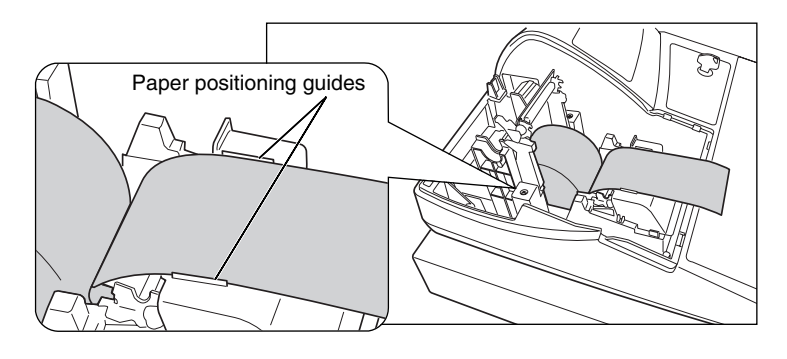

*5.* While holding down the paper, slowly close the print roller arm, and push down the arm until you hear a click locking the arm. Make sure securely you push down the center of the wing part of the arm as illustrated at the right. The paper will be fed automatically.

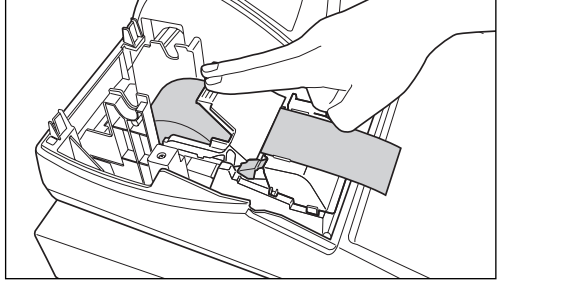

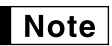

*If the print roller arm is not securely locked, printing is not done right. If this problem occurs, open the arm, and close the arm as instructed above.*

- *6.* **When not using the take-up spool (using as receipt paper):**
	- Cut off the excess paper using the edge of the inner cover, and replace the printer cover. Press the  $\uparrow$  key to make sure the paper end comes out of the printer cover and clean paper appears.

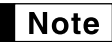

*If the paper end does not come out, open the printer cover, and pass the paper end between the paper cutter and the paper guide of the printer cover, and replace the cover.*

#### **When using the take-up spool (using as journal paper):**

- Insert the end of the paper into the slit in the spool. (Press the  $\lceil \frac{1}{\cdot} \rceil$ key to feed more paper if required.)
- Wind the paper two or three turns around the spool shaft.
- Set the spool on the bearing, and press the  $\uparrow$  key to take up excess slack in the paper.
- Replace the printer cover.

 $Note |$ 

*When using a paper roll as journal paper, you must change the printing style. Refer to "Print Format" in "Various Function Selection Programming 1" section ([Job code 6\)](#page-50-0) for changing the printing style.*

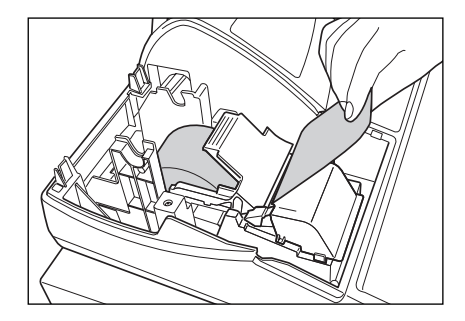

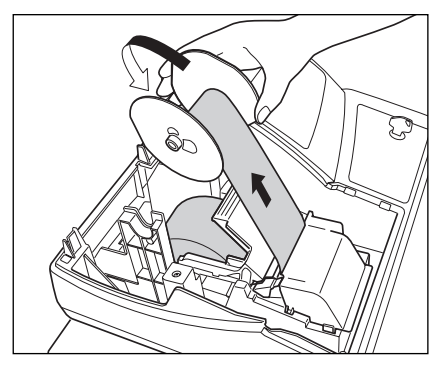

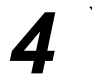

### **Programming date, time and tax**

*The cash register provides text languages of English, French and Spanish. It is preset to English.* **Note** *If you want to change the language, you must change it before programming. Refer to ["Language](#page-57-0) [selection"](#page-57-0) in "Various Function Selection Programming 2" section for changing the language.*

Before you can proceed with registration of sales, **you must program**:

- **• date**
- **• time**
- **• tax**

Please refer to the BASIC FUNCTION PROGRAMMING section for details ([page 28\).](#page-29-0)

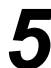

### **Programming other necessary items** *5*

While the cash register is pre-programmed to be used with minimal setup, it does provide you with optional functions. Before you start programming, please read through the sales operations section to understand optional functions. The main optional functions are listed below:

- PLU (price lookup)/subdepartment
- Consecutive number
- Machine number
- Power save mode (factory setting: goes into power save mode after 30 minutes)
- Electronic Journal (EJ)
- Text programming for clerk names, department items, PLU/subdepartment items, logo messages printed on the top or bottom of receipts, function texts and foreign currency symbol
- Bottle return department
- Split pricing entry

This is not factory preset. You must enable this function.

• Foreign currency conversion rate

You must set a conversion rate to use  $\text{COW}$  key.

- Preset unit price for departments
- Preset amount for  $\boxed{\ominus}$
- Preset rates for  $\sqrt{81}$   $\sqrt{82}$

You do not have to program these preset prices/amount/rates since they can be entered at registration. It might be convenient to preset so you do not have to re-enter every time.

• Amount entry digit limit for PO amount, RA amount, Manual tax amount

The factory setting makes the maximum amount you can enter. You can program to limit the amount.

- Sentinel High amount lockout (HALO) for cash in drawer (CID)
- Department group

You can classify departments into a maximum of 9 groups (0 to 9 groups: 0: non-group is assigned). Sales in each group can later be printed on an individual group total report and full group total report.

• Commission

If you program commission rates (up to two) and classify departments and PLUs/subdepartments into commission groups (0 to 2 groups: 0: non-commission), commission sales and amount in each commission group can later be printed on individual and full clerk reports.

- Key sequence for AUTO key
- RS-232C programming
- Specification of clerk to be trained

#### Department programming:

The cash register is pre-programmed for departments as follows:

Department: Allow open price entry in normal department (group: 0, commission group: 0), taxable statustaxable 1 for department 1 to 6, and non taxable for department 7 to 99

When you use department 7 or above, and/or you apply taxable status other than taxable 1 for department 1 to 6, you must change department settings. Please refer to the [department programming](#page-34-0) section for programming details.

PLU/subdepartment programming:

The cash register is preprogrammed for PLUs/subdepartments as follows:

PLU/subdepartment selection: PLU is selected for all PLU codes so that you only have to program unit prices and associated departments for them (by default, unit price is set to 0 and associated department is set to department 1). Function parameters including tax status depend on the status of associated department. • For direct PLU keys, PLU codes 1 through 75 are assigned for PLU 1 through 75 keys respectively.

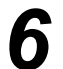

## **Starting sales entries** *6*

Now you are ready for sales registration.

## <span id="page-13-0"></span>**OVERVIEW OF FLOW OF DAILY SALES ENTRIES**

#### **Things to do before starting sales entries:**

- Make sure the power cord is securely connected to the AC outlet.
- Turn the mode switch to OP X/Z position and check if date and time are correctly set.
- Replace the till, if removed for safety.
- Check if there is enough paper on the roll.
- Select receipt ON/OFF function.
- Make any necessary programming for the day in PGM mode.

For details, refer to BASIC SALES ENTRY, [page 13.](#page-14-0) For the till and paper roll, refer to OPERATOR MAINTENANCE, [page 68](#page-69-0) and for programming, refer to [programming sections.](#page-29-0)

#### **Things you can do for sales entries:**

- Item entries
- Item repeat entries
- Item multiplication entries
- Single item cash sale (SICS), if programmed.
- Split pricing entries, if programmed.
- Displaying subtotals
- Cash/Check/Charge sale
- Cash tendering in a foreign currency, if the currency conversion rate is programmed.
- Manual tax entry
- Discount or premium using  $\boxed{\frac{\%1}{2}}$  and  $\boxed{\ominus}$  key
- Refund entry
- No sale
- Paid-out entries
- Received on account entries
- Printing non-add code number
- Making corrections
- Checking sales reports

For details of sales entry method, refer to BASIC SALES ENTRY [\(page 13\)](#page-14-0) and OPTIONAL FEATURES ([page 22\).](#page-23-0) For details of correcting sales entries, refer to CORRECTION ([page 26\).](#page-27-0) For details on reading sales information, refer to READING (X) AND RESETTING (Z) OF SALES TOTAL [\(page 60\).](#page-61-0)

#### **Things to do after close of business:**

- Print sales reports, and clear sales data for the day.
- Print Electronic Journal (EJ) reports, and clear Electronic Journal (EJ) data, if necessary.
- Account money comparing it with the amount in cash in drawer printed on the general report.
- Remove the till for safety.
- Turn the mode switch to OFF position.

For details of reading sales information, refer to READING (X) AND RESETTING (Z) OF SALES TOTAL [\(page](#page-61-0) [60\)](#page-61-0) and EJ REPORT READING AND RESETTING [\(page 66\).](#page-67-0) For details of removing the till and maintenance details, refer to OPERATOR MAINTENANCE ([page 68\).](#page-69-0)

# <span id="page-14-0"></span>**BASIC SALES ENTRY**

## **Basic Sales Entry Example**

Listed below is a basic sales entry example when selling items by cash. For operation details, please refer to each section.

#### *Mode switch setting*

*1.* Turn the mode switch to the REG position.

#### *Clerk assignment*

*2.* Enter your clerk code. (For example, clerk code is 1. Enter 1 using the numeric key and press the  $\overline{C(Lk)}$  key.) The clerk code 1 is automatically selected just after initialization of the cash register.

#### *Item entries*

*3.* Enter the price for the first department item. (For example, for 15.00, enter 1500 using the numeric keys, and press the appropriate department key.)

For department 7 and above, enter the department code using numeric keys, and press the  $\Phi$ <sub>[EF]#</sub> key, then enter the price and press the  $\phi_{EPT\#}$  key again.

*4.* Repeat step 3 for all department items.

#### *Displaying subtotals*

5. Press the **HITMSBTL** key to display the amount due.

#### *Finalizing the transaction*

- *6.* Enter the amount received from the customer. (You can omit this step if the amount tendered is the same as the subtotal.)
- 7. Press the CAAT key, and the change due is displayed (when the amount received was not entered, the total amount is displayed) and the drawer is opened.
- *8.* Tear off the receipt and give it to the customer with his or her change.
- *9.* Close the drawer.

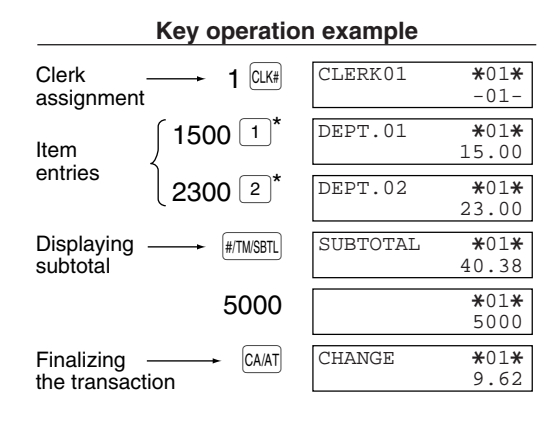

 $*\boxed{1}$   $\boxed{2}$  : indicate department keys.

(In this example, the tax rate is set to 6.25%.)

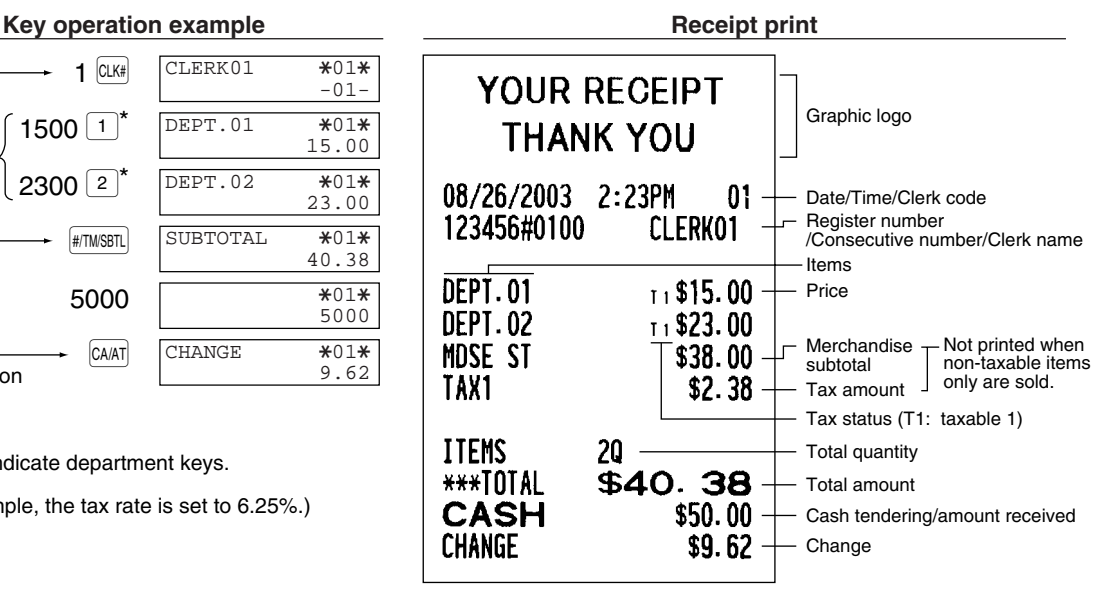

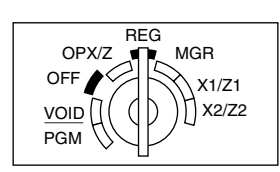

#### <span id="page-15-0"></span>**Clerk assignment**

Prior to any item entries, clerks must enter their clerk codes into the register. However, the code entry may not be necessary when the same clerk handles consecutive transactions.

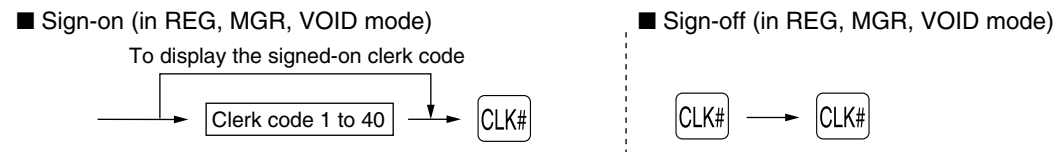

#### **Receipt ON/OFF function**

You can disable receipt printing in the REG mode to save paper using the receipt ON/OFF function. To disable receipt printing, press the RCP and key in the OP X/Z position. This key toggles the receipt printing status ON and OFF.

To check the receipt printing status, turn the mode switch to the OP X/Z position or press the  $\overline{c}\Box$  key in the REG mode. When the function is in the OFF mode, the receipt off indicator "\_" is illuminated.

The register will print reports regardless of the receipt state, so the paper roll must be installed.

#### *To issue a receipt when receipt ON/OFF function is set to OFF:*

If your customer wants a receipt after you finalized a transaction with the receipt ON/OFF function in the OFF mode, press the **RCPTIPO** key. This will produce a receipt. If more than 30 items were entered, the receipt will be issued in a summary receipt format.

#### **Power Save Mode**

The register will enter into power save mode when no entries are performed based on the pre-programmed time limit (by default, 30 minutes).

When the register goes to the power save mode, all display lights will turn off except the decimal point at the leftmost position of the lower line. The register will return to normal operation mode when any key is pressed or a mode is changed with the mode key. Please note when the register is recovered by a key entry, its key entry is invalid. After the recovery, start the key entry from the beginning.

## **Error Warning**

In the following examples, your register will go into an error state accompanied with a warning beep and a corresponding error message. Clear the error state by pressing the  $|c|$  key and take proper action. Please refer to the error message table on [page 73.](#page-74-0)

- Enter over a 32-digit number (entry limit overflow): Cancel the entry and re-enter the correct number.
- An error in key operation: Clear the error and continue operation.
- An entry beyond a programmed amount entry limit: Check to see if the entered amount is correct. If it is correct, it can be rung up in the MGR mode. Contact your manager.
- An including-tax subtotal exceeds eight digits: Delete the subtotal by pressing the  $\overline{c}$  key and press the  $\overline{c}$ <sub>AAT</sub>,  $\overline{CHR}$ ,  $\overline{CH1}$  or  $\overline{CH2}$  key to finalize the transaction.

#### **Error escape function**

To quit a transaction due to an error or an unforeseen event, use the error escape function as shown below:

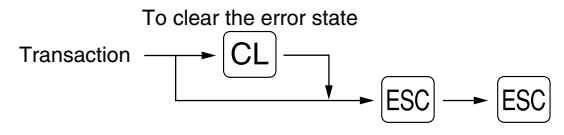

The transaction is voided (treated as a subtotal void) and the receipt is issued by this function. If you have already entered a tendered amount, the operation is finalized as a cash sale.

### <span id="page-16-0"></span>**Item Entries**

### **Single item entries**

#### **Department entries**

The cash register provides a maximum of 99 departments for a merchandise classification. Group attributes, such as taxable status, are applied to items when they are entered to the departments.

#### **• When using the department keys (for department 1 to 6)**

For department 1 to 6, enter a unit price and press a department key. If you use a programmed unit price, press a department key only.

When using a programmed unit price

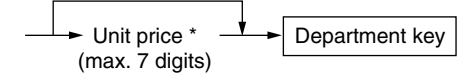

\* Less than the programmed upper limit amounts When zero is entered, only the sales quantity is added.

#### **• When using the department code entry key**

Enter a department (dept.) code and press the  $_{[EFT]}\,$  key, then enter a unit price and press the  $_{[EFT]}\,$  key again. If the dept. code is programmed to preset price entry style and a unit price is preset, the cash register will finish its registration operation.

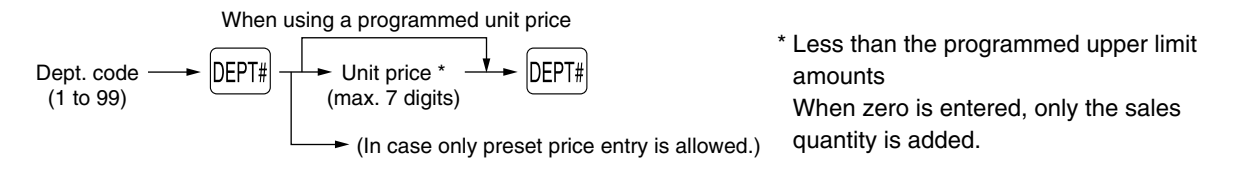

#### **PLU/subdepartment entries**

For another merchandise classification, the cash register provides a maximum of 1800 PLUs/subdepartments. PLUs are used to call up preset prices by pressing direct PLU keys or entering PLU codes with a press of the  $[$ PLU/SUB  $]$  key. Subdepartments are used to classify merchandise into smaller groups under the departments. Every PLU and subdepartment has a code from 1 to 1800, and should belong to a department to obtain attributes of that department.

The cash register is pre-programmed to PLU mode (belonging to dept. 1) and zero for unit price. To use PLU entries, their preset unit prices should be previously programmed. (Refer to [page 35.\)](#page-36-0)

To use subdepartment entries, change to subdepartment mode for the PLU codes.

#### **• PLU entries**

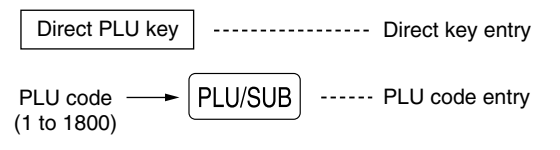

#### **• Subdepartment (open PLU) entries**

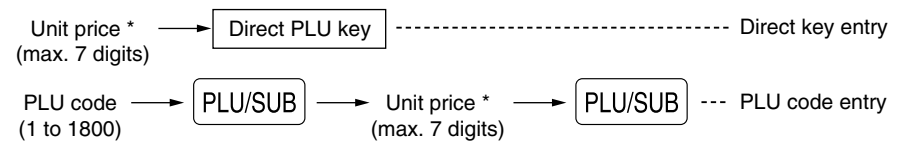

\* Less than the programmed upper limit amounts

When zero is entered, only the sales quantity is added.

<span id="page-17-0"></span>Example: Selling a dept. 2 item (\$12.00), a dept. 4 item (using preset price), a dept. 50 item (\$15.00), a dept. 41 item (using preset price), a PLU 11 item (PLU entry using a direct key), a PLU 80 item (PLU entry with a code entry), a PLU 15 item (subdept. entry using a direct key, \$5.00) and a PLU 85 item (subdept. entry with a code entry, \$12.00)

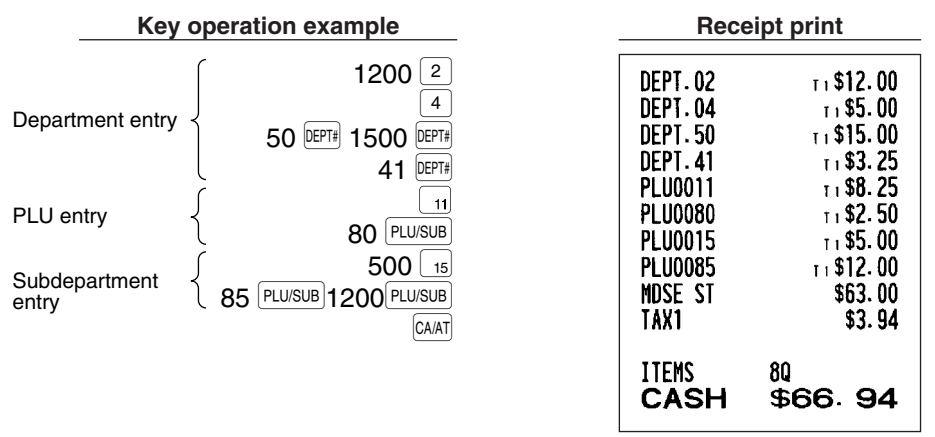

#### **Repeat entries**

You can use this function for entering a sale of two or more of the same items. Consecutive pressing of a department key,  $p_{EPI#}$  key, a direct PLU key or  $p_{UUSUB}$  key is as shown on key operation example below.

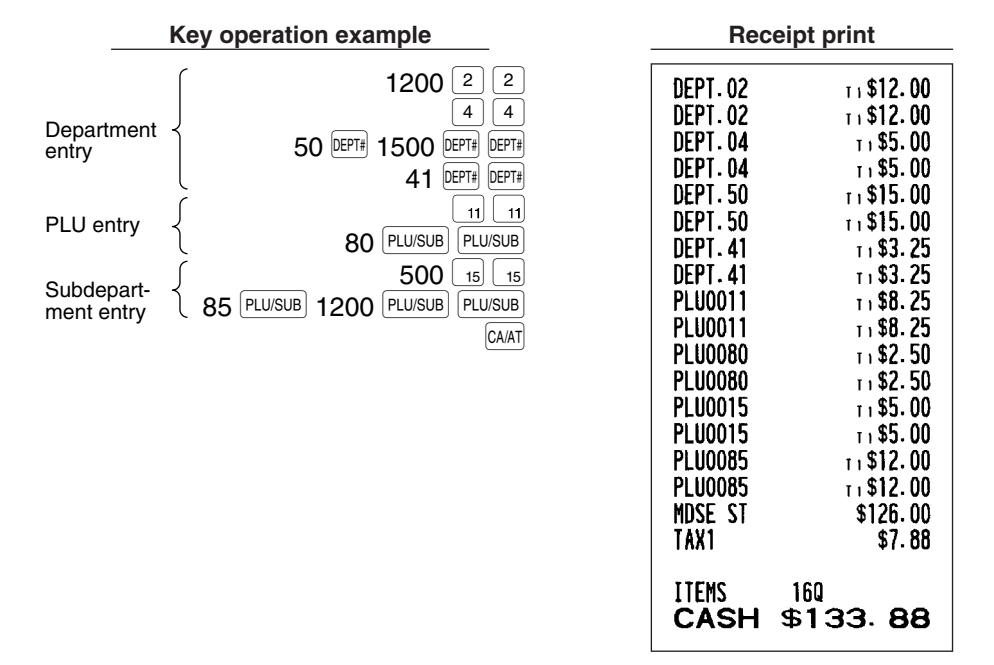

## **Multiplication entries**

When selling a large quantity of items, it is convenient to use the multiplication entry method. Enter quantity using numeric keys and press the **DREAD KEY before starting item entry as shown** in the example on the following page.

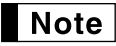

*When programmed to allow fractional quantity entries, you can enter up to four integers and three digit decimal, though the quantity is counted as one for sales reports. To enter a fractional quantity, use the decimal point key between integer and decimal.*

<span id="page-18-0"></span>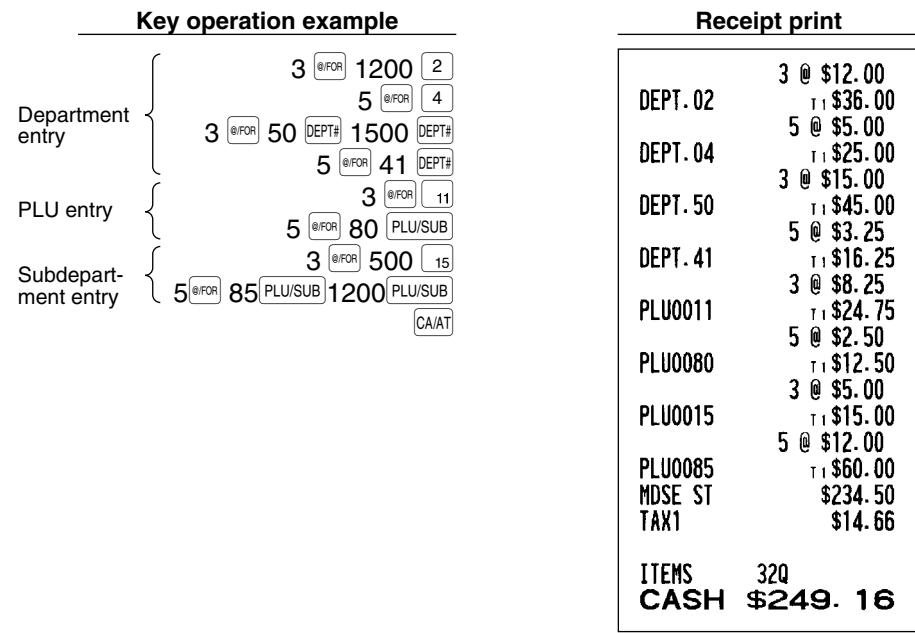

### **Split pricing entries**

This function is practical when the customer wants to purchase items normally sold in bulk. To realize this function, you must change the programmed setting. Refer to "Various Function Selection Programming 1" ([job code 70\)](#page-53-0) for programming details.

To make split pricing entries, follow the procedure below:

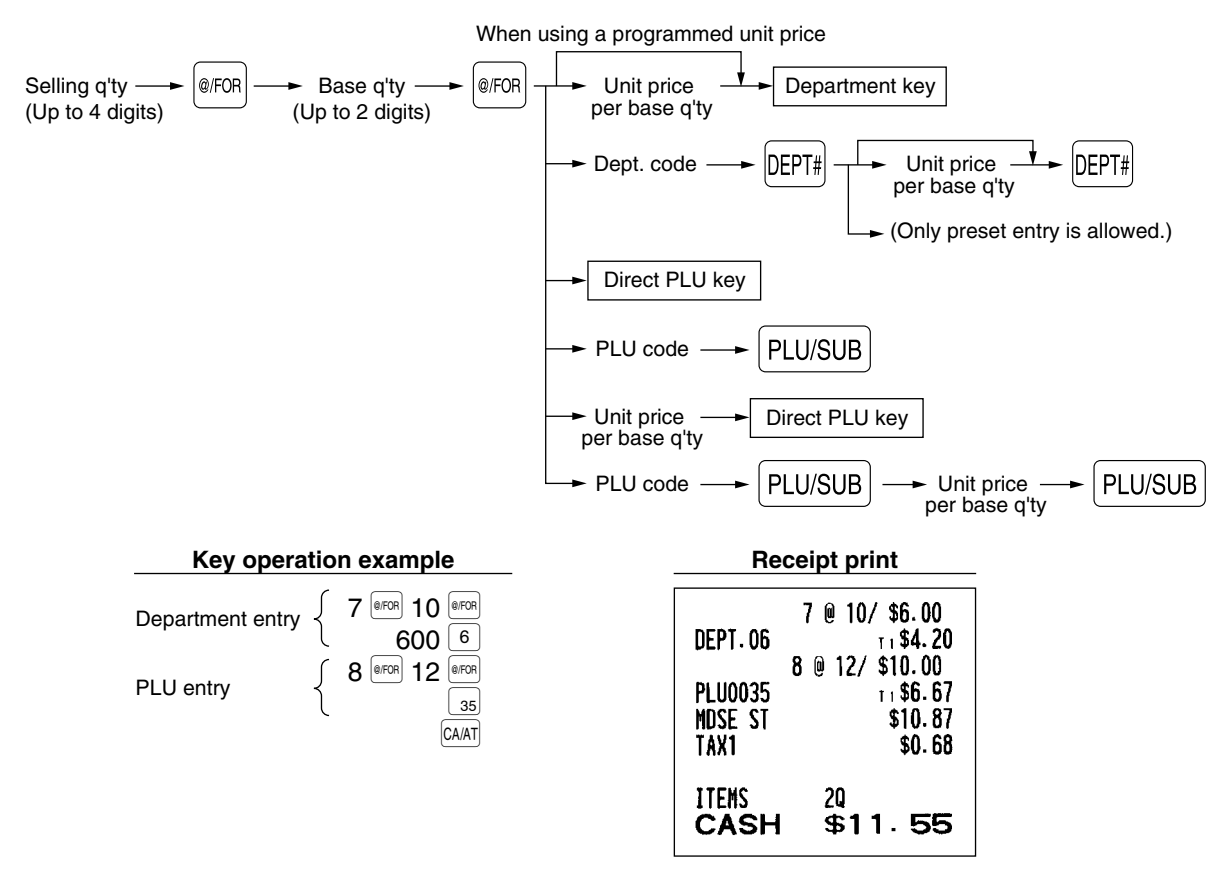

## <span id="page-19-0"></span>**Single item cash sale (SICS) entry**

- This function is useful when a sale is for only one item and is for cash. This function is applicable only to those departments that have been set for SICS or to their associated PLUs or subdepartments.
- The transaction is complete and the drawer opens as soon as you press the department key,  $E[FF]$  key, the direct PLU key or  $[PLU/SUB]$  key.

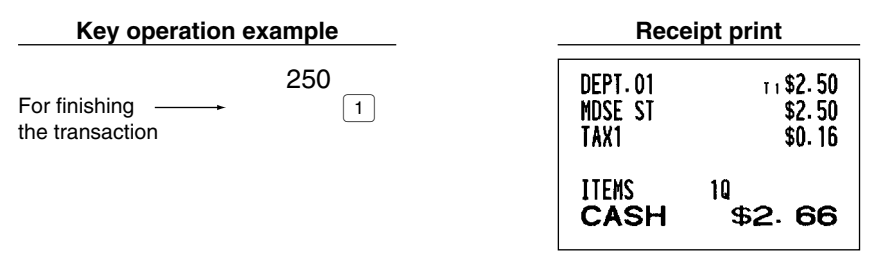

*If an entry to a department or PLU/subdepartment set for SICS follows the ones to departments or* **Note** *PLUs/subdepartments not set for SICS, it does not finalize and results in a normal sale.*

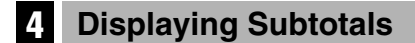

The register provides three types of subtotals:

#### **Merchandise subtotal**

Press the **MDSESBTL** key at any point during a transaction. The net sale subtotal - not including tax - will appear in the display with the function message "MDSE ST".

#### **Taxable subtotal**

Taxable 1 subtotal

Press the  $\frac{[AX_1S_2] + [AX_2S_3] + [AX_3S_4]}{[AX_3S_4]}$  keys in this order at any point during a transaction. The sale subtotal of taxable 1 items will appear in the display with the function message "TAX1 ST".

Taxable 2 subtotal

Press the  $[7A/2S9||F]$  and  $[#TWS8TL]$  keys in this order at any point during a transaction. The sale subtotal of taxable 2 items will appear in the display with the function message "TAX2 ST".

#### **Including-tax subtotal (complete subtotal)**

Press the  $\#TMSBTL$  key at any point during a transaction. The sale subtotal including tax will appear in the display with the function message "SUBTOTAL".

## 5 **Finalization of Transaction**

### ■ Cash or check tendering

Press the  $\#$ TMSBTL key to get a complete tax subtotal, enter the amount tendered by your customer, then press the  $[CAAT]$  key if it is a cash tender or press the  $[CHK]$  key if it is a check tender. When the amount tendered is greater than the amount of the sale, the register will show the change due amount with the function message "CHANGE". Otherwise the register will show a deficit with the function message "DUE". You now must make a correct tender entry.

Cash tendering

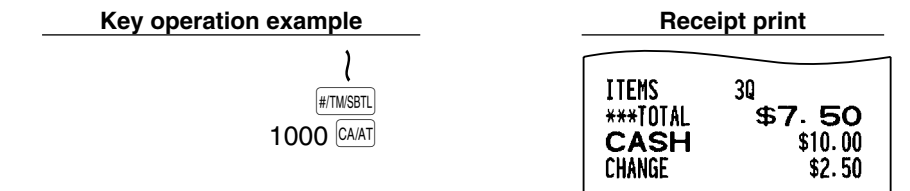

<span id="page-20-0"></span>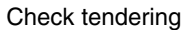

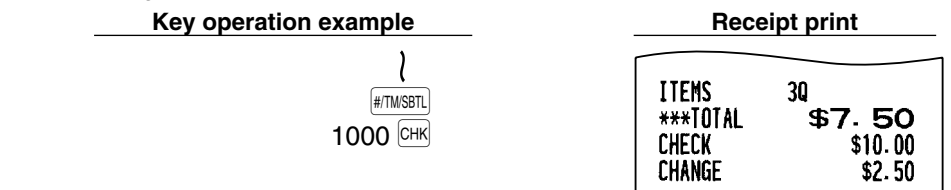

### **Cash or check sale that does not require entry**

Enter items and press the  $\overline{A}$  key if it is a cash sale or press the  $\overline{A}$  if it is a check sale. The register will display the total sale amount.

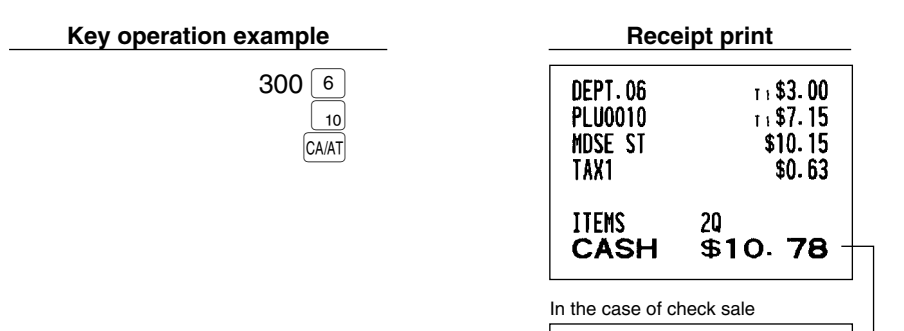

**ITEMS** 

**CHECK** 

20

\$10.78

## **Charge (credit) sale**

Enter items and press a charge key ( $CH1$ ) or  $CH2$ ).

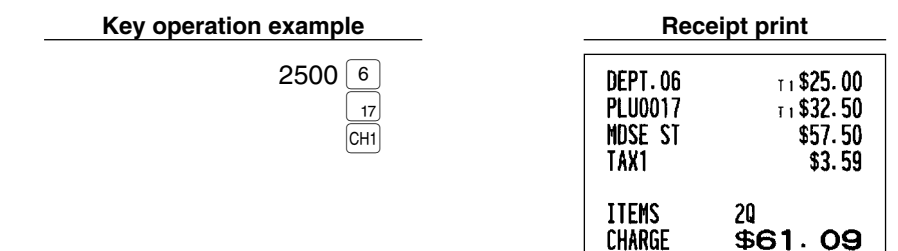

#### **Mixed-tender sale**

You can perform mixed-tendering of check and cash, cash and charge, and check and charge.

Example: The customer pays \$9.50 in cash and \$40.00 by charge 2 for an including-tax subtotal of \$49.50.

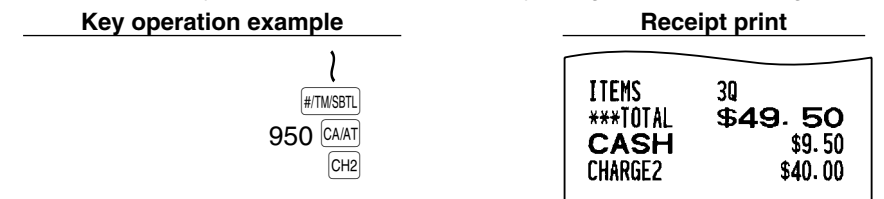

## <span id="page-21-0"></span>**Tax Calculation**

## **Automatic tax**

When the register is programmed with a tax rate (or tax table) and the tax status of an individual department is set for taxable, it computes the automatic tax on any item that is entered directly into the department or indirectly via a related PLU.

Example: Selling five \$6.70 items (dept. 1, taxable 1) and one \$7.15 item (PLU 90, taxable 2) for cash

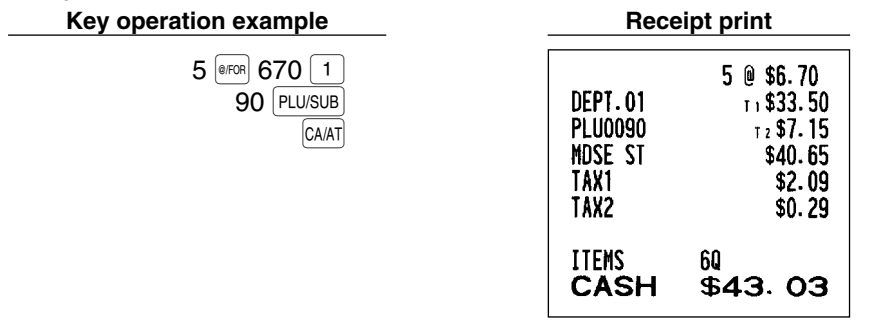

### **Manual tax**

The machine allows you to enter tax manually after it finalizes an item entry.

Example: Selling an \$8.00 item (dept. 12) for cash with 50 cents as tax

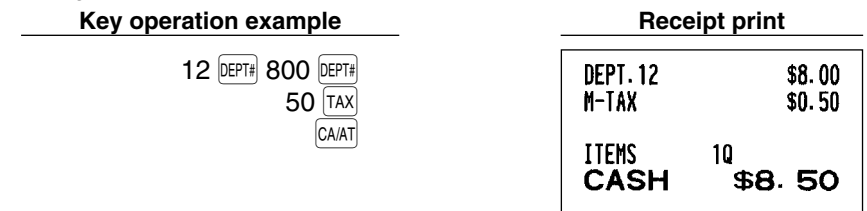

## **Tax delete**

You can delete the automatic tax on the taxable 1 and taxable 2 subtotal of each transaction by pressing the  $|TAX|$ key after the subtotal is displayed.

To delete taxable 1 subtotal, press  $\overline{y}$   $\overline{y}$   $\overline{y}$   $\overline{y}$  and the 1 subtotal, and then press  $\overline{y}$  to delete the subtotal.

To delete taxable 2 subtotal, press  $\overline{X}$  ( $\overline{X}$   $\overline{X}$  and  $\overline{X}$  and then press  $\overline{X}$  and then press  $\overline{X}$  to delete the subtotal.

To delete all taxable (1-4) subtotals, press  $\overline{X}$   $\overline{X}$   $\overline{X}$   $\overline{X}$  and  $\overline{X}$   $\overline{X}$  and  $\overline{X}$   $\overline{X}$   $\overline{X}$   $\overline{X}$   $\overline{X}$   $\overline{X}$   $\overline{X}$   $\overline{X}$   $\overline{X}$   $\overline{X}$   $\overline{X}$   $\overline{X}$   $\overline{X$  $t = 1$  to delete all the taxable subtotals.

Example: Selling a \$7.25 item (dept. 1, taxable 1) and another \$5.15 item (dept. 11, taxable 2) for cash and entering the sale as non-taxable

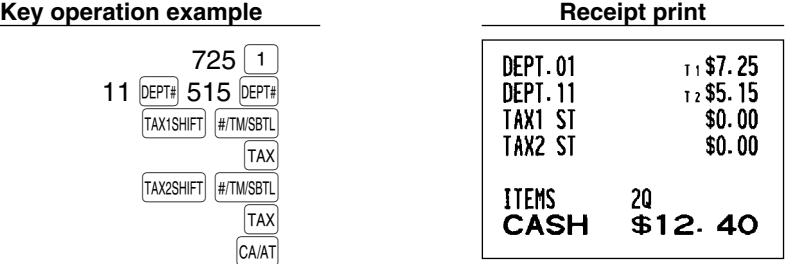

## <span id="page-22-0"></span>**Tax status shift**

The machine allows you to shift the programmed tax status of each department or PLU/subdepartment by pressing the  $[IAXISHIF]$  and/or  $[IAX2SHIF]$  keys before those keys. After each entry is completed, the programmed tax status of each key is resumed.

Example: Selling the following items for cash with their programmed tax status reversed

- One \$13.45 item of dept. 6 (non-taxable) as a taxable 1 item
- One \$7.00 item of PLU 25 (non-taxable) as a taxable 1 and 2 item
- One \$4.00 item of dept. 11 (taxable 2) as a non-taxable item
- Two \$10.50 items of dept. 1 (taxable 1) as taxable 2 items

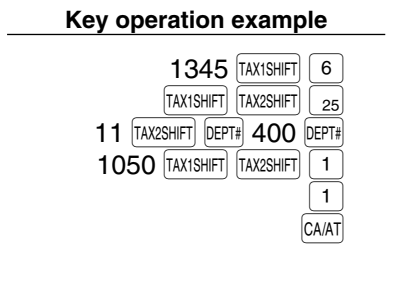

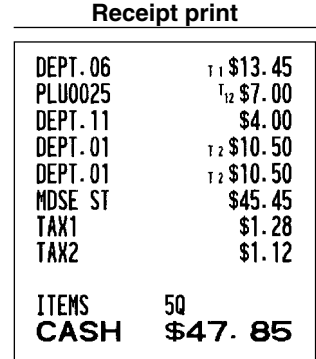

*When Canadian tax system is applied:*  $\blacksquare$  Note

*When using a tax status shift, the entry of a multi-taxable item for PST or GST will be prohibited. Please see below:*

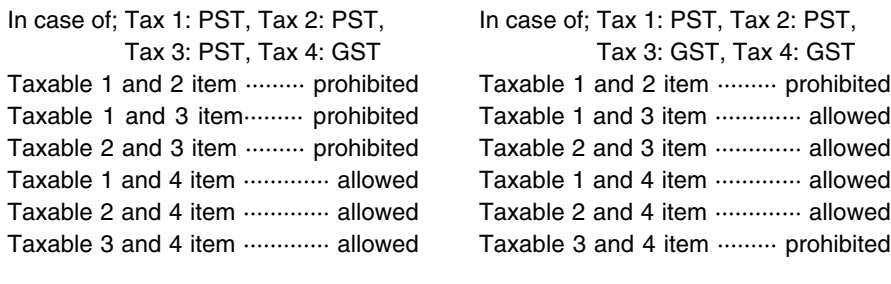

# <span id="page-23-0"></span>**OPTIONAL FEATURES**

## 1 **Auxiliary Entries**

## **Discount and premium entries using the percent key**

The percent key is used to apply a manually entered or preset discount or premium percent rate to individual items or to a merchandise subtotal. In the default setting, you can manually enter a discount percent rate to both individual items and merchandise subtotal. For manual entry of discount or premium percent rate, enter the rate (up to 100.00) with the numeric keys (you need a decimal point when you enter a fractional percent rate), and press a percent key. When using a preset rate (if programmed), press a percent key. When entry limit is programmed for a percent key, you can not enter a rate over the limit.

#### **Percent calculation for merchandise subtotal**

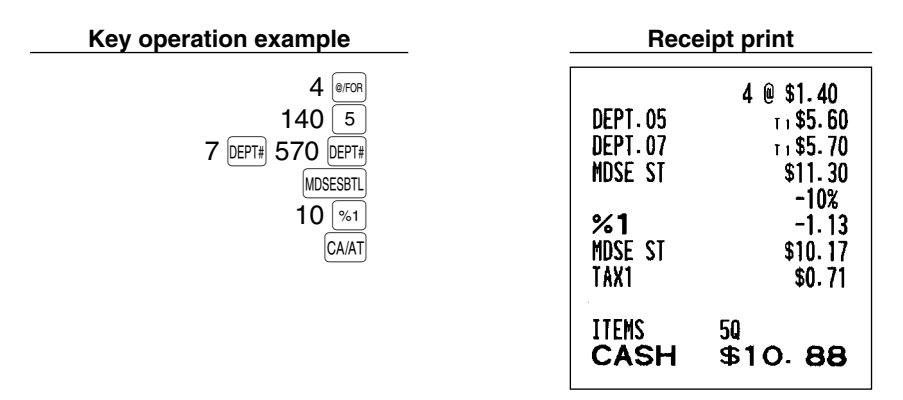

#### **Percent calculation for item entries**

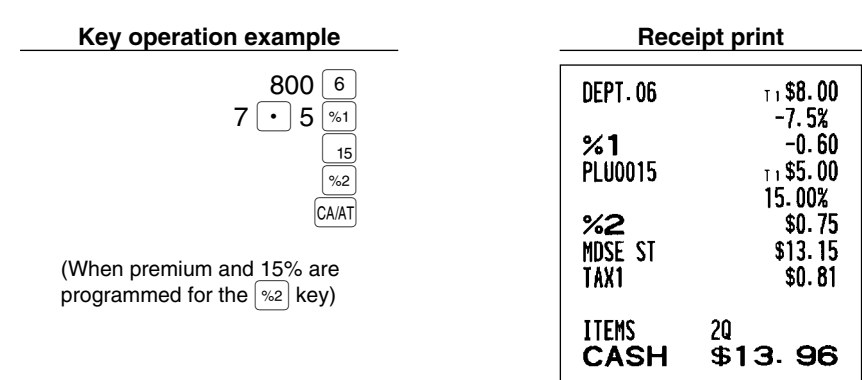

## **Discount and premium entries using the discount key**

The discount key is used to apply a manually entered or preset discount or premium amount to individual items or to a merchandise subtotal. In the default setting, you can manually enter a discount amount to both individual items and merchandise subtotal. For manual entry of discount or premium amounts, enter the amount with the numeric keys, and press the discount key. When using a preset amount (if programmed), press the discount key.

When entry digit limit is programmed for the discount key, you can not enter an amount over the limit.

#### <span id="page-24-0"></span>**Discount for merchandise subtotal**

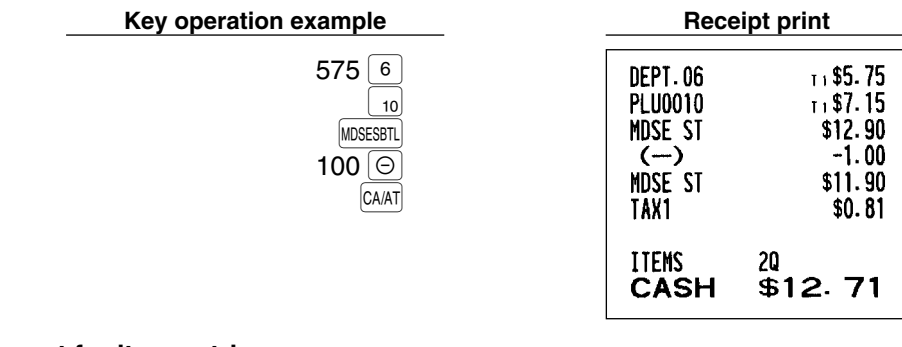

#### **Discount for item entries**

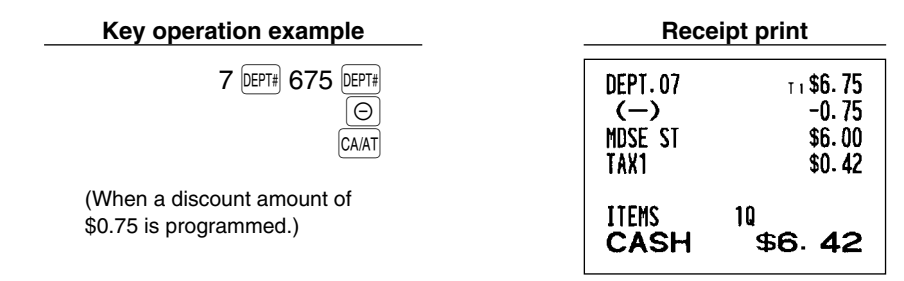

#### **Refund entries**

For departments 1 to 6, enter the refund amount and press the  $F(H|E)$  key, and then press the corresponding department key (when using the preset price, omit entering the amount), and for departments 7 to 99, enter the department code and press the  $F~(R)$  and  $[DEFri]$  keys, then enter the refund amount and press the  $[DEFri]$  key if necessary.

For a refund of a PLU item, press the **FFND** key and the corresponding direct PLU key, or enter the PLU code and press the  $F/N$  key, then press the  $FUVSWB$  key.

For a refund of a subdepartment item, enter the refund amount and press the  $FMO$  key, then press the corresponding direct PLU key, or enter the PLU code and press the  $FEMD$  and  $FUMSE$  keys, then enter the refund amount and press the  $[PLU/SUB]$  key.

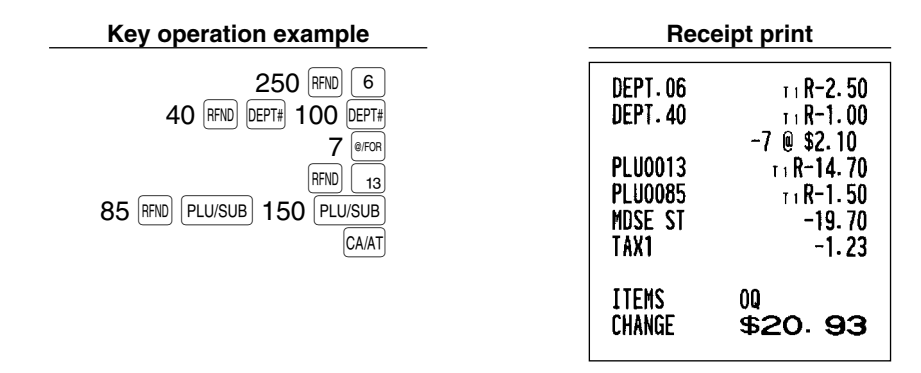

## ■ Non-add code number entries and printing

You can enter a non-add code number such as a customer's code number and credit card number, a maximum of 16 digits, at any point during the entry of a sale. The cash register will print it at once. To enter a non-add code number, enter the number and press the  $[#TMSBTL]$  key.

<span id="page-25-0"></span>**Key operation example** 

 $12$ 

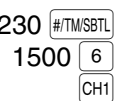

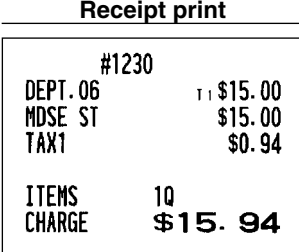

## 2 **Auxiliary Payment Treatment**

#### **Currency conversion** П

The register allows payment entries in a foreign currency (only cash payment is available). Pressing the  $\vert\text{cow}\vert$  key creates a subtotal in the foreign currency.

When using a programmed currency conversion rate, press the  $\sim$   $\sim$  key after item entries, then enter the tendered amount in foreign currency if not exact amount payment, and press the  $|CAAT|$  key.

When making a manual entry of a currency conversion rate, after item entries, enter the conversion rate (0.0000 to 9999.9999; you need a decimal point when entering a fractional conversion rate) and press the  $\overline{[com]}$  key, then enter the tendered amount in foreign currency if not exact amount payment, and press the  $\overline{A}$  key.

In both cases, the change due will be displayed in domestic currency, and when the amount tendered is short, the deficit is shown in domestic currency.

**Note** 

• Press the  $\boxed{\text{CL}}$  key after pressing the  $\boxed{\text{cow}}$  key to cancel payment in a foreign currency. *• If programmed, a foreign currency symbol is printed when you use a preset rate.*

#### **Applying preset conversion rate**

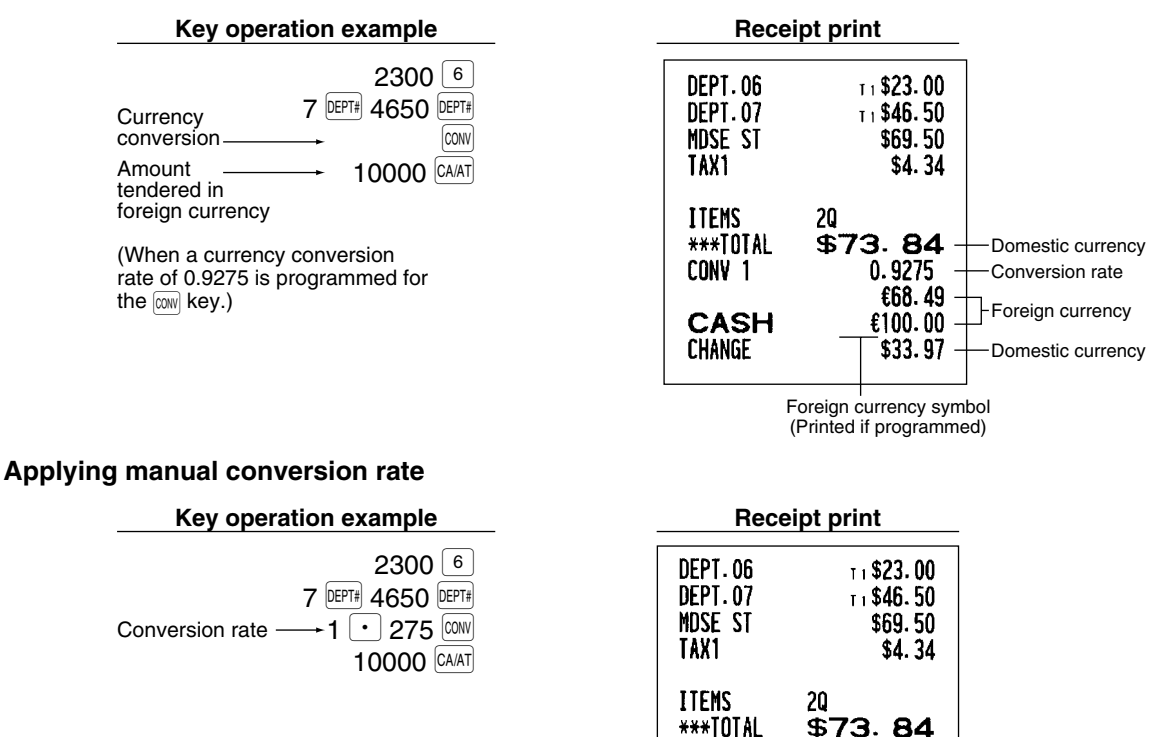

CONV<sub>2</sub>

**CASH** 

CHANGE

1.275 94.15

100.00

\$4.58

## <span id="page-26-0"></span>**Received-on account and paid-out entries**

When you receive on account from a customer or when you pay an amount to a vendor, use the  $|BA|$  key or the RCPTPO key respectively.

For the received-on-account (RA) entry, enter the amount, and press the  $\overline{RA}$  key. For the paid-out (PO) entry, enter the amount and press the RCPTPO key.

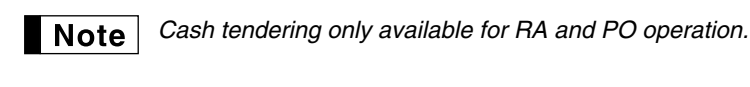

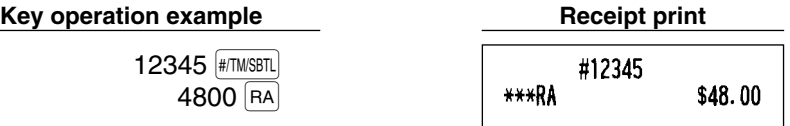

## **No sale (exchange)**

When you need to open the drawer with no sale, press the  $c_{AA}$  key. The drawer will open and printer will print "NO SALE" on the receipt or journal. If you let the machine print a non-add code number before pressing the  $\alpha$ <sub>(CA/AT</sub>) key, a no sale entry is achieved and a non-add code number is printed.

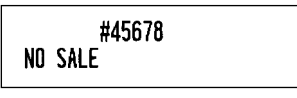

## ■ Bottle return

This function is used to handle the deposit and payment (paid out) for returned empty bottles or cans. This function is applicable only to those departments that have been set for bottle return departments or their associated PLUs or subdepartments.

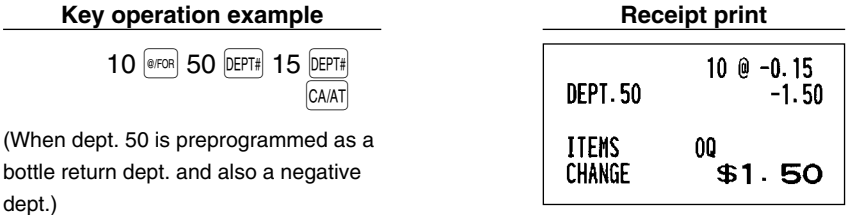

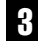

## **8 Automatic Sequence Key (AUTO) key) Entries**

You can achieve a programmed transaction by pressing the  $\boxed{\text{NTO}}$  key.

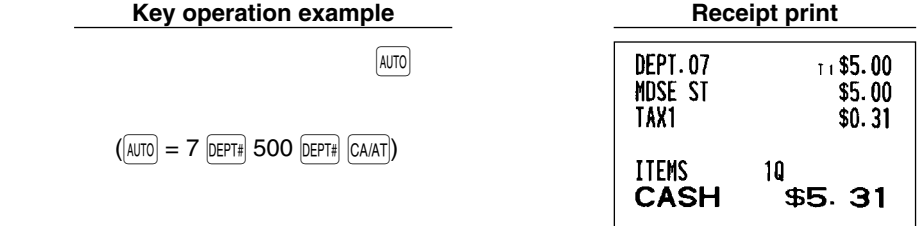

# <span id="page-27-0"></span>**CORRECTION**

## 1 **Correction of the Last Entry (direct void)**

If you make an incorrect entry relating to a department, PLU/subdepartment, percentage  $(|\cdot z|)$  and  $|\cdot z|$ , discount  $\mathcal{L}(\Theta)$  or refund, you can void this entry by pressing the  $\mathcal{L}(\mathbb{R}^n)$  key immediately after the incorrect entry.

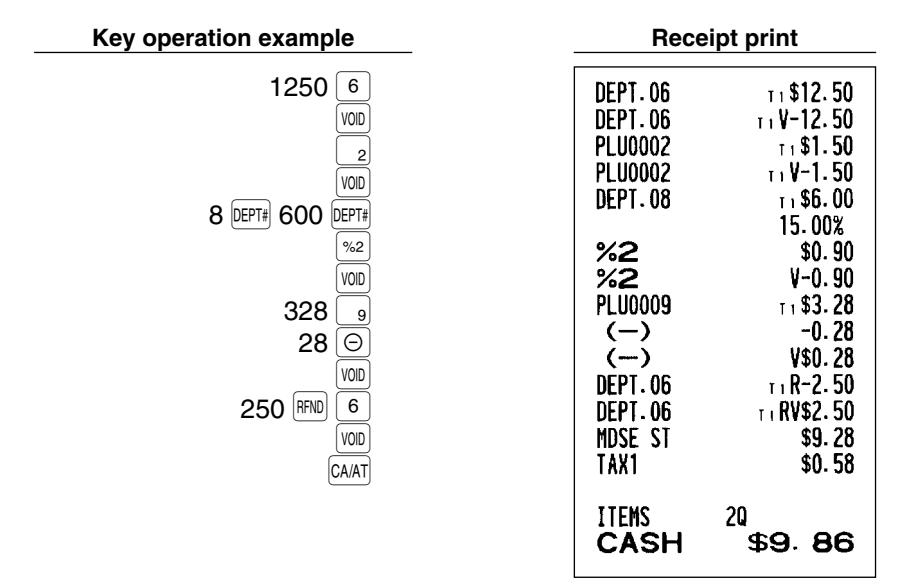

## 2 **Correction of the Next-to-last or Earlier Entry (indirect void)**

You can void any incorrect department entry, PLU/subdepartment entry or item refund entry made during a transaction if you find it before finalizing the transaction (e.g. pressing the  $CAAT$  key). This function is applicable to department, PLU/subdepartment and refund entries only.

Press the  $\overline{vw}$  key just before you press a department key,  $\overline{DEF}$  key (before the first depression of the  $\overline{DEF}$  key in case open and preset entries are allowed), direct PLU key or  $|PUVSUB|$  key. For the refund indirect void, press the  $\frac{1}{\sqrt{2}}$  key after you press the  $\frac{1}{\sqrt{2}}$  key.

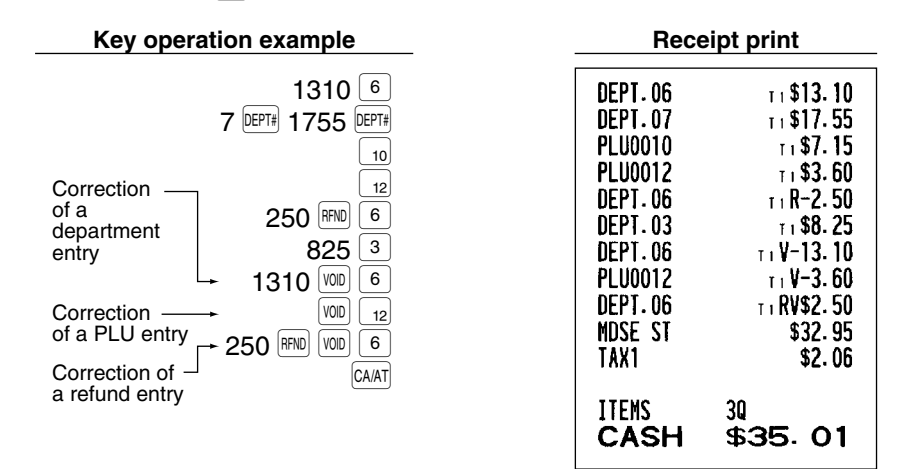

## <span id="page-28-0"></span>3 **Subtotal Void**

You can void an entire transaction. Once subtotal void is executed, the transaction is aborted and the register issues a receipt. This function does not work when more than 30 items have been entered.

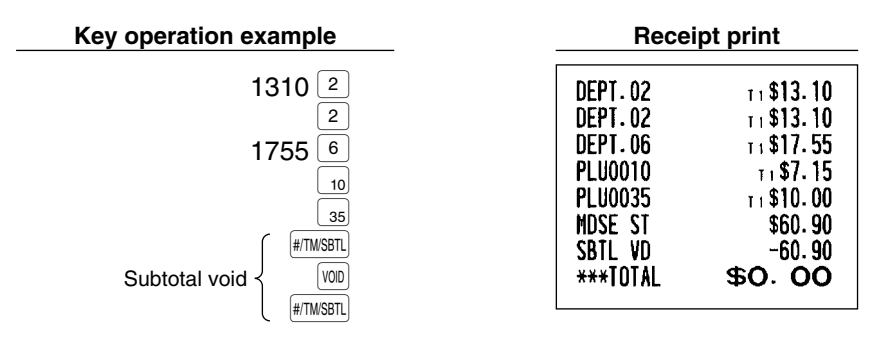

#### **Correction of Incorrect Entries not Handled by the Direct or Indirect Void Function**

Any errors found after the entry of a transaction has been completed or during an amount tendered entry cannot be voided. These errors must be corrected by the manager.

The following steps should be taken:

- *1.* If making the amount tendered entry, finalize the transaction.
- *2.* Make correct entries from the beginning.
- *3.* Hand the incorrect receipt to the manager for its cancellation.

# <span id="page-29-0"></span>**PRIOR TO PROGRAMMING**

Before starting sales entries, you must first program necessary items so the cash register suits your sales needs. In this manual, there are three sections, **BASIC FUNCTION PROGRAMMING where required items must be programmed**, AUXILIARY FUNCTION PROGRAMMING where you can program for more convenient use of keys on the keyboard, and ADVANCED PROGRAMMING where various optional programming features are provided. Find the appropriate features for your needs, and make the necessary programming.

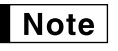

*You can select the language of text (English, French or Spanish) printed on receipts or journals. For the language selection, please refer to ["Language Selection"](#page-57-0) described later in this section.*

## **Procedure for programming**

- *1.* Check to see whether a paper roll is present in the machine. If there is not enough paper on the roll, replace it with a new one (refer to [MAINTENANCE](#page-69-0) section for the replacement).
- *2.* Put the manager key in the mode switch and turn it to the PGM position.
- *3.* Program necessary items into the cash register. Every time you program an item, the cash register will print the setting. Please refer to print samples in each section.
- *4.* If necessary, issue programming reports for your reference.

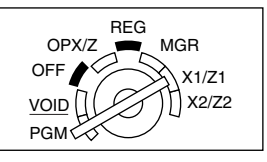

- *On the procedures and key operation examples shown in the programming details, numbers such* **Note** *as "08262003" indicates the parameter which must be entered using the corresponding numeric keys.*
	- *Asterisks in the tables shown in the programming details indicate default settings.*

## **BASIC FUNCTION PROGRAMMING (For Quick Start)**

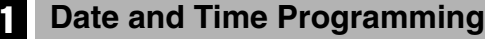

## **Date**

For setting the date, enter the date in 8 digits using the month-day-year (MM/DD/YYYY) format, then press the #/TM/SBTL key.

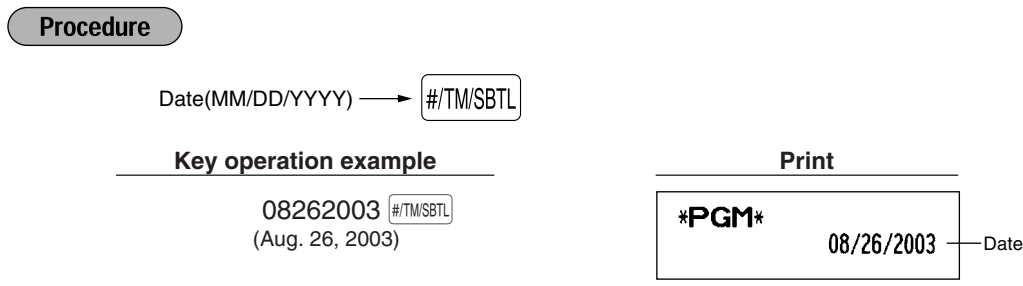

*You can use the date format of day-month-year (DD/MM/YYYY) or year-month-day (YYYY/MM/DD)* **Note** *format. To change the format, refer to "Various Function Selection Programming 1" section [\(Job](#page-52-0) [code 61\).](#page-52-0)*

## <span id="page-30-0"></span>**Time**

For setting the time, enter the time in 4 digits using the 24-hour format. For example, when the time is set to 2:30 AM, enter 230; and when it is set to 2:30 PM, enter 1430.

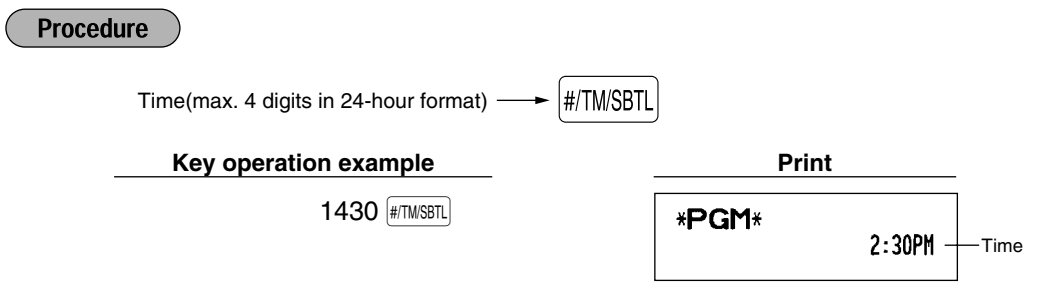

*For display and print,12-hour format is applied by default. To change it to 24-hour format, refer to* **Note** *"Various Function Selection Programming 1" section [\(Job code 61\).](#page-52-0)*

## **Tax Programming for Automatic Tax Calculation Function**

*The cash register can support US and Canadian tax systems. If you use the Canadian tax system,* Note *you must first change the tax system, then program the tax rate or tax table and quantity for doughnut exempt which are described in this section. For changing the cash register's tax system, please refer to "Various Function Selection Programming 1" section [\(job code 70\).](#page-53-0)*

Before you can proceed with registration of sales, you must first program the tax that is levied in accordance with the law of your state. The cash register comes with the ability to program four different tax rates. In most states, you will only need to program Tax 1. However if you live in an area that has a separate local tax (such as a Parish tax) or a hospitality tax, the register can be programmed to calculate these separate taxes.

When you program the tax status for a department, tax will automatically be added to sales of items assigned to the department according to the programmed tax status for the department. You can also enter tax manually.

There are two tax programming methods. The tax rate method uses a straight percentage rate per dollar. The tax table method requires tax break information from your state or local tax offices. Use the method which is acceptable in your state. You can obtain necessary data for tax programming from your local tax office.

## **Tax programming using a tax rate**

The percent rate specified here is used for tax calculation on taxable subtotals.

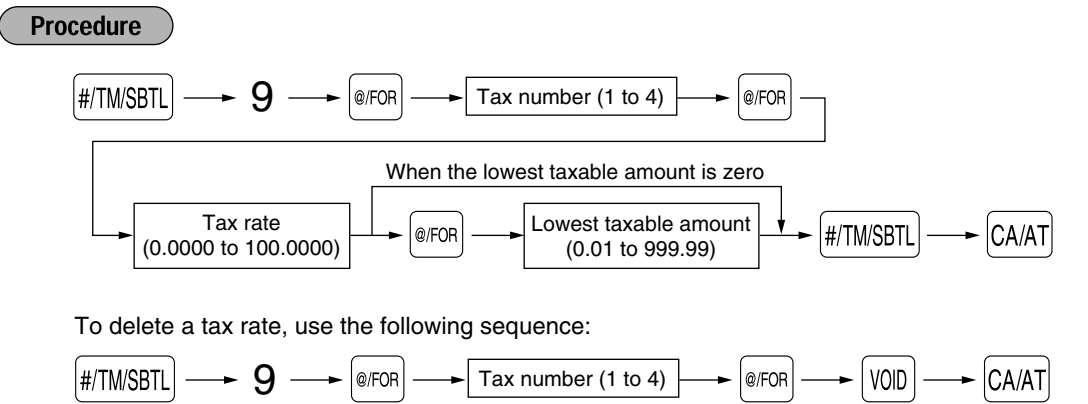

<span id="page-31-0"></span>Example: Programming the tax rate 4% as tax rate 2 with tax exempt as 12¢

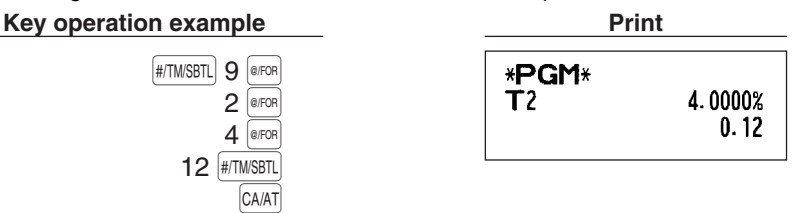

- **•** If you make an incorrect entry before pressing the third **<b>REOR** key in programming a tax rate, cancel  $Note |$ *it with the*  $\boxed{\text{CL}}$  *key.* 
	- *You do not need to enter the trailing zeros of a tax rate (after the decimal point), but you do need to enter the decimal for fractions.*
	- *The lowest taxable amount setting is ignored when you select VAT system for Canadian tax.*

## ■ The tax table (applicable to the add-on tax)

If you are in an area that uses a tax table for tax calculation, you can program the cash register accordingly. Tax table programming can be performed for Tax 1 through Tax 4.

#### **Sample tax table**

New Jersey tax table: 6%

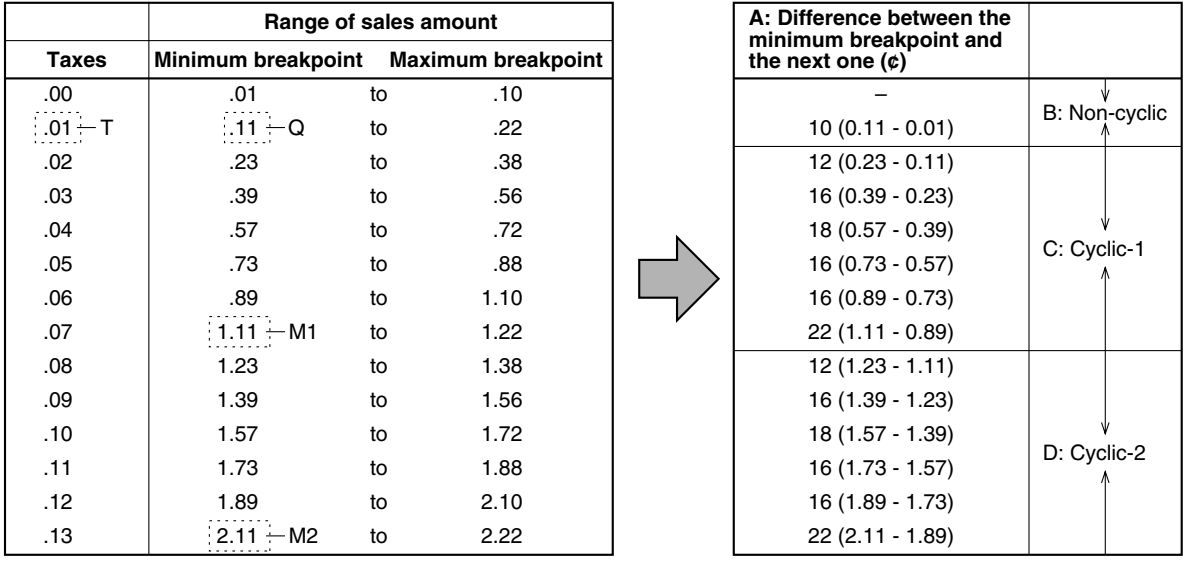

To program a tax table, first make a table like the one shown above right.

From the tax table, calculate the differences between a minimum break point and the next one (A). Then, from the differences, find irregular cycles (B) and regular cycles (C and D). These cycles will show you the following items necessary to program the tax table:

- **T:** The tax amount collected on the minimum taxable amount (Q)
- **Q:** The minimum taxable amount
- **M1:** The maximum value of the minimum breakpoint on a regular cycle (C) We call this point "MAX point."
- **M2:** The maximum value of the minimum breakpoint on a regular cycle (D) We call this point "MAX point."
- **M:** Range of the minimum breakpoint on a regular cycle: difference between Q and M1 or between M1 and M2

**Procedure** 

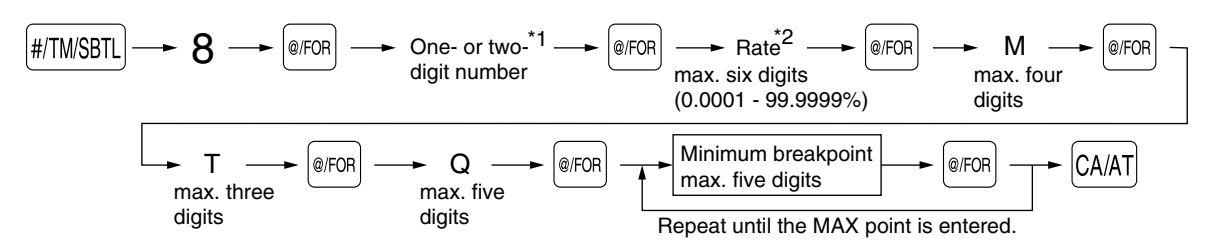

To delete a tax table, use the following sequence:

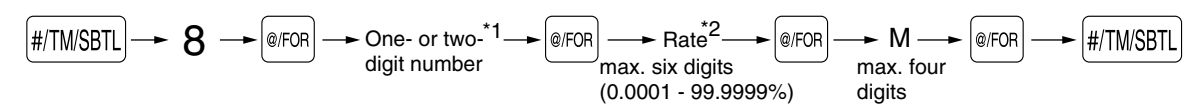

The first figure to be entered depends upon whether the difference between a minimum breakpoint to be entered and the preceding minimum breakpoint is not less than \$1.00 or more than 99¢. When the difference is not less than \$1.00, enter "1," and when it is not more than 99¢, enter "0" or nothing. \*1 **First figure: (1 or 0)**

Second figure: The second figure depends upon whether your tax table is to be programmed as tax table 1, 2, 3 or 4. **(1 to 4)**

\*2 If the rate is fractional (e.g. 4-3/8%), then the fractional portion (3/8) would be converted to its decimal equivalent (i.e. .375) and the resulting rate of 4.375 would be entered. Note that the nominal rate (R) is generally indicated on the tax table.

## **Note**

*If you make an incorrect entry before entering the M in programming a tax table, cancel it with the CL* key; and if you make an error after entering the M, cancel it with the  $\frac{1}{\#TN \setminus B}$  key. Then program *again from the beginning.*

#### **• Limitations to the entry of minimum breakpoints**

The register can support a tax table consisting of no more than 72 breakpoints. (The maximum number of breakpoints is 36 when the breakpoint difference is \$1.00 or more.) If the number of breakpoints exceeds the register's table capacity, then the manual entry approach should be used.

Example: Programming the sample tax table shown on the previous page as tax table 1

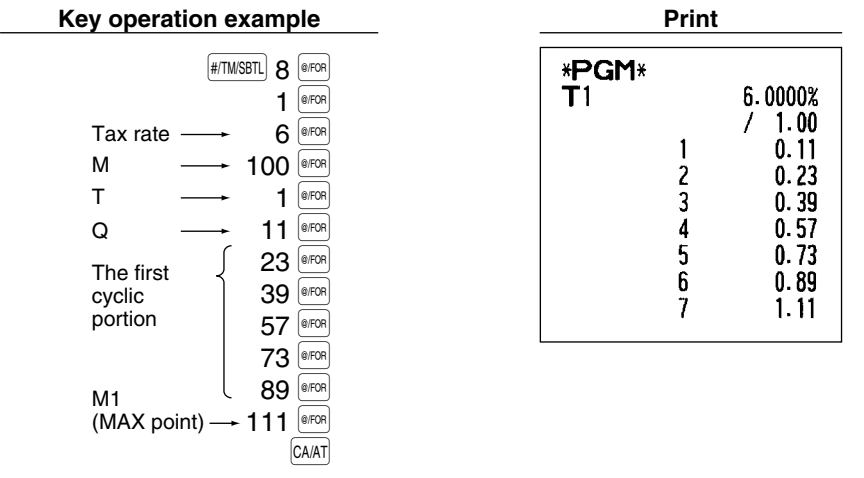

*You do not need to enter the trailing zeros of a tax rate (after the decimal point) but you do need to* **Note** *enter the decimal point for fractions.*

#### <span id="page-33-0"></span>**• If the tax is not provided for every cent, modify the tax table by setting the tax for every cent in the following manner.**

When setting the tax, consider the minimum breakpoint corresponding to unprovided tax to be the same as the one corresponding to the tax provided on a large amount.

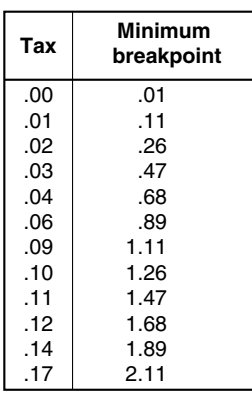

**Example 8%**

#### **Sample tax table Modification of the left tax table**

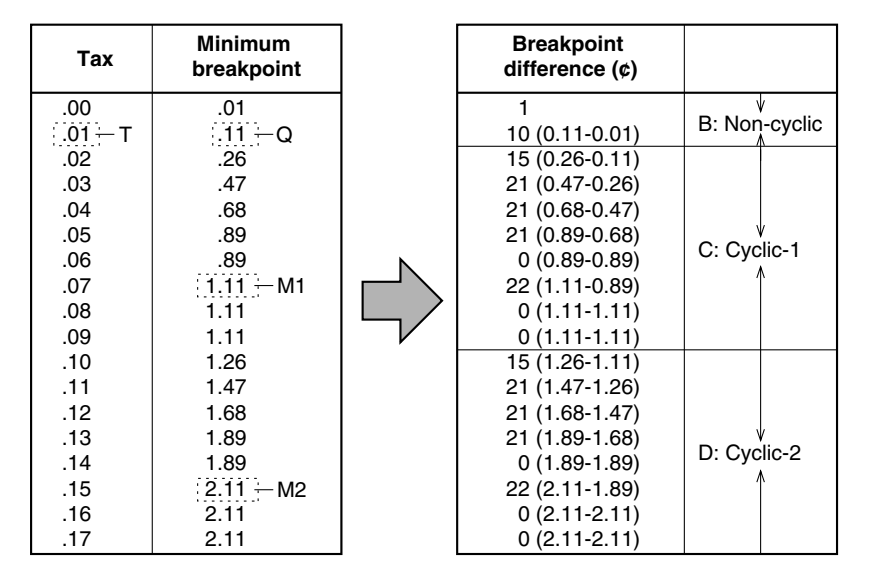

From the modified tax table above;

Rate =  $8(\%)$ , T =  $$0.01 = 1¢$ , Q =  $$0.11 = 11¢$ , M1 = 1.11, M2 = 2.11, M = 100

## **Quantity for doughnut tax exempt (for Canadian tax system)**

This option is available only when the Canadian tax system is selected.

**Procedure** 

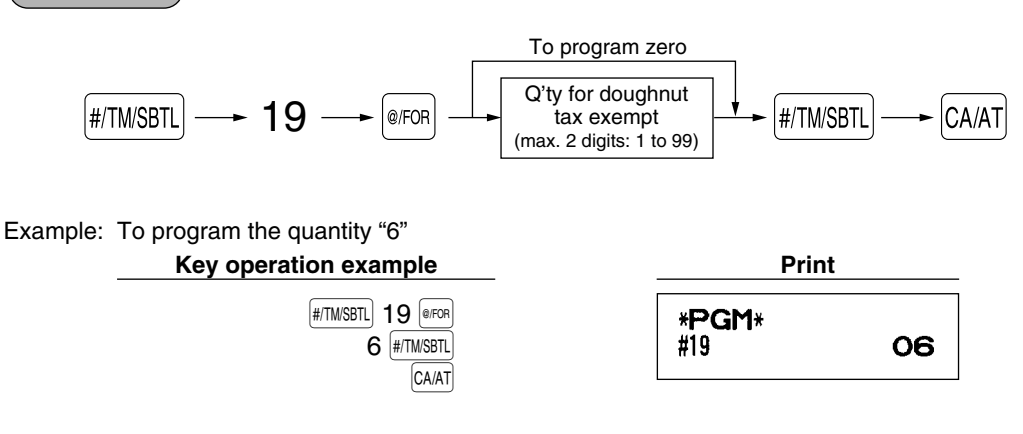

# <span id="page-34-0"></span>**AUXILIARY FUNCTION PROGRAMMING**

## **Department Programming**

Merchandise can be classified into a maximum of 99 departments. Items sold using the department keys can later be printed on a report shown as the quantities sold and sales amounts classified by department. The data is useful for making purchasing decisions and other store operations. Departments can be assigned to articles whose prices were set using PLU/subdepartment function.

When using a department key, you must set the parameters to specify the department status, such as positive or negative department. Prices can be assigned directly to departments for frequently purchased items, which enables you to enter the prices by simply pressing the department keys or dept. code entries.

### **Department status**

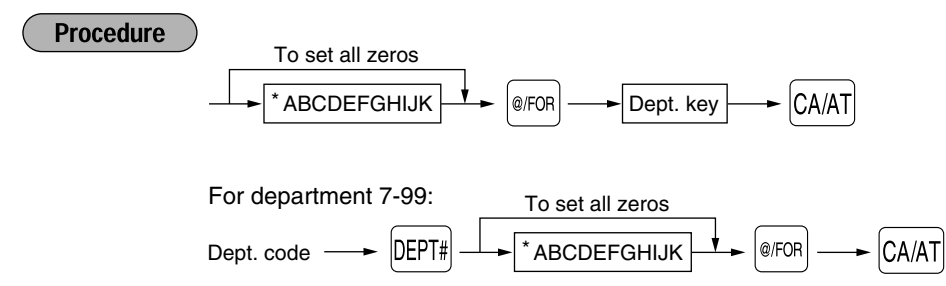

To program another department, start from the beginning without pressing the  $\overline{A}$  key.

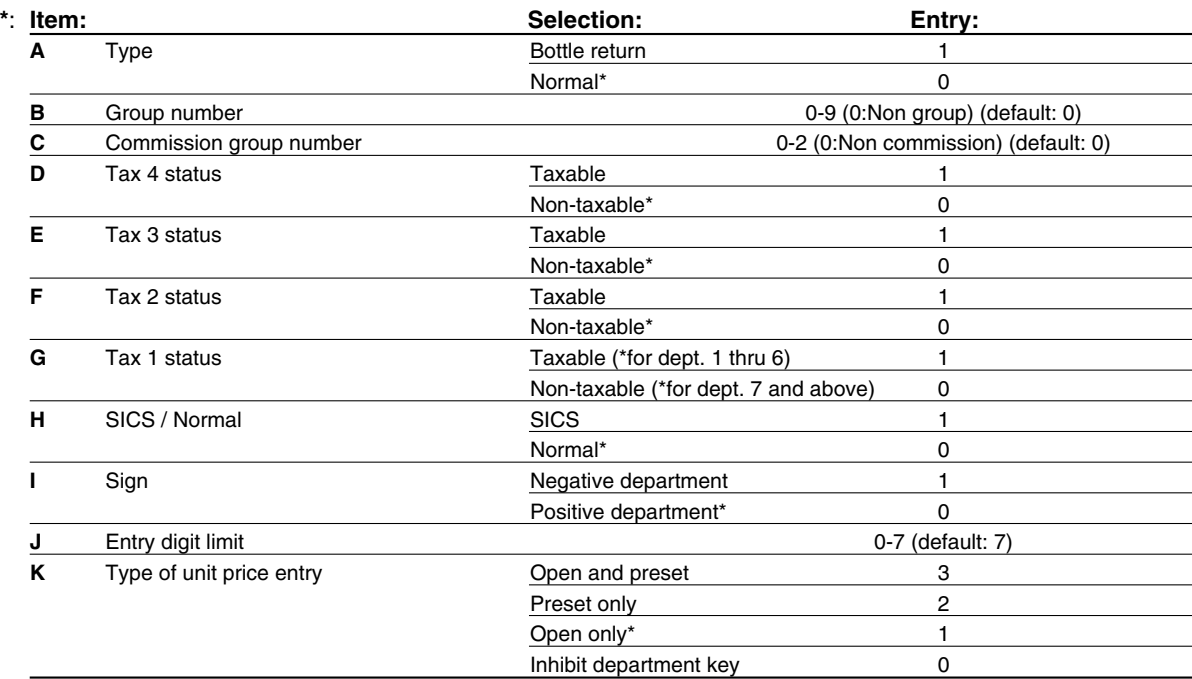

#### **Type**

• Select the department as normal or for bottle return.

#### **Group number**

• If group setting (0 to 9, 0: non group) is done, items sold using the department keys and the associated PLUs and subdepartments can be classified into groups for reporting the sales.

#### **Commission group number**

• A commission group (0 to 2, 0: non commission) can be assigned to each department for commission for clerks. The commission amount for each clerk is calculated based on a programmed commission rate and later printed on clerk reports.

#### **Tax status (taxable 1 through 4 / non-taxable)**

• When any entry of a taxable department is made in a transaction, tax is automatically computed according to the associated tax table or rate.

#### **SICS (Single Item Cash Sale)**

• If an entry of a department programmed for SICS is made first, the sale will be finalized as a cash sale as soon as the department key is pressed. If the entry is made after entering a department not programmed for SICS, the sale will not be finalized until the  $CA/AT$  key is pressed.

#### **Entry digit limit**

- Set the number of allowable digits for the maximum entry amount for each department. The limit is effective for operations in the REG mode and can be overridden in the MGR mode.
- Example: Programming department 2 as normal dept. group 1, commission group 1, taxable 1, SICS, negative department, entry digit limit - 7 digits, and allowing open & preset entry. (ABCDEFGHIJK: 01100011173)

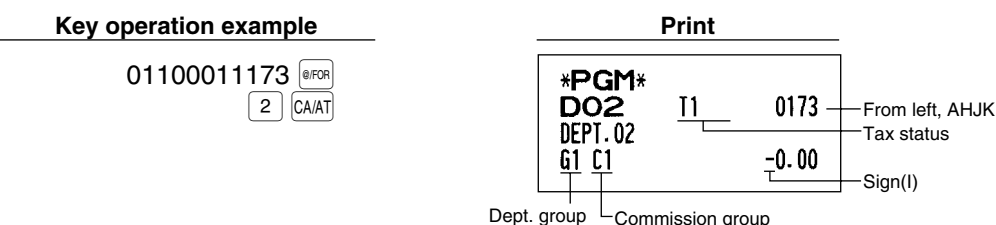

Unit price

## **Preset unit price**

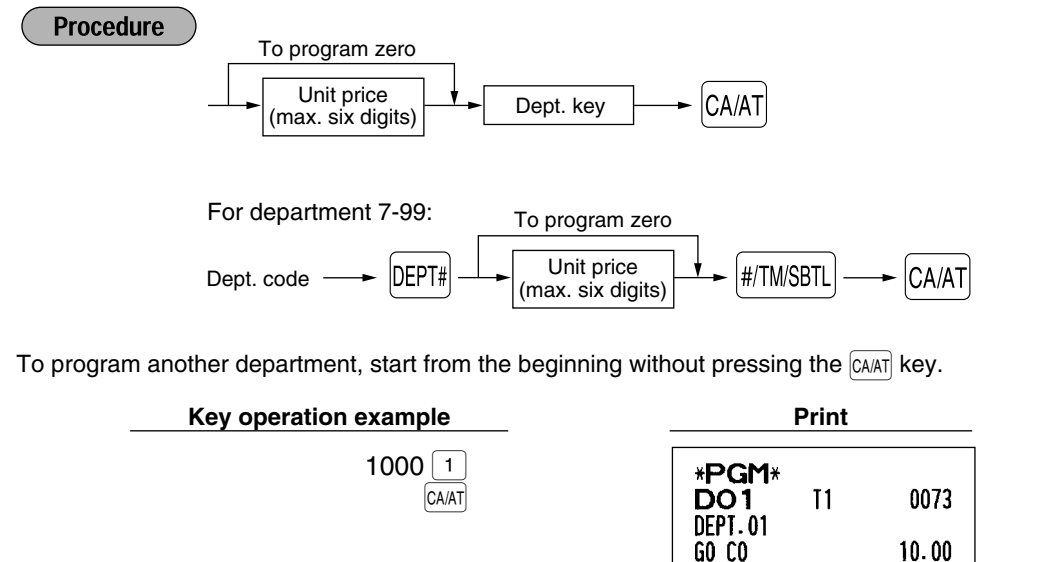

*If a department is not programmed to allow the entry of preset unit prices in functional*  $Note$ *programming, the department is automatically changed to allow the entry of preset unit prices by this programming entry.*
# 2 **PLU (Price Look-Up) and Subdepartment Programming**

The PLU function allows speedy key entries whereby a price is automatically called up when a direct PLU key is pressed or a code is entered. The subdepartment is a kind of "open PLU", which requires you to enter a price before a direct PLU key is pressed or after the PLU code is entered. A maximum of 1800 PLU/subdepartment settings are possible. Each one belongs to a department and acquires the department's parameters (dept. type (normal or bottle return), dept. group, tax status, SICS and sign).

A commission group (0 to 2, 0: No commission is applied) can be assigned to each PLU/subdepartment for commission for clerks. Each commission amount for individual clerk is calculated based on the corresponding programmed commission rate and printed later on clerk reports.

The cash register is preprogrammed so all 1800 codes are assigned as PLUs (commission group: 0) associated with department 1 and preset unit price "0".

Totally 75 direct PLU keys are provided on the keyboard for PLU and subdepartment entries, and PLU codes 1 thru 75 are previously allocated for direct PLU 1 key thru PLU 75 key respectively.

## **Unit price and associated department assignment**

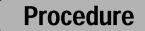

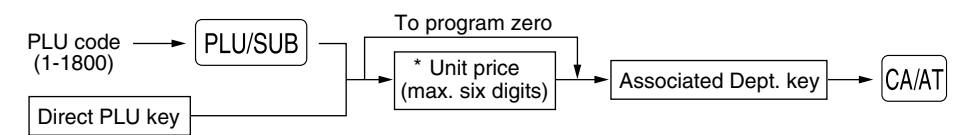

When the associated department is department 7-99:

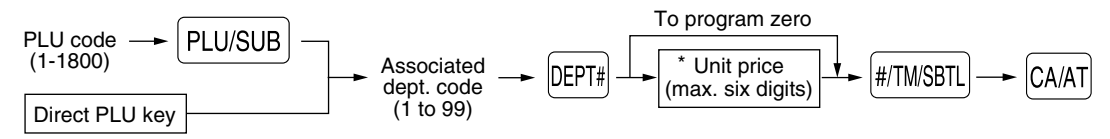

\*: For a subdepartment, set the limit amount of unit price entry.

To program the following PLU, start from entering a unit price or an associated department code without pressing the  $[CA/AT]$  key.

To program another PLU, start from the beginning without pressing the  $[CAAT]$  key.

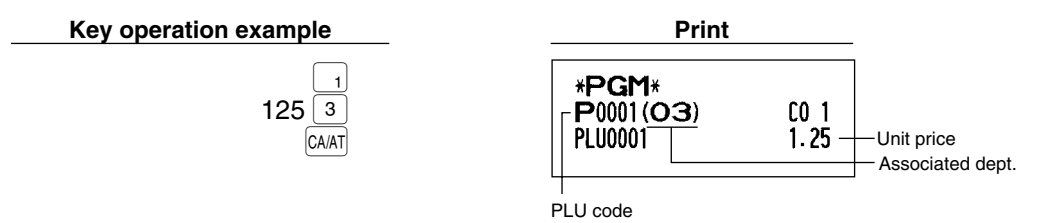

To delete a PLU code, use the following sequence:

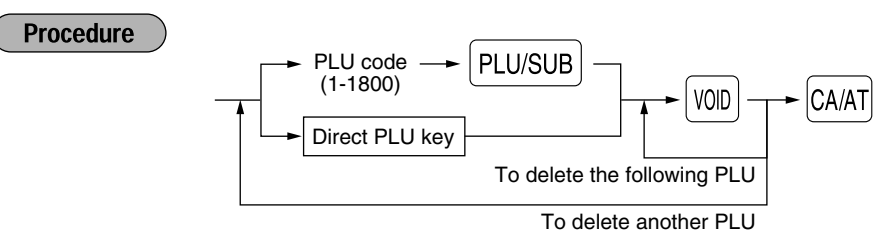

# **Function selection**

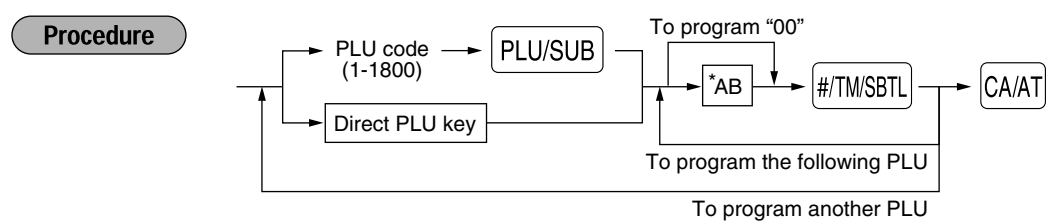

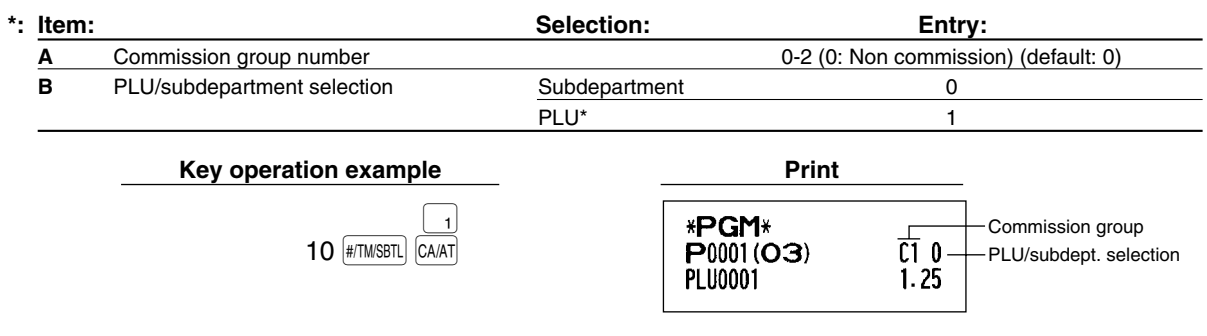

*When you program the last PLU code, the programming sequence will be complete with a press of* **Note**  $the$   $\sqrt{\frac{4}{3}}$ *key.* 

## 3 **Commission Rate Programming**

Based on each clerk's sales total of each commission group and the corresponding commission rate, the commission amounts are calculated, and printed on clerk reports.

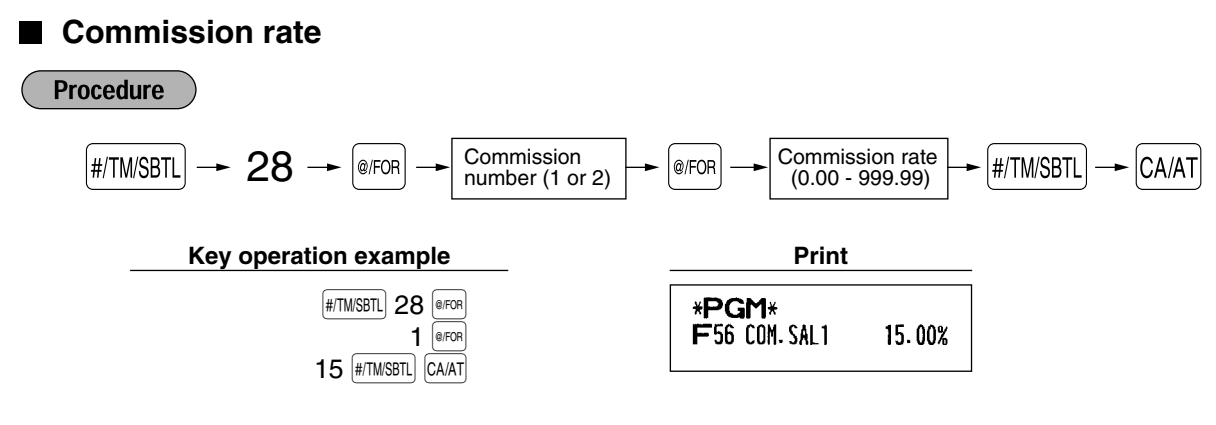

**Note** 

*You must use a decimal point when setting a fractional rate.*

# 4 **Miscellaneous Key Programming**

The cash register provides miscellaneous keys such as  $[\frac{1}{2},\frac{1}{2},\frac{1}{2},\frac{1}{2},\frac{1}{2},\frac{1}{2},\frac{1}{2},\frac{1}{2}]$ ,  $[\frac{1}{2},\frac{1}{2},\frac{1}{2},\frac{1}{2},\frac{1}{2}]$ ,  $[\frac{1}{2},\frac{1}{2},\frac{1}{2}]$  and  $\overline{C}$ AAT. While the cash register is pre-programmed so you can use these keys, you must set a currency conversion rate to use  $\frac{1}{2}$  key. You can also program these keys for more convenient use. Please refer to the data below for programming these keys. Factory setting is indicated with parentheses.

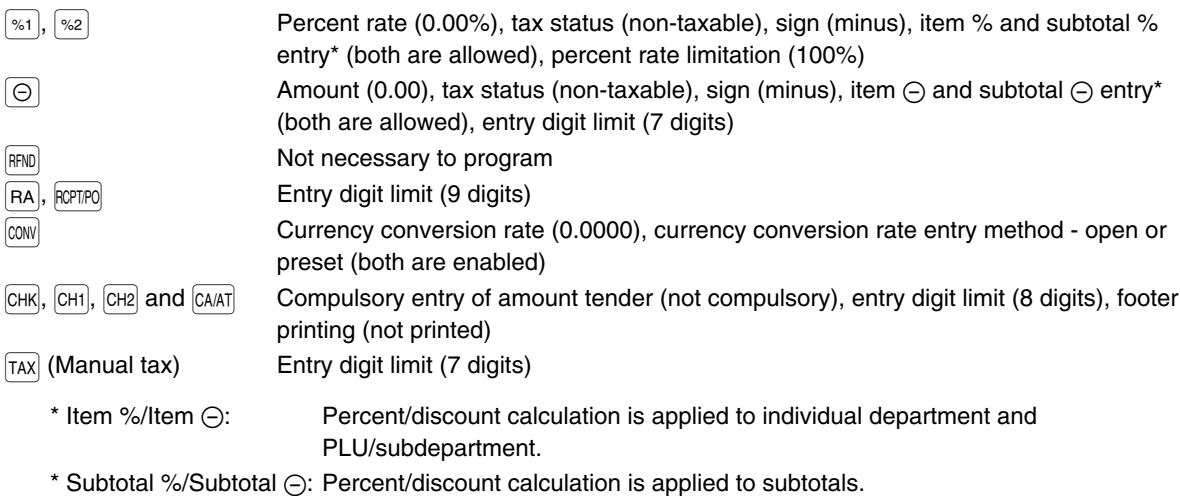

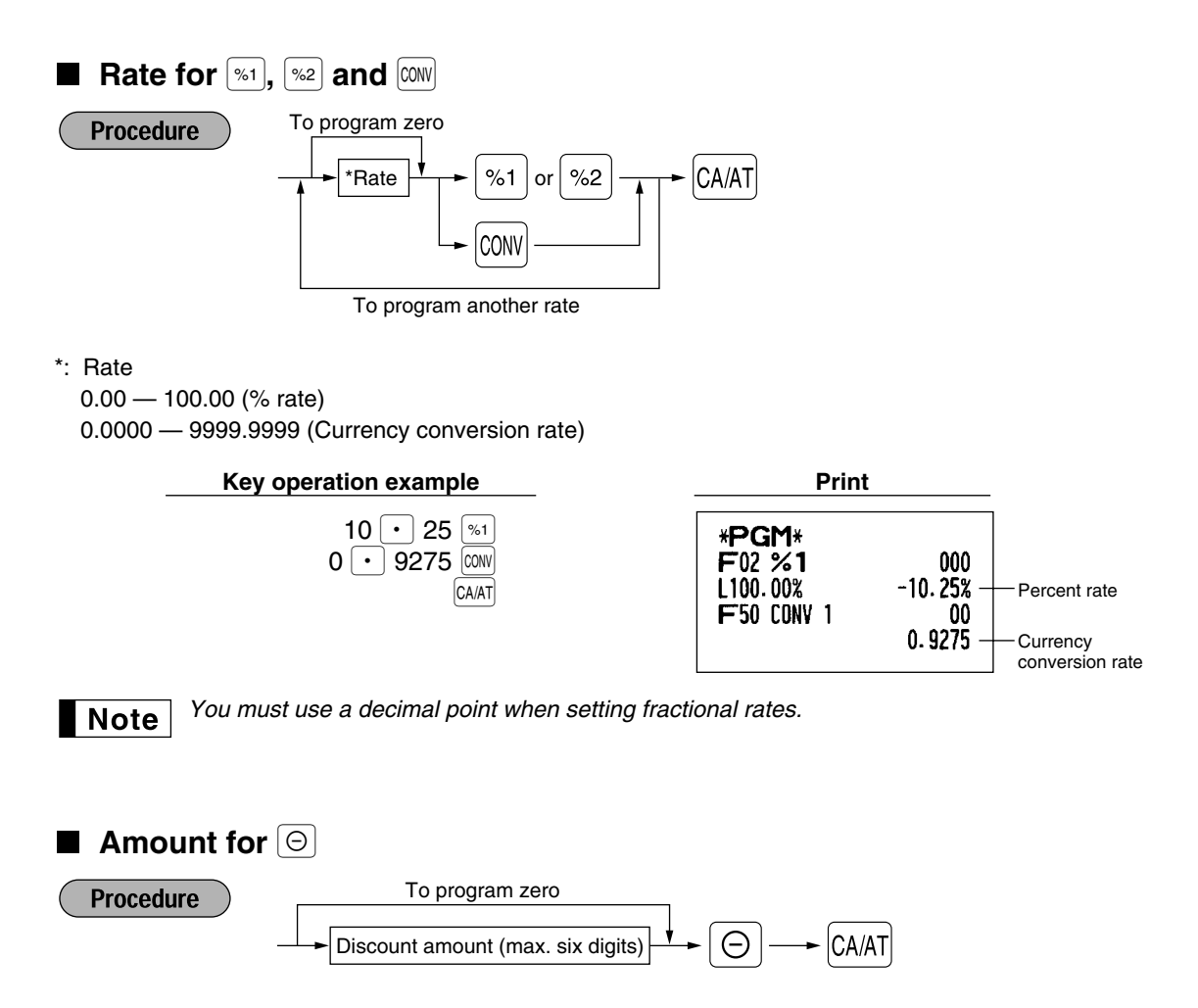

**Key operation example Print**  $200$   $\circ$ \*PGM\*  $F(1, (-))$ CA/AT 007  $2.00$ Discount amount **Percent rate limitation for**  $\boxed{\$}$  **and**  $\boxed{\$}$ **Procedure** To program zero  $\frac{1}{\text{#/TM/SBTL}}$   $\longrightarrow$  29  $\longrightarrow$  @ FOR  $\rightarrow$  Percentage limit (0.00 -100.00%)  $\rightarrow$   $\rightarrow$  [%1] or [%2]  $\rightarrow$  CA/AT #/TM/SBTL To program for another percent key *• Percent entries that exceed the upper limit may be overridden in the MGR mode.* **Note** *• You must use a decimal point when setting fractional rates.* **Key operation example Print**  $H/TM/SBTL$  29  $Q$ \*PGM\*  $15 \cdot 00$   $\frac{ }{31}$ F02 %1 000  $L$  15.00%  $-10.25%$ CA/AT Percentage limit **Function parameters for**  $\boxed{\ast}$ **,**  $\boxed{\ast}$  **and**  $\boxed{\odot}$ To program "0" for all items **Procedure** 

 $\texttt{YABCDEFGH} \downarrow \rightarrow |\text{\textsf{\textsf{\texttt{Q}FOR}}} \downarrow \rightarrow |\text{\textsf{\textsf{M}I}}| \rightarrow |\text{\textsf{M}I}| \text{ or }$  $\boxed{\circ}$  (POR  $\rightarrow$   $\boxed{\circ}$  1  $\ominus$  $\%2$ CA/AT

To program for another key

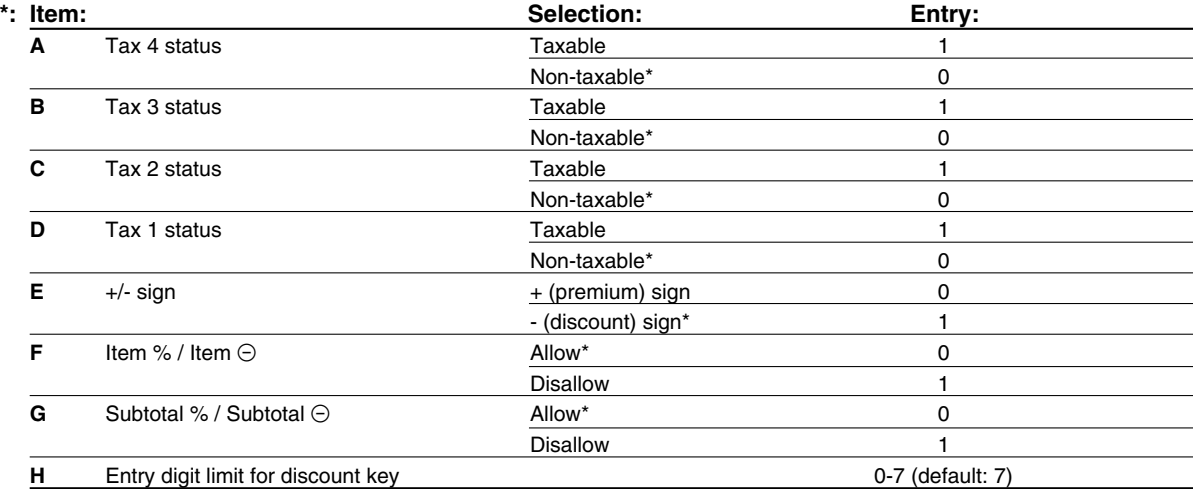

When programming for percent keys, always enter 0 for H.

## **Tax status (taxable 1 through 4 / non-taxable)**

• When taxable is selected, tax is applied to the amount obtained after premium or discount calculation. **+/- sign**

• Programming of the +/- sign assigns the premium or discount function for each key.

### **Entry digit limit (For discount key only)**

• The entry digit limit is in effect for the REG mode operations but can be overridden in the MGR mode. The entry digit limit is represented by the number of allowable digit for the maximum entry amount for discount key. If "0" is set, open price entry is prohibited.

Example: Programming the discount key as taxable 1, discount (minus sign), allowing both of item and subtotal (-), and entry digit limit - 6 digits. (ABCDEFGH: 00011006)

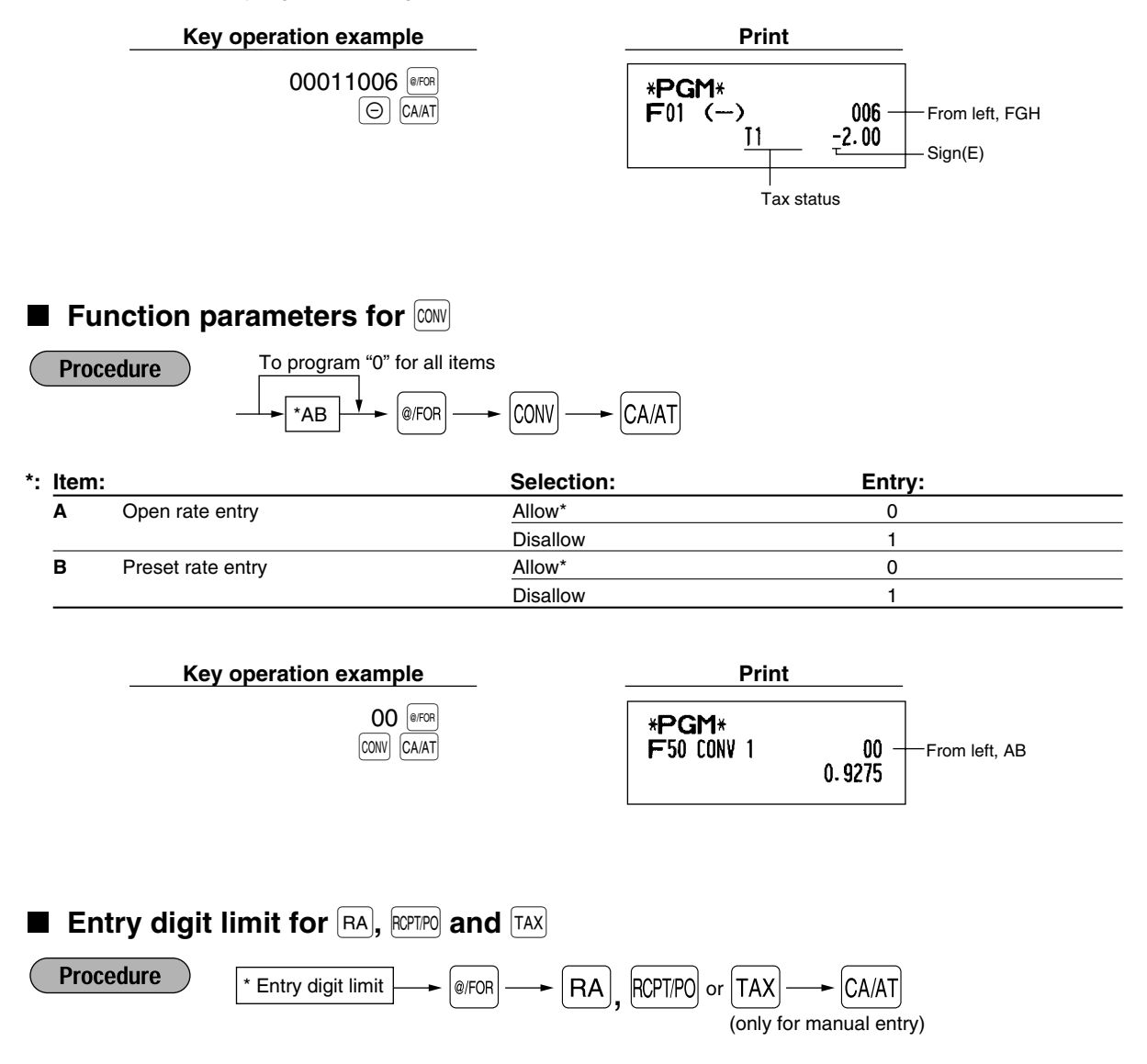

- \*: For  $FA$  and  $R<sub>CPIPO</sub>$ , enter 0 to 9 (digits), and for  $TAX$  (manual tax), enter 0 to 7 (digits). By default, 9 for  $FA$  and  $R<sub>CPTPO</sub>$  and 7 for  $[TAX]$  are set.
- Entry digit limit is in effect for REG mode operation but can be overridden in the MGR mode. The entry digit limit is represented by the number of allowable digits for maximum entry or total amount. When "0" is set, the operation of the corresponding key is prohibited.

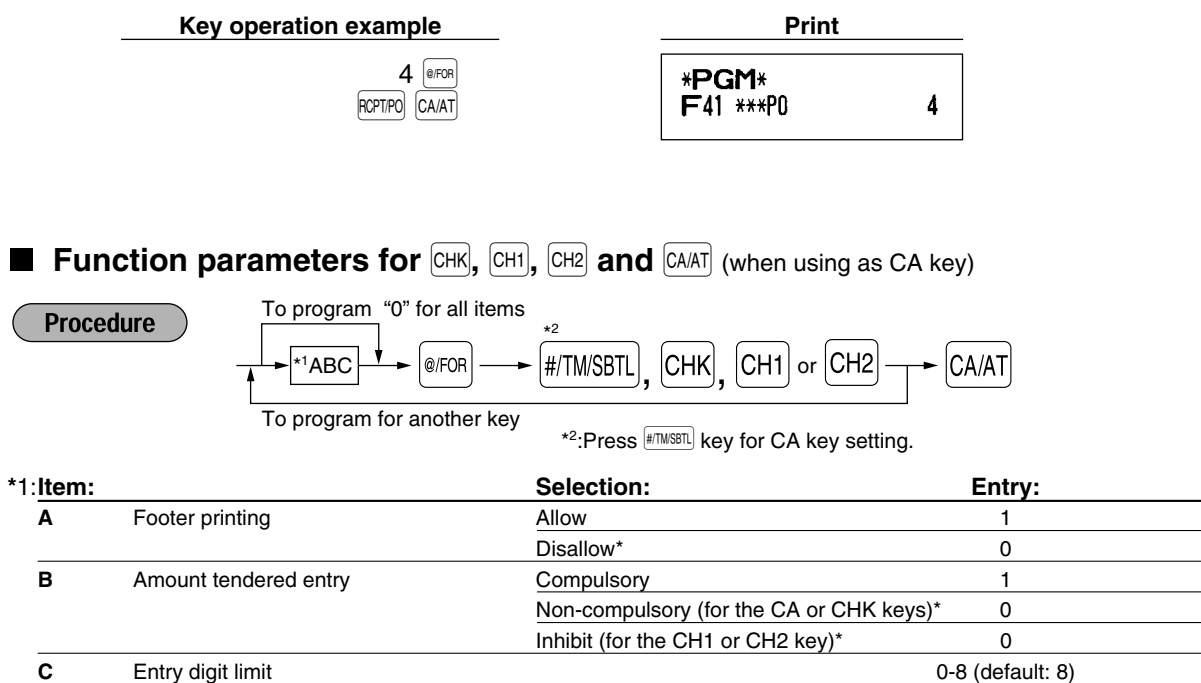

## **Footer printing**

• This programming decides whether or not the machine should print a message at the foot of a receipt when a specified media key is used. With regard to programming method of footer logo message, refer to "Logo messages" section on [page 46.](#page-47-0)

### **Amount tendered entry**

- You may select amount tendered, compulsory or optional, for the  $CAAT$  and  $CHK$  keys.
- You may select amount tendered, compulsory or inhibited, for the  $\overline{CH1}$  and  $\overline{CH2}$  key.

## **Entry digit limit**

• For the  $\overline{CHl}$ ,  $\overline{CHl}$  and  $\overline{CHR}$  keys, program upper limit entry amount for the tendered amount. For the  $\overline{CAAT}$  key, program upper limit entry for total cash amount which can be handled on the register. The entry digit limit is in effect for REG mode operation but can be overridden in the MGR mode. The entry digit limit is represented by the number of allowable digits for the maximum entry or total amount. When "0" is set, the operation of the corresponding key is prohibited.

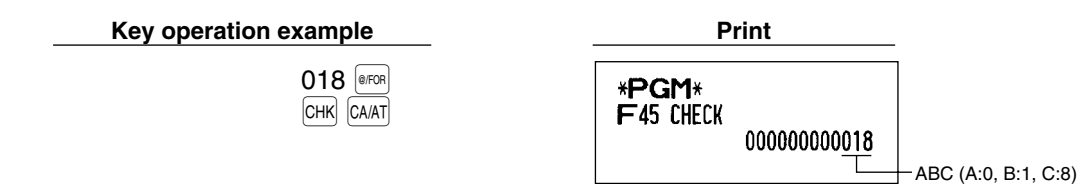

# 5 **Text Programming**

The register allows you to program text for clerk names, department item names, PLU/subdepartment item names, if necessary. Place the keyboard sheet for text programming over the keyboard sheet for ordinal use. For the placement, please refer to "Keyboard sheet" section on [page 6.](#page-7-0)

There are two ways for programming text; using character keys (shaded area shown below on the keyboard sheet for text programming) or entering character codes with numeric keys on the keyboard.

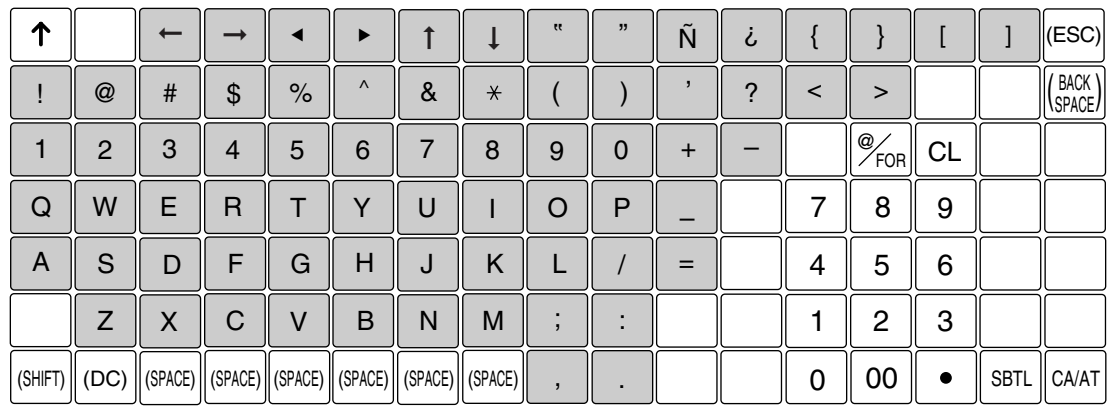

### **Keyboard sheet for text programming**

Please note that the character keys used for entering numbers (shaded area) are different from numeric keys. The following are used as control keys for text programming.

- $\overline{\text{SHE}}$  Toggles between upper-case and lower-case letters. By default, the upper-case letter is selected. Once the SHFT) key is pressed, you are locked in for entering lower-case letters. "a" is displayed when lower-case letters entry is selected as shown in the operator display example below.
- <sup>(DC)</sup> Toggles between single-size and double-size characters. By default, the single-size character is selected. Once the  $[DO]$  key is pressed, you are locked in for entering double size characters. "W" is displayed when double-size characters entry is selected as shown in the operator display example below.
- $\left(\frac{R\alpha}{S\beta\alpha\zeta\zeta}\right)$  Backs up the cursor, erasing the character to the left.

## **Using character keys** (Keys on the shaded area)

To enter numerals, letters and symbols, simply press the corresponding character on the shaded area on the keyboard.

## **Operator display** (Example)

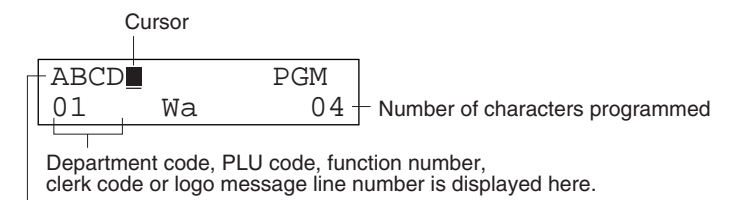

Characters entered using character keys is displayed here.

**Example** To program the word "Clerk01" with the letter "C" being double size.

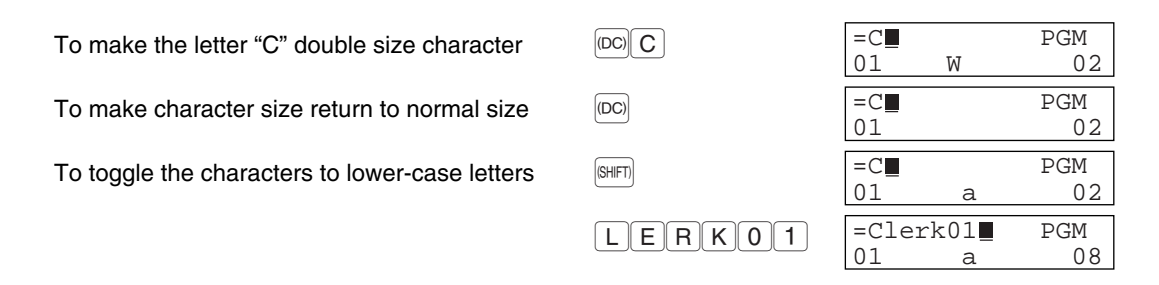

## **Entering character codes with numeric keys on the keyboard**

To enter a numeral, letter or symbol, enter a character code using numeric keys and press the numeric key  $|00|$ . For the character codes, please refer to the alphanumeric character code table on the next page. Be doing this, you can program characters other than those on the key tops.

- Double-size characters can be made by entering the character code 253 or pressing the  $\overline{100}$  key. "W" is displayed when double-size characters entry is selected as shown in the operator display example below.
- All three digits of the character code MUST be entered (even if it starts with zero).

#### Characters: Indicating double size character of "A" Cursor Press of PGM  $PGM$ Press of  $\overline{[00]}$ 253 00 065  $W$  065 01 W 02 Character code Number of characters Department code, PLU code, function number, programmed clerk code or logo message line number is displayed here. Characters entered are displayed here. **Example** To program the word "SHARP" in double-size characters 253 **00** 083 **00** 072 **00** 065 **00** 082 **00** 080 **00**

When you press an appropriate number key (job code number) and press the  $|\cdot|$  key for text entry just after you start programming with the  $\#NMSBTL}$  key, the cash register will automatically be ready for text entry.

S H A R P

## **Operator display** (Example)

### **Alphanumeric character code table**

. / 0 1 2 3 4 5 6 7 8 9 : ;  $\prec$ = > ? @ A B C D E F G H I J

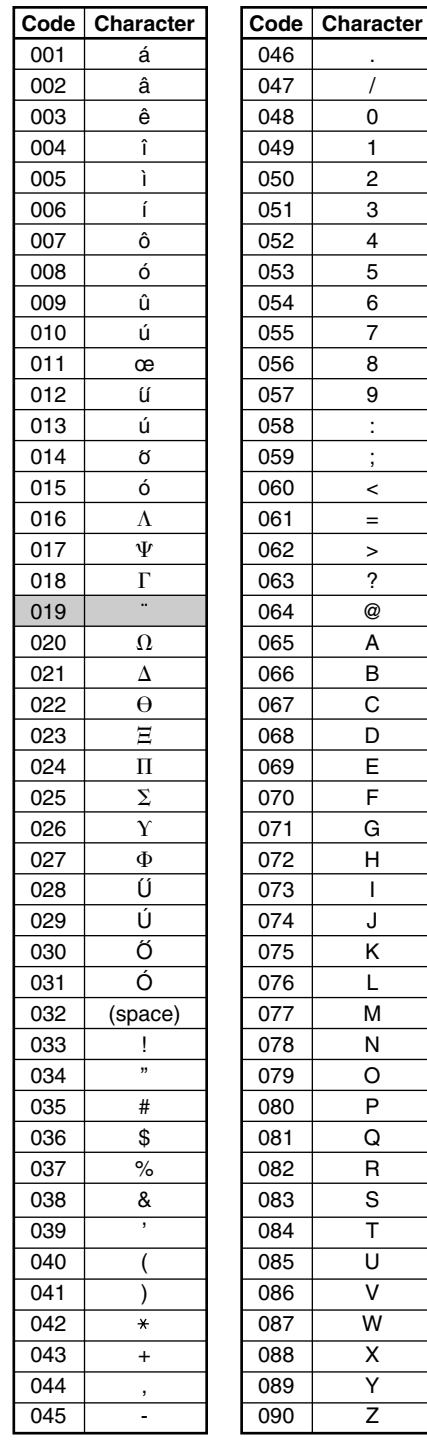

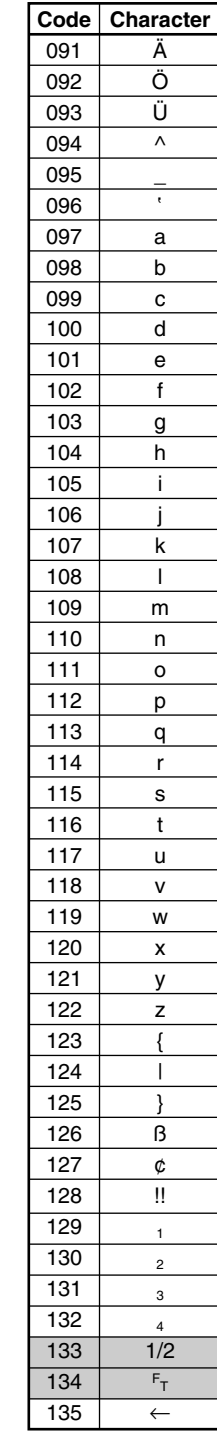

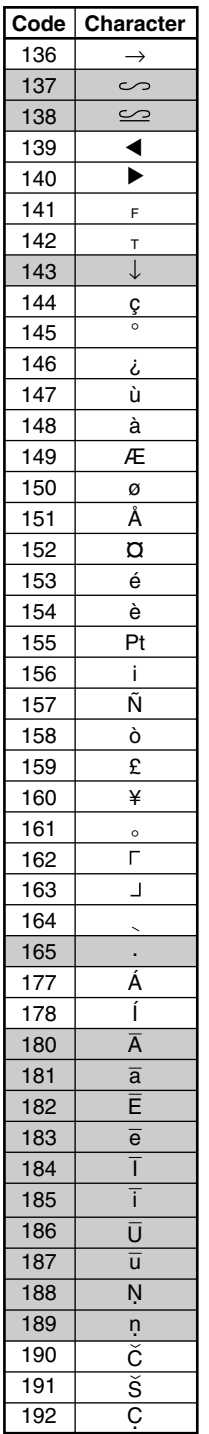

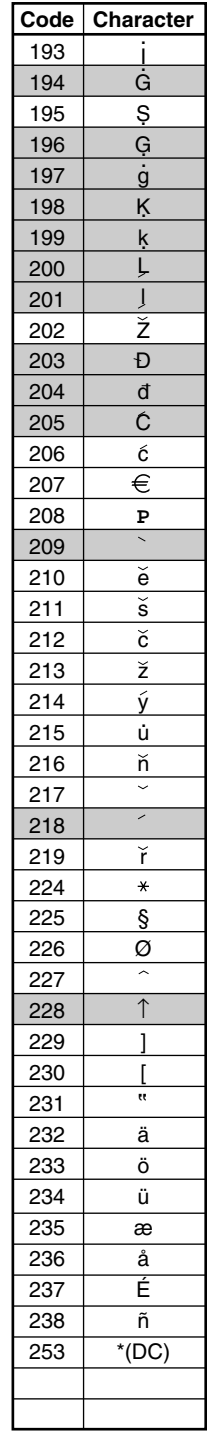

#### \*(DC): Double-size character code

: The shaded character cannot be displayed (displayed as space).

N O P Q R S

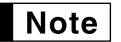

*The character "!!" (code 128) cannot be displayed (displayed as "!").*

# **Department text (item label)**

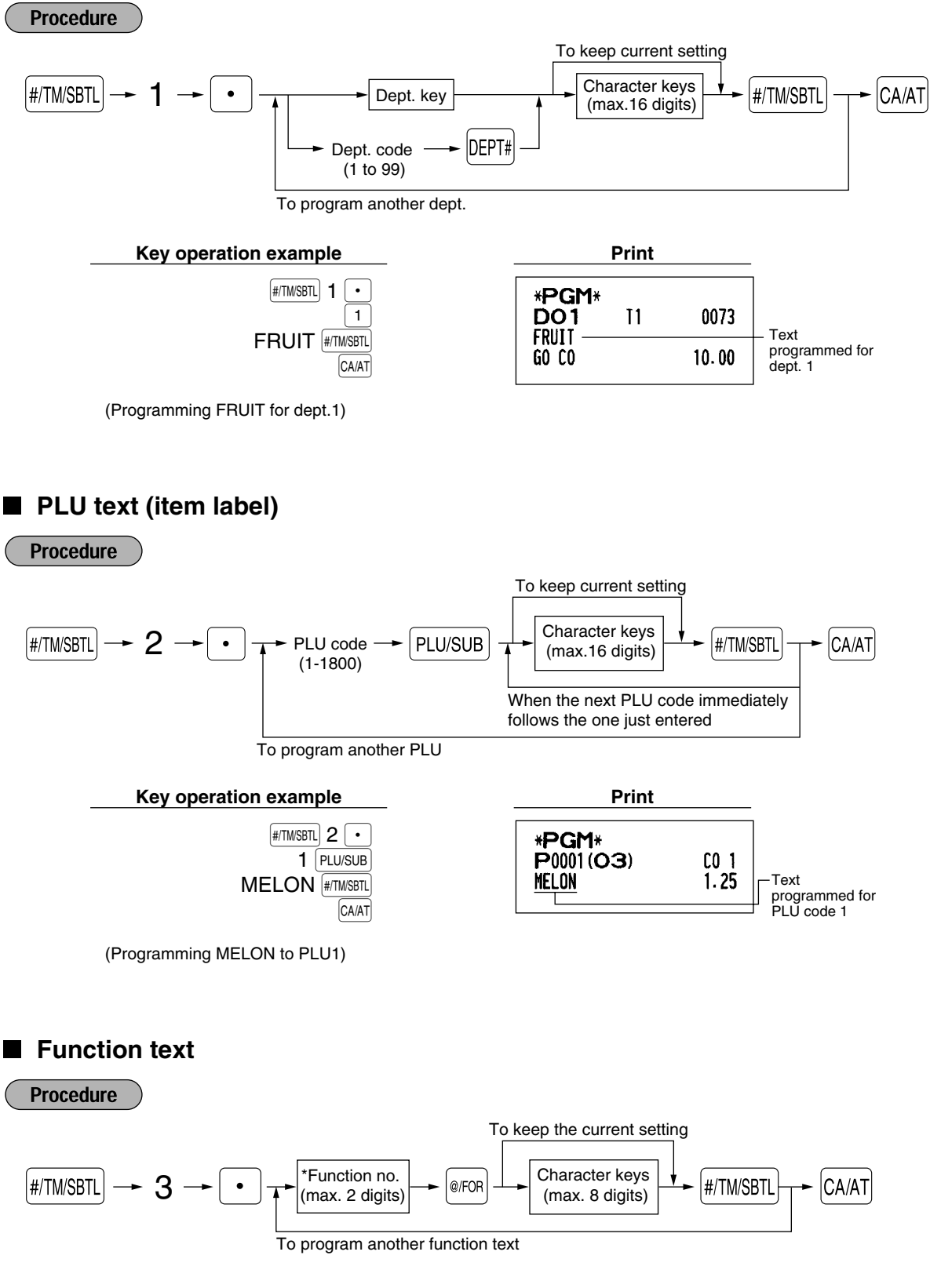

\* Function no.: See "List of function texts" shown on the following page.

## <span id="page-46-0"></span>**Key operation example Print**

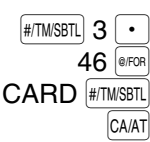

\*PGM\*<br>F46 CARD 000000000008

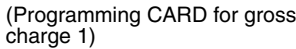

# ■ List of function texts

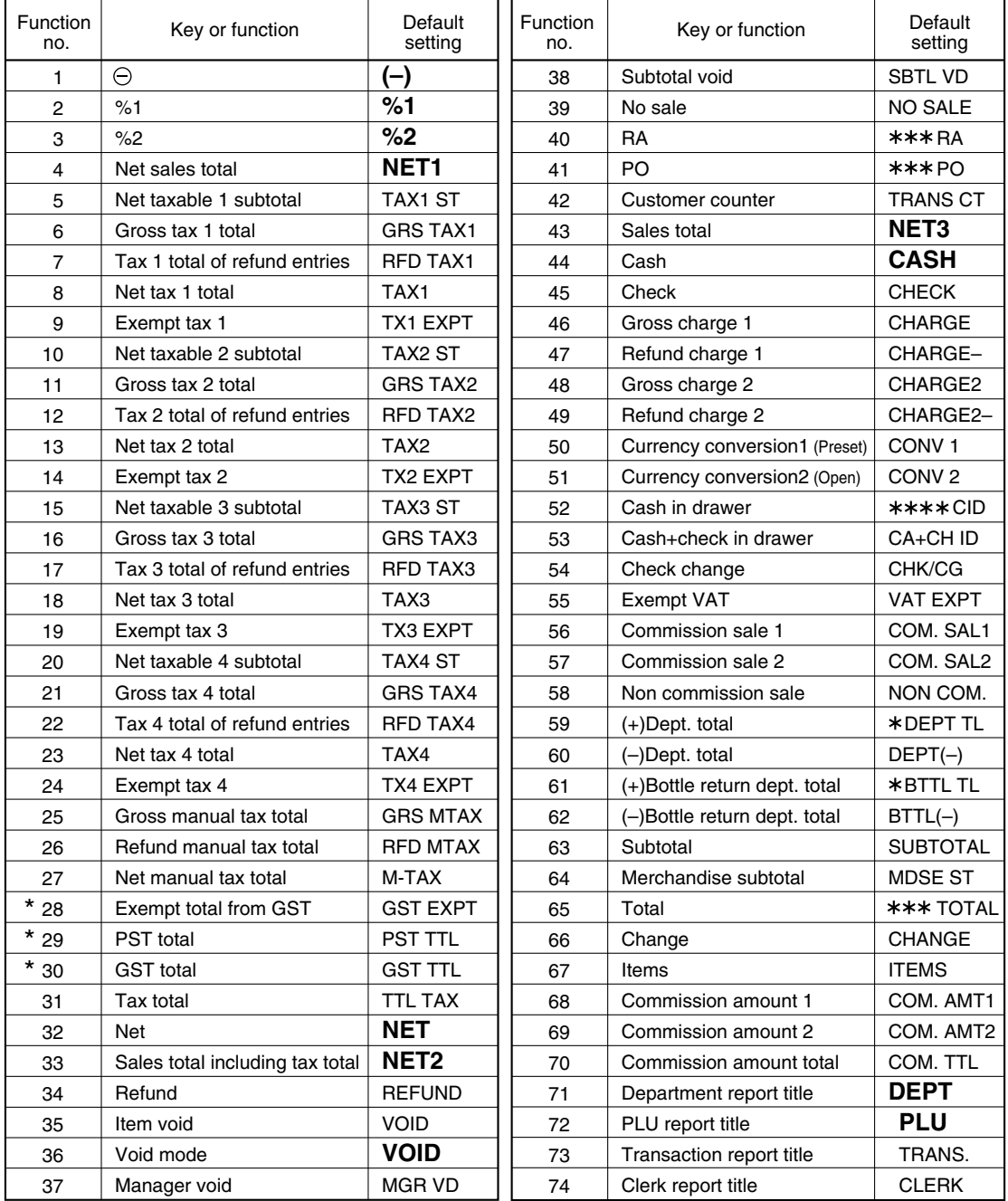

<span id="page-47-0"></span>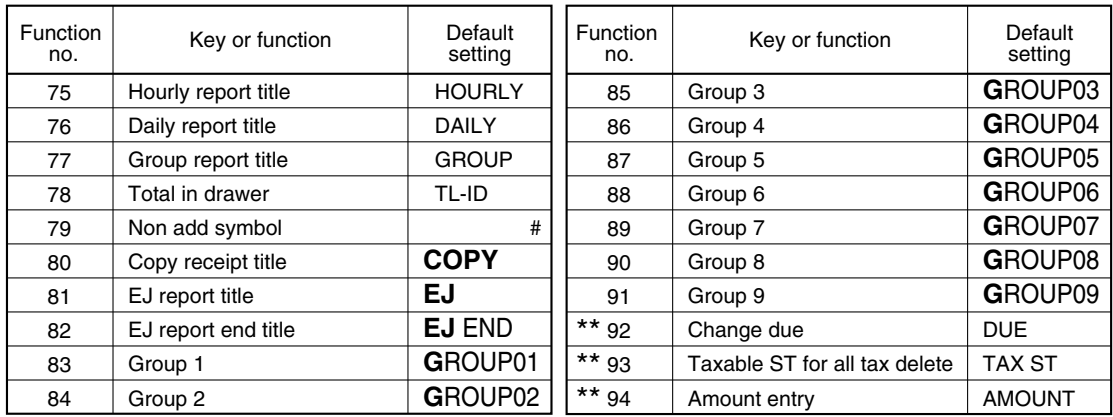

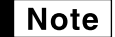

*• The items marked with " \* " are for Canada only.*

*• The items marked with "\*\*" are for display only.*

*• The function no. 55 "Exempt VAT" is only effective for the Canadian tax system (2 GST, VAT type).*

## **Clerk names**

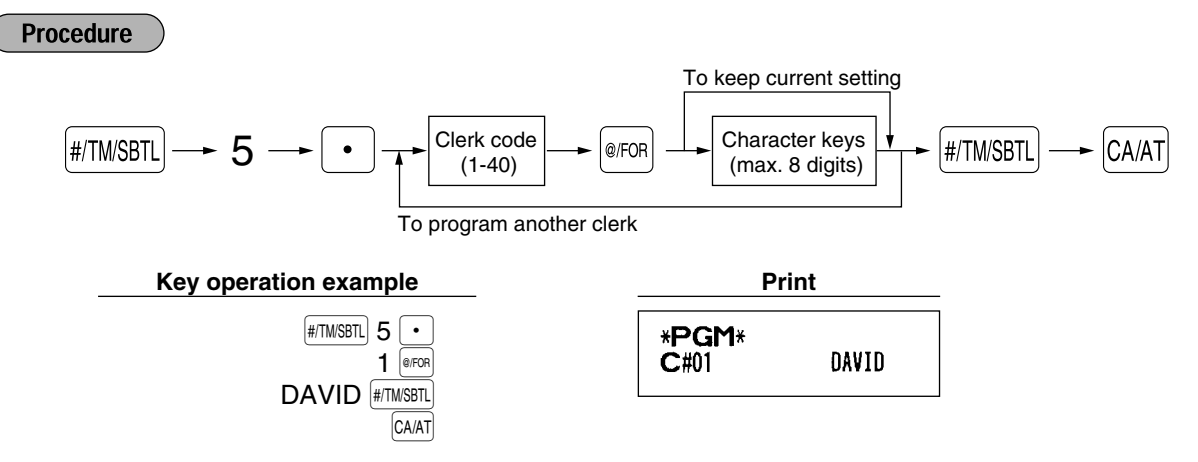

## **Logo messages**

The register can print programmed messages on every receipt. On the standard model, the graphic logo is printed on the receipt. If you want to print logo messages, please change the logo message print format. (See [page 54](#page-55-0) for the programming details.) The options are listed below:

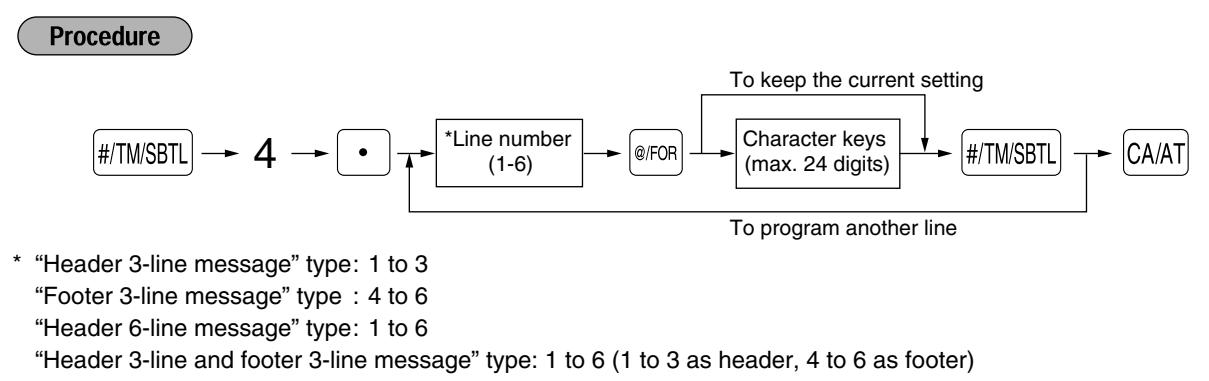

## **Logo print format (6 types)**

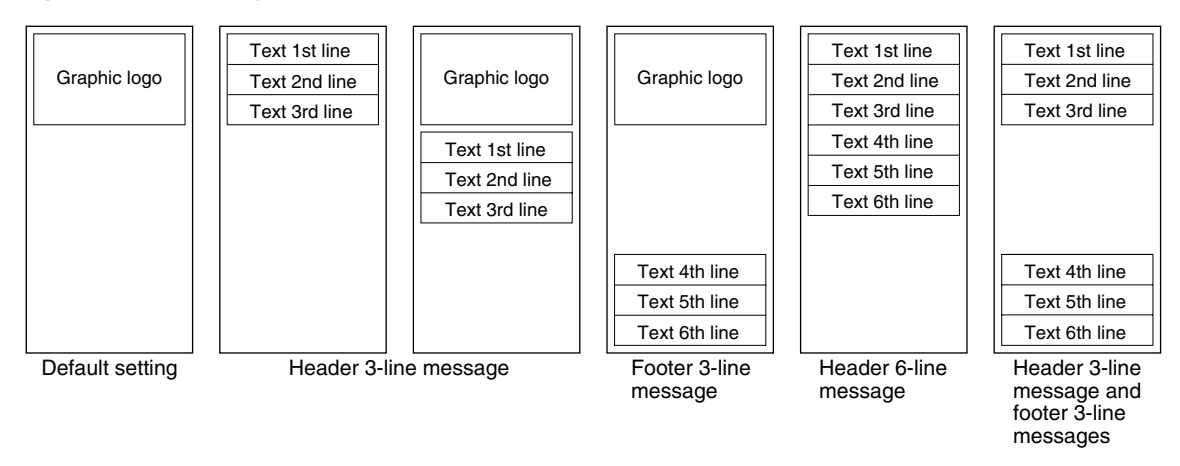

To print the logo message "THANK YOU" using double sized characters and centering on the third line.

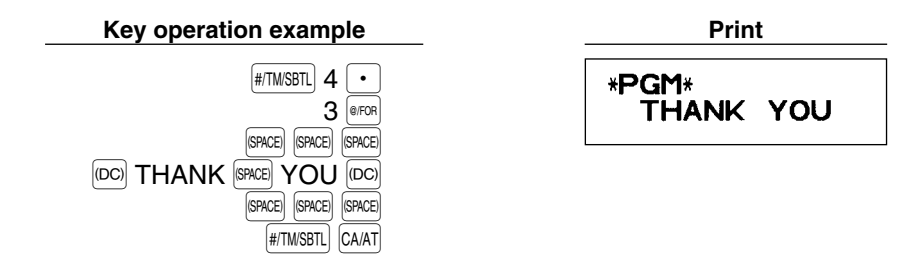

*A 6-line logo message is preprogrammed when shipped. Please start entering from the first line* Note *when you first program a logo message.*

# **Foreign currency symbol**

Foreign currency symbol for the  $\text{COM}$  key is printed with a foreign currency exchange amount.

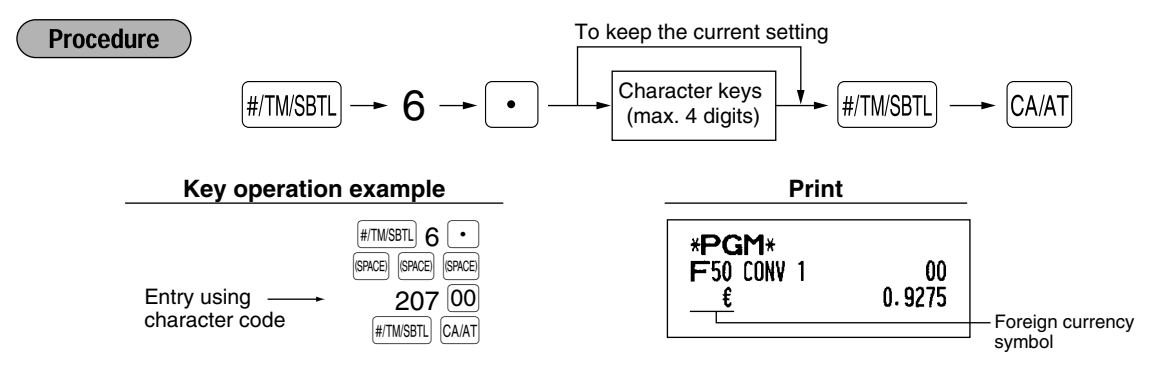

# **ADVANCED PROGRAMMING**

# 1 **Register Number and Consecutive Number Programming**

The register number and consecutive numbers are printed on every receipt or journal. When your store has two or more registers, it is practical to set separate register numbers for identification. The consecutive number is increased by one each time a receipt is issued or when a journal print occurs. For consecutive number programming, enter a number (max. 4 digits) that is one less than the desired starting number.

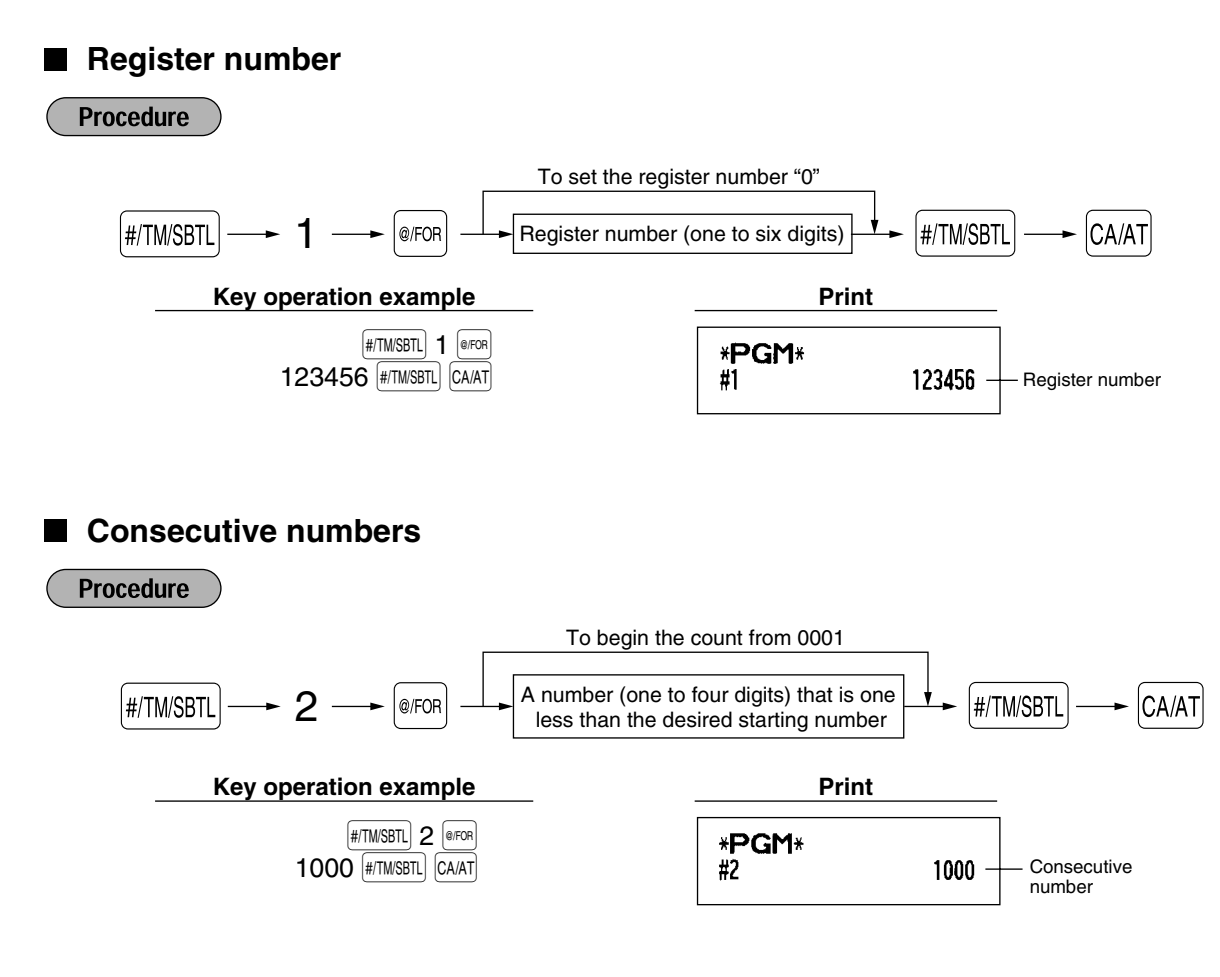

# 2 **Various Function Selection Programming 1**

The cash register provides various detailed functions listed below.

- Function selection for miscellaneous keys
- Print format
- Receipt print format
- Electronic journal (EJ) function parameters
- Function selection for tax
- Others

For this programming, the job code entry style is applied. You can continue programming until you press the  $|C_A|$  key for the programming described in this section. To continue programming, repeat from a job code entry.

<span id="page-50-0"></span>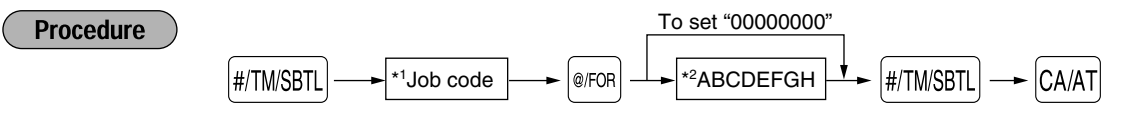

- \*1 Enter job code using numeric keys specified in each section below.
- \*2 Data entry details are listed on each table in each section below.

Example: When programming for job code 5 as ABCDEFGH: 00000100.

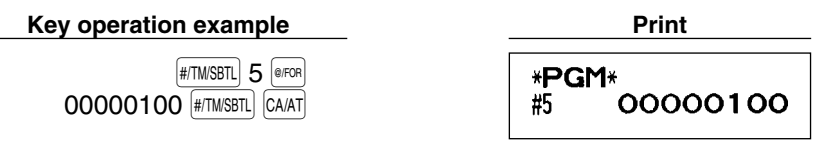

# **Function selection for miscellaneous keys**

**Job code: 5**

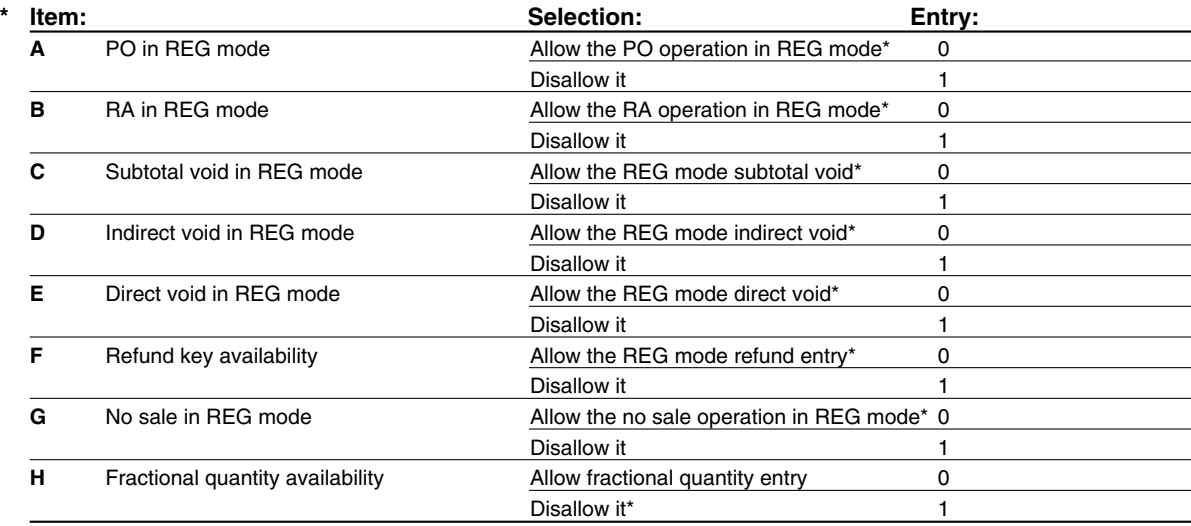

# **Print format**

## **Job code: 6**

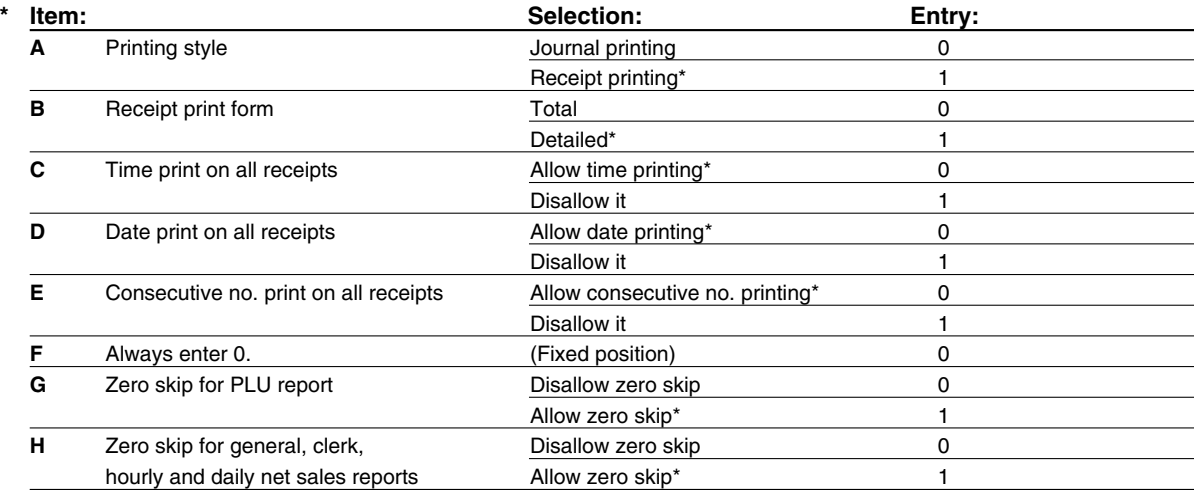

## <span id="page-51-0"></span>**Printing style**

• Even when receipt printing is selected, the journal rewind motor will be driven in PGM, OP X/Z, X1/Z1 and X2/Z2 modes so you can wind sales and programming reports.

# **Receipt print format**

## **Job code: 7**

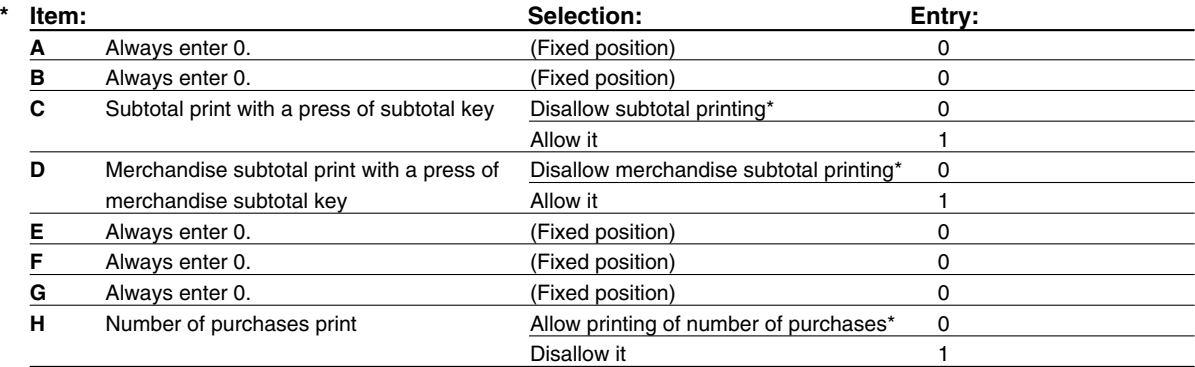

# **Electronic journal (EJ) function parameters**

### **Job code: 68**

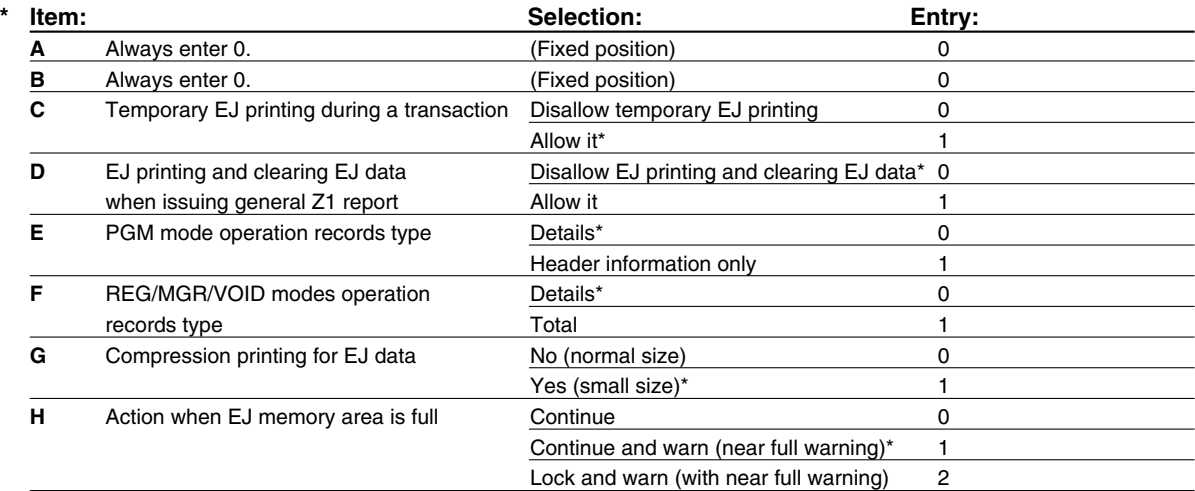

## **Temporary EJ printing during a transaction**

• You can print journal data of a current transaction recorded in EJ memory by pressing the RCPTPO key during the transaction. To realize this function completely, the cash register is programmed to receipt printing and set Receipt ON/OFF function to OFF.

## **PGM mode operation records type**

- The header information only is printed during the program reading operation.
	- The header information only is printed for X/Z reports.

```
(Receipt sample for Header Information only)
```
08/26/2003 3:57PM<br>123456#0093 CLE<br>#PGM\*<br>08/26/2003 4:00PM<br>123456#0094 CLE 01 CLERKOT )PM 01<br>Clerko1 \*<del>×</del>1\*<br>\* HOURLY \*

### **Action when EJ memory area is full**

• By default, when the memory for EJ becomes nearly full, the cash register shows "N" at the 14th position of the display (EJ memory nearly full message), and the cash register keeps storing new data while erasing the oldest data. When "0" is selected, the cash register will no longer show EJ memory nearly full message. When "2" is selected, the cash register shows EJ memory nearly full message and when the memory is totally full, the cash register locks the sales/data entry with a display of the memory full message "EJ DATA FULL". You will only be able to issue an EJ report.

# **Function selection for tax**

### **Job code: 15**

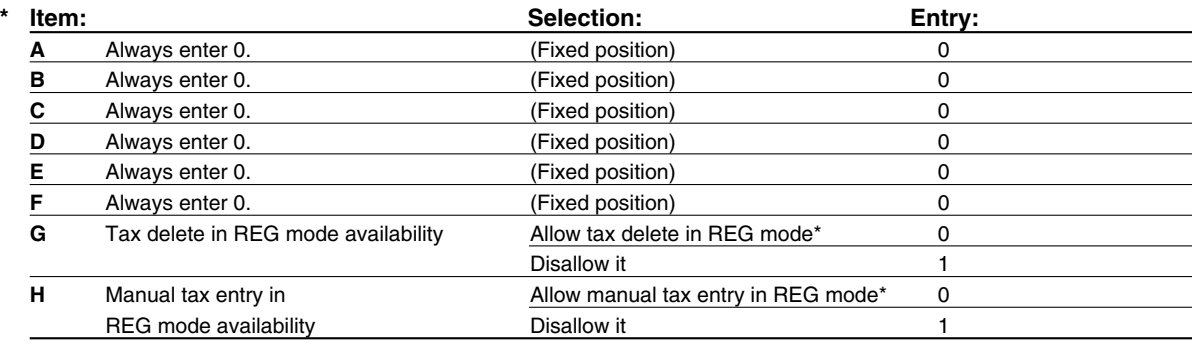

# $\blacksquare$  **Other programming**

## **Job code: 61**

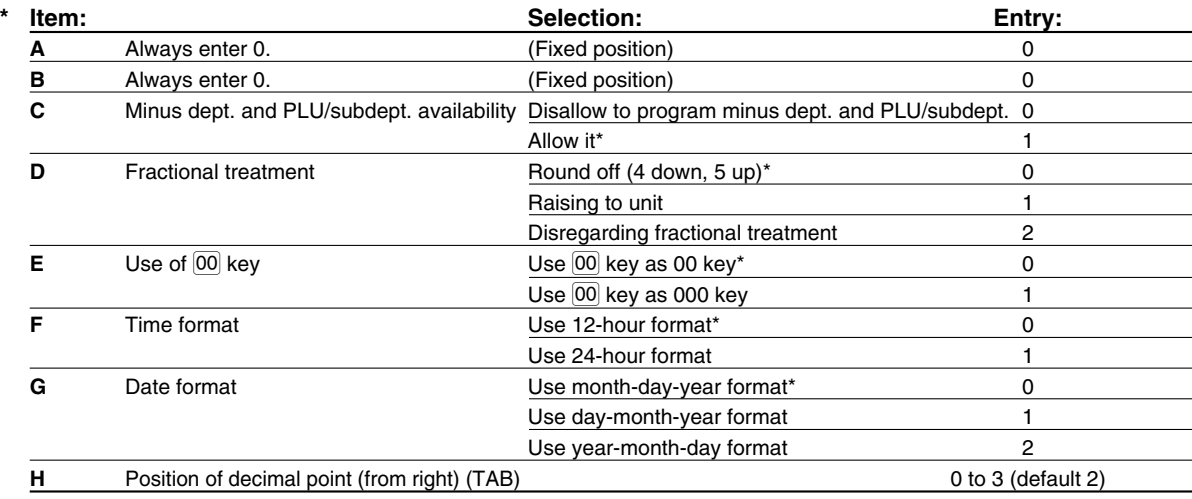

### **Job code: 62**

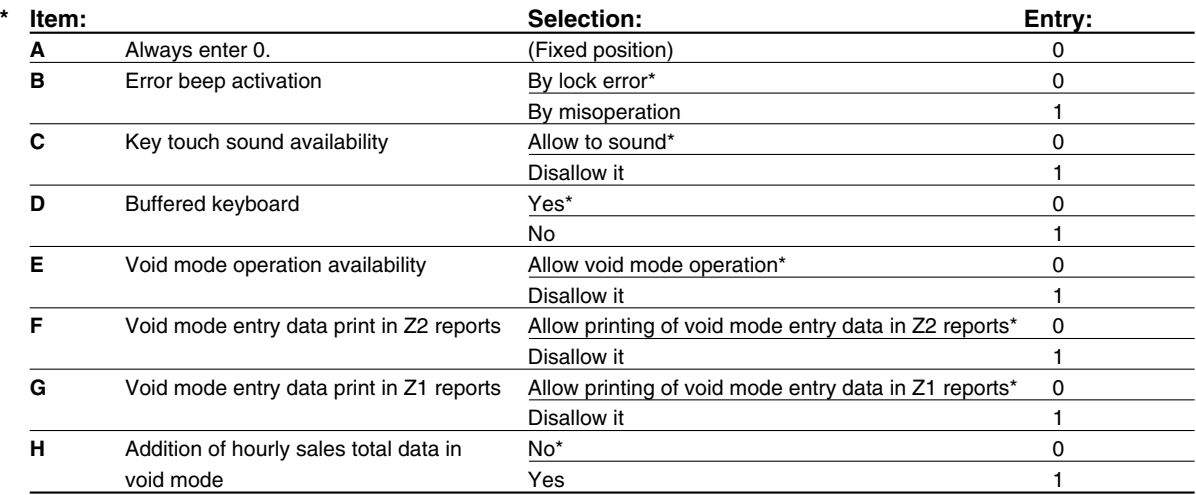

### **Job code: 66**

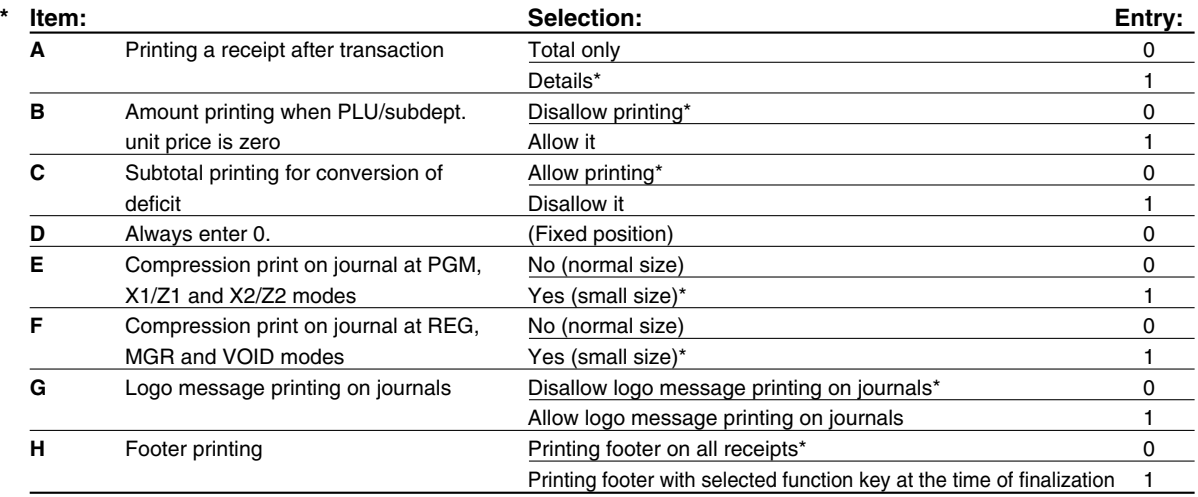

## **Compression print on journal**

• This selection is valid only when "printing style" [\(job code 6\)](#page-50-0) is set to "journal printing".

## **Job code: 70**

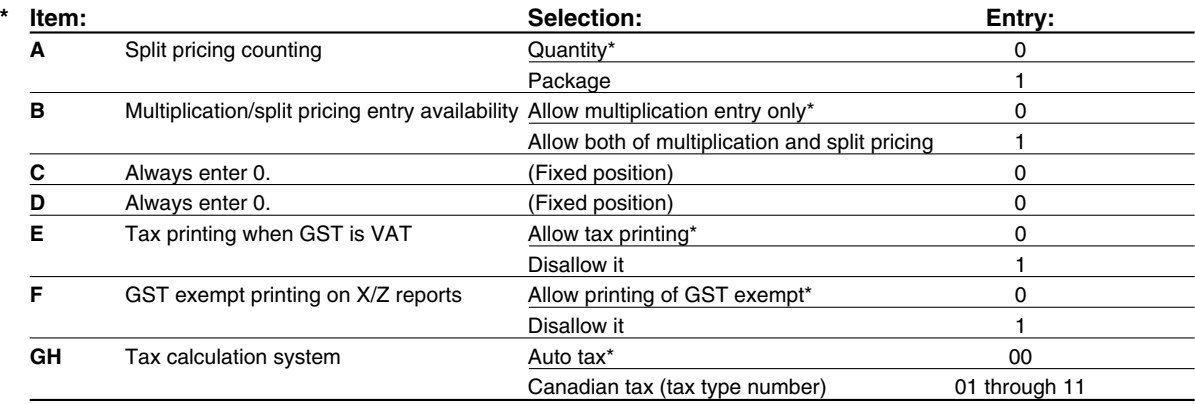

#### **Tax calculation system**

• For US tax system, select "auto-tax".

Tax 1: PST Tax 2: PST

• For Canadian tax, from the table below, specify a tax system suitable for your province (if necessary contact your local tax office for correct sales tax information) and for your type of retail business. In the cash register, four kinds of tax can be set and each tax is arranged to match GST or PST as follows:

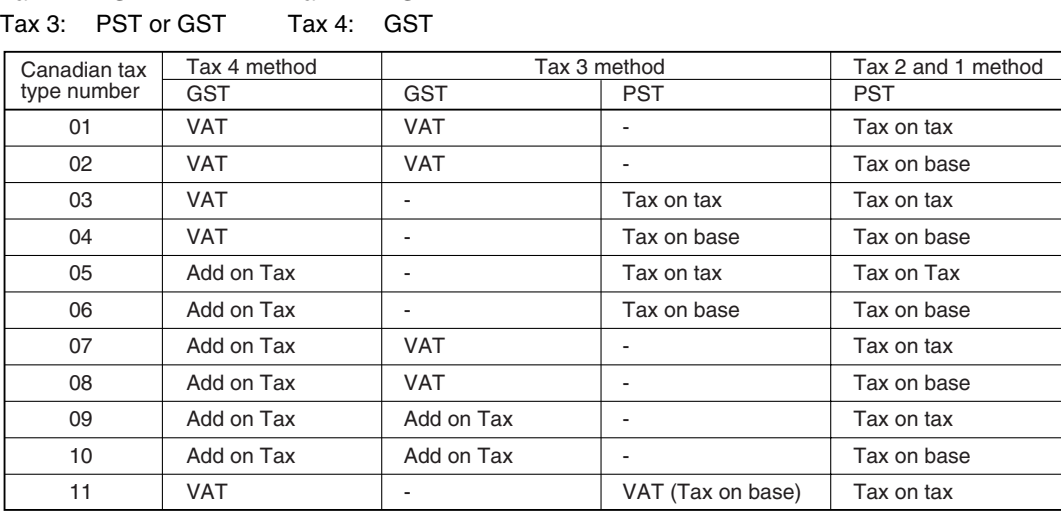

(The most common type for Canada is type number 06.)

- *To program a GST, use Tax 4; and to program two GSTs, use Tax 3 and 4. To program a PST,*  $Note |$ *use Tax 1; to program two PSTs, use Tax 1 and 2; and to program three PSTs, use Tax 1, 2 and 3.*
	- *The entry of a multi-taxable item for PST or GST is prohibited as follows for the Canadian tax system. When programming for departments, avoid programming the prohibited multi-taxable status.*

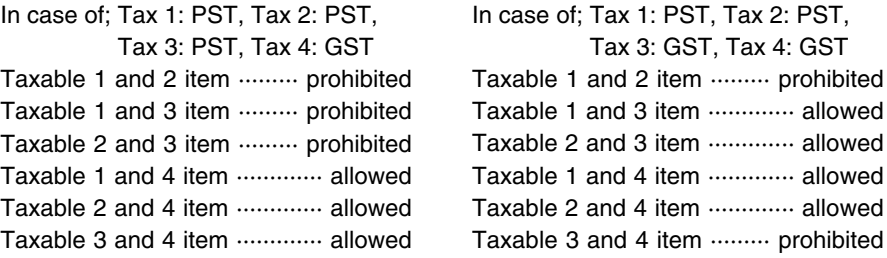

# <span id="page-55-0"></span>3 **Various Function Selection Programming 2**

The cash register provides various options so you can use the register to suit your sales needs. In this section, you can program the following features (parameters within parentheses indicates default setting):

- Power save mode (entering the power save mode after 30 minutes)
- Logo message print format (graphic logo only)
- High amount lockout (HALO) for cash in drawer (CID) (9999999.99) (sentinel) When the cash in drawer reaches the amount programmed, the sentinel mark "X" will be displayed at the leftmost position on the lower line of the operator display.
- Thermal printer density (standard density)
- RS-232C interface
- Language selection (English)
- Training clerk specification (none)- If you specify a clerk code who is trained for use on this cash register, the cash register will go into training mode when the clerk code is registered for sales entries. The sales operations done by the trained clerk do not affect sales totals. For details, refer to [TRAINING MODE](#page-60-0) section.

## **Power save mode**

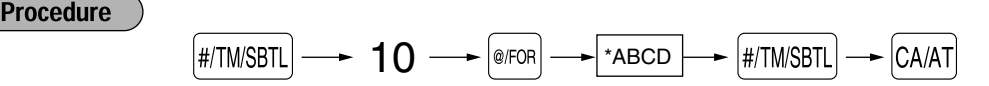

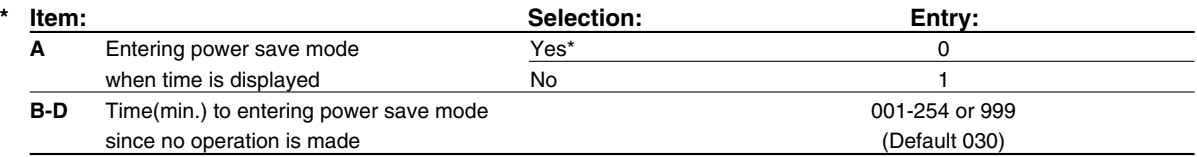

*When 999 is set for B to D, entering into power save mode is inhibited.* **Note** 

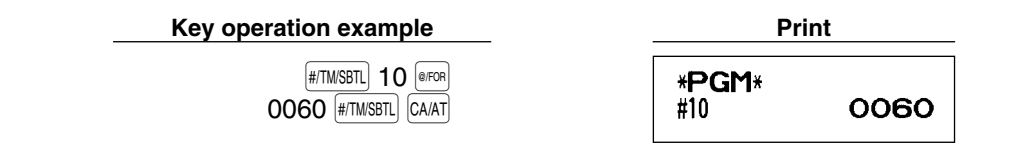

## ■ Logo message print format

You can select the number of lines for your logo message, and the position to print it on receipt. For details of the logo message type, please refer to "Logo messages" on [page 46.](#page-47-0)

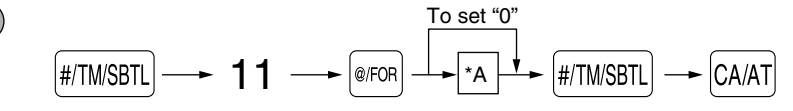

\*A: Logo message type

**Procedure** 

- 0: Header 3-line message without graphic logo
- 1: Graphic logo only (default)
- 2: Footer 3-line message with graphic logo
- 3: Header 6-line message
- 4: Header 3-line message with graphic logo
- 5: Header 3-line message and footer 3-line message

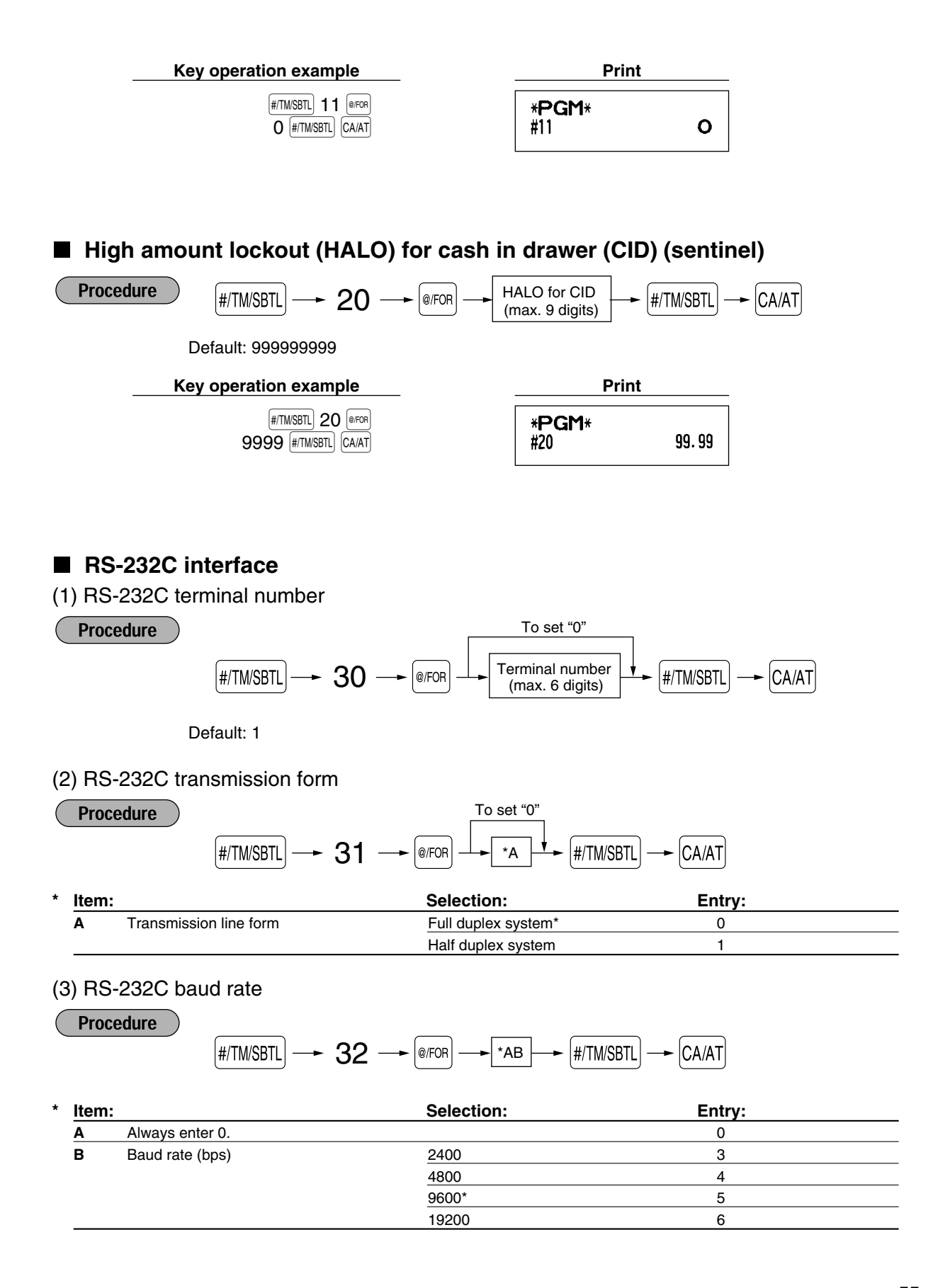

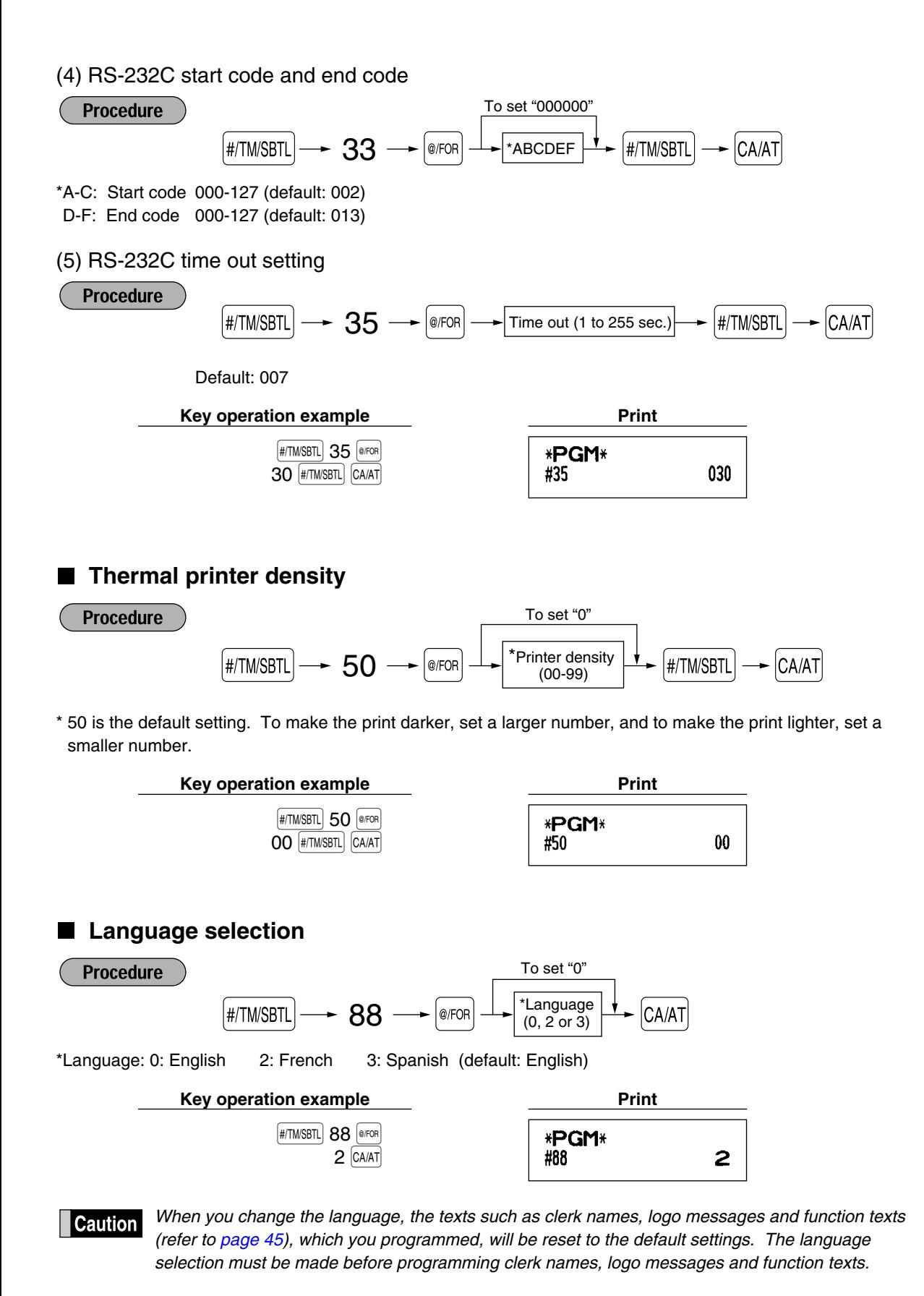

Download from Www.Somanuals.com. All Manuals Search And Download.

# <span id="page-58-0"></span>**Training clerk specification for training mode**

For the details of clerk training, please refer to "TRAINING MODE" on [page 59.](#page-60-0)

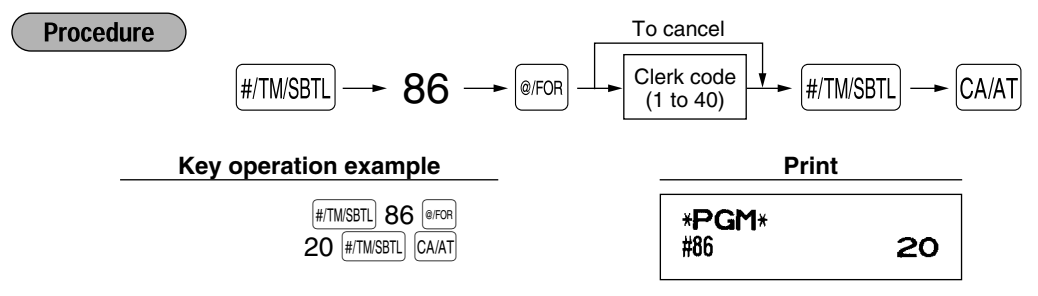

## ■ AUTO key programming — Automatic sequence key

If you program frequently performed transactions or report sequences for the  $\frac{1}{(1)(1)}$  key, you can recall those transactions and/or reports simply by pressing the  $\boxed{\text{AUTO}}$  key in key operations.

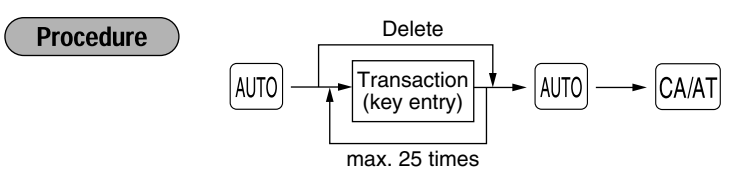

Programming for  $\omega$ ; entering a PLU 2 item (programmed unit price: 1.50) and a dept. 6 item (unit price: 1.00)

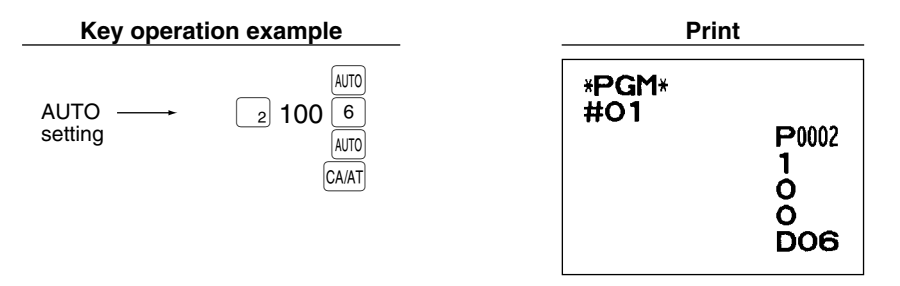

*When the*  $A$ <sup> $M$ o</sup> *key has been programmed to execute a report job function, the mode switch must be* Note *in the appropriate position (OPX/Z for individual clerk reports, X1/Z1 for daily reports or X2/Z2 for weekly or monthly reports).*

# 4 **Reading Stored Programs**

The machine allows you to read every program stored in the PGM mode.

## **Key sequence for reading stored program**

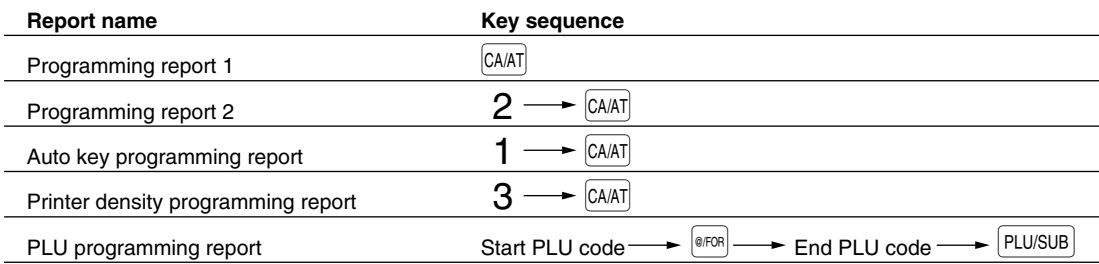

*• To stop reading programming report 1 or PLU programming report, turn the mode switch to the* **Note** *MGR position.*

*• When printing is performed continuously, the printing may be intermitted several seconds. After the intermission, the printing will be restarted.*

# **Sample printouts**

## **1 Programming report 1**

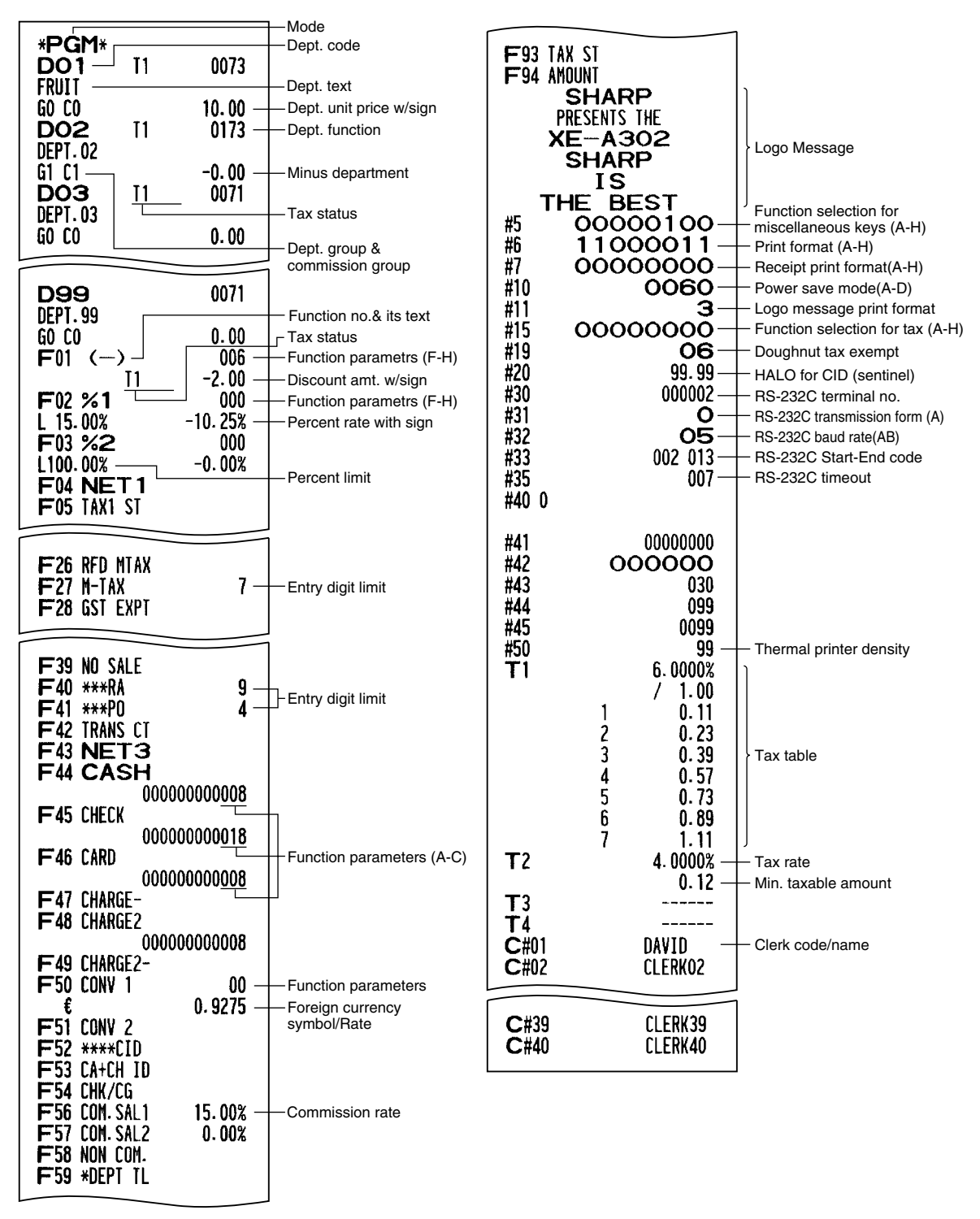

### <span id="page-60-0"></span>**2 Programming report 2**

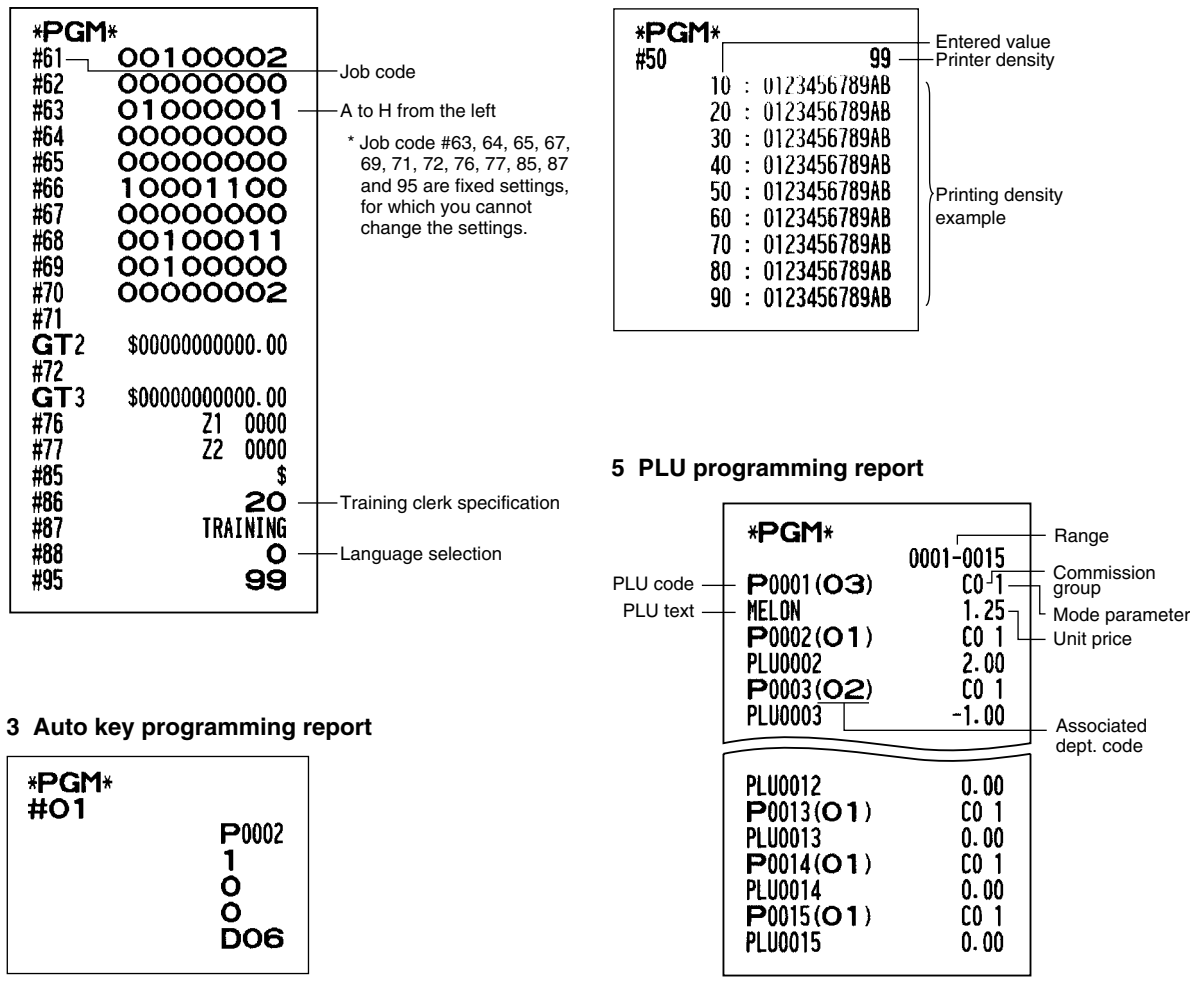

**4 Printer density programming report**

# **TRAINING MODE**

The training mode is used when the operator or the manager practices register operations.

When a clerk in training is selected, the machine automatically enters the training mode. To specify a clerk to be trained, refer to "Training clerk specification for training mode" in "ADVANCED PROGRAMMING" in [page 57.](#page-58-0) The training operation is valid only in REG, MGR and VOID mode.

The corresponding clerk memory is only updated in the training mode.

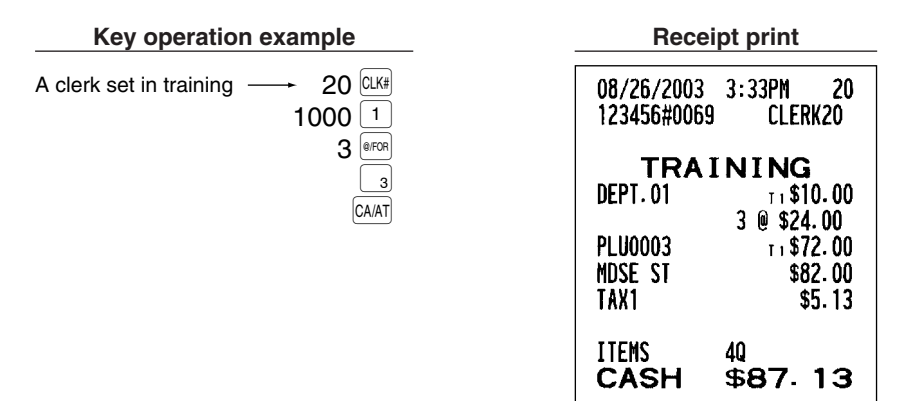

# **READING (X) AND RESETTING (Z) OF SALES TOTALS**

- Use the reading function (X) when you need to take a reading of sales information entered since the last reset. You can take this reading any number of times. It does not affect the register's memory.
- Use the resetting function (Z) when you need to clear the register's memory. Resetting prints all sales information and clears the entire memory except for the GT1 through GT3, Training GT, reset count, and consecutive number.

# 1 **Summary of Reading (X) and Resetting (Z) Reports**

X1 and Z1 reports: Daily sales reports

X2 and Z2 reports: Periodic (monthly) consolidation reports

When you take an X or Z report, turn the mode switch to the appropriate position referring to the column of "Mode switch position" shown on the table below, and use the following corresponding key sequence.

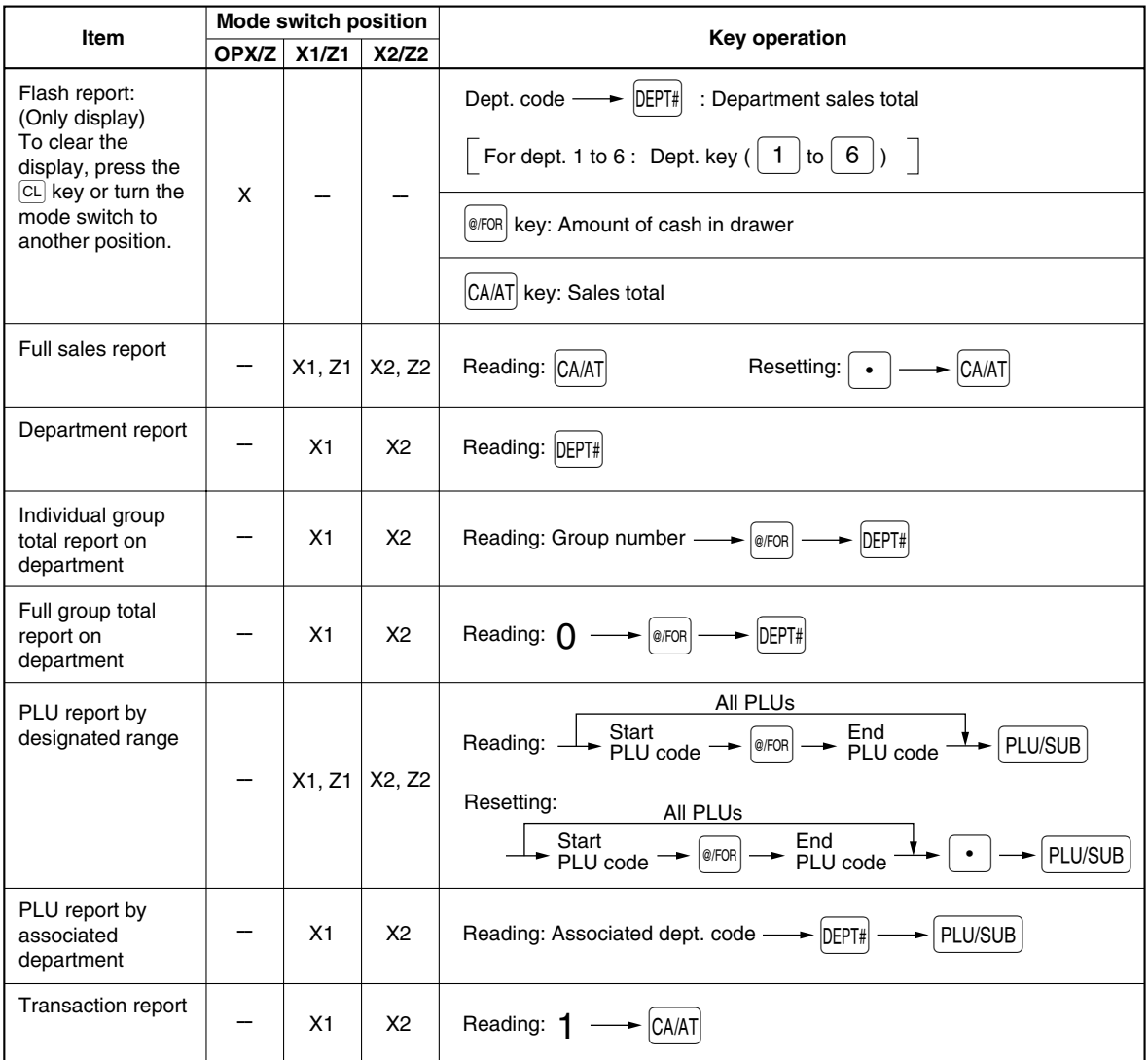

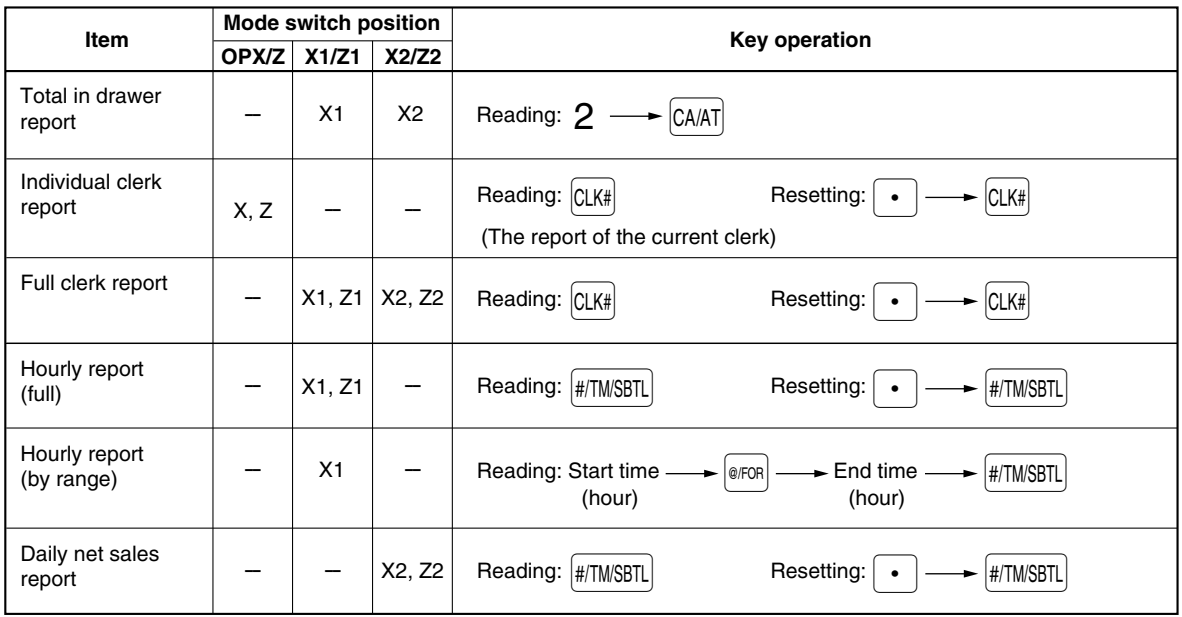

*• When both sales quantities and sales amounts are zero, printing is skipped. If you do not want to skip, change the programming. (Refer to "[Print format"](#page-50-0) of "Various Function Selection Programming 1".)*

*• "X" represents read symbol and "Z" represents reset symbol in the reports.*

*• To stop reading and resetting the PLU sales report, turn the mode switch to the MGR position. The data will not be erased when you reset.*

*• When printing is performed continuously, the printing may be intermitted several seconds. After the intermission, the printing will be restarted.*

# **Full sales report**

## **• Sample report**

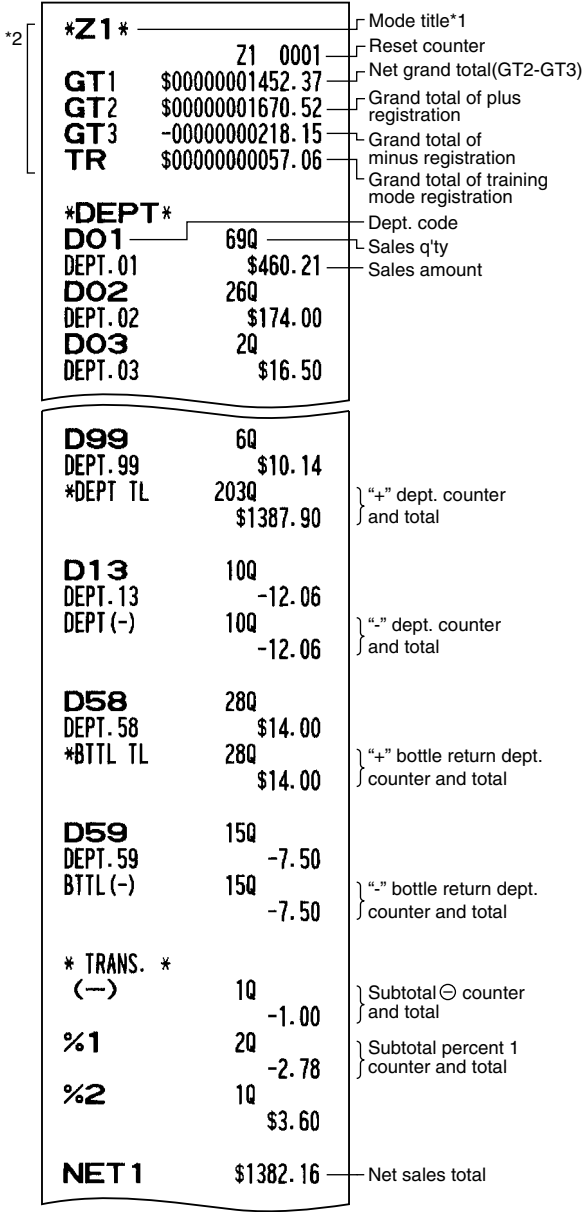

- \*1: When you take X1 report, "X1" is printed.
- \*2: Printed in the Z1 report only.
- \*3: When the Canadian tax system is selected, the following is printed here.

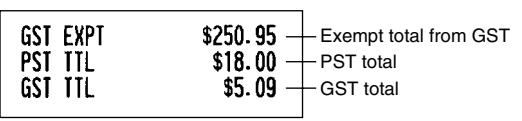

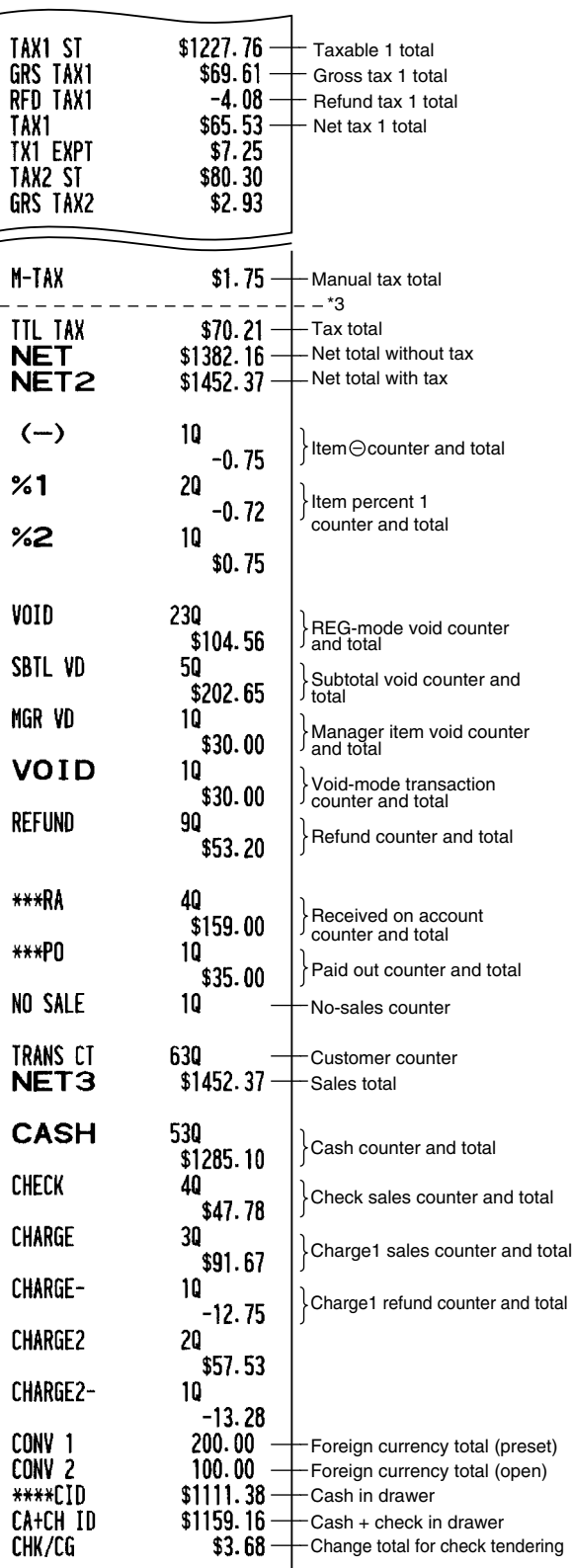

# **Department report**

## **• Sample report**

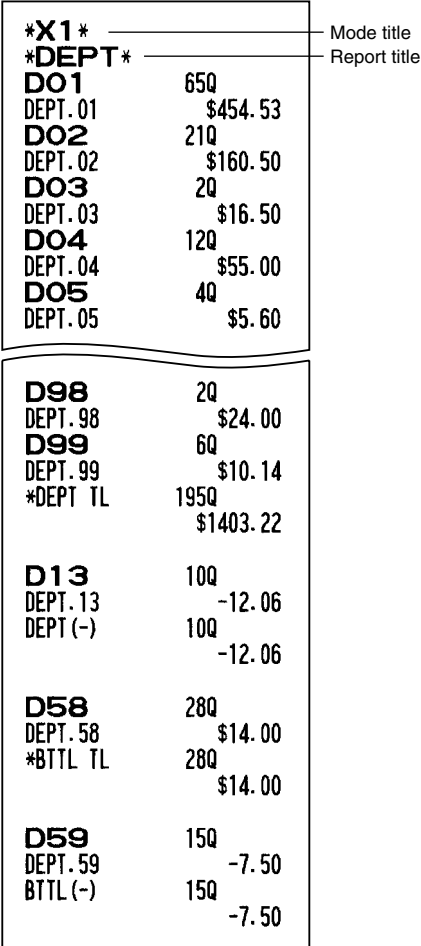

# **Full group total report on department**

### **• Sample report**

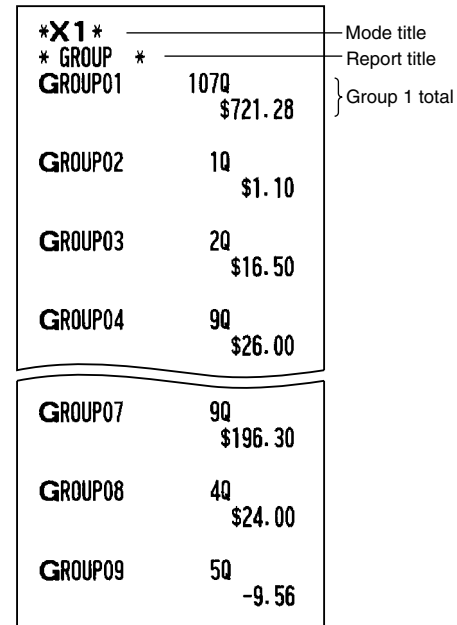

# **PLU report by designated range**

**• Sample report**

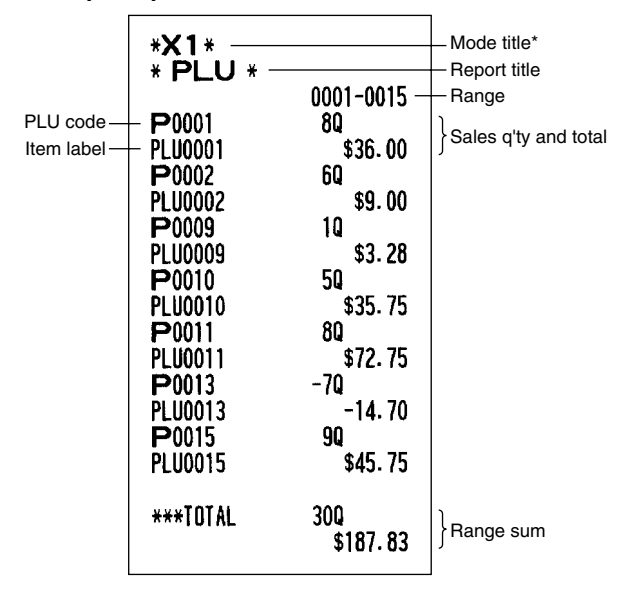

\*: When you take Z1 report, "Z1" is printed.

# **Individual group total report on department**

## **• Sample report**

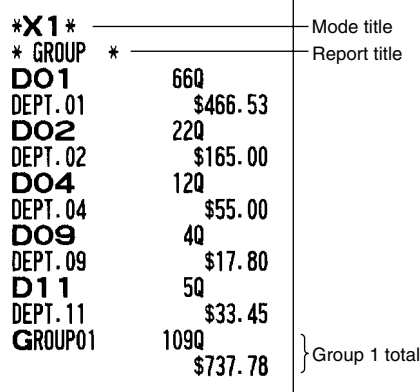

# **PLU report by associated department**

## **• Sample report**

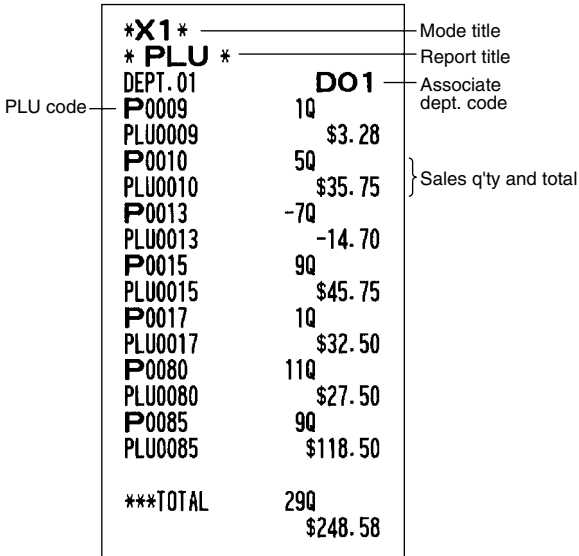

# **Transaction report**

### **• Sample report**

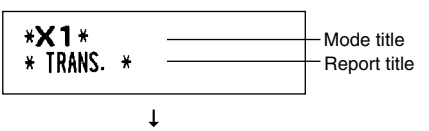

This report shows the same transaction data as when a full sales report is run.

# **Total in drawer report**

## **• Sample report**

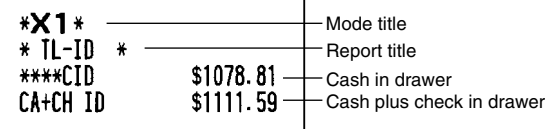

# **Clerk reports**

## **Individual clerk report**

### **• Sample report**

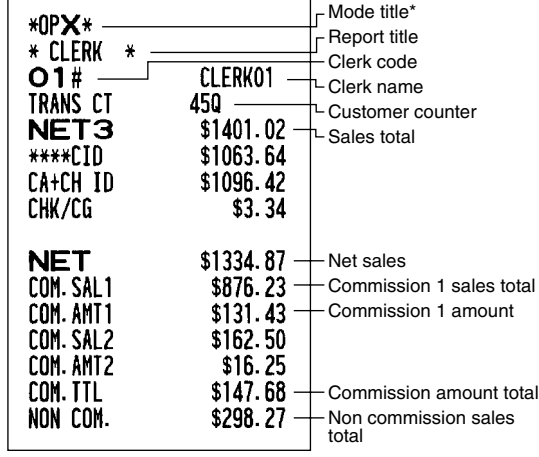

\*: When you take OPZ report, "OPZ" is printed.

## **Full clerk report**

The printout occurs in the same format as in the sample report of individual clerk, but all clerk's sales data are printed in the order of clerk code number (from #1 to #40).

# **Hourly report**

## **• Sample report**

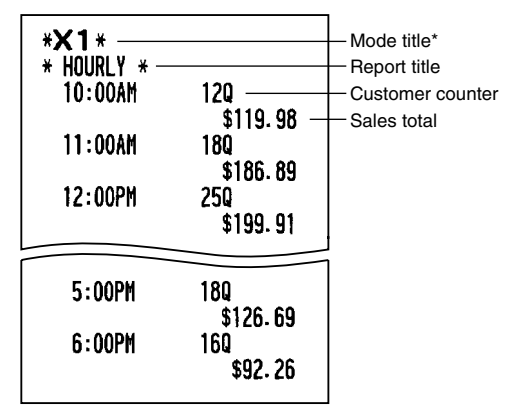

\*: When you take Z1 report, "Z1" is printed. When you take an hourly report by range, a report of the specified range of time (hour) is printed.

# 3 **Periodic Consolidation**

## **General information**

The periodic reading or resetting reports are the same in format as those in the X1/Z1 report for daily sales. The mode indicator will read "X2" or "Z2".

**• Sample Z report**

#### **• Sample X report**

(Individual group total report on department)

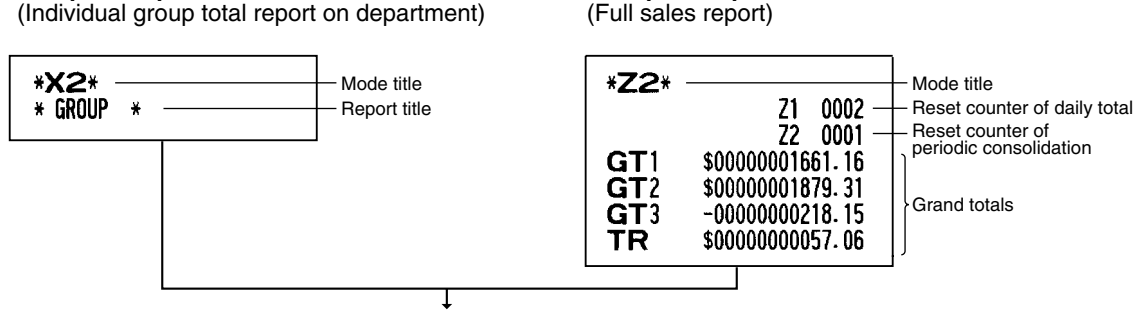

The subsequent printouts are the same in format as those in the X/Z report for daily totals.

## **Daily net sales reports**

#### **• Sample report**

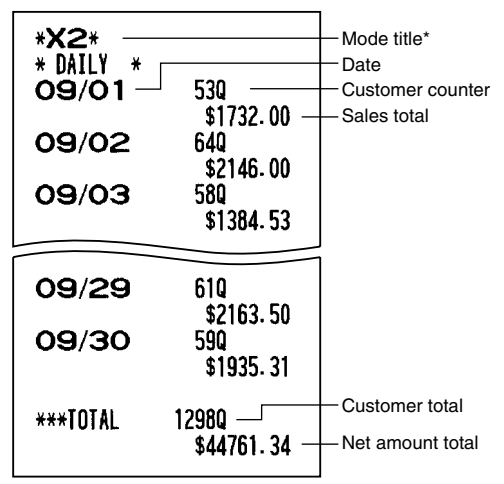

\*: When you take Z report, "Z2" is printed instead of "X2".

# **EJ REPORT READING AND RESETTING**

The cash register provides an electronic journal (EJ) function. This function is intended to record the journal data in a memory instead of journal paper, and print the data as an EJ report. The register records the journal data in REG, PGM, VOID, X1/Z1 and X2/Z2 modes. For details of EJ programming, please refer to "Electronic journal (EJ) function parameters" section [\(page 50\).](#page-51-0)

# **Printing journal data on the way of a transaction**

You can print journal data of a current transaction recorded in EJ memory by pressing the RCPTPO key during the transaction.

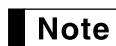

*This function is valid when the printing style is programmed to receipt, and the receipt ON/OFF function is set to OFF.*

**• Sample print**

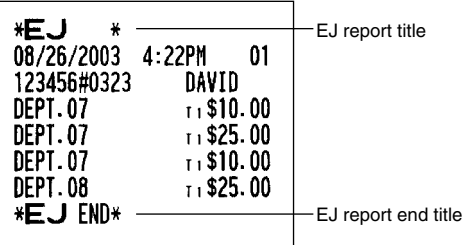

# **Reading and resetting the electronic journal data (Issuing EJ report)**

You can read the journal data stored in the EJ memory in the journal format by executing the following procedure in the X1/Z1 or OP X/Z mode.

To read all of the data:

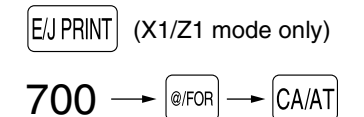

To reset all of the data:

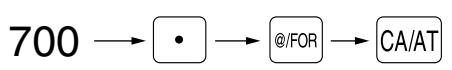

To read the last 10 records:

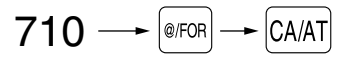

# $\blacksquare$  Note

- *On the EJ memory, a maximum of 3000 lines of data can be stored. When executing all data reading, all of the data stored in the EJ memory will be printed. To save paper, compression print is available.*
- *To stop reading or resetting the data, turn the mode switch to "MGR" position. The data will not be erased when resetting.*
- *When printing is performed continuously, the printing may be intermitted several seconds. After the intermission, the printing will be restarted.*

### **• Sample EJ report**

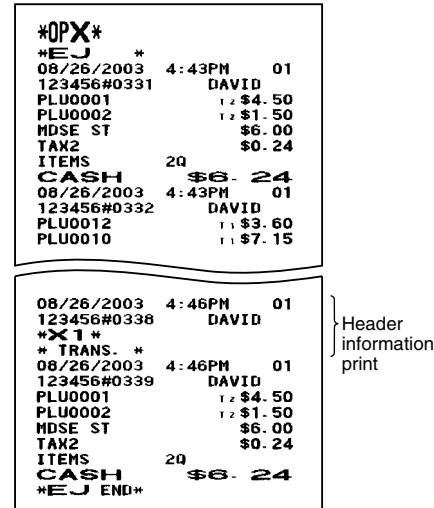

# **OVERRIDE ENTRIES**

Programmed limit for functions (such as for maximum amounts) can be overridden by making an entry in the MGR mode.

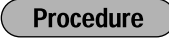

- **1.** Turn the mode switch to the MGR position.<br>**2.** Make an override entry
- *2.* Make an override entry.

**Example** 

In this example, the register has been programmed not to allow discounts entries over \$1.00.

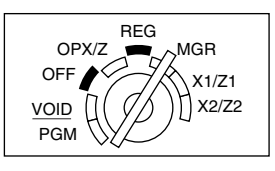

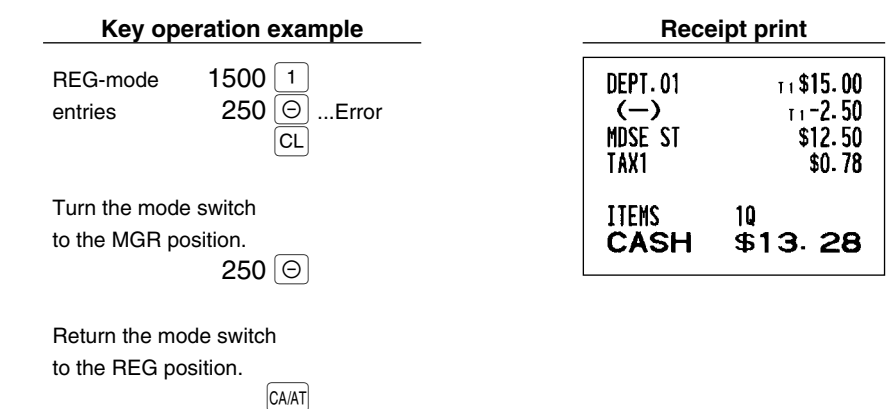

# **CORRECTION AFTER FINALIZING A TRANSACTION (Void mode)**

When you need to void incorrect entries that clerks cannot correct (incorrect entries found after finalizing a transaction or cannot be corrected by direct or indirect void), follow this procedure:

- *1.* Turn the mode switch to the VOID position using the manager key (MA), to enter into the void mode.
- *2.* Repeat the entries that are recorded on an incorrect receipt. (All data on the incorrect receipt is removed from register memory; the voided amounts are added to the void-mode transaction totalizer.)

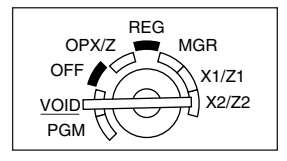

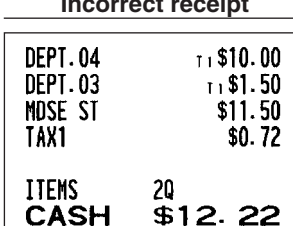

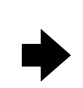

## **Incorrect receipt Cancellation receipt**

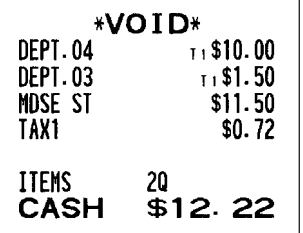

# **OPERATOR MAINTENANCE**

# **In case of Power Failure**

When power is lost, the machine retains its memory contents and all information on sales entries.

- When power failure is encountered in register idle state or during an entry, the machine returns to normal operation after power recovery.
- When power failure is encountered during a printing cycle, the register prints "============" and then carries out the correct printing procedure after power recovery. (See the sample print.)

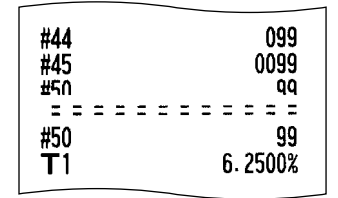

# 2 **In Case of Printer Error**

If the printer runs out of paper, the printer will stall, and "PAPER EMPTY" will appear on the display. Key entries will not be accepted. Refer to [section 4](#page-70-0) in this chapter, install a new roll, then press the  $|CL|$  key. The printer will print the power failure symbol and resume printing.

If the print roller arm comes up, the printer stalls, "HEAD UP" will appear on the display. Key entries will not be accepted. Push down the arm until it is securely locked, then press the  $|CL|$  key. The printer will print the power failure symbol and resume printing.

# 3 **Cautions in Handling the Printer and Recording Paper**

## ■ Cautions in handling the printer

- Avoid dusty and humid environments, direct sunlight and iron powder. (A permanent magnet and electromagnet are used in this machine.)
- Never pull the paper when the print roller arm is locked. First lift up the arm, and then remove the paper.
- Never touch the surface of the print head and print roller.

# **Cautions in handling the recording paper (thermal paper)**

- Use only paper specified by SHARP.
- Do not unpack the thermal paper until you are ready to use it.
- Avoid heat. The paper will color at around 70°C.
- Avoid dusty and humid storage places. Avoid direct sunlight.
- The printed text on the paper can discolor under conditions of high humidity and temperature, exposure to the direct sunlight, contact with glue, thinner or a freshly copied blueprint, and heat caused by friction from scratching or other means.
- Be very careful when handling the thermal paper. If you want to keep a permanent record, copy the printed text with a photocopier.

# <span id="page-70-0"></span>4 **Replacing the Paper Roll**

Be sure to use paper rolls specified by SHARP.

The use of any other paper rolls other than those specified could cause paper jamming, resulting in register malfunction.

### **Paper specification**

Paper width:  $2.25 \pm 0.02$  in  $(57.5 \pm 0.5$  mm) Max. outside diameter: 3.15 in (80 mm) Quality: Thermal paper

### **• Be sure to set the paper roll prior to using your machine, otherwise it may cause a malfunction.**

Install the paper roll in the printer. Be careful to set the roll correctly.

## **(How to set the paper roll)**

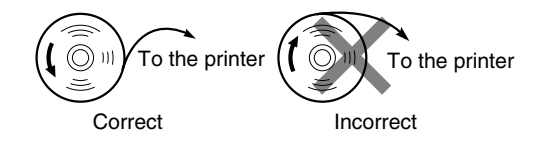

# **Removing the paper roll**

When a red dye appears on the paper roll, it is time to replace it. Replace the paper roll with a new one. If you plan on not using the register for an extended period of time, remove the paper roll, and store it in an appropriate place.

**Caution: The paper cutter is mounted on the printer cover. Be careful not to cut yourself.**

## **When not using the take-up spool (using as receipt paper):**

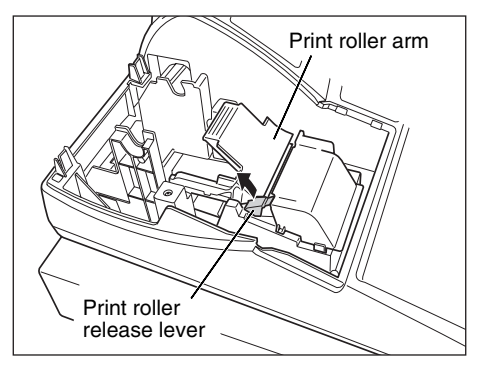

*1.* Remove the printer cover.

- *2.* Lift up the print roller release lever to unlock and open the print roller arm.
- *3.* Remove the paper roll from the paper roll cradle.

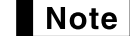

*Do not pull the paper through the printer.*

## **When using the take-up spool (using as journal paper):**

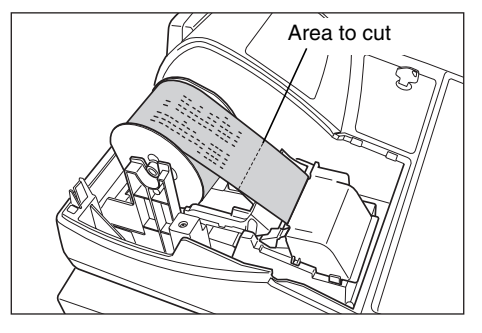

- *1.* Turn the mode switch to a position other than OFF with the power cord connected.
- *2.* Remove the printer cover.
- **3.** Press the  $\lceil \cdot \rceil$  key to advance the journal paper until its printed part is out of the way.
- *4.* Cut the paper and remove the take-up spool.
- *5.* Lift up the print roller release lever to unlock and open the print roller arm.
- *6.* Remove the paper roll from the paper roll cradle.
	- *Do not pull the paper through the printer.* Note |

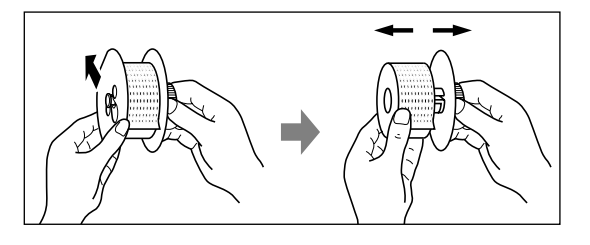

- *7.* Remove the outer side of the take-up spool as shown on the left.
- *8.* Remove the printed journal roll from the take-up spool.

# **If** Installing the paper roll

**Caution: The paper cutter is mounted on the printer cover. Be careful not to cut yourself.**

**Installing the receipt paper roll:**

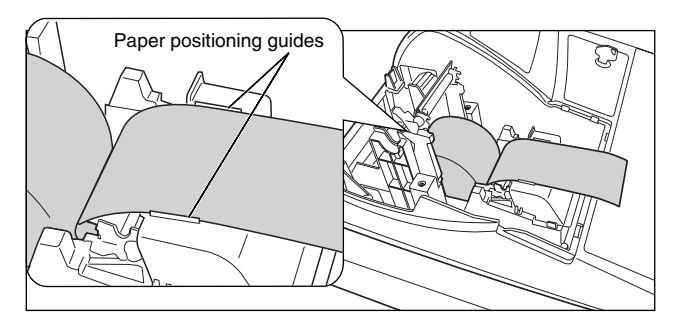

- **1.** Turn the mode switch to a position other than OFF with the power cord connected.
- *2.* Remove the printer cover.
- *3.* Lift up the print roller release lever to unlock and open the print roller arm.
- *4.* Set the paper correctly in the paper roll cradle.
- *5.* Feed the end of the paper along with the paper positioning guides.

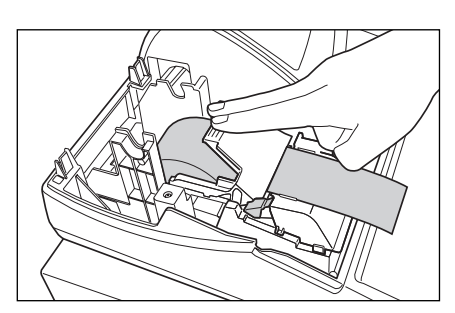

*6.* While holding down the paper, slowly close the print roller arm, and push down the arm until you hear a click locking the arm. Make sure securely you push down the center of the wing part of the arm as illustrated at the left. The paper will be fed automatically.

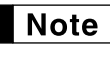

*If the print roller arm is not securely locked, printing is not done right. If this problem occurs, open the arm, and close the arm as instructed above.*

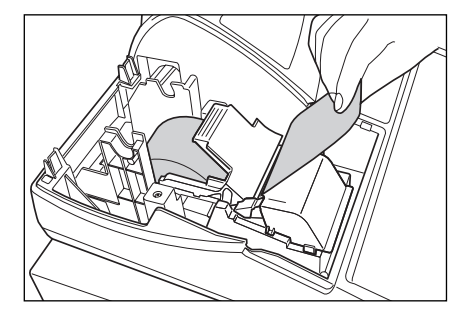

*7.* Cut off the excess paper using the edge of the inner cover, and replace the printer cover. Press the  $\uparrow$  key to make sure the paper end comes out of the printer cover and clean paper appears.

**Note** 

*If the paper end does not come out, open the printer cover, and pass the paper end between the paper cutter and the paper guide of the printer cover, and replace the cover.*

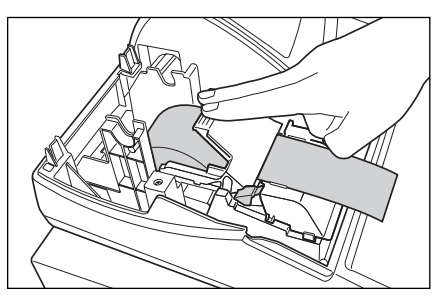
#### **Installing the journal paper roll:**

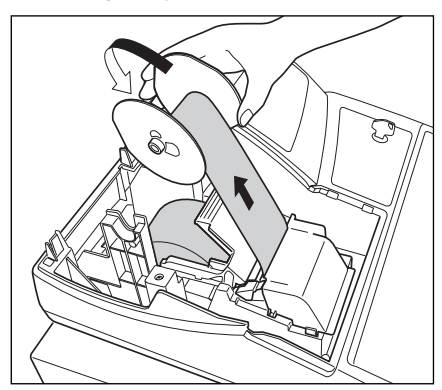

- *1.* Turn the mode switch to a position other than OFF with the power cord connected.
- *2.* Remove the printer cover.
- *3.* Lift up the print roller release lever to unlock and open the print roller arm.
- *4.* Set the paper correctly in the paper roll cradle.
- *5.* Feed the end of the paper along with the paper positioning guides.
- *6.* While holding down the paper, slowly close the print roller arm, and push down the arm until you hear a click locking the arm. Make sure securely you push down the center of the wing part of the arm as illustrated at the left. The paper will be fed automatically.
- 7. Insert the end of the paper into the slit in the spool. (Press the  $\lceil \cdot \rceil$ ) key to feed more paper if required.)
- *8.* Wind the paper two or three turns around the spool shaft.
- **9.** Set the spool on the bearing, and press the  $\uparrow$  key to take up excess slack in the paper.
- *10.* Replace the printer cover.

*You can wind the roll paper in OP X/Z, X1/Z1, and X2/Z2 modes even if you programmed so that*  $\blacksquare$  Note  $\blacksquare$ *the printer is used for issuance of receipts. This may be convenient to wind reports. In this case, set the roll paper to the take-up spool.*

# 5 **Removing a Paper Jam**

#### **Caution: The paper cutter is mounted on the printer cover. Be careful not to cut yourself. Never touch the print head immediately after printing, as the head may still be hot.**

- *1.* Remove the printer cover.
- *2.* Lift up the print roller release lever to unlock and open the print roller arm.
- **3.** Remove the paper jam. Check for and remove any shreds of paper that may remain in the printer.
- *4.* Reset the paper roll correctly by following the steps in "Installing the paper roll".

# 6 **Cleaning the Printer (Print Head / Sensor / Roller)**

When the printed text is getting dark or faint, paper dust may be stuck to the print head, sensor and/or roller. Clean them as follows:

#### **Caution:**

- **Never touch the print head with a tool or anything hard as it may damage the head.**
- **The paper cutter is mounted on the printer cover. Be careful not to cut yourself.**

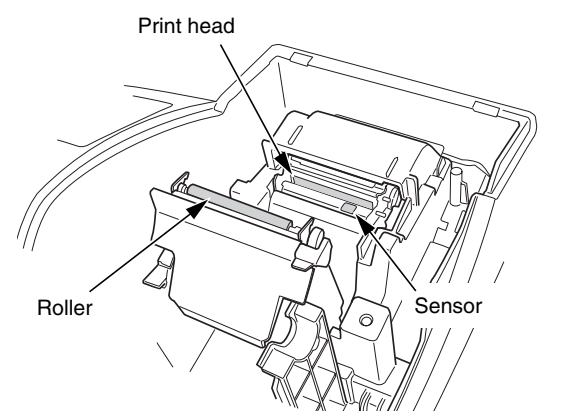

- *1.* Turn the mode switch to the OFF position.
- *2.* Remove the printer cover.
- *3.* Lift up the print roller release lever to unlock and open the print roller arm.
- *4.* Remove the paper roll referring to the "Removing the paper roll" section.
- *5.* Clean the print head with a cotton swab or soft rag moistened with ethyl alcohol or isopropyl alcohol. Clean the roller and the sensor in the same manner.
- *6.* Reset the paper roll correctly by following the steps in "Installing the paper roll".

# 7 **Removing the Till and the Drawer**

The till in the register is detachable. After closing your business for the day, remove the till from the drawer and keep the drawer open. To detach the drawer, pull it forward fully with the till removed. And remove it by lifting it up. The 6-denomination coin case is detachable.

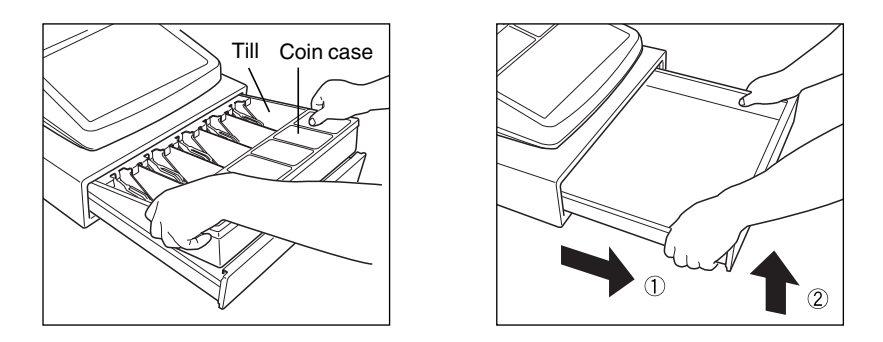

# 8 **Opening the Drawer by Hand**

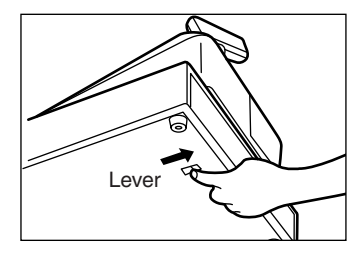

The drawer automatically opens. However, when a power failure occurs or the machine becomes out of order, slide the lever located on the bottom of the machine in the direction of the arrow. (See the figure at the left.) The drawer will not open if it is locked with the key.

# 9 **Before Calling for Service**

The malfunctions shown in the left-hand column below, labelled "Fault," do not necessarily indicate functional faults of the machine. It is therefore advisable to refer to "Checking" shown in the right-hand column before calling for service.

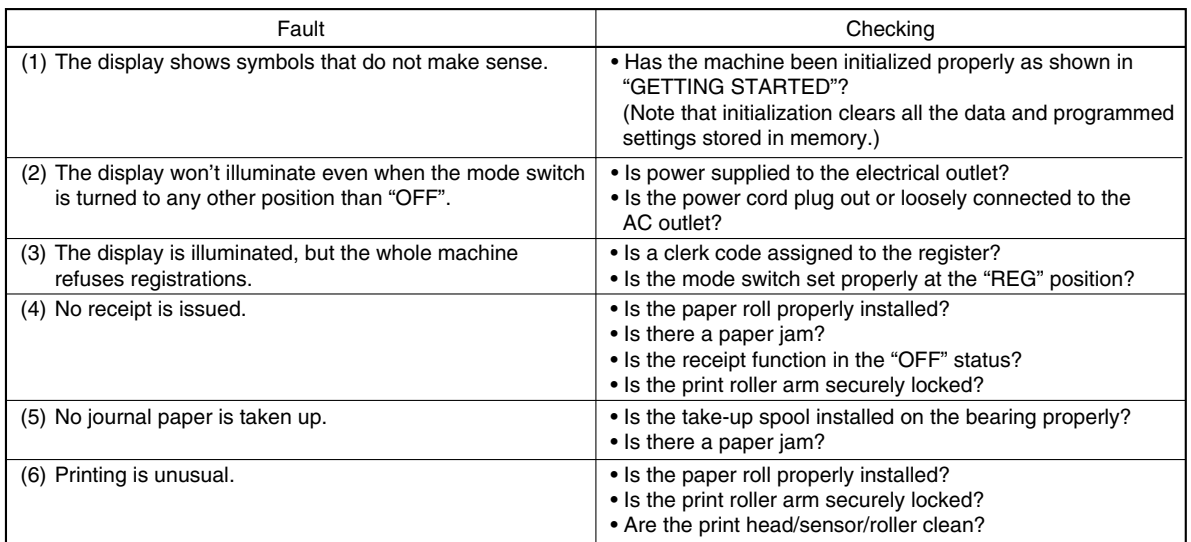

# **Example 5 Forms** Error message table

When the following error messages are displayed, press the  $\overline{c}$  key and take a proper action according to the table below.

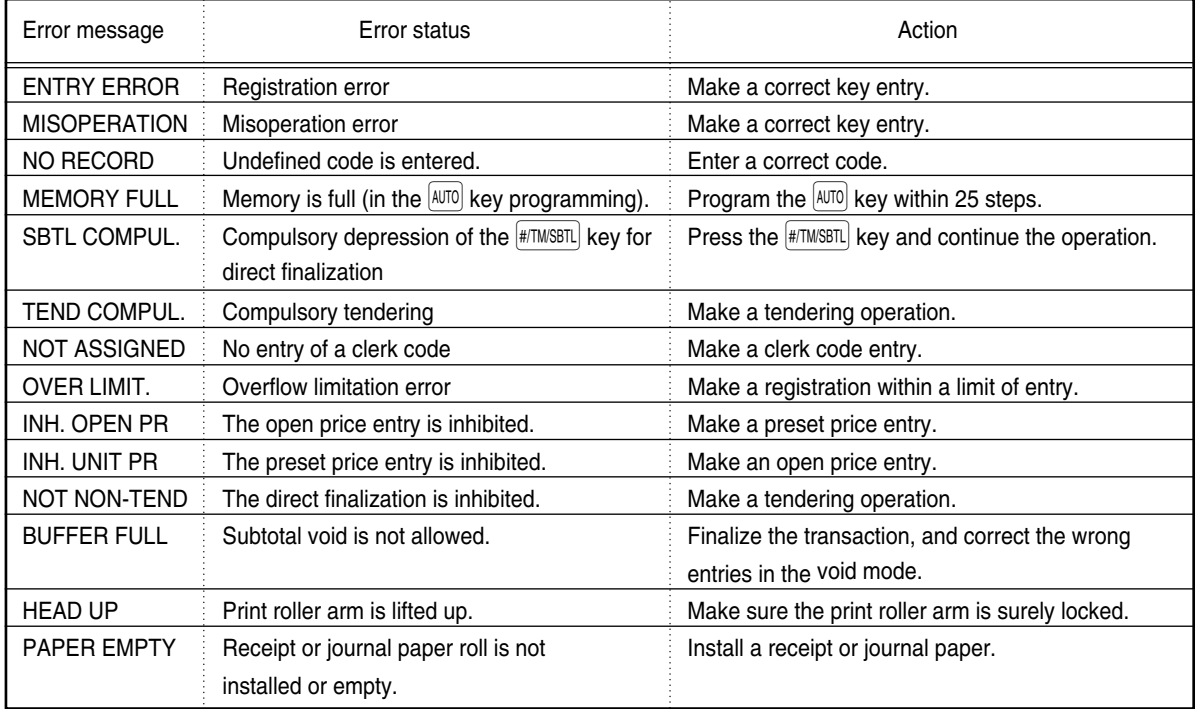

# **SPECIFICATIONS**

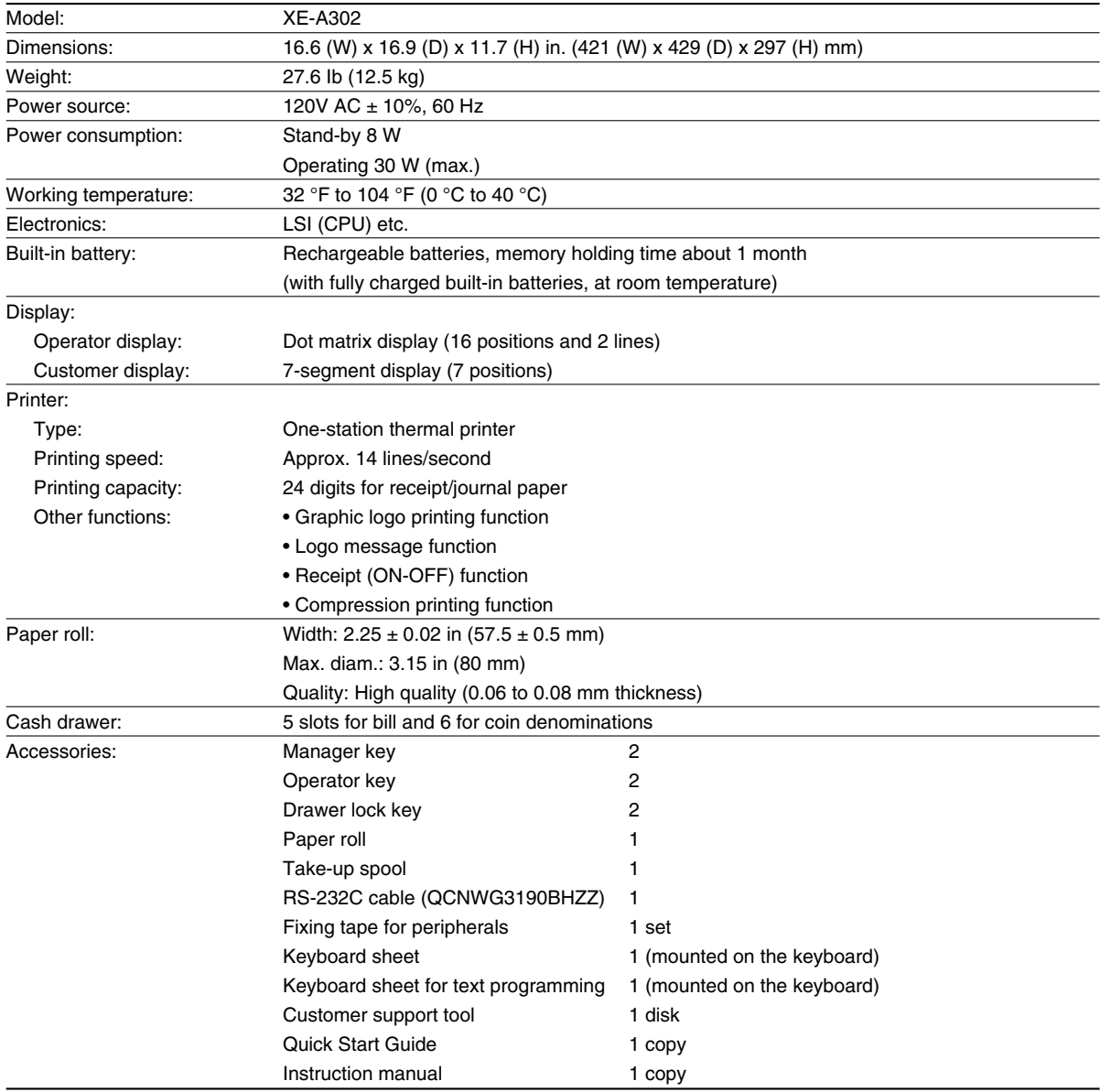

\* Specifications and appearance subject to change without notice for improvement.

#### **Programming sheet for departments** (Please make copies of this sheet.)

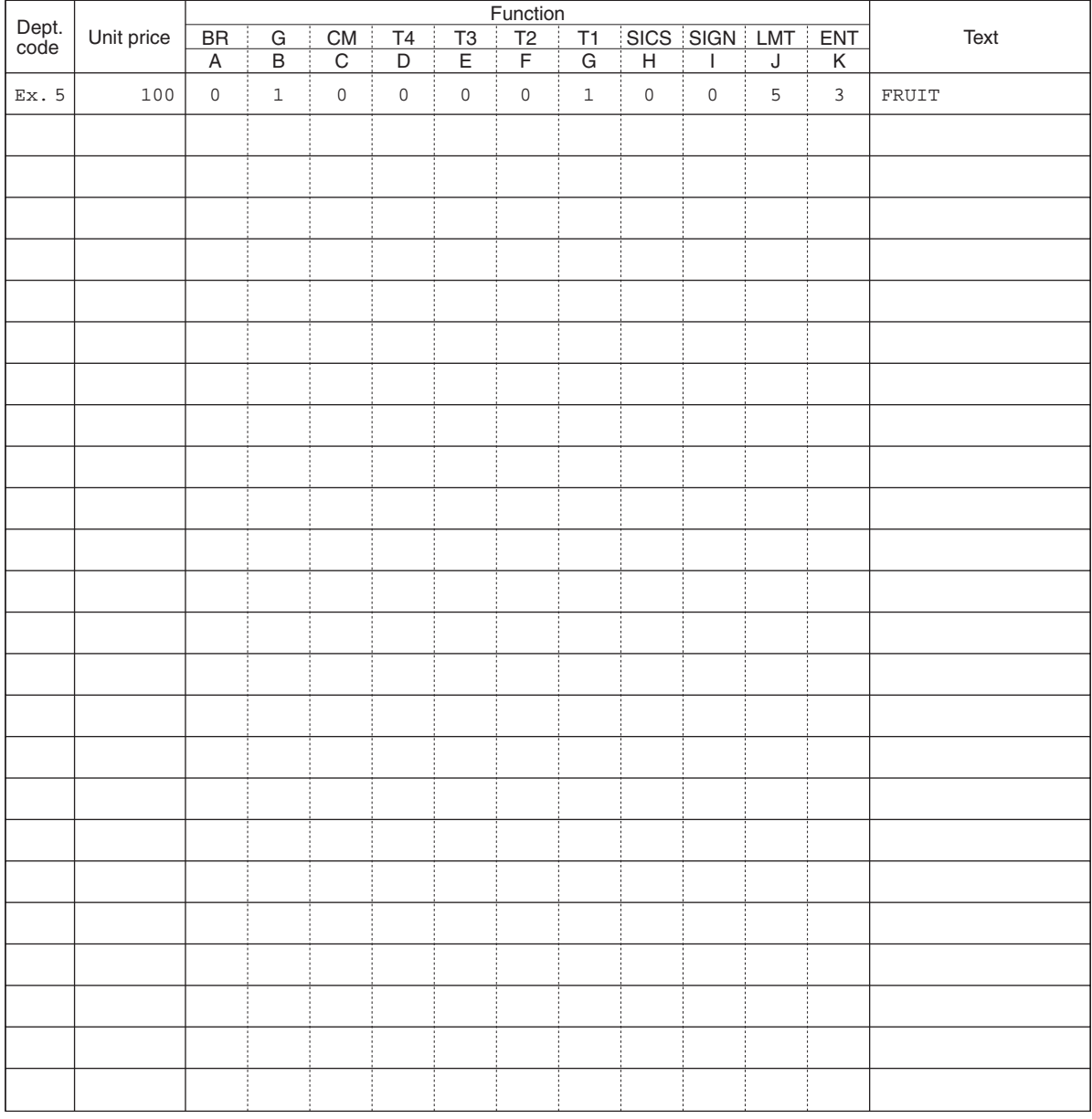

For details of programming, refer to pages [33,](#page-34-0) [34,](#page-35-0) and [44.](#page-45-0) **Unit price** Max. 6 digits

- **Function**<br>**A** BR (bottle return) **A** BR (bottle return) Bottle return: 1, Normal: 0<br> **B** G (group number) 0 to 9 (0: non group)
	-
	- **C** CM (commission group numer) 0 to 2 (0: non commission)<br>**D-G** T4 T1 (taxable 4 taxable 1) Taxable: 1, Non-taxable: 0
	-
	- **H** SICS (single item cash sale)
	-
	-
	- **J** LMT (entry digit limit) 0 to 7 digits<br> **K** ENT (entry method) Open and p
	- **D-G** T4 T1 (taxable 4 taxable 1) Taxable: 1, Non-tax<br>**H** SICS (single item cash sale) SICS: 1, Normal: 0 **I** SIGN SIGN Negative dept.: 1, Positive dept.: 0 Open and preset: 3, Preset only: 2, Open only: 1, Inhibit: 0
- **Text** Max. 16 digits

 $0$  to  $9$  (0: non group)<br> $0$  to  $2$  (0: non commission)

#### **Programming sheet for PLUs/subdepartments** (Please make copies of this sheet.)

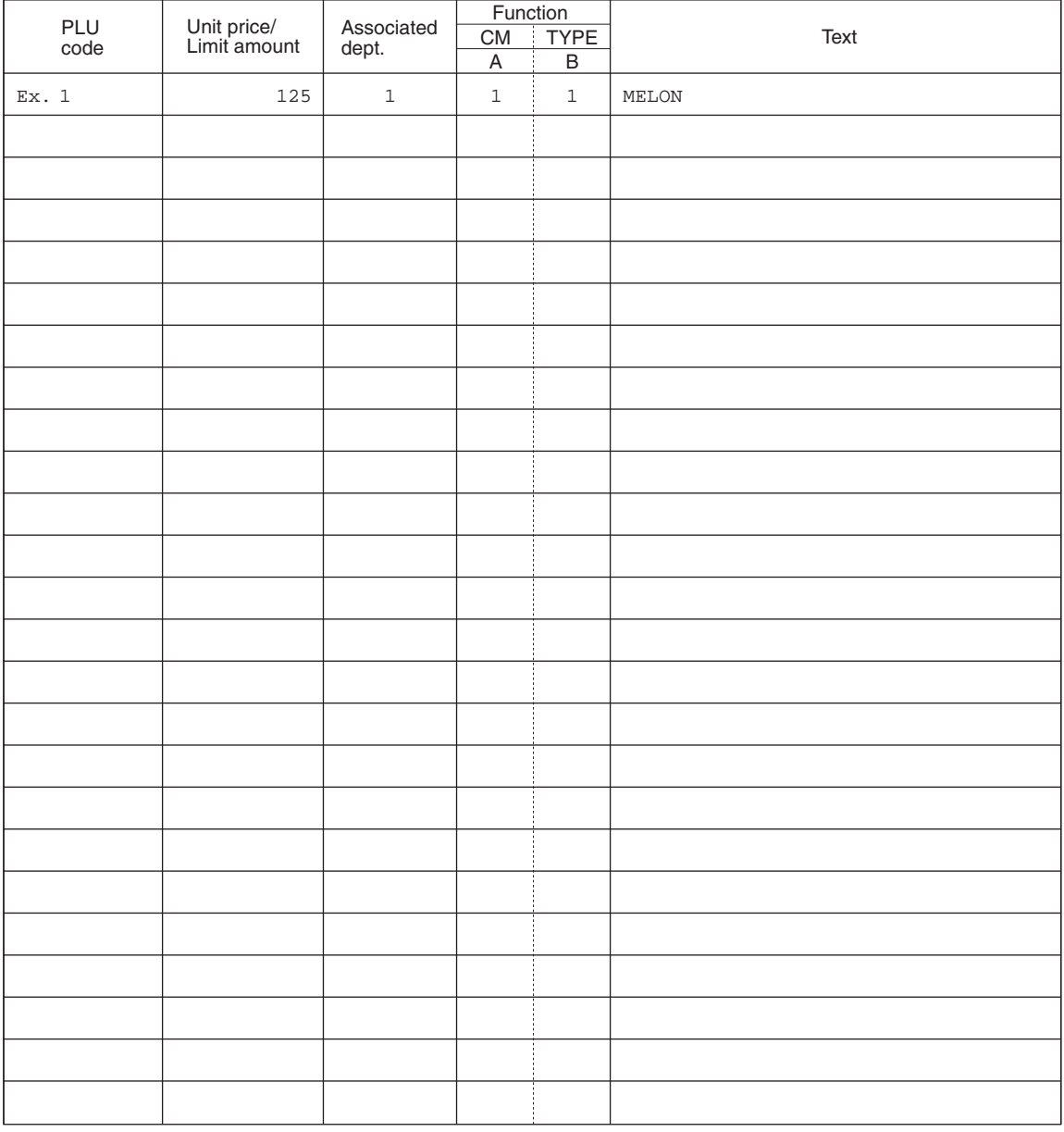

For details of programming refer to pages [35,](#page-36-0) [36](#page-37-0) and [44.](#page-45-0) **Unit price/Limit amount** Max. 6 digits

Enter unit price for PLUs. Enter entry limit amount for subdepartments.

#### **Function**

- **A** CM (commission group number) 0 to 2 (0: non commission)
- **B** TYPE (PLU/subdepartment selection) 1: PLU, 0: Subdepartment

**Text** Max. 16 digits

# <span id="page-78-0"></span>**INTRODUCCION**

Le agradecemos la adquisición de la caja registradora electrónica SHARP modelo XE-A302. Sírvase leer este manual detenidamente antes de hacer funcionar la caja registradora para familiarizarse y comprender por completo sus funciones y características.

Guarde este manual para futura referencia dado que le servirá de ayuda en caso de tener algún problema de funcionamiento con la caja registradora.

# **¡PRECAUCION!**

**Asegúrese de inicializar la caja registradora antes de ponerla en funcionamiento.** De lo contrario, se perturbará el contenido de la memoria y se producirá el mal funcionamiento de la caja registradora. Para ver los procedimientos, consulte la [página 7.](#page-84-0)

# **IMPORTANTE**

- **En la cubierta de la impresora, un cortador de papel está montado. Tenga mucho cuidado de no cortarse con el cortador de papel.**
- **Instale la caja registradora en un lugar en el que no esté expuesta a radiaciones directas, cambios anormales de temperatura, alta humedad o en contacto con agua. Mantenga la caja registradora apartada del calor y fuentes magnéticas.**
- Si la instala en estos lugares, podría originar daños en la caja y en los componentes eléctricos. • **No opere nunca la caja registradora con las manos mojadas.**
- El agua podría filtrarse al interior de la registradora y causar averías en sus componentes.
- **Cuando limpie la caja registradora, utilice un paño suave y seco. No use nunca líquidos volátiles como por ejemplo bencina y/o disolventes.**

La utilización de estos productos químicos hará que la caja pierda color o sufra daños.

• **La registradora debe enchufarse a cualquier tomacorriente normal de pared (120V CA ±10%) con un protector de tierra exclusivo.**

Otros aparatos eléctricos enchufados en el mismo circuito eléctrico pueden hacer que la registradora funcione mal.

- **Si la caja registradora no funciona como debiera, solicite el servicio llamando al 1-800-BE-SHARP. No intente reparar la caja registradora usted mismo.**
- **• Para desconectar por completo la alimentación eléctrica, desenchufe el cable de alimentación de CA del tomacorriente de pared.**

# **PRECAUCION**

Esta caja registradora electrónica tiene un circuito de protección de la memoria incorporado que funciona mediante baterías.

Tenga presente que todas las baterías con el tiempo se desgastan aunque no se utilicen. Por lo tanto, para asegurarse una carga inicial adecuada en el circuito de protección y evitar cualquier pérdida de la memoria una vez instalada la máquina, se recomienda recargar cada caja durante un período de 24 a 48 horas antes de ser utilizada por el cliente.

Después de la instalación, se cargan las baterías cuando se enchufa la máquina y se pone el selector de modo en la posición ON (una que no sea la posición OFF). Esta precaución relativa a la recarga evitará llamadas iniciales innecesarias al servicio técnico.

**Línea directa de asistencia a los clientes 1-800-BE-SHARP**

**Para realizar la configuración con facilidad, vea el apartado "PARA EMPEZAR" [\(página 7\).](#page-84-0)**

# **INDICE**

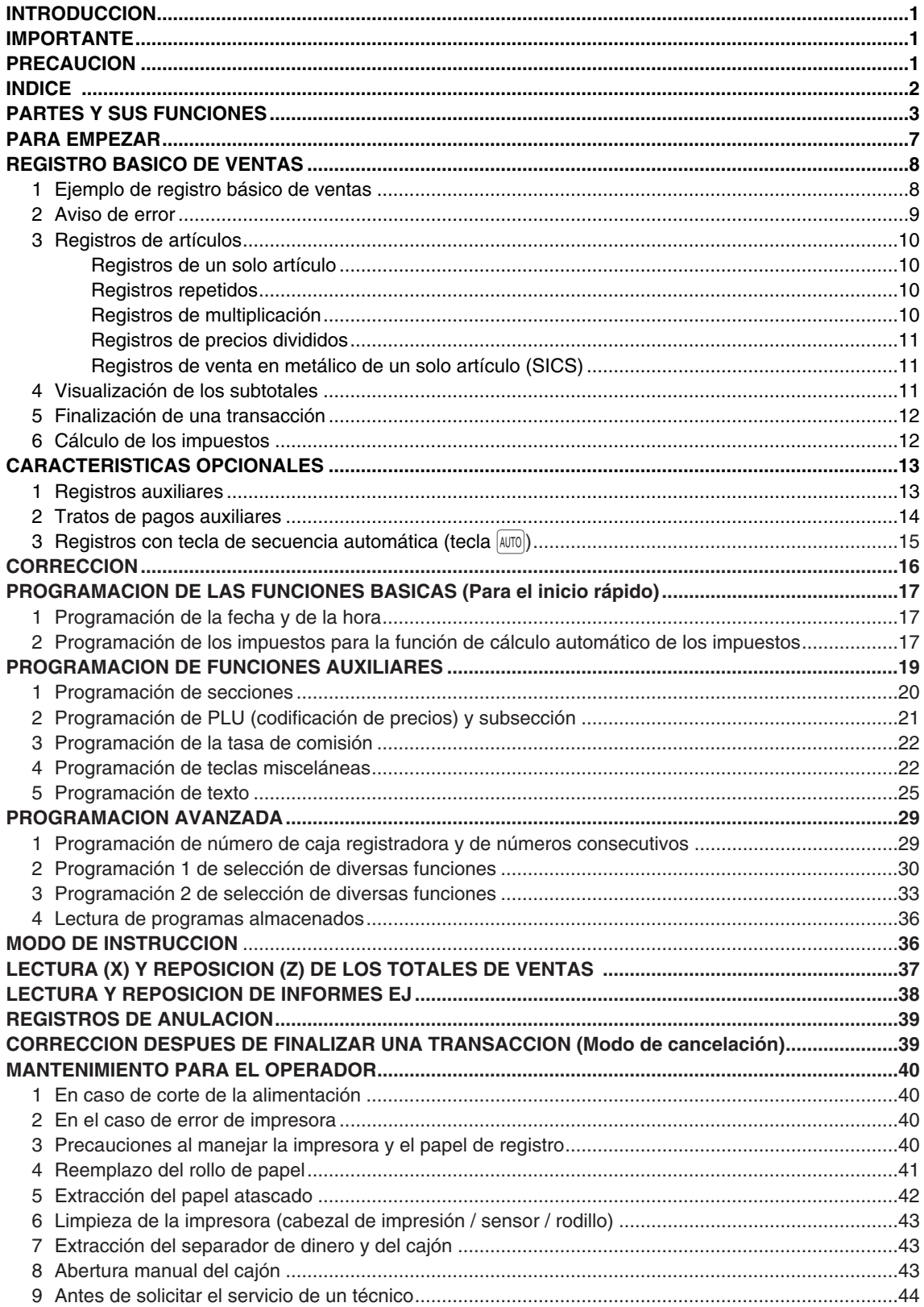

# <span id="page-80-0"></span>**PARTES Y SUS FUNCIONES**

1 **Vista exterior**

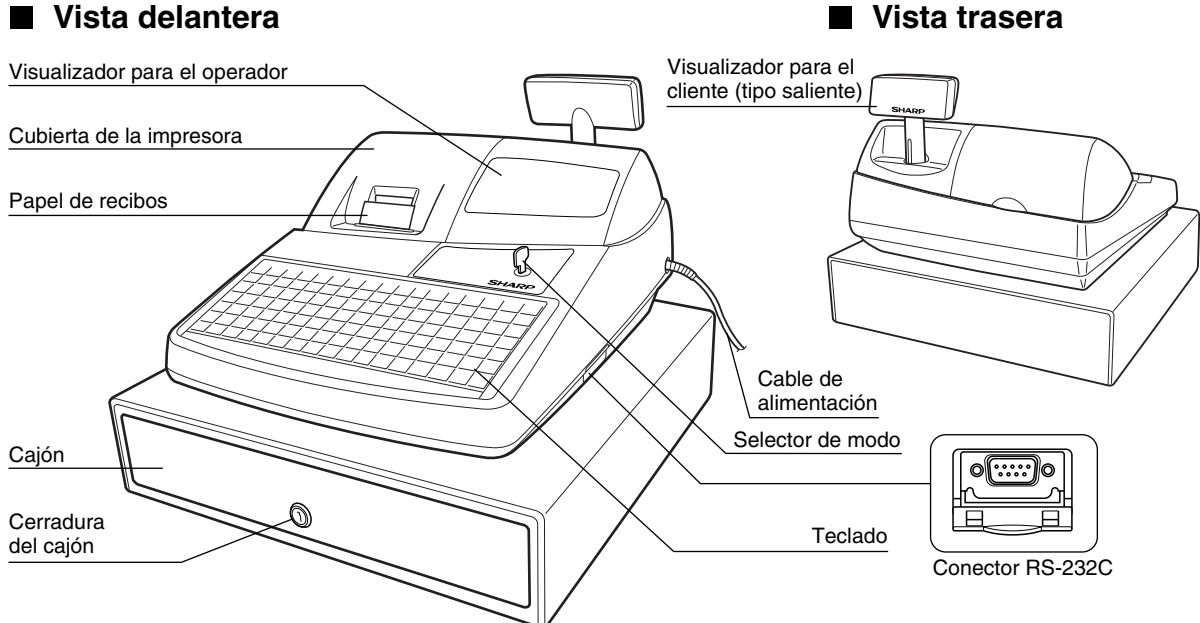

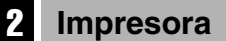

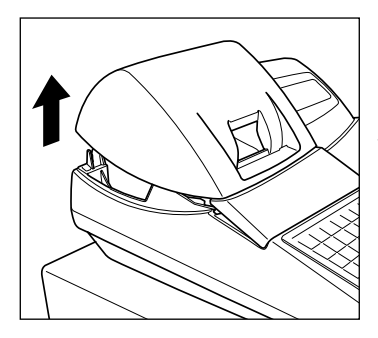

La impresora es una impresora térmica de una estación, y por lo tanto no requiere ningún tipo de cartucho ni cinta entintada.

Levante la parte posterior de la cubierta de la impresora para extraerla. Para volver a instalar la cubierta de la impresora, engánchela en los trinquetes que hay en la caja y ciérrela.

**Precaución: El cortador de papel está montado en la cubierta de la impresora. Tenga mucho cuidado de no cortarse por accidente.**

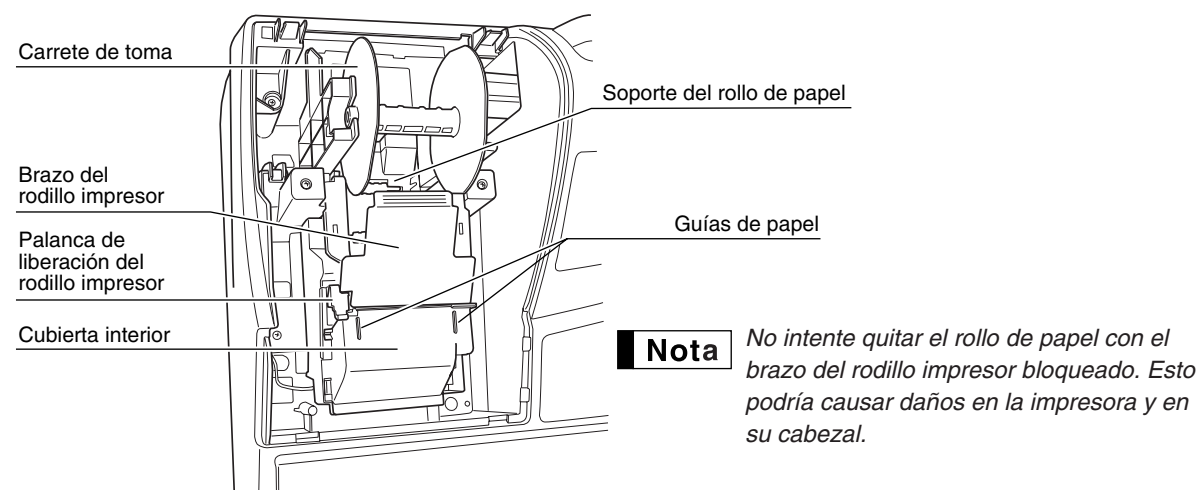

# 3 **Selector de modo y llaves de modo**

El selector de modo funciona insertando una de las dos llaves de modo suministradas: la llave del administrador (MA) y la del operador (OP). Estas llaves pueden insertarse o sacarse sólo cuando el selector esté en la posición "REG" u "OFF".

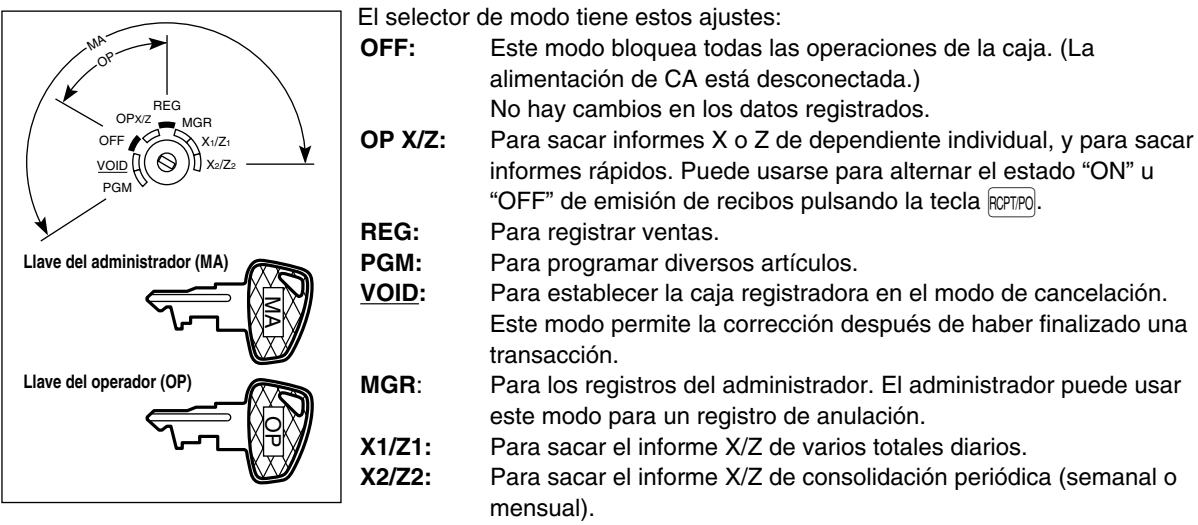

# 4 **Teclado**

### **Disposición del teclado**

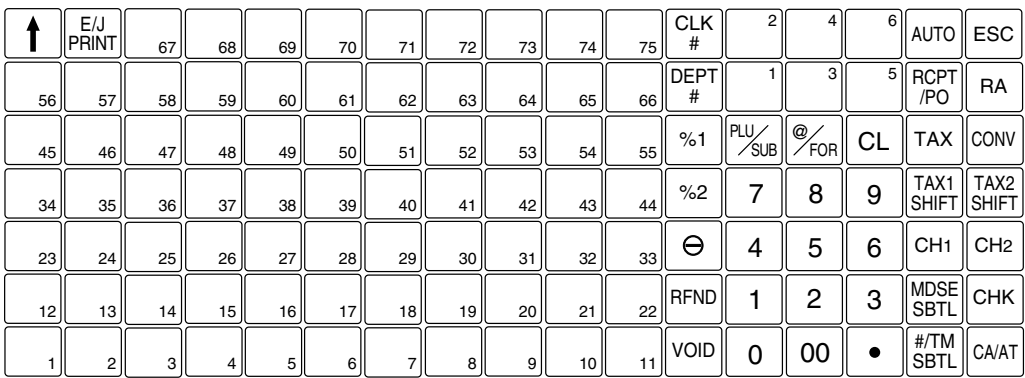

### ■ Nombres de las teclas

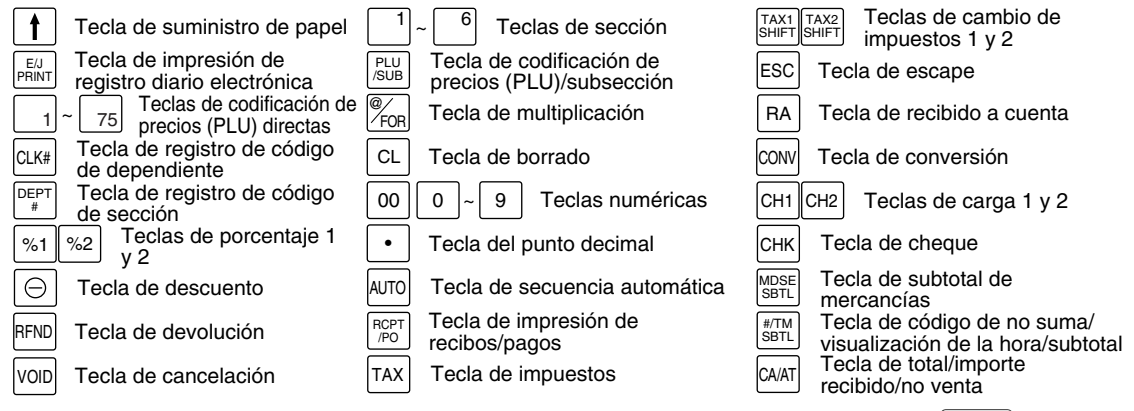

*En este manual, la parte superior de las teclas se muestra en una línea, como* **PLUSUB**, para poder **Nota** *leerlas fácilmente. Se muestran las teclas de sección como* !*, y se indican las teclas numéricas con la indicación de números sencillos, como 1, a menos que se especifique de otro modo.*

# <span id="page-82-0"></span>**Lámina del teclado**

Hay dos tipos de las láminas del teclado que se instalan en la caja registradora; uno para el uso normal y el otro para la programación del texto.

Para volver a instalar la lámina del teclado o una lámina nueva, siga el procedimiento de abajo.

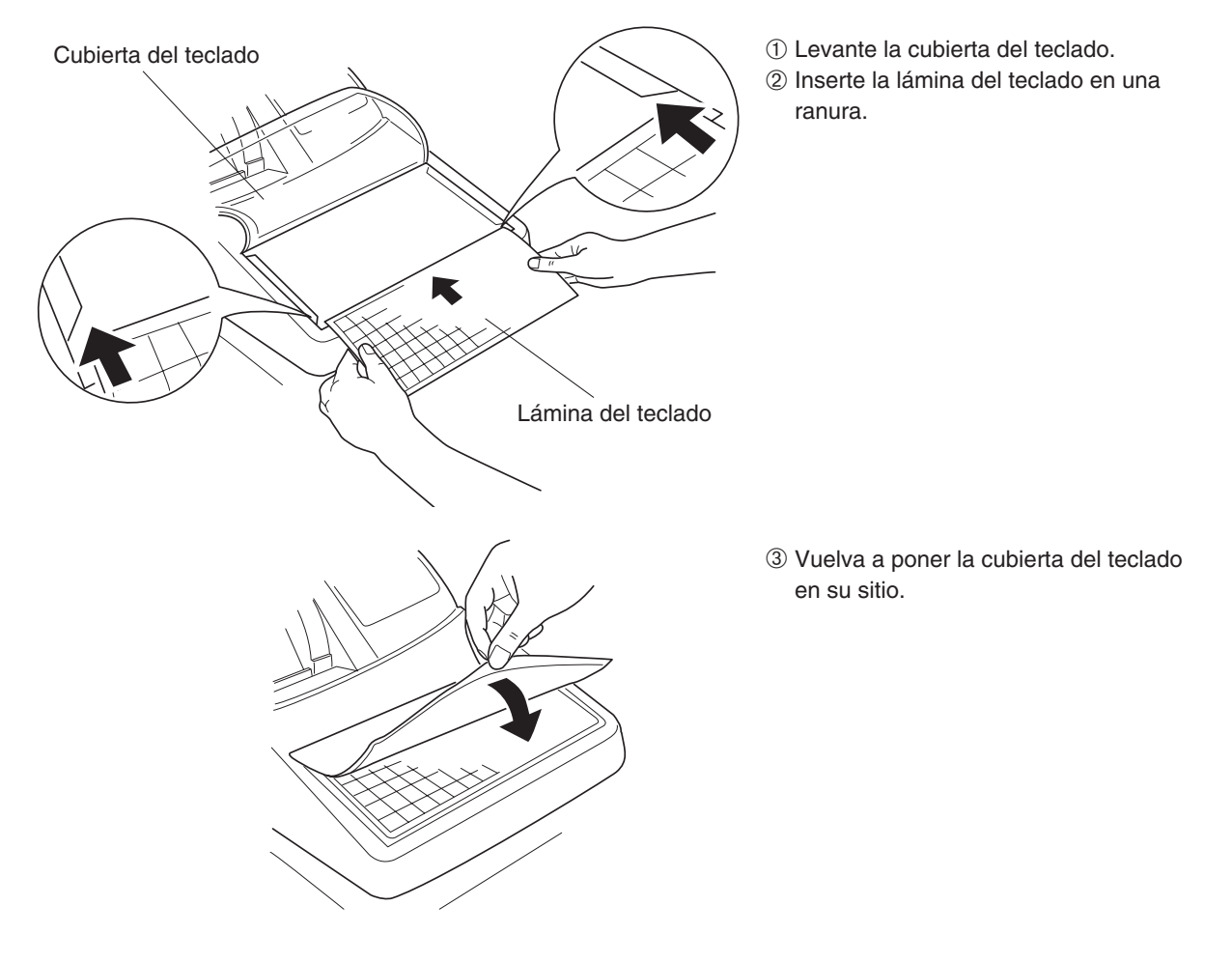

### **Nota**

- *No abra demasiado la cubierta del teclado porque podrían romperse los ganchos.* • *Reemplace la lámina del teclado por otra nueva si se moja por cualquier motivo. El empleo de*
- *una lámina del teclado mojada puede causar problemas.*
- *Asegúrese de emplear sólo láminas de teclado suministradas por SHARP. Las láminas gruesas o duras pueden dificultar la operación de las teclas.*
- *Coloque bien la lámina del teclado debajo de la cubierta del teclado.*
- *Si necesita una lámina de teclado nueva, llame el servicio de clientes.*
- *La cubierta del teclado se desgasta con el tiempo. Si la cubierta del teclado está sucia o rota, reemplácela por otra nueva. Para detalles al respecto, llame el servicio de clientes.*

# 5 **Visualizaciones**

# **Visualizador para el operador**

Código de dependiente/nombre de modo

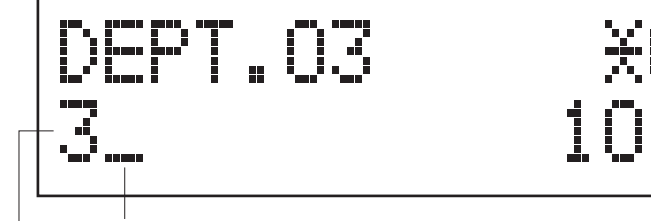

Area de visualización de mensajes de función

Area de visualización de registro numérico

Indicador de desactivación (OFF) de recibos

Repetición / marca centinela / marca de ahorro de energía

#### **• Código de dependiente o nombre de modo**

Se visualiza el modo en el que ahora se encuentre. Cuando se asigna un dependiente, se visualiza el código de dependiente en el modo REG u OP X/Z. Por ejemplo, se visualiza " $\star$ 01 $\star$ " cuando se asigna el dependiente 01.

#### **• Marca de repetición**

Se visualiza el número de repeticiones, empezando por "2" y se incrementa con cada repetición. Cuando haya registrado diez veces, el visualizador mostrará "0". ( $2 \rightarrow 3 \dots 9 \rightarrow 0 \rightarrow 1 \rightarrow 2 \dots$ )

#### **• Marca centinela**

Cuando el importe en el cajón llega al importe que haya programado, la marca centinela "X" se visualiza para avisarle que ponga el dinero en un lugar seguro.

#### **• Marca de ahorro de energía**

Cuando la caja registradora se establece en el modo de ahorro de energía, se enciende la marca de ahorro de energía (punto decimal).

#### **• Area de visualización de mensajes de función**

Se visualizan las etiquetas de artículos de secciones y PLU/subsecciones y textos de función que usted usa, como por ejemplo, %1, (-), y CASH: Para los detalles de los textos de función, consulte la [página 28.](#page-105-0) Cuando se debe introducir o se introduce un importe, se visualiza "AMOUNT". Cuando se debe introducir un importe, se visualiza ------- en el área de registro numérico con "AMOUNT". Cuando ha sido ajustado un precio preajustado, se visualiza el precio en el área de registro numérico con "AMOUNT".

#### **• Area de visualización de registro numérico**

Aquí se visualizan los números que se introducen empleando las teclas numéricas.

#### **Visualización de la fecha y de la hora**

La fecha y la hora aparecen en el visualizador en el modo OP X/Z, REG, o MGR. En el modo REG o MGR, pulse la tecla  $\#$ TMSBTL para visualizar la fecha y la hora.

#### **Mensaje de error**

Cuando ocurre un error, se visualiza el mensaje de error correspondiente en el área de visualización de mensajes de función. Para los detalles de los mensajes de error, consulte el apartado de "Tabla de mensajes de error" de la [página 44.](#page-121-0)

# **Visualizador para el cliente (tipo saliente)**

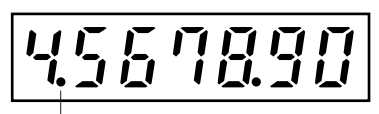

Marca de ahorro de energía (Se enciende la marca sólo en el modo de ahorro de energía.)

# 6 **Llave de la cerradura del cajón**

Esta llave bloquea y desbloquea el cajón. Para bloquear el cajón, gire la llave 90 grados hacia la izquierda. Para desbloquearlo, gírela 90 grados hacia la derecha.

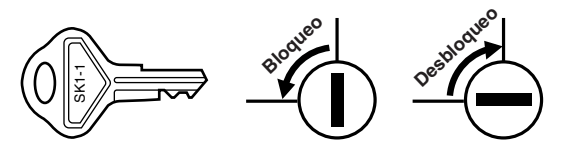

# <span id="page-84-0"></span>**PARA EMPEZAR**

# 1 **Inicialice la caja registradora.**

Para que la caja registradora pueda funcionar correctamente, deberá inicializarla antes de ponerla en funcionamiento por primera vez. Siga el procedimiento siguiente.

- *1.* Asegúrese de que la clavija del cable de alimentación **no** esté enchufada en la toma de corriente de CA.
- *2.* Inserte la llave de administrador (MA) en el selector de modo y gírelo a la posición PGM.
- **3.** Mientras mantiene pulsadas la tecla  $\uparrow$  y la tecla  $\downarrow$ , enchufe la clavija en la toma de corriente de CA. El zumbador sonará tres veces y se visualizará " $\star\star\star$  MRS.  $\star\star\star$ ".
- *4.* La caja registradora habrá quedado ahora inicializada. El visualizador de la caja registradora mostrará "0.00" con "PGM".

Precaución

*La caja registradora tiene un circuito de protección de la memoria incorporado que funciona mediante baterías. Puesto que se han descargado las baterías, cargue las baterías durante uno o dos días antes de usar la caja registradora por primera vez. Para cargar las baterías, ponga el selector de modo en una posición que no sea "OFF" con el cable de alimentación enchufado en la toma de corriente de CA. A menos que se hayan cargado las baterías, no se almacenan todos los datos programados y los datos de ventas.*

# 2 **Instale un rollo de papel.**

**Precaución: El cortador de papel está montado en la cubierta de la impresora. Tenga mucho cuidado al instalar rollos de papel.**

- *1.* Empuje la cubierta de la impresora hacia delante y sepárela.
- *2.* Levante la palanca de liberación del rodillo impresor para desbloquear y abrir el brazo del rodillo impresor.
- *3.* Ponga un rollo de papel en el soporte del rollo de papel.
- *4.* Haga avanzar el extremo del papel junto con las guías de papel.
- *5.* Mientras mantiene retenido el papel, cierre lentamente el brazo del rodillo impresor, y empuje el brazo hacia abajo hasta oír un sonido seco de confirmación. Asegúrese que empuja con seguridad el centro de la parte del ala del brazo. El papel avanzará automáticamente.

*Si el brazo del rodillo impresor no está bloqueado correctamente, no se podrá imprimir con éxito. Si* Nota l *ocurre este problema, abra el brazo, y ciérrelo de nuevo como se ha indicado arriba.* 

#### *6.* **Cuando no emplee el carrete de toma (empleo como papel de recibos):**

• Corte el papel sobrante empleando el borde de la cubierta interior, y vuelva a colocar la cubierta de la impresora. Pulse la tecla F para asegurarse que el papel sale por la cubierta de la impresora y que aparece papel limpio.

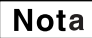

*Si no sale el papel, extraiga la cubierta de la impresora, y haga pasar el extremo del papel entre el cortador de papel y las guías de papel de la cubierta de la impresora, y luego vuelva a colocar la cubierta.*

#### **Cuando emplee el carrete de toma (empleo como papel de registro diario):**

- Cuando emplee el carrete de toma (empleo como papel de registro diario):<br>• Inserte el extremo del papel en la ranura del carrete. (Pulse la tecla  $\lceil \frac{1}{3} \rceil$ para hacer avanzar más el papel si es necesario.)
- Bobine el papel dos o tres vueltas en torno al eje del carrete.
- Bobine el papel dos o tres vuellas en torno al eje del carrete.<br>• Coloque el carrete en el rodamiento, y pulse la tecla  $\lceil \pmb{\uparrow} \rceil$  para tensar el papel.
- Vuelva a colocar la cubierta de la impresora.

*Cuando emplee un rollo de papel como papel de registro diario, deberá cambiar el estilo de* Nota *impresión. Consulte el apartado de "Formato de impresión" de la sección "Programación 1 de selección de diversas funciones" [\(Código de tarea 6\)](#page-107-0) para cambiar el estilo de impresión.*

# 3 **Programe la fecha, la hora y los impuestos.**

*La caja registradora le ofrece los idiomas inglés, francés y español para el texto. El idioma* **Nota** *preajustado es el inglés. Si desea cambiar el idioma, deberá cambiarlo antes de realizar la programación. Consulte el apartado de "[Selección del idioma"](#page-112-0) de la sección "Programación 2 de selección de diversas funciones" para cambiar el idioma.*

Antes de poder seguir con el registro de las ventas, **deberá programar**:

#### **• la fecha • la hora • los impuestos**

Consulte la sección de PROGRAMACION DE LAS FUNCIONES BASICAS para encontrar más detalles ([página 17\).](#page-94-0)

# 4 **Programe otros elementos necesarios.**

Aunque la caja registradora viene ya programada para utilizarla con la mínima configuración, la máquina le ofrece funciones opcionales. Antes de comenzar la programación, lea la sección de operaciones de ventas para entender las funciones opcionales.

# <span id="page-85-0"></span>**REGISTRO BASICO DE VENTAS**

# 1 **Ejemplo de registro básico de ventas**

A continuación se muestra un ejemplo de registro básico de ventas en metálico de artículos. Para los detalles de la operación, consulte cada sección respectiva.

#### *Ajuste del selector de modo*

*1.* Gire el selector de modo a la posición REG.

#### *Asignación de dependientes*

*2.* Introduzca su código de dependiente. (Por ejemplo, si el código de dependiente es el 1. Introduzca 1 empleando la tecla numérica y pulse la tecla  $GL(K#).$ ) Se

selecciona automáticamente el código de dependiente 1 justo después de inicializar la caja registradora.

#### *Registros de artículos*

*3.* Introduzca el precio para el primer artículo de sección. (Por ejemplo, para 15,00, introduzca 1500 empleando las teclas numéricas, y pulse la tecla de la sección correspondiente.)

Para la sección 7 y posteriores, introduzca el código de sección empleando las teclas numéricas, y pulse la tecla  $\Omega$ <sub>DEPT#</sub>, y luego introduzca el precio y pulse de nuevo la tecla  $\Omega$ <sub>DEPT#</sub>.

*4.* Repita el paso 3 para todos los artículos de sección.

#### *Visualización de subtotales*

5. Pulse la tecla **FITMISBTL** para visualizar el importe a cobrar.

#### *Finalización de la transacción*

- *6.* Introduzca el importe recibido del cliente. (Podrá omitir este paso si el importe recibido es el mismo que el subtotal.)
- **7.** Pulse la tecla  $CAAT$ , y se visualizará la vuelta (cuando no se ha introducido el importe recibido, se visualiza el importe total) y se abrirá el cajón.
- *8.* Corte el recibo y déselo al cliente con su vuelta.
- *9.* Cierre el cajón.

### **Ejemplo de operación de teclas Impresión en el recibo**

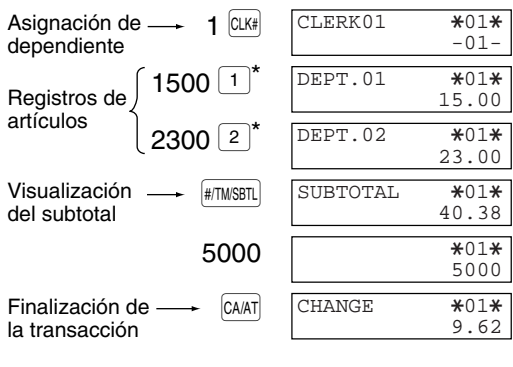

 $*\boxed{1}$  y  $\boxed{2}$ : indican la teclas de sección.

(El este ejemplo, la tasa de impuestos está ajustada a  $6,25\%$ .)

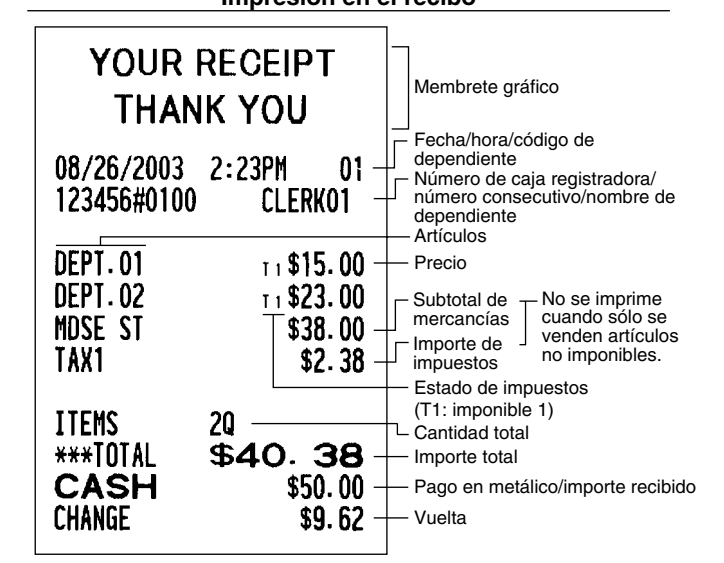

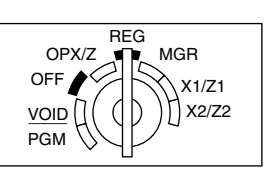

#### <span id="page-86-0"></span>**Asignación de dependiente**

Antes de los registros de artículos, los dependientes deberán asignar sus códigos de dependiente a la caja registradora. Sin embargo, la entrada de códigos puede resultar innecesaria cuando el mismo dependiente maneja las transacciones consecutivas.

■ Activación de identificación (en los modos de REG, MGR, VOID)

Para visualizar el código de dependiente asignado

■ Desactivación de identificación (en los modos REG, MGR, VOID)

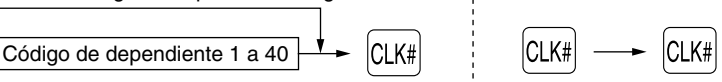

#### **Función de activación/desactivación (ON/OFF) de recibo**

Podrá inhabilitar la impresión de recibos en el modo REG para ahorrar papel empleando la función de activación/desactivación (ON/OFF) de recibo. Para desactivar la impresión de recibos, pulse la tecla Renno en la posición OP X/Z. Esta tecla cambia el estado de impresión de recibos de ON a OFF.

#### *Para emitir un recibo cuando la función de activación/desactivación (ON/OFF) de recibo está desactivada (OFF):*

Si el cliente quiere el recibo después de haber finalizado la transacción con la función de activación/desactivación (ON/OFF) de recibo desactivada (OFF), pulse la tecla ROPTPO.

#### **Modo de ahorro de energía**

La caja registradora se establecerá en el modo de ahorro de energía cuando no se efectúe ningún registro basándose en el límite de tiempo ya programado (ajuste inicial de 30 minutos).

Cuando la caja registradora se establezca en el modo de ahorro de energía, se apagará toda la visualización excepto el punto decimal de la posición de la izquierda de la línea inferior. La caja registradora volverá al modo de operación normal al pulsar alguna tecla o al cambiar un modo con la llave de modo. Tenga presente que cuando se recupere la caja registradora mediante una entrada con una tecla, esta entrada de tecla será inválida. Después de la recuperación, inicie la entrada de teclas desde el principio.

# 2 **Aviso de error**

En los siguientes ejemplos, la caja registradora se establece en estado de error haciendo sonar un aviso audible y visualizando el mensaje de error correspondiente. Anule el estado de error pulsando la tecla CL y tome las medidas oportunas.

Consulte la tabla de mensajes de error en la [página 44.](#page-121-0)

- Registre un número de más de 32 dígitos (desborde del límite de registro): Cancele el registro y vuelva a introducir un número correcto.
- Un error en la operación de teclas: Borre el error y continúe la operación.
- Un registro más allá del límite de registro de importes programado: Vea si el importe registrado es correcto. Si es correcto, puede introducirse en el modo MGR. Llame al administrador.
- Un subtotal con impuestos incluido excede de ocho dígitos: Borre el subtotal pulsando la tecla  $\overline{C}$  y pulse la tecla  $\overline{_{\text{CAAT}}}$ ,  $\overline{_{\text{CHR}}}$ ,  $\overline{_{\text{CH2}}}$  o $\overline{_{\text{CH2}}}$  para finalizar la transacción.

#### **Función de escape de error**

Para abandonar una transacción debido a un error o a un imprevisto, emplee la función de escape de error como se muestra a continuación:

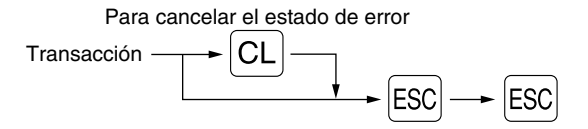

La transacción se cancela (se trata como un subtotal cancelado) y se emite el recibo mediante esta función. Si ya había introducido el importe entregado para el pago, la operación se finaliza como una venta en metálico.

# <span id="page-87-0"></span>3 **Registros de artículos**

# **Registros de un solo artículo**

#### **Registros de sección**

#### **• Cuando se emplean las teclas de sección (para las secciones 1 a 6)**

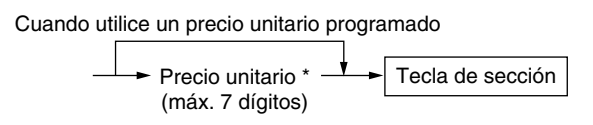

\* Menos que los importes de límite superior programado Cuando se introduce cero, sólo se añade la

cantidad de ventas.

#### **• Cuando se emplea la tecla de registro de código de sección**

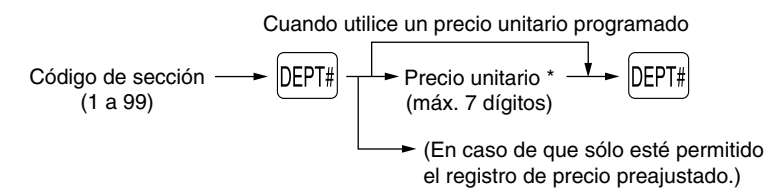

\* Menos que los importes de límite superior programado Cuando se introduce cero, sólo se añade la cantidad de ventas.

#### **Registros de PLU/subsecciones**

La caja registradora ya está programada para el modo PLU (perteneciendo a la sección 1) y cero para el precio unitario. Para emplear registros de PLU, deberán haberse programado de antemano sus precios unitarios preajustados.

Para emplear los registros de subsecciones, cambie al modo de subsección para los códigos de PLU.

#### **• Registros de PLU**

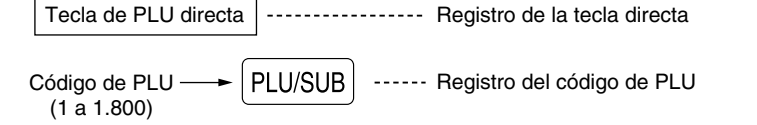

#### **• Registros de subsección (PLU abierta)**

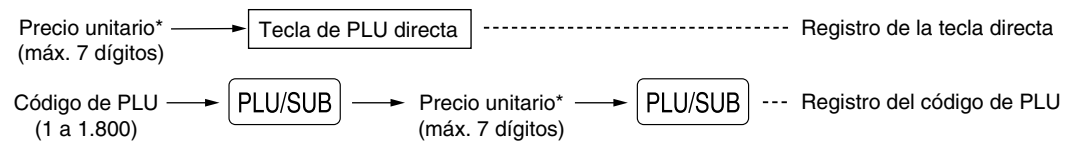

\* Menos que los importes de límite superior programado Cuando se introduce cero, sólo se añade la cantidad de ventas.

# **Registros repetidos**

Puede utilizar esta función para registrar una venta de dos o más artículos iguales. Repita la pulsación de una tecla de sección, tecla  $per_{\#}$ , tecla de PLU directa o una tecla  $P_{LU/SUB}$ .

# **Registros de multiplicación**

Cuando venda una gran cantidad de artículos, es conveniente emplear el método de registro de multiplicación. Introduzca la cantidad empleando las teclas numéricas y pulse la tecla **eran antes de comenzar el registro de** artículos.

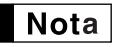

*Cuando haya programado que se permite el registro de cantidad fraccionaria, podrá introducir hasta cuatro dígitos enteros y tres dígitos decimales, aunque la cantidad se contará como uno para los informes de ventas. Para introducir cantidades fraccionarias, emplee la tecla del punto decimal entre los enteros y los decimales.*

# <span id="page-88-0"></span>**Registros de precios divididos**

Esta función es práctica cuando un cliente desea comprar artículos que normalmente se venden en lotes. Para llevar a cabo esta función, deberá cambiar el ajuste programado. Consulte el apartado "Programación 1 de selección de diversas funciones" [\(código de tarea 70\)](#page-110-0) para ver los detalles de la programación.

Para realizar los registros de precios divididos, siga el procedimiento siguiente:

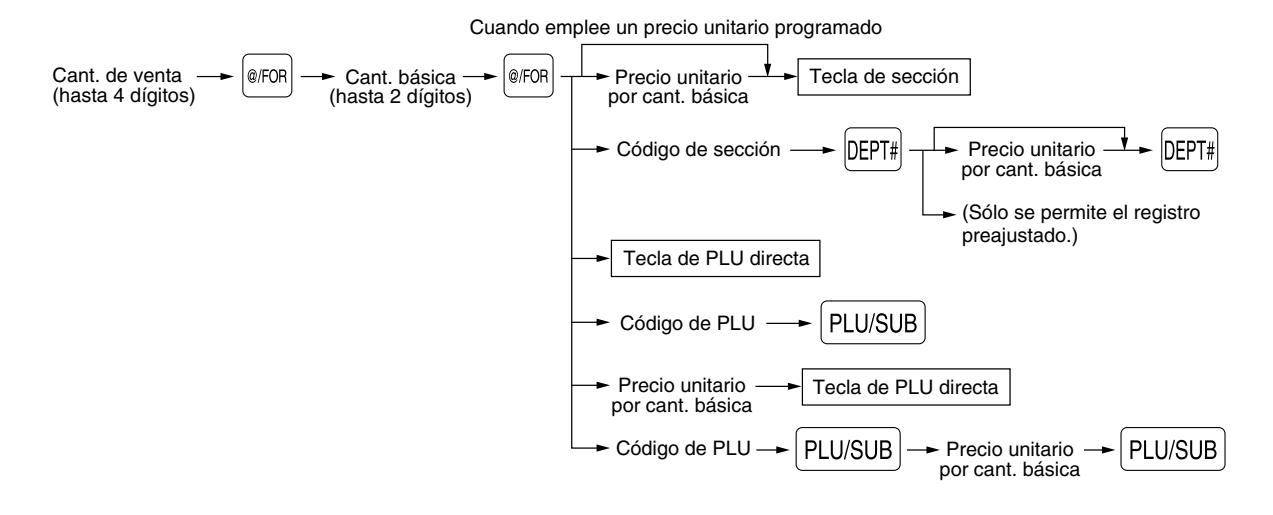

# ■ Registros de venta en metálico de un solo artículo (SICS)

- Esta función es útil cuando se vende solamente un artículo en metálico. Esta función es aplicable sólo a las secciones que se han ajustado para SICS o a sus PLU o subsecciones asociadas.
- Se completa la transacción y el cajón se abre tan pronto como pulse la tecla de sección, la tecla **DEPT#**, la tecla de PLU directa o la tecla  $PUVSUB$ .

# 4 **Visualización de los subtotales**

La caja registradora ofrece tres tipos de subtotales:

#### **Subtotal de mercancías**

Pulse la tecla **MOSESBTL** en cualquier momento durante la transacción. Aparecerá el subtotal de venta neto, sin incluir los impuestos, en el visualizador con el mensaje de función "MDSE ST".

#### **Subtotal imponible**

Subtotal de imponible 1

Pulse las teclas  $\overline{v}$   $\overline{v}$   $\overline{w}$   $\overline{w}$  and en este orden en cualquier momento durante la transacción. Aparecerá el subtotal de venta de los artículos de imponible 1 en el visualizador con el mensaje de función "TAX1 ST".

#### Subtotal de imponible 2

Pulse las teclas  $\frac{1}{|X|}$ x $\frac{2}{|X|}$   $\frac{1}{|X|}$  en este orden en cualquier momento durante la transacción. Aparecerá el subtotal de venta de los artículos de imponible 2 en el visualizador con el mensaje de función "TAX2 ST".

#### **Subtotal incluyendo los impuestos (subtotal completo)**

Pulse la tecla #TIMSBTL en cualquier momento durante la transacción. Aparecerá el subtotal de venta con los impuestos incluidos en el visualizador con el mensaje de función "SUBTOTAL".

# <span id="page-89-0"></span>5 **Finalización de una transacción**

### **Importe recibido en metálico o cheque**

Pulse la tecla **FITMISBTL**) para obtener un subtotal completo, registre el importe entregado por el cliente, y entonces pulse la tecla CAAT si el importe es en metálico o pulse la tecla CHK si el importe es un cheque. Cuando el importe recibido es mayor que el importe de la venta, la caja registradora le mostrará el importe de la vuelta con el mensaje de función "CHANGE". De lo contrario, la caja registradora mostrará un déficit con el mensaje de función "DUE". Ahora deberá hacer el registro correcto del importe recibido.

# **Ventas en metálico o cheque que no necesitan un registro**

Registre los artículos y pulse la tecla  $\overline{c}$ a is se trata de una venta en metálico o pulse la tecla  $\overline{c}$  in es una venta con cheque. La caja registradora visualizará el importe total de la venta.

### **Venta a cargo en cuenta (crédito)**

Registre los artículos y pulse una tecla de cargo ( $|CH1|$  o  $|CH2|$ ).

# **Ventas con importe recibido mixto**

Podrá efectuar la mezcla de pagos con cheques y metálico, metálico y a cargo en cuenta, y cheque y a cargo en cuenta.

Por ejemplo: El cliente paga \$9,50 en metálico y \$40,00 a cargo a su cuenta 2 para un subtotal de \$49,50 con impuestos incluidos.

#### **Ejemplo de operación de teclas**

 $\sim$   $[$ #/TM/SBTL $]$  950  $[$ CA/AT $]$   $[$ CH2 $]$ 

# 6 **Cálculo de los impuestos**

### **Impuestos automáticos**

Cuando se ha programado una tasa de impuestos (o tabla de impuestos) en la caja registradora y el estado de impuestos para una sección individual está ajustado a imponible, la caja calcula los impuestos automáticos para cualquier artículo que se introduzca directamente en la sección o indirectamente mediante una PLU relacionada.

# **Impuestos manuales**

La máquina le permite introducir manualmente los impuestos después de haber terminado el registro de artículos.

Ejemplo: Venta en metálico de un artículo de \$8,00 (sección 12) con 50 centavos como impuestos

#### **Ejemplo de operación de teclas**

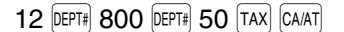

# ■ Borrado de los impuestos

Podrá borrar los impuestos automáticos en el subtotal de imponible 1 y de imponible 2 de cada transacción pulsando la tecla <sup>|TAX|</sup> después de haberse visualizado el subtotal.

Para efectuar el borrado del subtotal de imponible 1, pulse  $\frac{1}{2}$   $\frac{1}{2}$   $\frac{1}{2}$  ara obtener el subtotal de imponible 1, y entonces pulse  $\left| \frac{\text{TAX}}{\text{A}} \right|$  para borrar el subtotal.

Para efectuar el borrado del subtotal de imponible 2, pulse  $|N^2$ XSHIFT,  $|N^2N|$  para obtener el subtotal de imponible 2, y entonces pulse  $\left| \frac{\text{TAX}}{\text{A}} \right|$  para borrar el subtotal.

12y pulse <sup>[TAX]</sup> para borrar todos los subtotales de imponibles. Para borrar todos los subtotales de imponibles (1-4), pulse  $[TAXI \sin T]$ ,  $[TAXZ]$ SHET $]$  v  $[HTMIS]$  (se visualiza "TAX ST 0.00")

# <span id="page-90-0"></span>**Cambio del estado de impuestos**

La máquina le permitirá cambiar el estado de impuestos programado de cada sección o PLU/subsección pulsando las teclas **TAXISHIFT** V/O TAX2SHIFT antes de tales teclas. Después de completar cada registro, el estado de impuestos programado de cada tecla se repondrá al programado.

# **CARACTERISTICAS OPCIONALES**

# 1 **Registros auxiliares**

# **Registros de descuento y recargo empleando la tecla de porcentaje**

La tecla de porcentaje se emplea para aplicar un porcentaje de descuento o recargo manualmente introducido o preajustado a artículos individuales o a un subtotal de mercancías. Para el registro manual del porcentaje de descuento o de recargo, introduzca el porcentaje (hasta 100,00) con las teclas numéricas (necesitará un punto decimal cuando introduzca una tasa porcentual fraccionaria), y pulse la tecla de porcentaje. Cuando emplee un porcentaje preajustado (si se ha programado), pulse una tecla de porcentaje.

#### **Cálculo porcentual para el subtotal de mercancías**

**Ejemplo de operación de teclas**

 $\sim$  MDSESBTL 10  $\sqrt{31}$  CA/AT

#### **Cálculo porcentual para registros de artículos**

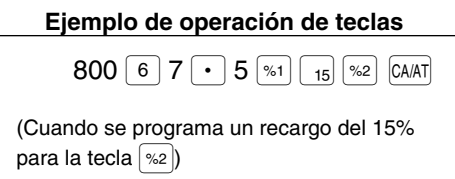

# **Registros de descuento y recargo empleando la tecla de descuento**

La tecla de descuento se emplea para aplicar un importe de descuento o recargo manualmente introducido o preajustado a artículos individuales o a un subtotal de mercancías. Para el registro manual de los importes de descuento o de recargo, introduzca el importe con las teclas numéricas, y pulse la tecla de descuento. Cuando emplee un importe preajustado (si se ha programado), pulse la tecla de descuento.

#### **Descuento para el subtotal de mercancías**

**Ejemplo de operación de teclas**

 $\sim$  MDSESBTL 100  $\odot$  CA/AT

#### **Descuento para registros de artículos**

**Ejemplo de operación de teclas**

 $7$  DEPT# 675 DEPT#  $\odot$  CA/AT

(Cuando se programa el importe de descuento de \$0,75)

# <span id="page-91-0"></span>**Registros de devolución**

Para las secciones 1 a 6, introduzca el importe de devolución y pulse la tecla FFND, y luego pulse la tecla de la sección correspondiente (cuando emplee el precio preajustado, omita la introducción del importe), y para las secciones 7 a 99, introduzca el código de sección y pulse las teclas **FRND** y <sup>DEET#</sup>, y luego introduzca el importe de devolución y pulse la tecla **DEPT#** cuando sea necesario.

Para la devolución de un artículo de PLU, pulse la tecla <sup>(RRID</sup>) y la tecla de PLU directa correspondiente, o introduzca el código de PLU y pulse la tecla  $F(M)$ , y luego pulse la tecla  $F(M)$ subi.

Para la devolución de un artículo de subsección, introduzca el importe de devolución y pulse la tecla FRND, y r and ha developed to an anneare de educacion, inhibidade or imperio de developed to y pulse ha techa (FRN) y<br>Iuego pulse la tecla de PLU directa correspondiente, o introduzca el código de PLU y pulse las teclas (FRN) y porte la tecla de 1 de metra en rependants, e miredada el escaje.<br>[PLU/SUB], y luego introduzca el importe de devolución y pulse la tecla [PLU/SUB].

# **Registros e impresión de números de código de no suma**

Podrá introducir un número de código de no suma, como pueda ser un número de código de cliente o número de tarjeta de crédito, con un máximo de 16 dígitos, en cualquier momento durante el registro de una venta. La caja registradora lo imprimirá.

Para introducir un número de código de no suma, introduzca el número y pulse la tecla #TIMSBTL.

# 2 **Tratos de pagos auxiliares**

# **Conversión de divisas**

La caja registradora permite registros de pago con divisas (sólo está disponible el pago en metálico). Pulsando la tecla  $\overline{conv}$  se crea un subtotal en la divisa en cuestión.

Cuando emplee una tasa de conversión de divisas programada, pulse la tecla  $\circledcirc\circ\circ\circ$  después de los registros de los artículos, e introduzca entonces el importe recibido en la divisa si no se trata de un pago con el importe justo, y pulse la tecla  $CAAT$ .

Cuando efectúe un registro manual de una tasa de conversión de divisas, después de los registros de todos los artículos, introduzca la tasa de conversión (0,0000 a 9999,9999; necesitará un punto decimal cuando introduzca una tasa de conversión fraccionaria), y pulse la tecla <sup>|cow|</sup>, y luego introduzca el importe recibido en la divisa en cuestión si no es un pago del importe justo, y pulse la tecla  $[CAA]$ .

En ambos casos, la vuelta se visualizará en moneda nacional y, cuando el importe recibido sea insuficiente, el déficit se mostrará en moneda nacional.

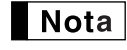

• Pulse la tecla  $\overline{c}$ l después de pulsar la tecla  $\overline{c}$  *para cancelar el pago en una divisa. • Si se programa, se imprime un símbolo de moneda extranjera cuando emplea una tasa preajustada.*

#### **Aplicación de la tasa de conversión preajustada**

#### **Ejemplo de operación de teclas**

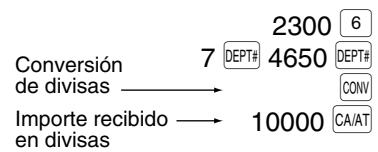

#### <span id="page-92-0"></span>**Aplicación de la tasa de conversión manual**

**Ejemplo de operación de teclas**

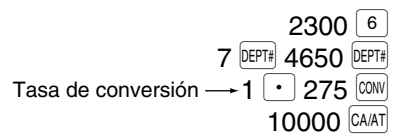

# ■ Registros de recibido a cuenta (RA) y de pagado (PO)

Cuando reciba un pago a cuenta o cuando usted paga a un abastecedor, emplee la tecla  $\overline{RA}$  o la tecla  $\overline{R^{pnpq}}$ respectivamente.

Para el registro de recibido a cuenta (RA), introduzca el importe y pulse la tecla  $|RA|$ .

Para el registro de pagado (PO), introduzca el importe y pulse la tecla RCPTPO.

*Los pagos en metálico sólo están disponibles en la operación RA y PO.*

# **Sin ventas (cambios)**

Cuando deba abrir el cajón para algo que no sea una venta, pulse la tecla <sup>CAAT</sup>. El cajón se abrirá y la caja registradora imprimirá "NO SALE" en el recibo o en el registro diario. Si deja que la caja registradora imprima un número de código de no suma antes de pulsar la tecla CAAT, se obtendrá un registro sin venta y se imprimirá un número de código de no suma.

# **Devolución de botellas**

Esta función se usa para manipular el depósito y pago (pagado) para botellas o latas vacías devueltas. Esta función es aplicable sólo a las secciones que hayan sido ajustadas para secciones de devolución de botellas o sus PLU o subsecciones asociadas.

# 3 **Registros con tecla de secuencia automática (tecla** a**)**

Puede lograr una transacción programada pulsando la tecla  $\overline{AV}$ 10.

# <span id="page-93-0"></span>**CORRECCION**

# 1 **Corrección del último registro (cancelación directa)**

Si hace un registro incorrecto relativo a una sección, PLU/subsección, porcentaje ( $\lll$ i $|v| \lll$ ), descuento ( $|\Theta|$ ) o devolución, puede cancelar este registro pulsando la tecla <sup>vop</sup> inmediatamente después del registro incorrecto.

# 2 **Corrección del registro siguiente al último o anterior (cancelación indirecta)**

Podrá cancelar cualquier registro de sección incorrecto, registro de PLU/subsección o registro de devolución de artículo hechos durante una transacción, si lo encuentra antes de finalizar la transacción (por ejemplo, pulsando la tecla  $|CAAT|$ . Esta función es aplicable sólo a los registros de sección, PLU/subsección y de devolución. Pulse la tecla <sup>(von</sup>) justo antes de pulsar una tecla de sección, la tecla <sup>perra</sup>l (antes de la primera pulsación de la por es en esta de desde la cancelación indirecta de devolución, pulse la tecla (<sup>nop</sup>) después de haber pulsado la tecla (RRM). tecla DEPT# en caso de que se habiliten registros de abertura y de preajuste), la tecla de PLU directa o la tecla

# 3 **Cancelación del subtotal**

Puede cancelar una transacción completa. Una vez ejecutada la cancelación del subtotal, la transacción se detiene y la caja registradora emite un recibo. Esta función no funciona cuando se han introducido más de 30 artículos.

### **Corrección de registros incorrectos no hechos con la función de cancelación directa o indirecta** 4

Cualquier error que encuentre después de haber terminado el registro de una transacción o durante el registro del importe recibido no podrá cancelarlo. Estos errores deben ser corregidos por el administrador. Deben tomarse los pasos siguientes:

- *1.* Si está haciendo usted el registro de importe recibido, finalice la transacción.
- *2.* Haga los registros correctos desde el principio.
- *3.* Entregue el recibo incorrecto al administrador para que lo cancele.

# <span id="page-94-0"></span>**PROGRAMACION DE LAS FUNCIONES BASICAS (Para el inicio rápido)**

Para programar la caja registradora, ponga la llave del administrador en el selector de modo y gírelo a la posición PGM.

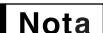

- *En los procedimientos y ejemplos ejemplo de operación de teclas mostrados en los detalles de la programación, una visualización numérica como por ejemplo "08262003" indica el parámetro que debe introducirse empleando las teclas numéricas correspondientes.*
	- *Los asteriscos en las tablas mostradas en los detalles de programación indican los ajustes iniciales.*

# 1 **Programación de la fecha y de la hora**

### **Fecha**

Para ajustar la fecha, introduzca la fecha con 8 dígitos empleando el formato de mes-día-año (MM/DD/AAAA), y pulse entonces la tecla  $\sqrt{\text{H/NSE}$ .

#### **Ejemplo de operación de teclas**

(26 de agosto, 2003) **08262003 #7TMSBTL** 

### **Hora**

Para ajustar la hora, introduzca la hora con 4 dígitos empleando el formato de 24 horas. Por ejemplo, para ajustar la hora a las 2:30 AM, introduzca 230; y para ajustarla a las 2:30 PM, introduzca 1430.

**Ejemplo de operación de teclas**

1430 **#/TM/SBTL** 

# 2 **Programación de los impuestos para la función de cálculo automático de los impuestos**

Antes de poder proceder al registro de ventas, primero deberá programar los impuestos que se cargan de acuerdo con las leyes de su estado. En esta caja registradora pueden programarse cuatro tasas de impuestos distintas. En la mayor parte de estados, sólo será necesario programar los impuestos 1. Sin embargo, si vive en una zona que tiene impuestos locales propios o impuestos de hospitalidad, podrá programar la caja registradora para que calcule estos impuestos por separado.

Cuando programe el estado de impuestos para una sección, los impuestos se añadirán automáticamente a los artículos de venta asignados a la sección de acuerdo con el estado de impuestos programado para la sección. También podrá introducir manualmente los impuestos.

Hay dos métodos para programar los impuestos. El método de la tasa de impuestos emplea una tasa porcentual directa por dólar. El método de tabla de impuestos requiere la información detallada de impuestos para las oficinas de impuestos estatales o locales. Emplee el método que sea aceptable para su estado. Podrá obtener los datos necesarios en la oficina de impuestos local para efectuar la programación de los impuestos.

# **Programación de los impuestos empleando una tasa de impuestos**

La tasa porcentual aquí especificada se emplea para calcular los impuestos sobre subtotales imponibles.

#### Procedimiento

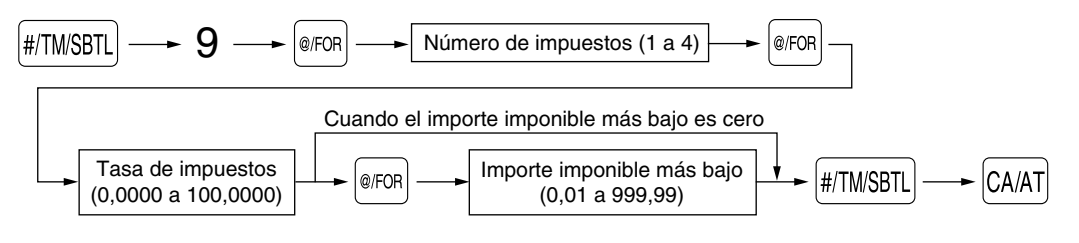

Para borrar una tasa de impuestos, emplee la secuencia siguiente:

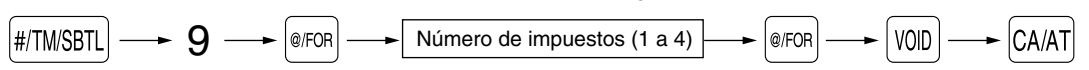

Ejemplo: Programación de la tasa de impuestos del 4% como tasa de impuestos 2 con exención de impuestos de 12¢

#### **Ejemplo de operación de teclas**

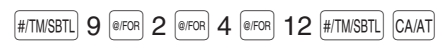

# **Tabla de impuestos (aplicable al impuesto añadido)**

Si se encuentra en una localidad que emplea una tabla de impuestos para el cálculo de los impuestos, podrá programar consecuentemente la caja registradora. La programación de la tabla de impuestos puede efectuarse para impuestos 1 a impuestos 4.

#### **Tabla de impuestos de muestra**

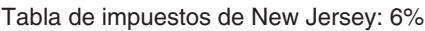

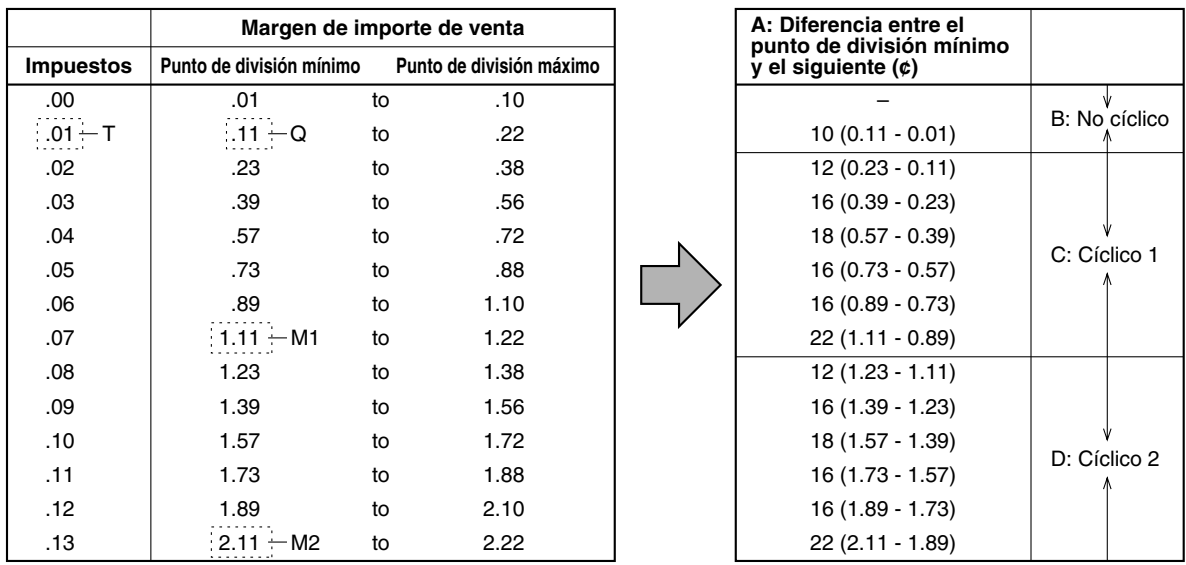

Para programar una tabla de impuestos, primero haga una tabla como la tabla de la derecha arriba mostrada. Partiendo de la tabla de impuestos, calcule las diferencias entre el punto de división mínimo y el siguiente (A). Luego, partiendo de las diferencias, busque ciclos irregulares (B) y ciclos regulares (C y D). Estos ciclos le mostrarán los elementos necesarios para programar la tabla de impuestos:

- <span id="page-96-0"></span>**T:** El importe de impuestos recolectados en el importe imponible mínimo (Q)
- **Q:** El importe imponible mínimo
- **M1:** El valor máximo del punto de división mínimo en un ciclo regular (C) A esto lo denominamos "punto MAX".
- **M2:** El valor máximo del punto de división mínimo en un ciclo regular (D) A esto lo denominamos "punto MAX".
- **M:** Margen del punto de división mínimo en un ciclo regular: diferencia entre Q y M1 o entre M1 y M2

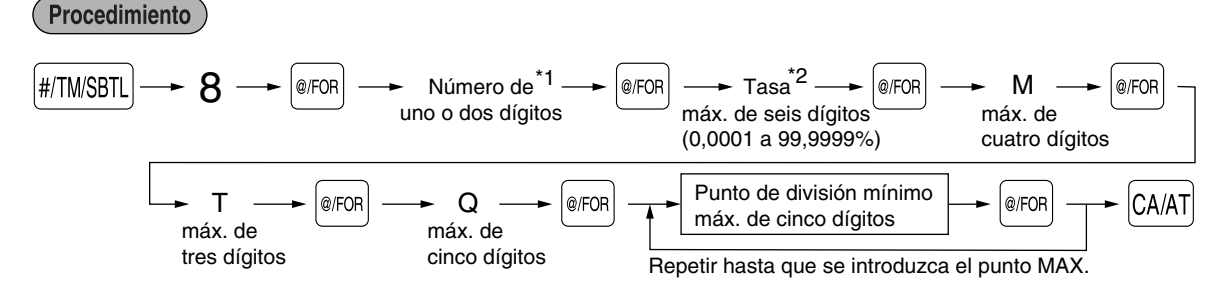

Para borrar una tabla de impuestos, emplee la secuencia siguiente:

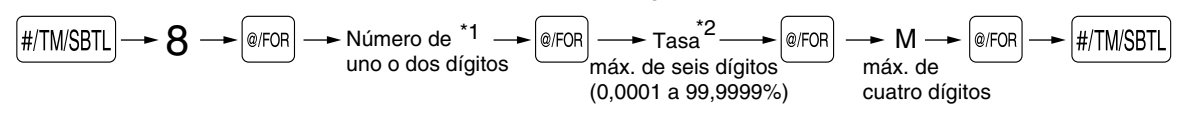

Este primer número que se introduce depende de si la diferencia entre un punto de división mínimo a introducirse y el punto de división mínimo anterior no son de menos de \$1,00 ni de más de 99¢. Cuando la diferencia no sea de menos de \$1,00, introduzca "1", y cuando no sea de más de 99¢, introduzca "0" o no introduzca nada. \*1 **Primer número: (1 ó 0)**

Segundo número: El segundo número depende de si su tabla de impuestos debe programarse como tabla de impuestos 1, 2, 3, ó 4. **(1 a 4)**

\*2 Si la tasa es fraccionaria (por ejemplo 4-3/8%), la fracción (3/8) se convierte a su equivalente decimal (es decir, 0,375) y se introduce la tasa resultante de 4,375. Tenga presente que la tasa nominal (R) generalmente se indica en la tabla de impuestos.

#### **• Limitaciones para el registro de puntos de división mínimos**

La caja registradora puede trabajar con una tabla de impuestos que conste hasta de 72 puntos de división como máximo. (El número máximo de puntos de división es de 36 cuando la diferencia de puntos de división es de \$1,00 o más.) Si el número de puntos de división excede la capacidad de tablas de la caja registradora, deberá emplear entonces el registro manual.

# **PROGRAMACION DE FUNCIONES AUXILIARES**

#### 1 **Programación de secciones**

La mercancía se puede clasificar en un máximo de 99 secciones.

Cuando emplee una tecla de sección, deberá establecer los parámetros para especificar el estado de la sección, como por ejemplo una sección positiva o negativa. Se pueden asignar directamente los precios a secciones para artículos frecuentemente comprados, lo que le permite introducir los precios pulsando simplemente las teclas de sección o los registros de códigos de sección.

# **Estado de sección**

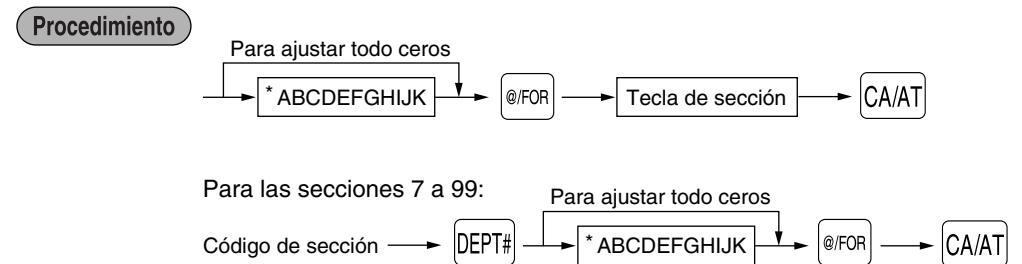

Para programar otra sección, comience desde el principio sin pulsar la tecla  $CAAT$ .

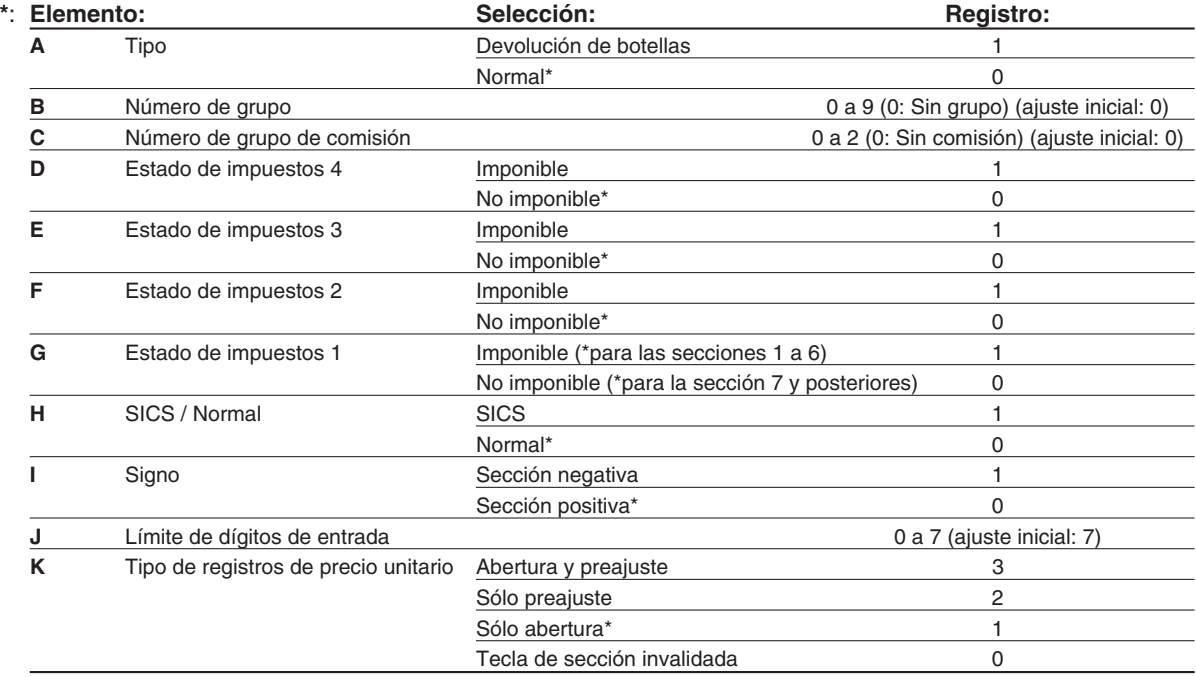

#### **Número de grupo**

• Si se realiza un ajuste de grupo (0 a 9, 0: sin grupo), los artículos vendidos empleando las teclas de sección y las PLU y subsecciones asociadas se pueden clasificar en grupos para los informes de ventas.

#### **Número de grupo de comisión**

• Puede asignar un grupo de comisión (0 a 2, 0: sin comisión) a cada sección para la comisión de los dependientes. Cada importe de comisión para cada dependiente se calcula basándose en una tasa de comisión programada y luego se imprime en los informes de dependiente.

#### **Estado de impuestos (imponible 1 a 4 / no imponible)**

• Cuando se efectúa un registro de una sección imponible en una transacción, los impuestos se calculan automáticamente de acuerdo con la tabla o tasa de impuestos asociada.

#### **SICS (Venta en metálico de un solo artículo)**

• Si se efectúa primero un registro de una sección programada para SICS, la venta se finalizará como venta de pago en metálico así que se pulse la tecla de la sección. Si realiza el registro después de introducir una sección no programada para SICS, no se finalizará la venta hasta que se pulse la tecla CAAT.

#### **Límite de dígitos de entrada**

• Ajuste el número de dígitos permisibles para importes máximos de entrada para cada sección. El límite es eficaz para operaciones en el modo REG y puede pasarse por alto en el modo MGR.

# <span id="page-98-0"></span>**Precio unitario preajustado**

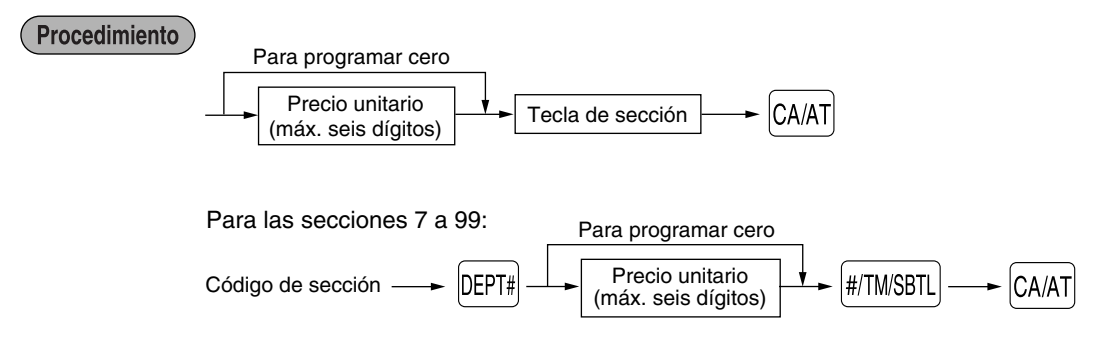

# 2 **Programación de PLU (codificación de precios) y subsección**

La función de PLU permite realizar registros rápidos con las teclas en los que el precio se busca automáticamente al pulsar una tecla de PLU directa o al introducir un código. La subsección es un tipo de "PLU abierta", que requiere que usted introduzca un precio antes de la tecla de PLU directa o detrás del código de PLU. Pueden realizarse ajustes para un máximo de 1.800 PLU/subsecciones. Cada una pertenece a una sección y adquiere los parámetros de la sección (tipo de sección (normal o devolución de botellas), grupo de sección, estado de impuestos, SICS y signo).

Se puede asignar un grupo de comisión (0 a 2, 0: No se aplica ninguna comisión) a cada PLU/subsección para la comisión de los dependientes. La caja registradora ya está programada de modo que los 1.800 códigos están asignados a las PLU (grupo de comisión: 0) asociadas con la sección 1 y precio unitario preajustado "0". En total se proporcionan las 75 teclas de PLU directas en el teclado para los registros de PLU y subsecciones, y se asignan anteriormente los códigos de PLU 1 a 75 a las teclas de PLU directas 1 a 75 respectivamente.

# **Asignación de precios unitarios y de secciones asociadas**

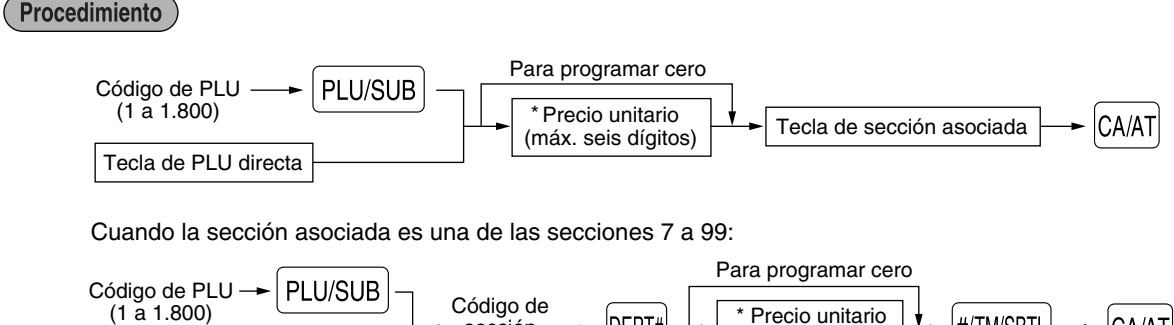

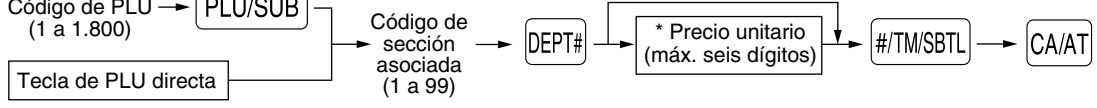

\*: Para una subsección, ajuste el importe límite de registro de precio unitario.

Para borrar un código de PLU, emplee la secuencia siguiente:

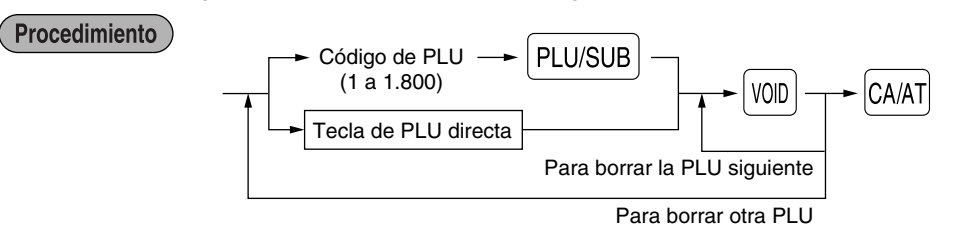

# <span id="page-99-0"></span>**Selección de función**

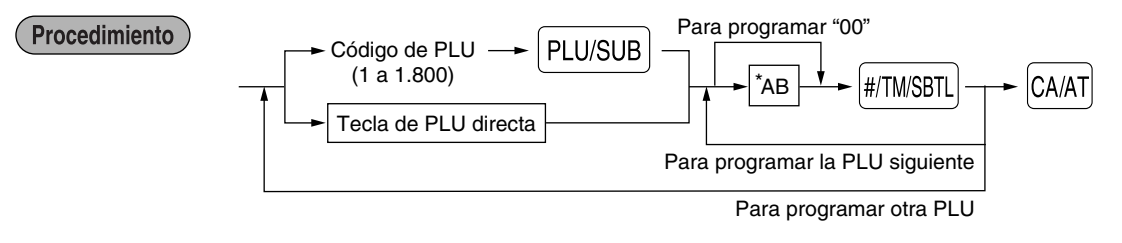

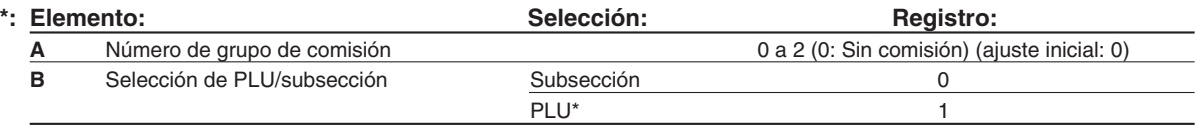

# 3 **Programación de la tasa de comisión**

Basándose en el total de ventas de cada dependiente de cada grupo de comisión y en la tasa de comisión correspondiente, se calculan los importes de comisión, y se imprimen en los informes de dependiente.

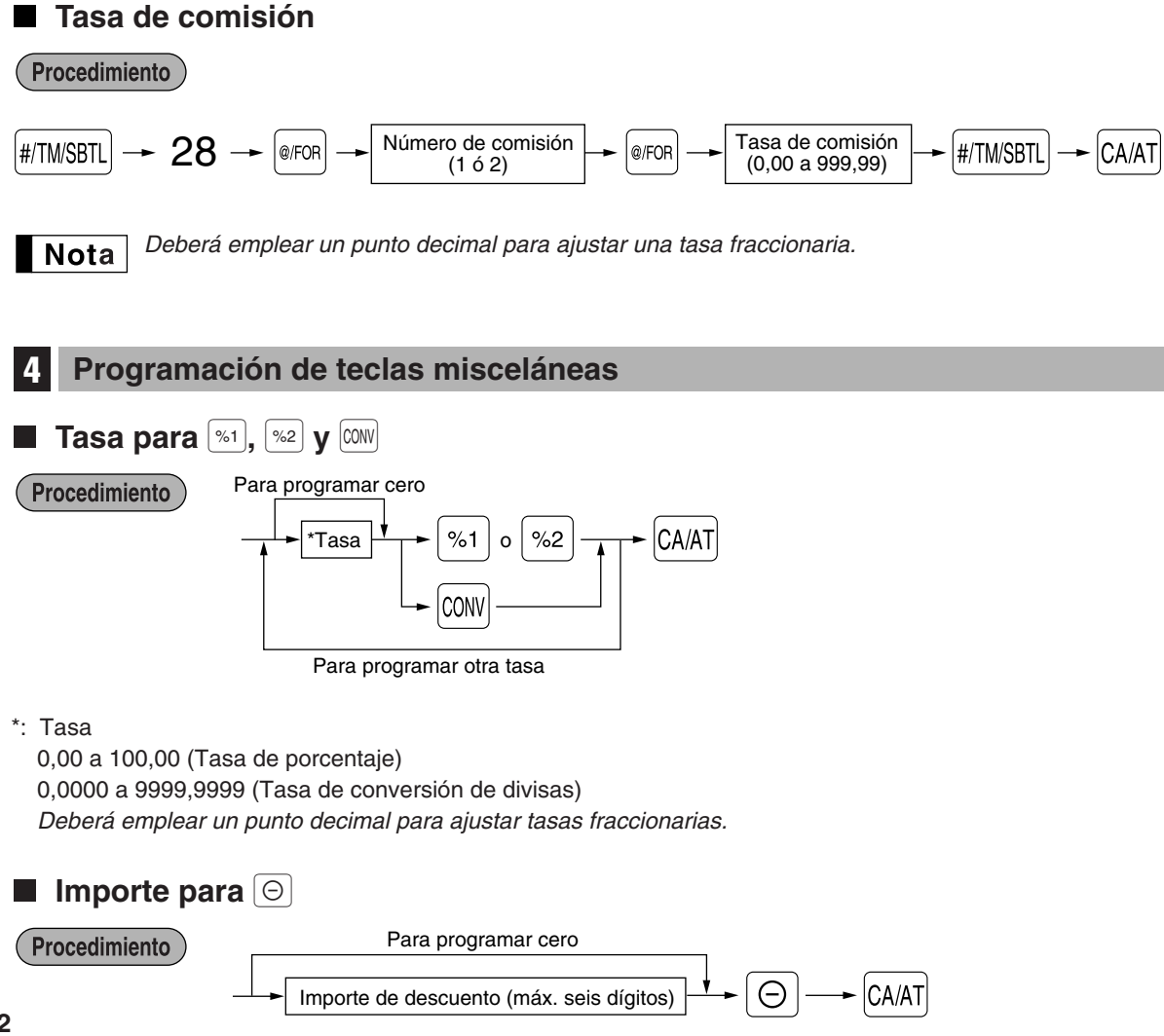

Download from Www.Somanuals.com. All Manuals Search And Download.

# **Límite de tasa porcentual para**  $\boxed{\%1}$  **y**  $\boxed{\%2}$

#### Procedimiento

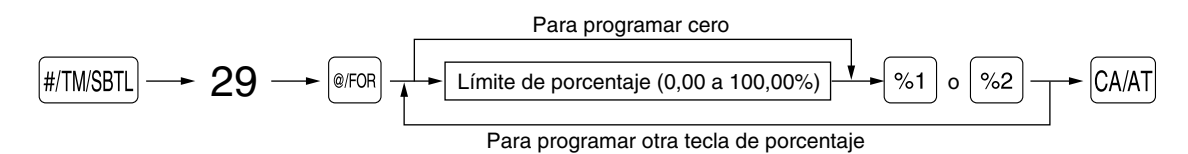

*• Los registros porcentuales que exceden al límite superior pueden suprimirse en el modo MGR.* **Nota** *• Deberá emplear un punto decimal para ajustar tasas fraccionarias.*

# **Parámetros de función para**  $\mathbb{R}$ 1,  $\mathbb{R}$ **y**  $\odot$

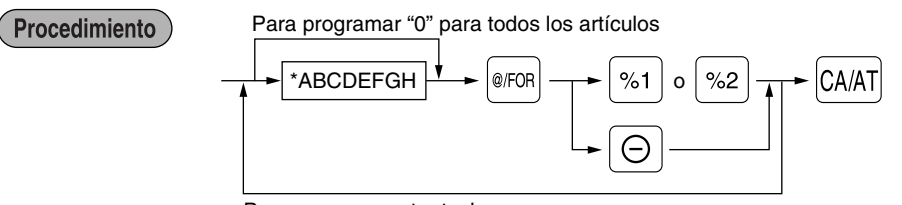

Para programar otra tecla

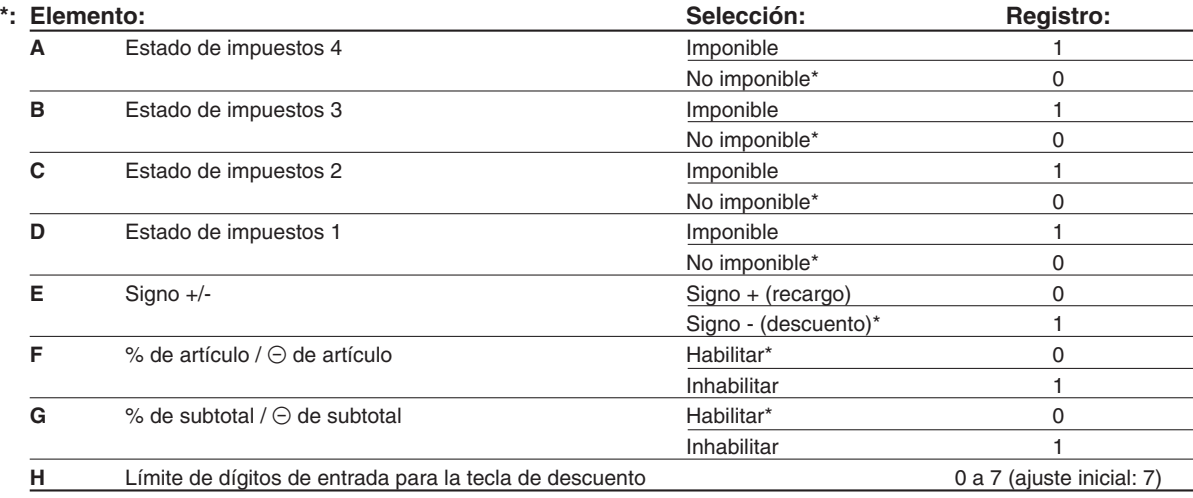

Cuando se programen las teclas de porcentaje, introduzca siempre 0 para H.

#### **Estado de impuestos (imponible 1 a 4 / no imponible)**

• Cuando se selecciona imponible, se aplican impuestos al importe obtenido después del cálculo de recargo o descuento.

#### **Signo +/-**

• La programación del signo +/- asigna la función de recargo o de descuento para cada tecla.

#### **Límite de dígitos de entrada (Sólo para la tecla de descuento)**

• El límite de dígitos de entrada es de hecho para operaciones en el modo REG, pero puede suprimirse en el modo MGR. Cuando se ajusta "0", el registro de precio abierto se prohíbe.

# **Parámetros de función para**  $\text{conv}$

**Procedimiento** 

Para programar "0" para todos los artículos

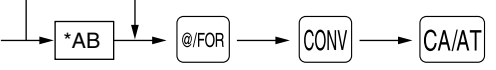

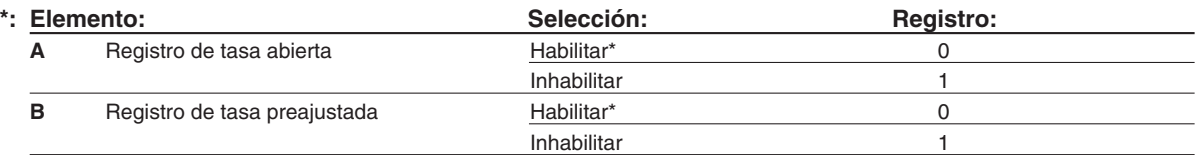

### **Límite de dígitos de entrada para <b>RA, ROPTAQ**  $\boldsymbol{V}$  TAX

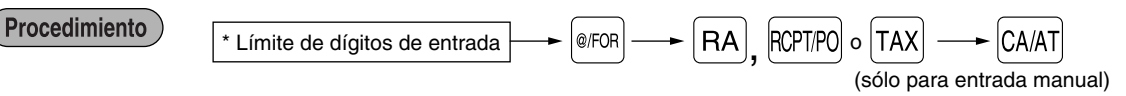

- \*: Para  $\overline{RA}$  y  $\overline{R}$ ,  $\overline{PR}$ , introduzca 0 a 9 (dígitos), y para  $\overline{TA}$  (impuestos manuales), introduzca 0 a 7 (dígitos). Como ajuste inicial, se ajustan 9 para  $\lceil A \rceil$  y  $\lceil \sqrt{R} \rceil$  y 7 para  $\lceil \sqrt{A} \rceil$ .
- El límite de dígitos de entrada es de hecho para operaciones en el modo REG, pero puede suprimirse en el modo MGR. Cuando se ajusta "0", la operación de la tecla correspondiente se prohíbe.

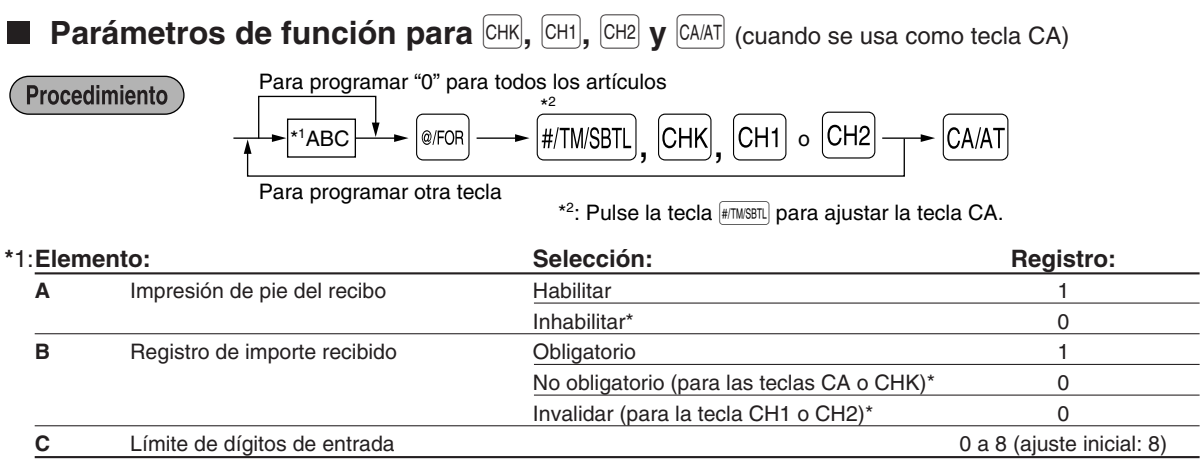

#### **Impresión de pie del recibo**

• Esta programación decide si la registradora debe imprimir un mensaje en la parte inferior del recibo cuando se usa una de estas teclas de finalización especificada. Con respecto al método de programación del mensaje del membrete del pie de recibo, consulte la sección "Mensajes de membrete" en la [página 29.](#page-106-0)

#### **Límite de dígitos de entrada**

• Para las teclas  $CH1$ ,  $CH2$  y  $CHK$ , programe un importe de entrada de límite superior para el importe recibido. Para la tecla CAAT, programe un importe de entrada de límite superior para el importe total en metálico que puede manipularse en la caja registradora. El límite de dígitos de entrada es de hecho para operaciones en el modo REG, pero puede suprimirse en el modo MGR. Cuando se ajusta "0", la operación de la tecla correspondiente se prohíbe.

# <span id="page-102-0"></span>5 **Programación de texto**

La caja registradora le permite programar el texto para los nombres de dependiente, nombres de artículos de sección y nombres de artículos de PLU/subsección, cuando sea necesario. Coloque la lámina del teclado para la programación del texto sobre la lámina del teclado para el uso normal. Para la colocación, consulte la sección "Lámina del teclado" de la [página 5.](#page-82-0)

Hay dos formas de programar el texto: empleando las teclas de caracteres (área sombreada, mostrada abajo, en la lámina del teclado para la programación del texto) o introduciendo los códigos de los caracteres con las teclas numéricas del teclado.

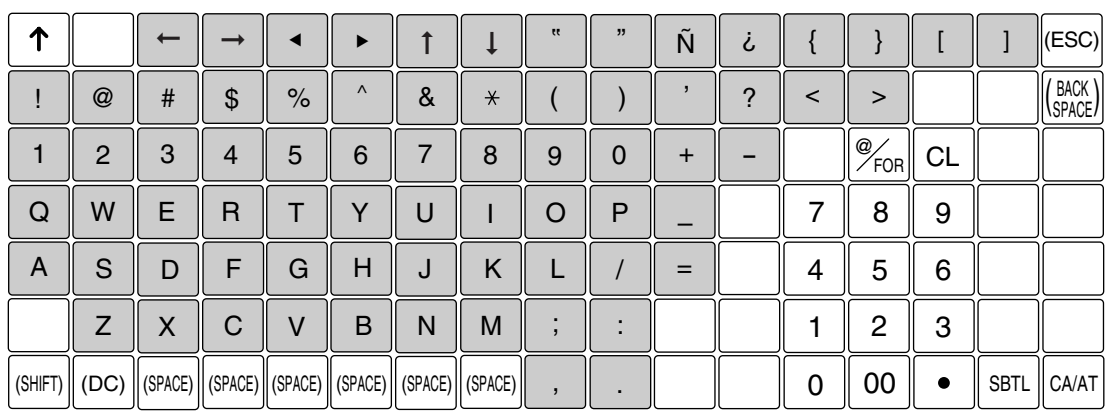

#### **Lámina del teclado para la programación del texto**

Tenga presente que las teclas de caracteres usadas para introducir números (área sombreada) son diferentes de las teclas numéricas.

Las teclas siguientes se emplean como teclas de control para la programación del texto.

- Ede todas eigalemes es emplean seme tedas de semior para la pregramación del temo.<br><sup>[silif]</sup> Cambia entre letras mayúsculas y minúsculas. El ajuste inicial es el de letras mayúsculas seleccionadas. Una vez se ha pulsado la tecla |ୱ୍ୟାମ୍ମା, se fija la entrada para letras minúsculas. "a" se visualiza cuando se selecciona la entrada de letras minúsculas como se muestra en el ejemplo del visualizador para el operador de abajo.
- <sup>(DC)</sup> Cambia entre caracteres de tamaño normal y de tamaño doble. En el ajuste inicial se han seleccionado los caracteres de tamaño normal. Una vez se pulsa la tecla <sup>(pc)</sup>, se fija la entrada para caracteres de tamaño doble. "W" se visualiza cuando se selecciona la entrada de caracteres de tamaño doble como se muestra en el ejemplo del visualizador para el operador de abajo.
- **BRG**<br>BRGE Hace retroceder el cursor, borrando el carácter de la izquierda.

#### **Empleando las teclas de caracteres** (Teclas en la área sombreada)

Para introducir números, letras y símbolos, pulse simplemente el carácter correspondiente en la área sombreada del teclado.

#### **Visualizador para el operador** (Ejemplo)

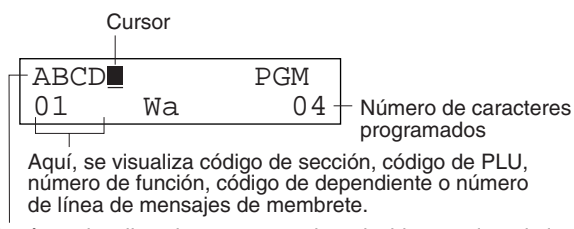

Aquí, se visualizan los caracteres introducidos empleando las teclas de caracteres.

Para programar la palabra "Clerk01" con la letra "C" de tamaño doble. **Ejemplo** 

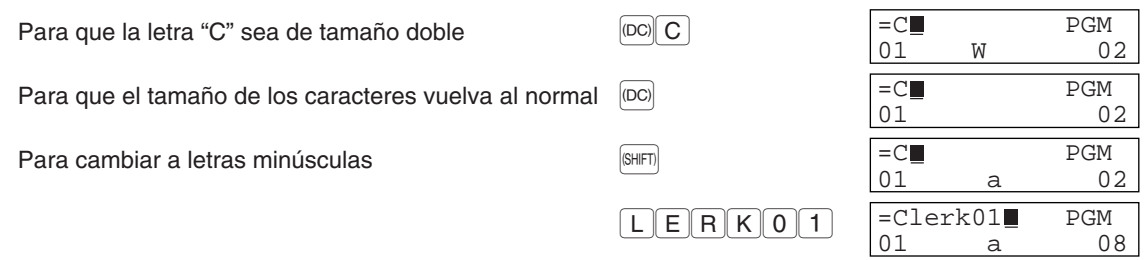

#### **Introducción de códigos de caracteres con las teclas numéricas del teclado**

Para introducir un número, una letra o un símbolo, introduzca un código de carácter empleando las teclas numéricas y pulse la tecla numérica 00. Para los códigos de caracteres, consulte la tabla de códigos de caracteres alfanuméricos. De este modo, podrá programar caracteres distintos a los que hay en las teclas.

- Pueden obtenerse caracteres de tamaño doble introduciendo el código de caracteres 253 o pulsando la tecla W. "W" se visualiza cuando se selecciona la entrada de caracteres de tamaño doble como se muestra en el ejemplo del visualizador para el operador de abajo.
- DEBEN introducirse los tres dígitos del código del carácter (aunque empiece con cero).

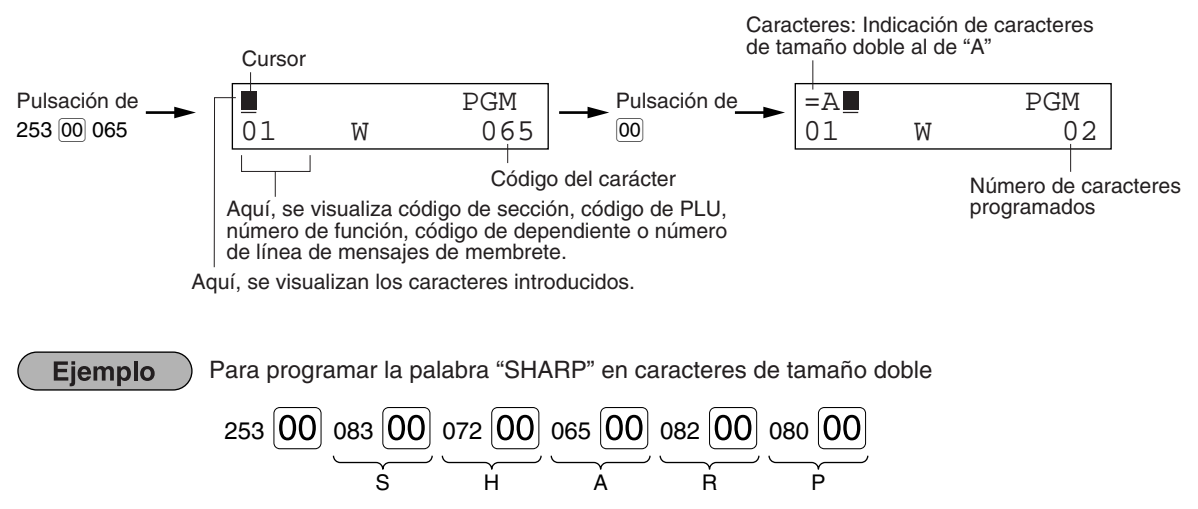

Cuando pulsa una tecla del número apropiado (número de código de tarea) y pulsa la tecla  $\cdot$  para entrada de texto justo después de haber comenzado la programación con la tecla #TWSBTL, la caja registradora quedará automáticamente preparada para la entrada siguiente.

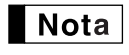

*Para los códigos de los caracteres alfanuméricos, consulte la tabla de la [página 43](#page-44-0) de la versión inglesa.*

#### **Visualizador para el operador** (Ejemplo)

# **Texto de sección (etiqueta de artículo)**

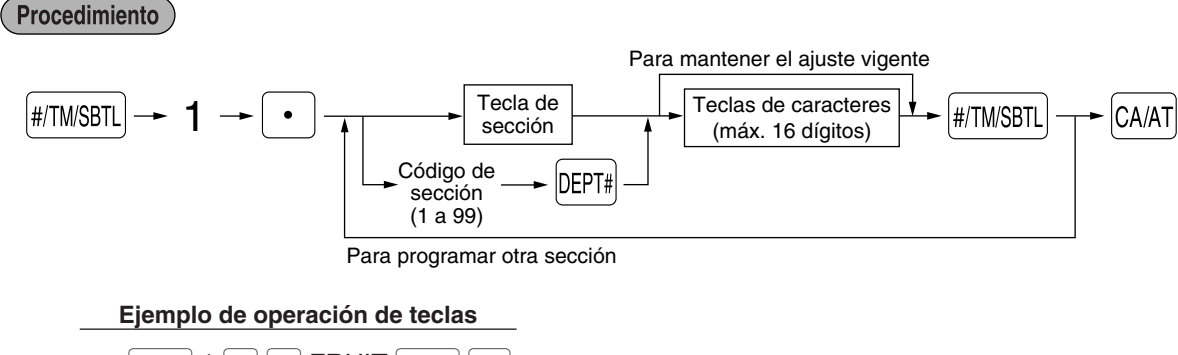

 $[$ #/TM/SBTL $]$  1  $[$   $\cdot$   $]$   $[$  1  $]$   $F$ RUIT  $[$ #/TM/SBTL $]$  $[$ CA/AT $]$ 

(Programación de FRUIT para la sección 1)

# **Texto de PLU (etiqueta de artículo)**

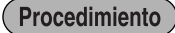

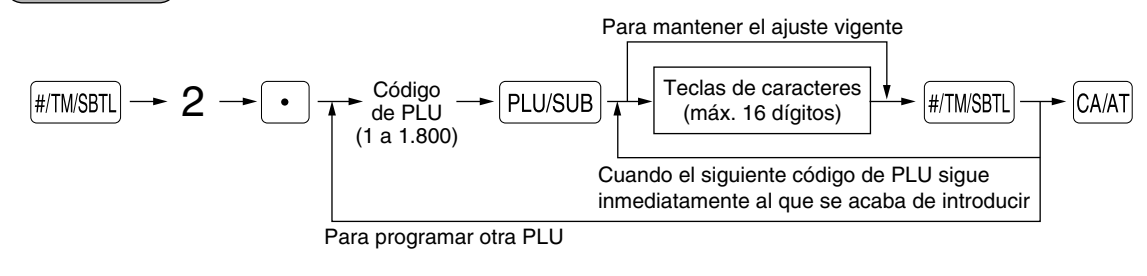

# **Texto de función**

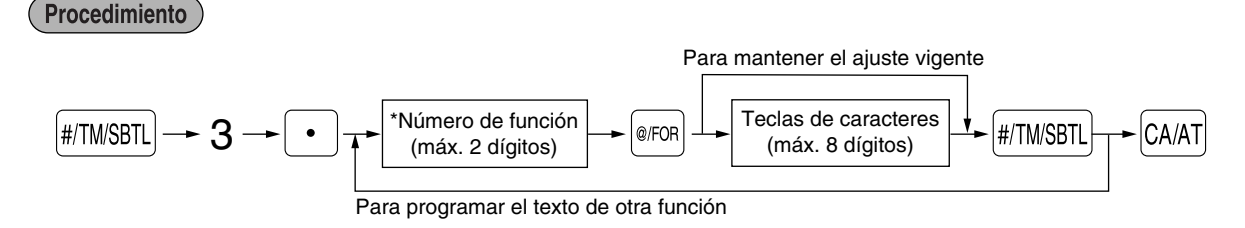

\* Número de función: Vea la "Lista de textos de función" mostrada de la página siguiente.

# **Nombres de dependiente**

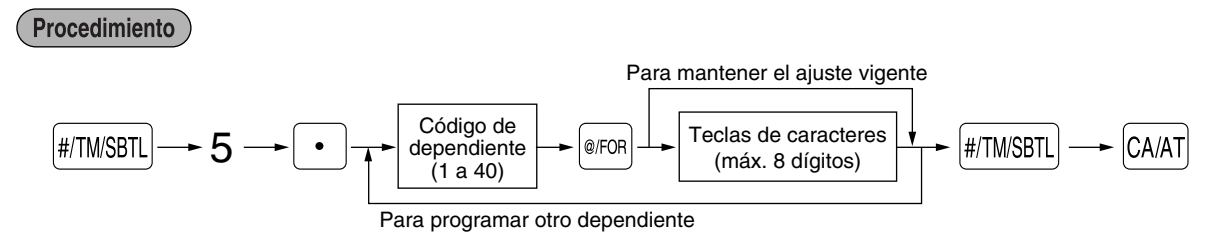

# <span id="page-105-0"></span>**Lista de textos de función**

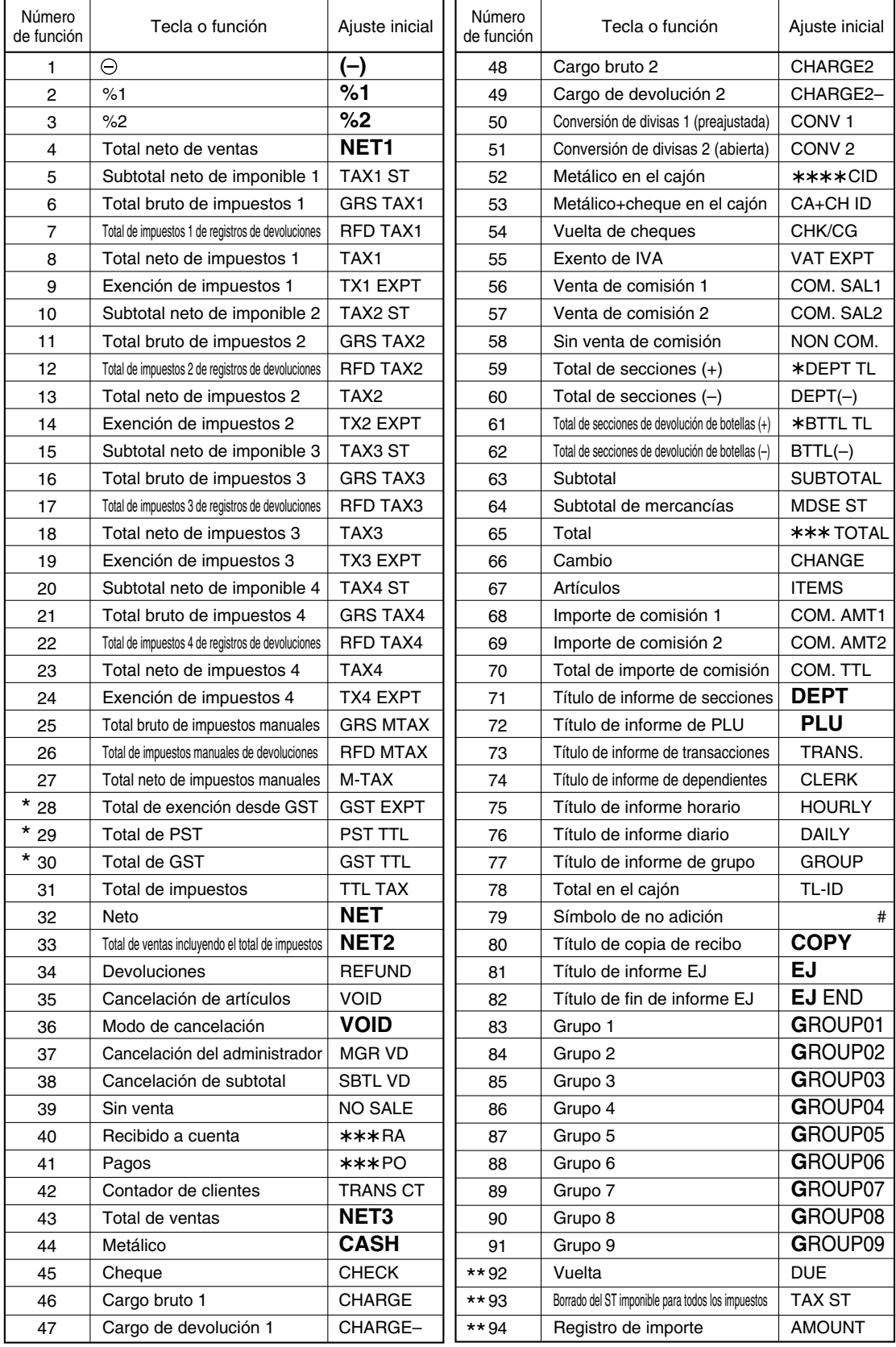

- <span id="page-106-0"></span>*• Los ajustes iniciales son los de español (cambio del ajuste de programación para selección del* **Nota** *idioma al español).*
	- *Los elementos marcados con "\*" son sólo para Canadá.*
	- *Los elementos marcados con "\*\*" son sólo para la visualización.*
	- *El número de función 55 "Exento de IVA" es sólo eficaz para el sistema de impuestos de Canadá (2 GST, tipo IVA).*

# **Mensajes de membrete**

La caja registradora puede imprimir mensajes programados en cada recibo. En el modelo estándar, se imprime el membrete gráfico en el recibo. Si desea imprimir mensajes de membrete, cambie el formato de impresión de mensajes de membrete. (Para los detalles de la programación, vea la [página 34.\)](#page-111-0)

Procedimiento

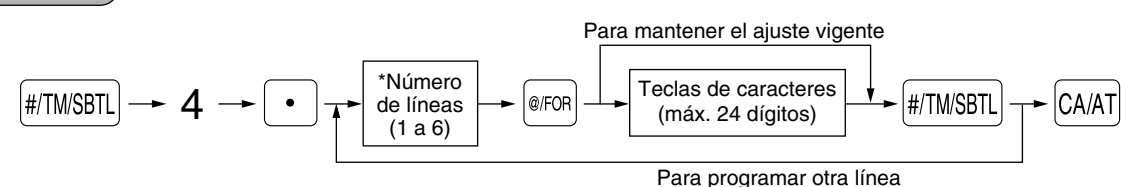

Tipo de "Mensaje de 3 líneas de encabezamiento": 1 a 3

Tipo de "Mensaje de 3 líneas de pie de recibo": 4 a 6

Tipo de "Mensaje de 6 líneas de encabezamiento": 1 a 6

Tipo de "Mensaje de 3 líneas de encabezamiento y 3 líneas de pie de recibo": 1 a 6 (1 a 3 como encabezamiento, 4 a 6 como pie de recibo)

# **Símbolo de divisas**

El símbolo de divisas para la tecla  $\text{COM}$  se imprime con un importe de cambio de divisas.

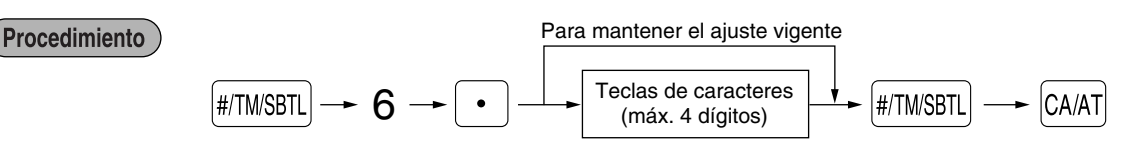

# **PROGRAMACION AVANZADA**

# 1 **Programación de número de caja registradora y de números consecutivos**

El número de caja registradora y los números consecutivos se imprimen en el recibo o en el registro diario.

# **Número de caja registradora**

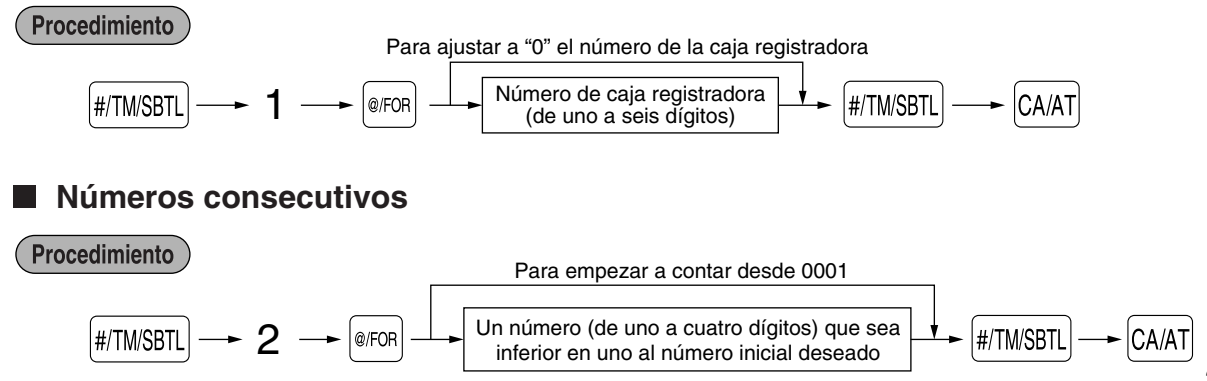

# <span id="page-107-0"></span>2 **Programación 1 de selección de diversas funciones**

Para la programación siguiente, se aplica el estilo de entrada de código de tarea. Podrá seguir la programación hasta que pulse la tecla  $G A A T$  para la programación que se describe en esta sección. Para seguir la programación, repita desde la entrada de un código de tarea.

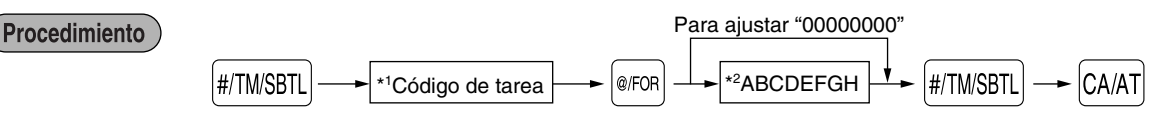

\*1 Introduzca el código de tarea empleando las teclas numéricas especificadas en cada sección de abajo.

\*2 Los detalles de la entrada de datos se enumeran en cada tabla de cada sección de abajo.

# **Selección de función para teclas misceláneas**

#### **Código de tarea: 5**

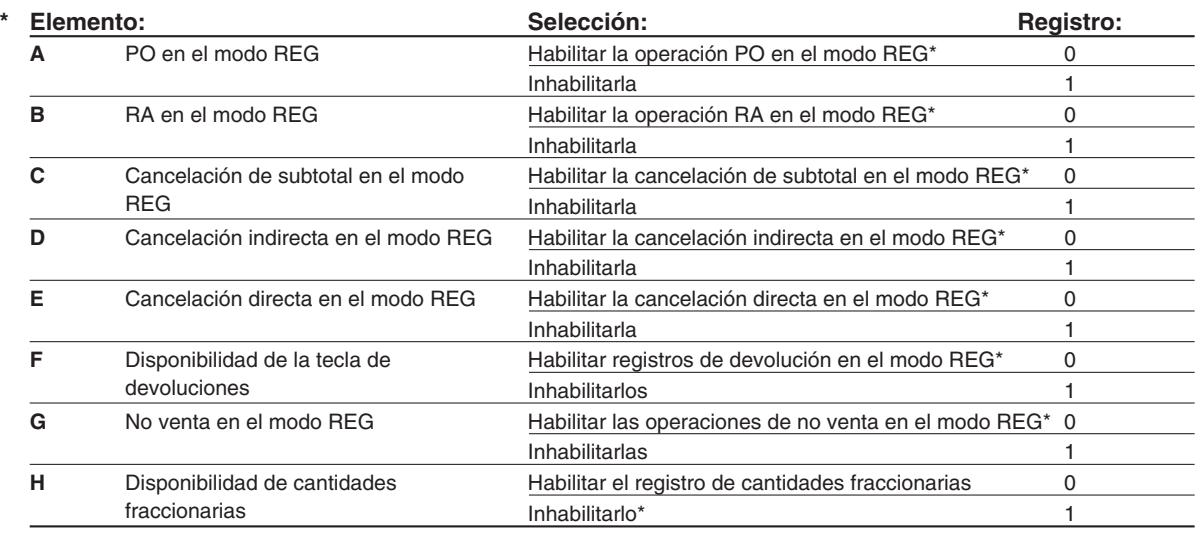

# **Formato de impresión**

#### **Código de tarea: 6**

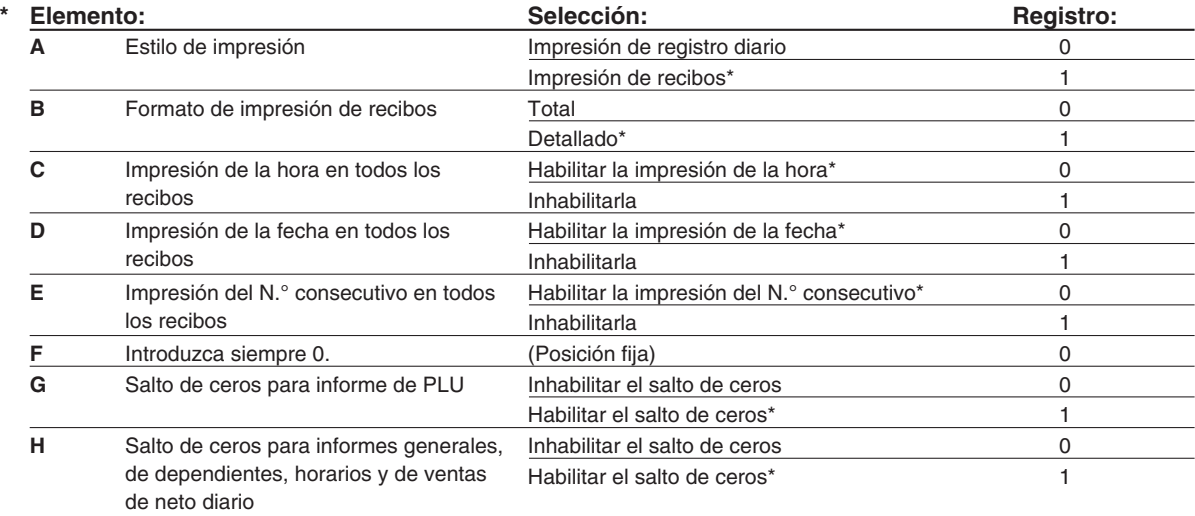
# <span id="page-108-0"></span>**Formato de impresión de recibos**

### **Código de tarea: 7**

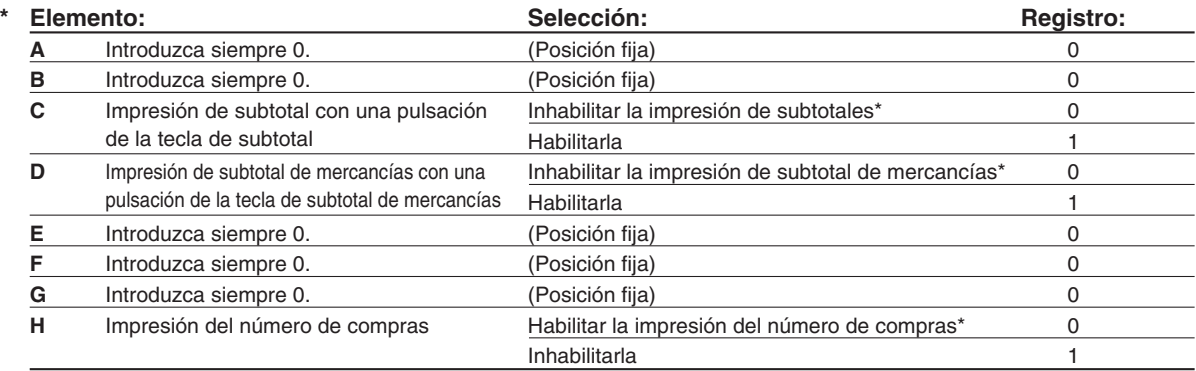

# **Parámetros de función para el registro diario electrónico (EJ)**

### **Código de tarea: 68**

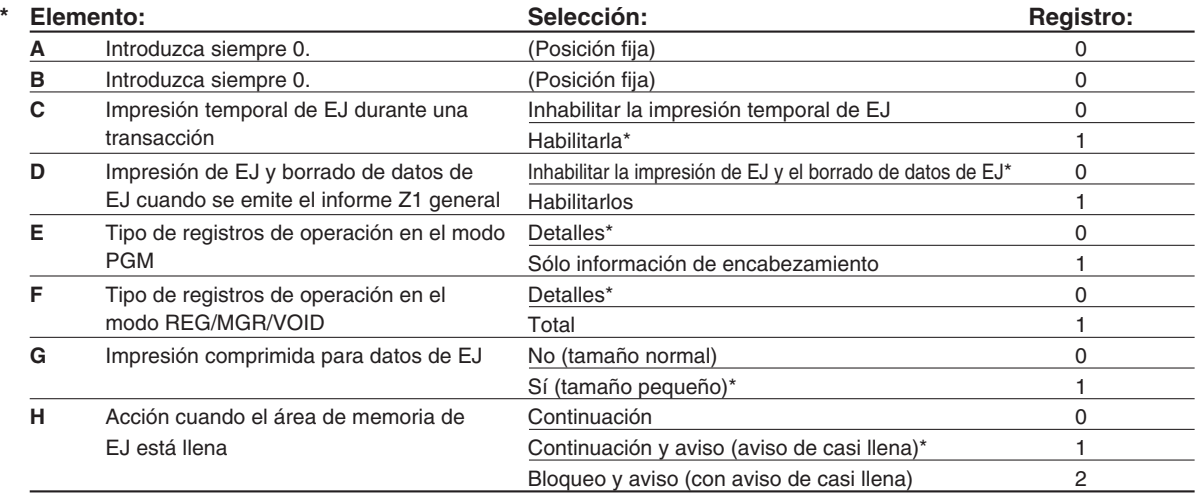

### **Impresión temporal de EJ durante una transacción**

• Podrá imprimir los datos del registro diario de la transacción actual registrada en la memoria de EJ pulsando la tecla RCPTPO durante la transacción. Para poder realizar esta función por completo, la caja registradora debe ser programada para imprimir el recibo y ajustar la función de activación/desactivación (ON/OFF) de recibo en OFF (desactivada).

### **Tipo de registros de operación en el modo PGM**

• Se imprime sólo la información del encabezamiento durante la operación de lectura de programación. Para informes X/Z, se imprime sólo la información del encabezamiento.

### **Acción cuando el área de memoria de EJ está llena**

• Según el ajuste inicial, cuando la memoria para EJ está casi llena, la caja registradora muestra "N" en la posición catorcena del visualizador (mensaje de memoria EJ casi llena), y la caja registradora sigue almacenando nuevos datos mientras va borrando los más antiguos. Cuando se selecciona "0", la caja registradora ya no mostrará el mensaje de memoria EJ casi llena. Cuando se selecciona "2", la caja registradora mostrará el mensaje de memoria EJ casi llena, y cuando se llene totalmente la memoria, la caja registradora bloqueará la entrada de ventas/datos y visualizará el mensaje de memoria llena "EJ DATA FULL". Podrá sólo emitir un informe EJ.

# **Selección de función para impuestos**

### **Código de tarea: 15**

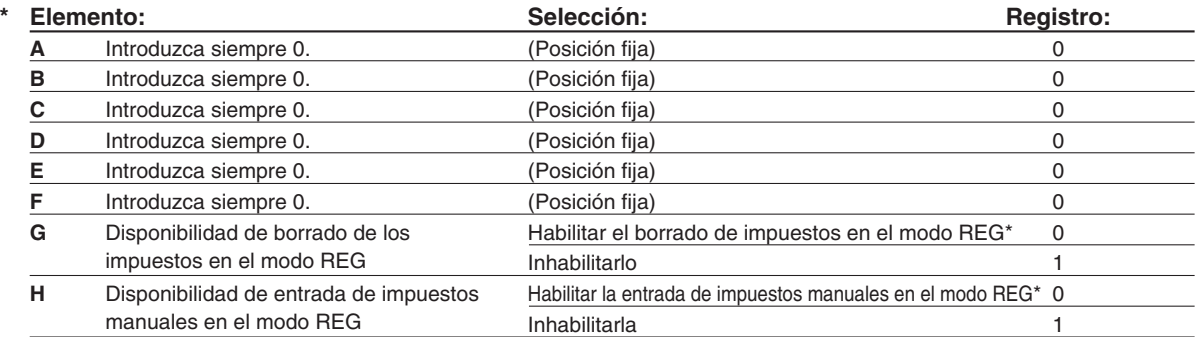

# **Otras programaciones**

### **Código de tarea: 61**

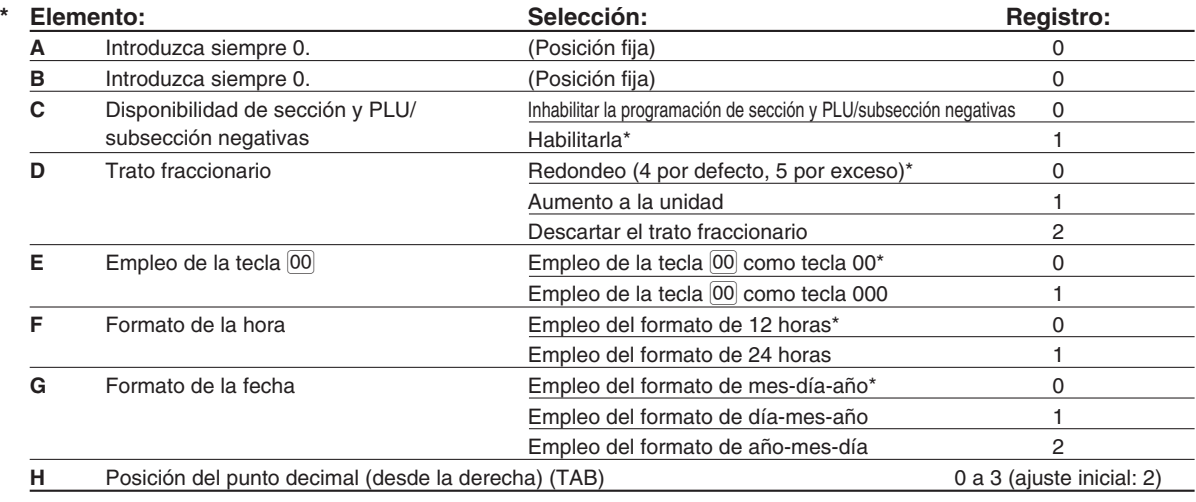

### **Código de tarea: 62**

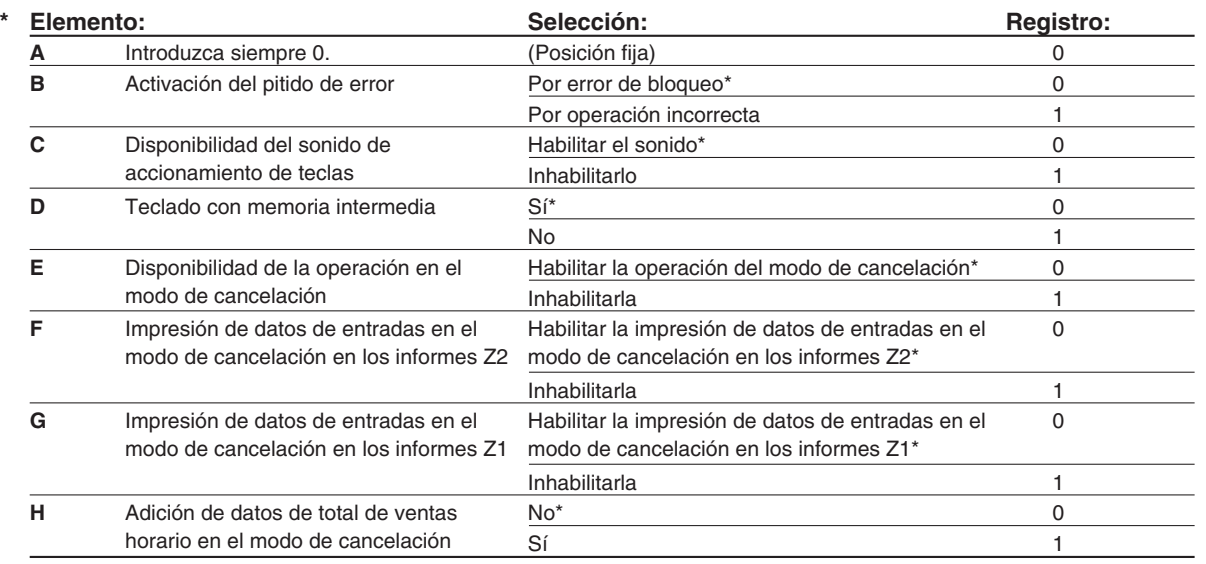

#### **Código de tarea: 66**

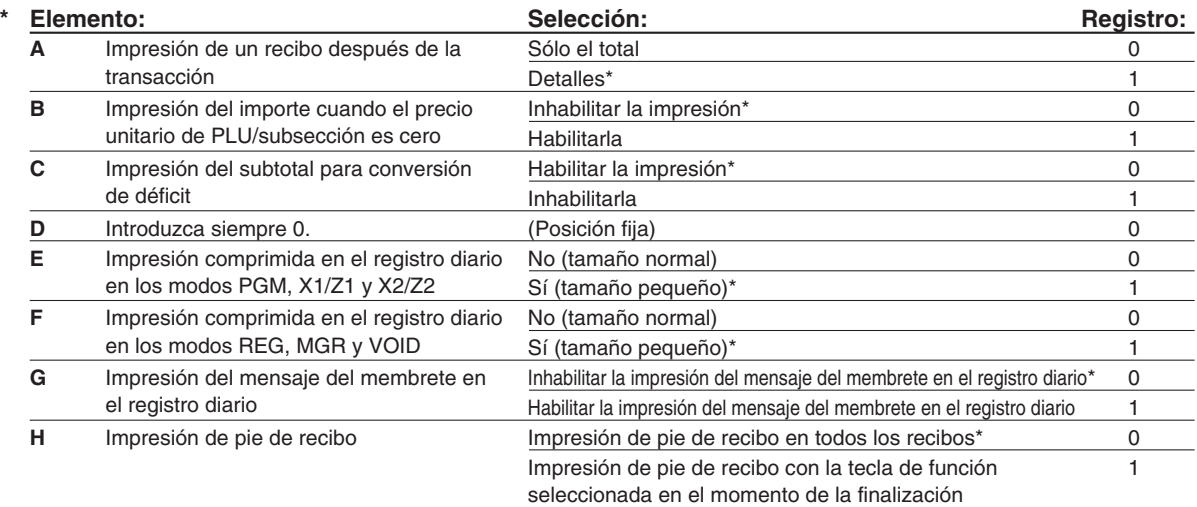

#### **Impresión comprimida en el registro diario**

• Esta selección sólo es válida cuando se ajusta "estilo de impresión" [\(código de tarea 6\)](#page-107-0) como "impresión del registro diario".

### **Código de tarea: 70**

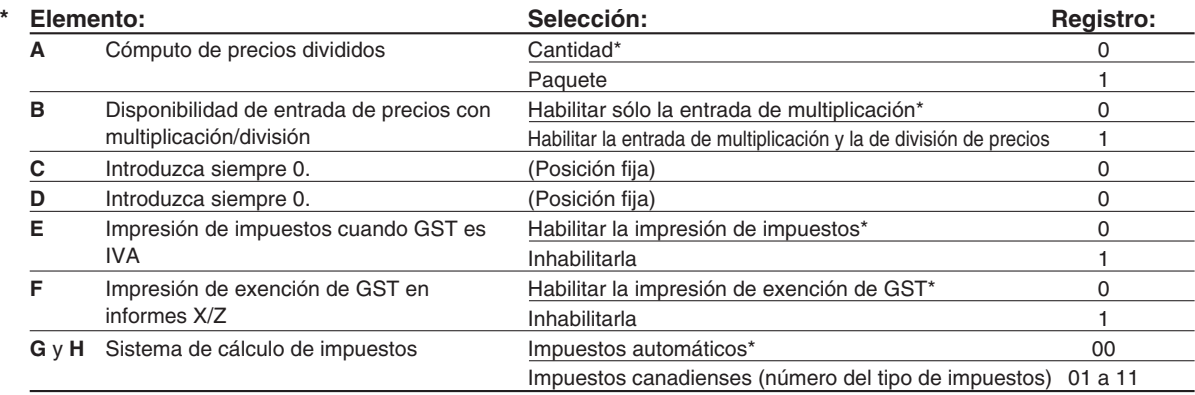

#### **Sistema de cálculo de impuestos**

• Para el sistema de impuestos de EE.UU., seleccione "auto-tax" (impuestos automáticos).

### 3 **Programación 2 de selección de diversas funciones**

### **Modo de ahorro de energía**

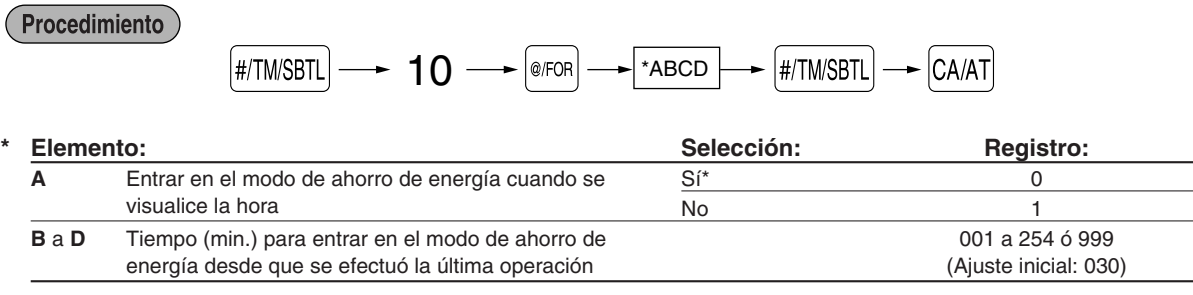

Nota

*Cuando se ajusta 999 para B a D, se inhabilita el establecimiento en el modo de ahorro de energía.*

# **Formato de impresión del mensaje del membrete**

Podrá seleccionar el número de líneas del mensaje del membrete, y la posición en la que se imprime en el recibo. Para los detalles del tipo de mensaje del membrete, consulte el apartado "Mensajes de membrete" de la [página 29.](#page-106-0)

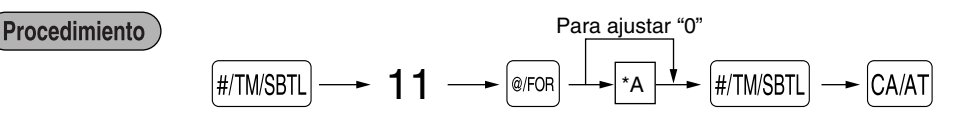

### \*A: Tipo de mensaje del membrete

- 0: Mensaje de 3 líneas de encabezamiento sin membrete gráfico
- 1: Sólo membrete gráfico (ajuste inicial)
- 2: Mensaje de 3 líneas de pie de recibo con membrete gráfico
- 3: Mensaje de 6 líneas de encabezamiento
- 4: Mensaje de 3 líneas de encabezamiento con membrete gráfico
- 5: Mensaje de 3 líneas de encabezamiento y mensaje de 3 líneas de pie de recibo

**Bloqueo de importe alto (HALO) para metálico en el cajón (CID) (centinela)**

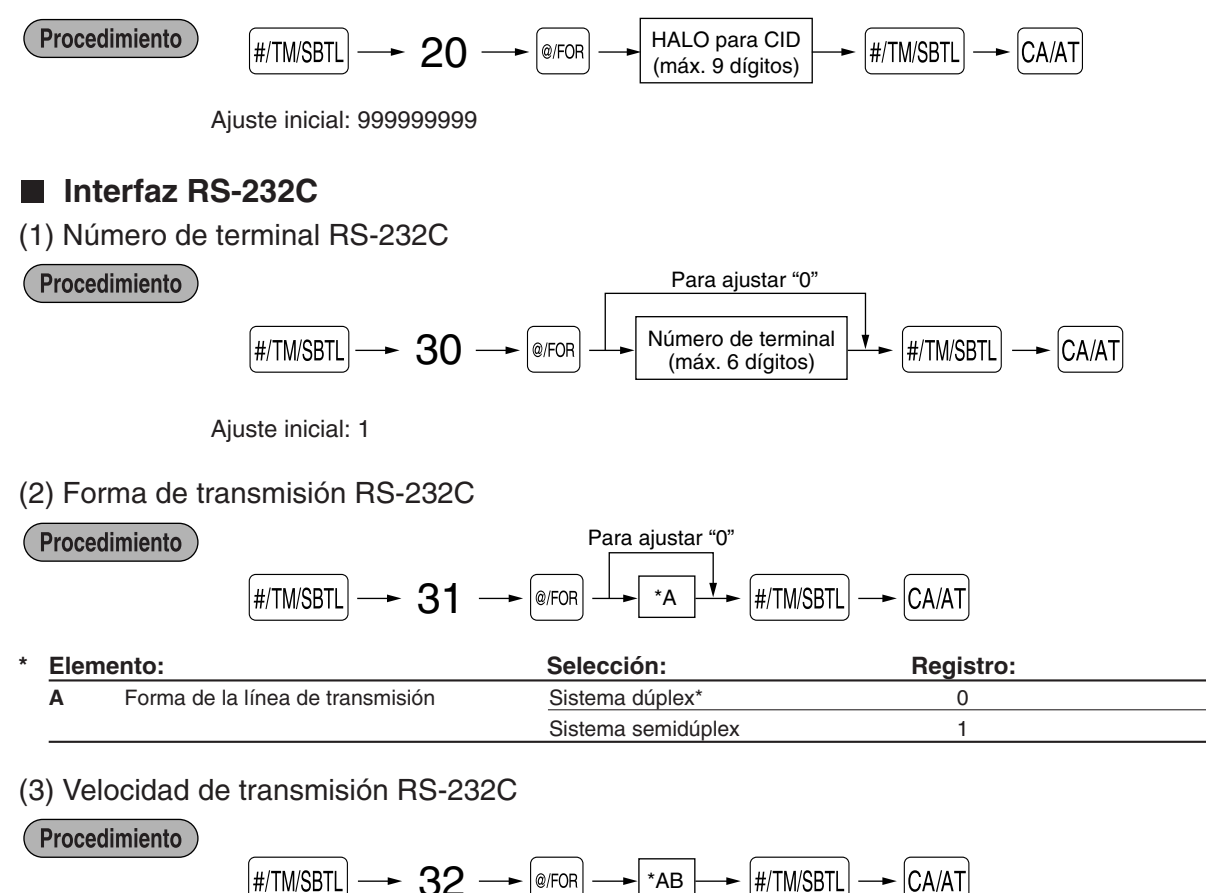

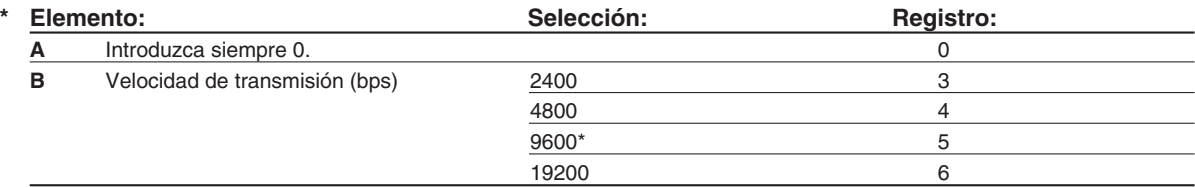

<span id="page-112-0"></span>(4) Código inicial y código final de RS-232C

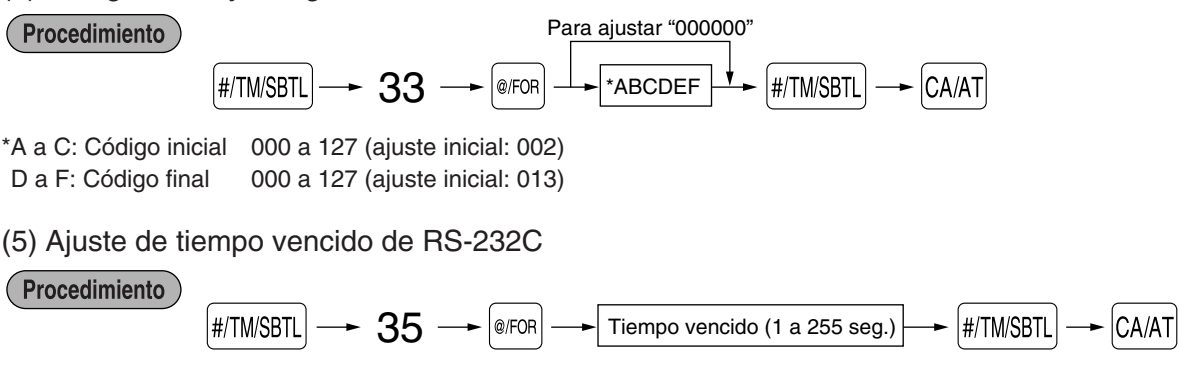

Ajuste inicial: 007

### **Densidad de la impresora térmica**

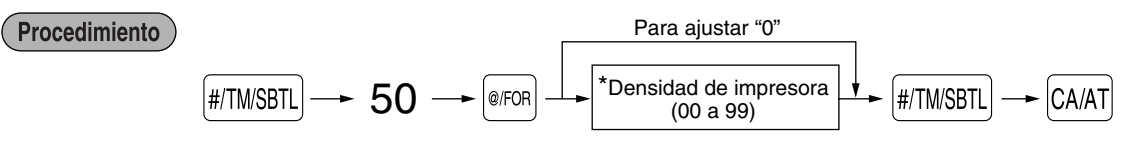

\* El ajuste inicial es 50. Para oscurecer la impresión, ajuste un número mayor, y para que sea más clara, ajuste un número menor.

# **Selección del idioma**

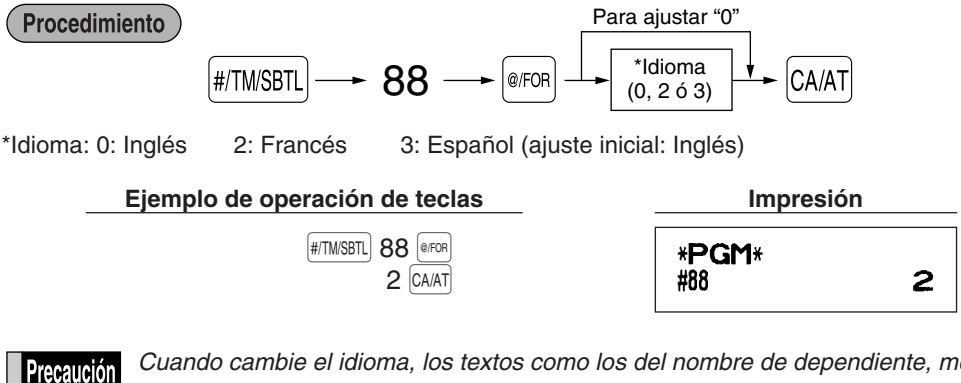

*Cuando cambie el idioma, los textos como los del nombre de dependiente, mensaje de membrete y los textos de funciones (consulte la [página 28\),](#page-105-0) que usted haya programado, se repondrán a los ajustes iniciales. Por lo tanto, antes de programar nombres de dependiente, mensajes de membrete y textos de funciones, se debe hacer la selección del idioma.*

### **Especificación de dependientes de instrucción para el modo de instrucción**

Para los detalles sobre la instrucción de dependientes, consulte el "MODO DE INSTRUCCION" en la [página 36.](#page-113-0)

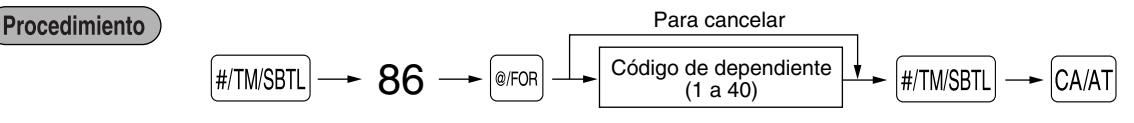

# <span id="page-113-0"></span>■ Programación de la tecla AUTO — Tecla de secuencia automática

Si se programan transacciones que se realizan con frecuencia o secuencias de informes para la tecla  $|w_0|$ , puede volver a llamar estas transacciones y/o informes pulsando simplemente la tecla *[NITO*] en las operaciones de teclas.

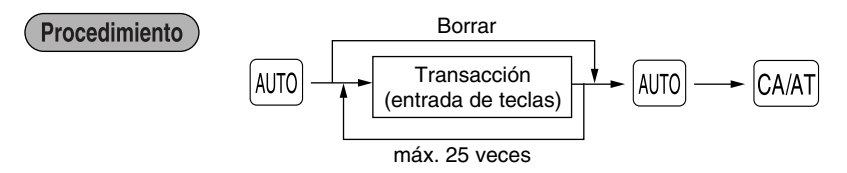

Programación para  $|$ 400; registro de un artículo de PLU 2 (precio unitario programado: 1,50) y de un artículo de la sección 6 (precio unitario: 1,00)

### **Ejemplo de operación de teclas**

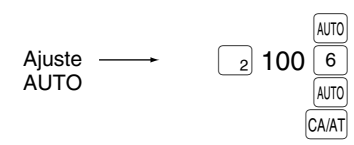

**Nota** 

*Cuando se ha programado la tecla*  $\overline{A}$  *ara ejecutar una función de tarea de informe, el selector de modo deberá estar en la posición apropiada (OP X/Z para informes de dependiente individual, X1/Z1 para informes diarios o X2/Z2 para informes semanales o mensuales).*

### 4 **Lectura de programas almacenados**

La máquina le permitirá leer todos los programas almacenados en el modo PGM.

### **Secuencia de las teclas para la lectura de programas almacenados**

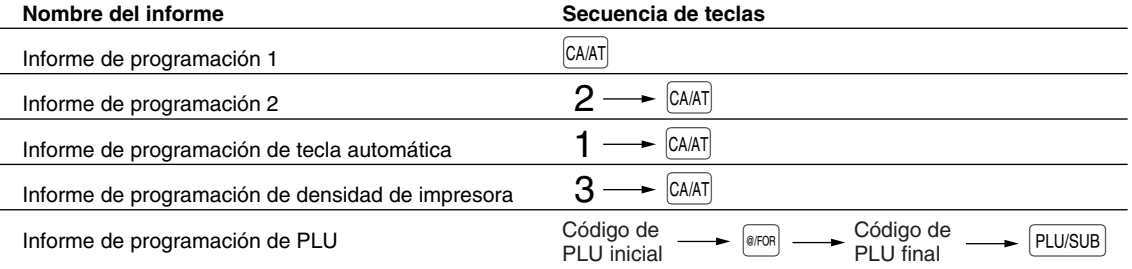

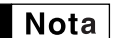

*• Para detener la lectura del informe de programación 1 o del informe de programación de PLU, gire el selector de modo a la posición MGR.*

*• Cuando se efectúa continuamente la impresión, se interrumpe una vez. Sin embargo, la impresión se reiniciará algunos segundos después.*

# **MODO DE INSTRUCCION**

El modo de instrucción se utiliza cuando el operador o el administrador practica las operaciones de la caja registradora.

Cuando se selecciona un dependiente que está en instrucción, la máquina se establece automáticamente en el modo de instrucción. Para especificar un dependiente que deba recibir instrucción, consulte el apartado de "Especificación de dependientes de instrucción para el modo de instrucción" en "PROGRAMACION AVANZADA" de la [página 35.](#page-112-0)

La operación de instrucción sólo es válida en los modos REG, MGR y VOID.

La memoria del dependiente correspondiente sólo se actualiza en el modo de instrucción.

# **LECTURA (X) Y REPOSICION (Z) DE LOS TOTALES DE VENTAS**

- Utilice la función de lectura (X) cuando necesite leer la información de ventas registrada desde la última reposición. Puede obtener esta lectura todas las veces que quiera dado que no afecta a la memoria de la registradora.
- Utilice la función de reposición (Z) cuando necesite borrar la memoria de la registradora. La reposición imprime toda la información de ventas y borra toda la memoria excepto para GT1 a GT3, GT de instrucción, cuenta de reposición y número consecutivo.

# 1 **Resumen de informes de lectura (X) y reposición (Z)**

Informes X1 y Z1: Informes de ventas diarias

Informes X2 y Z2: Informes de consolidación periódica (mensual)

Para hacer un informe X o Z, gire el selector de modo a la posición apropiada consultando la columna de "Posición del selector de modo" mostrada en la tabla siguiente, y emplee la siguiente secuencia de teclas correspondiente.

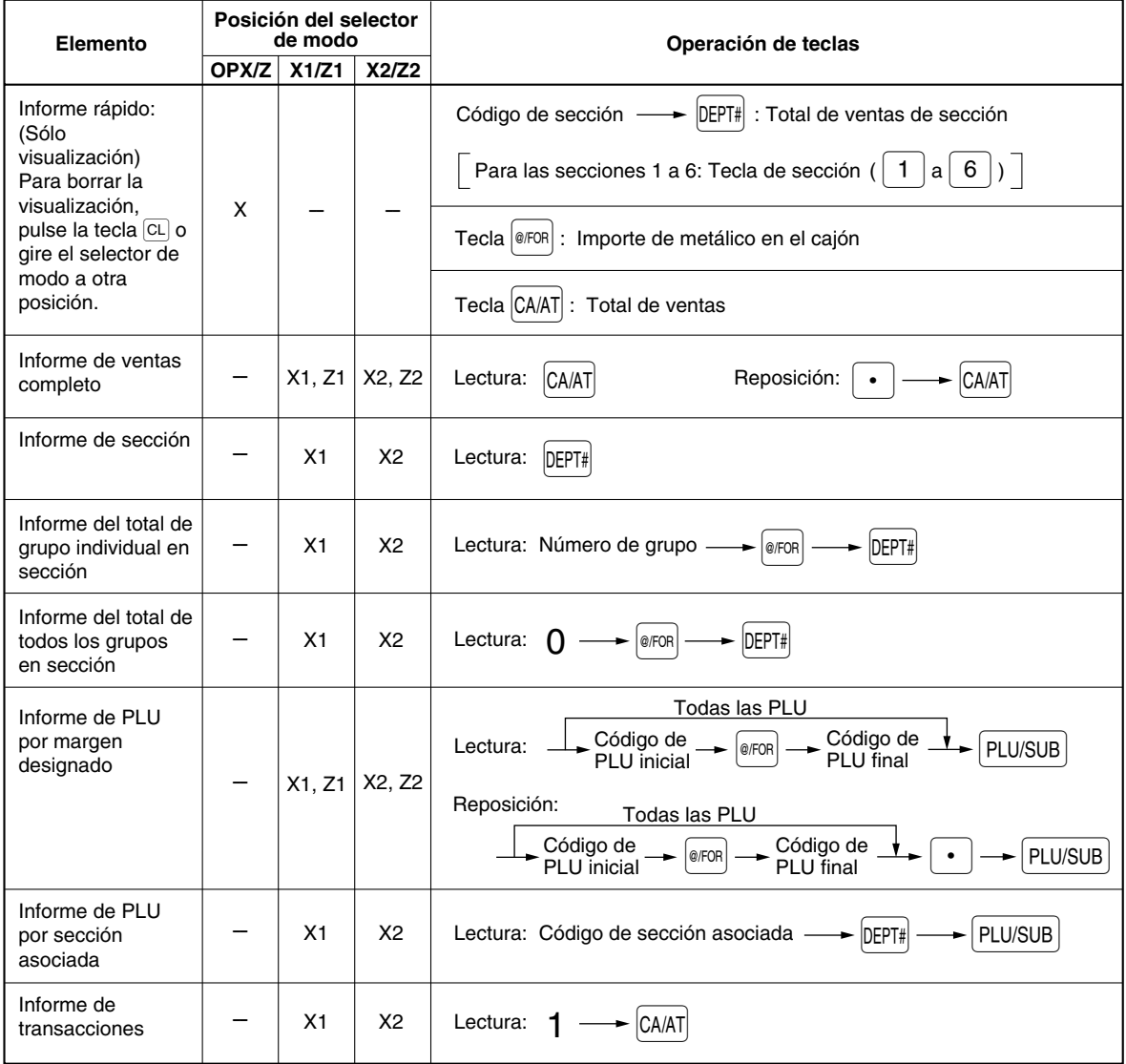

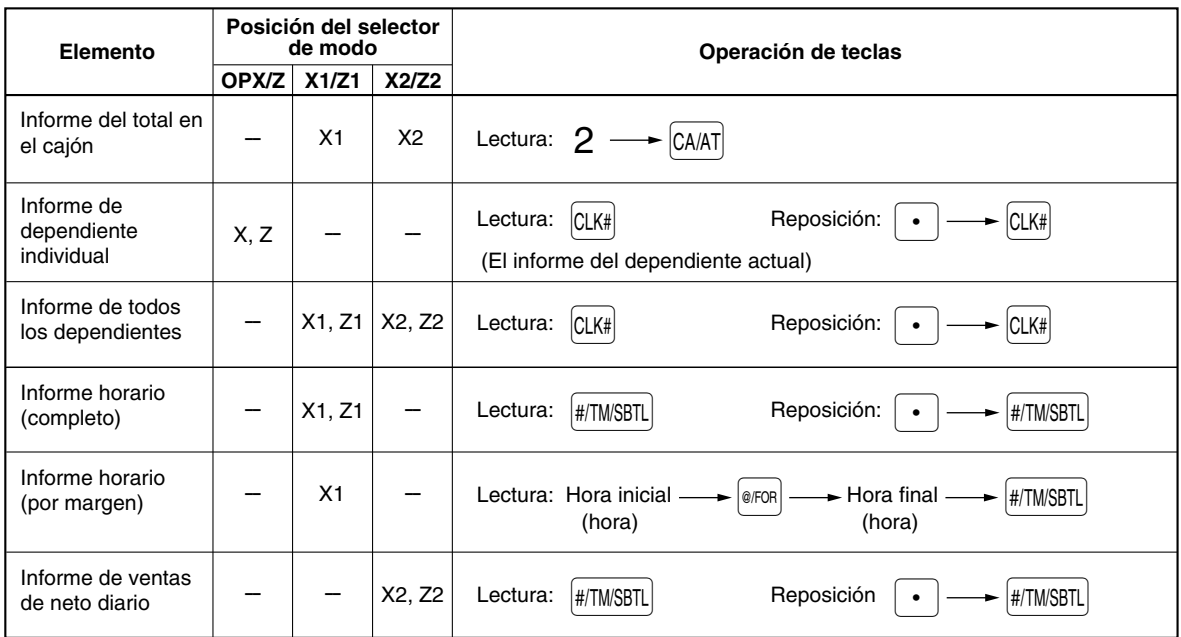

- *Cuando las cantidades de ventas y los importes de ventas son cero, se pasa por alto la* **Nota** *impresión. Si no desea que se pase por alto, cambie la programación. (Consulte el apartado de "[Formato de impresión"](#page-107-0) de la sección "Programación 1 de selección de diversas funciones".)*
	- *"X" representa el símbolo de lectura y "Z" representa el símbolo de reposición en los informes.*
	- *Para dejar de leer y reponer el informe de ventas de PLU, gire el selector de modo a la posición MGR. Los datos no se borrarán al efectuar la reposición.*
	- *Cuando se efectúa continuamente la impresión, se interrumpe una vez. Sin embargo, la impresión se reiniciará algunos segundos después.*

# **LECTURA Y REPOSICION DE INFORMES EJ**

La caja registradora está provista de una función de registro diario electrónico (EJ). Esta función sirve para registrar los datos del registro diario en una memoria en lugar de hacerlo en el papel de registro diario, y para imprimir los datos como un informe EJ. La caja registradora registra los datos de registro diario en los modos REG, PGM, VOID, X1/Z1 y X2/Z2. Para los detalles de la programación de EJ, consulte el apartado "Parámetros de función para el registro diario electrónico (EJ)" de la [página 31.](#page-108-0)

# **Impresión de los datos del registro diario en forma de una transacción**

Podrá imprimir los datos del registro diario de una transacción actual registrada en la memoria EJ pulsando la tecla RCPTPO durante la transacción.

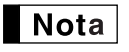

*Esta función es válida cuando se programa el estilo de impresión para recibos, y la función de activación/desactivación (ON/OFF) de recibo se ajusta a OFF (desactivación).*

# **Lectura y reposición de los datos del registro diario electrónico (emisión de informe EJ)**

Podrá leer los datos del registro diario almacenados en la memoria EJ en el formato del registro diario ejecutando el procedimiento siguiente en el modo X1/Z1 u OP X/Z.

Para leer todos los datos:

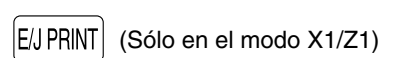

$$
700 \longrightarrow \boxed{\text{Q/FOR}} \longrightarrow \boxed{\text{CA/AT}}
$$

Para reponer todos los datos:

$$
700 \longrightarrow \boxed{\cdot} \longrightarrow \boxed{\text{@/FOR}} \longrightarrow \boxed{\text{CA/AT}}
$$

Para leer los 10 registros últimos:

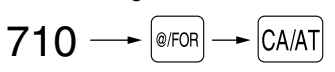

# **Nota**

- *En la memoria EJ pueden almacenarse un máximo de 3.000 líneas de datos. Cuando se ejecuta la lectura de todos los datos, se imprimen todos los datos almacenados en la memoria EJ. Para ahorrar papel, está disponible la impresión comprimida.*
- *Para dejar de leer o reponer los datos, gire el selector de modo a la posición "MGR". Los datos no se borrarán al efectuar la reposición.*
- *Cuando se efectúa continuamente la impresión, se interrumpe una vez. Sin embargo, la impresión se reiniciará algunos segundos después.*

# **REGISTROS DE ANULACION**

El límite programado para las funciones (tales como importes máximos) puede anularse haciendo un registro de anulación en el modo MGR.

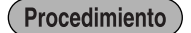

- *1.* Gire el selector de modo a la posición MGR.
- *2.* Haga el registro de anulación.

# **CORRECCION DESPUES DE FINALIZAR UNA TRANSACCION (Modo de cancelación)**

Cuando necesite cancelar los registros incorrectos que los dependientes no pueden corregir (registros incorrectos que se encuentran después de finalizar una transacción o que no pueden corregirse mediante cancelación directa o indirecta), siga este procedimiento:

- *1.* Gire el selector de modo a la posición VOID empleando la llave del administrador (MA) para establecer la máquina en el modo de cancelación.
- *2.* Repita los registros anotados en el recibo incorrecto. (Todos los datos del recibo incorrecto se suprimirán de la memoria de la registradora y los importes cancelados se añadirán al totalizador de transacción del modo de cancelación.)

# **MANTENIMIENTO PARA EL OPERADOR**

### 1 **En caso de corte de la alimentación**

Si se corta la alimentación, la registradora retiene el contenido de su memoria y toda la información sobre las entradas de ventas.

- Cuando el corte de la alimentación ocurre en el estado libre de la registradora o cuando está realizando una entrada, la máquina retorna al funcionamiento normal después de recuperarse la alimentación.
- Cuando el corte de la alimentación ocurre durante un ciclo de impresión, la registradora imprime "============" y lleva a cabo después el procedimiento de impresión correcto después de recuperarse la alimentación.

# 2 **En el caso de error de impresora**

Si se termina el papel de la impresora, se parará la impresora, y aparecerá "PAPER EMPTY" en el visualizador. No pueden aceptarse los registros de teclas. Consultando la sección 4 en este capítulo, instale un rollo de papel nuevo, y luego pulse la tecla CL. La impresora imprimirá el símbolo de falla de la alimentación y reanudará la impresión.

Si se levanta el brazo del rodillo impresor, se parará la impresora y aparecerá "HEAD UP" en el visualizador. No pueden aceptarse los registros de teclas. Empuje el brazo hacia abajo hasta que se bloquee con seguridad, y entonces pulse la tecla  $|CL|$ . La impresora imprimirá el símbolo de falla de la alimentación y reanudará la impresión.

# 3 **Precauciones al manejar la impresora y el papel de registro**

### **Precauciones al manejar la impresora**

- Evite los lugares polvorientos y húmedos, la luz directa del sol y el polvo metálico. (En esta máquina se emplean un imán permanente y un electroimán.)
- No tire nunca del papel cuando esté bloqueado el brazo del rodillo impresor. Levante primero el brazo, y luego quite el papel.
- No toque nunca la superficie del cabezal de impresión ni el rodillo impresor.

### **Precauciones al manejar el papel de registro (papel térmico)**

- Utilice solamente el papel especificado por SHARP.
- No desembale el papel térmico hasta que esté listo utilizarlo.
- Evite el calor. El papel se coloreará a 70°C.
- Evite lugares polvorientos y húmedos para guardar el papel. Evite la luz directa del sol.
- El texto impreso en el papel puede descolorarse bajo condiciones de exposición a altas humedad y temperatura, exposición a la luz directa del sol, contacto con agentes adhesivos, disolvente, o cianocopias hechas recientemente, y al calor causado por la fricción de rayadas o por otras razones.
- Tenga cuidado cuando maneje el papel térmico. Si desea guardar un registro permanente, copie el texto impreso con una fotocopiadora.

# 4 **Reemplazo del rollo de papel**

Utilice siempre rollos de papel especificados por SHARP.

Si usa otros rollos de papel que no sean los especificados, pueden originarse atascos de papel y funcionar mal la caja registradora.

#### **Especificaciones del papel**

Anchura del papel: 57,5±0,5 mm Diámetro exterior máximo: 80 mm Calidad: Papel térmico

**• Asegúrese de colocar el rollo de papel antes de utilizar la caja registradora pues, de lo contrario, podría funcionar mal.**

Instale el rollo de papel en la impresora. Tenga cuidado de colocar el rollo de la forma correcta.

### **(Forma de colocar el rollo de papel)**

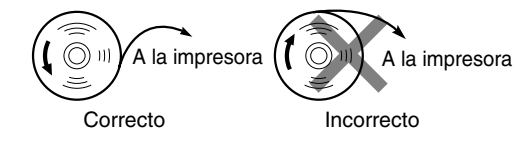

### **Extracción del rollo de papel**

Cuando aparezca tinta de color rojo en el rollo de papel, será indicación de que tiene que cambiarlo. Reemplace el rollo de papel por otro nuevo. Si no piensa utilizar la caja registradora durante mucho tiempo, extraiga el rollo de papel y guárdelo en el lugar apropiado.

### **Precaución: El cortador de papel está montado en la cubierta de la impresora. Tenga mucho cuidado de no cortarse por accidente.**

### **Cuando no emplee el carrete de toma (empleo como papel de recibos):**

*1.* Extraiga la cubierta de la impresora.

- *2.* Levante la palanca de liberación del rodillo impresor para desbloquear y abrir el brazo del rodillo impresor.
- *3.* Extraiga el rollo de papel del soporte del rollo de papel.

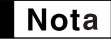

*No tire del papel por la impresora.*

### **Cuando emplee el carrete de toma (empleo como papel de registro diario):**

- *1.* Gire el selector de modo a una posición que no sea la posición OFF con el cable de alimentación enchufado.
- *2.* Extraiga la cubierta de la impresora.
- **3.** Pulse la tecla  $\uparrow$  para hacer avanzar el papel de registro diario hasta que la parte impresa salga del paso.
- *4.* Corte el papel y extraiga el carrete de toma.
- *5.* Levante la palanca de liberación del rodillo impresor para desbloquear y abrir el brazo del rodillo impresor.
- *6.* Extraiga el rollo de papel del soporte del rollo de papel.

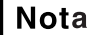

*No tire del papel por la impresora.*

- *7.* Extraiga el lado exterior del carrete de toma.
- *8.* Extraiga el rollo de registro diario impreso del carrete de toma.

# **Instalación del rollo de papel**

### **Precaución: El cortador de papel está montado en la cubierta de la impresora. Tenga mucho cuidado de no cortarse por accidente.**

### **Instalación del rollo de papel de recibos:**

- *1.* Gire el selector de modo a una posición que no sea la posición OFF con el cable de alimentación enchufado.
- *2.* Extraiga la cubierta de la impresora.
- *3.* Levante la palanca de liberación del rodillo impresor para desbloquear y abrir el brazo del rodillo impresor.
- *4.* Coloque correctamente el papel en el soporte del rollo de papel.
- *5.* Haga avanzar el extremo del papel junto con las guías de papel.
- *6.* Mientras mantiene retenido el papel, cierre lentamente el brazo del rodillo impresor, y empuje el brazo hacia abajo hasta oír un sonido seco de confirmación. Asegúrese que empuja con seguridad el centro de la parte del ala del brazo. El papel avanzará automáticamente.

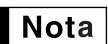

*Si el brazo del rodillo impresor no está bloqueado correctamente, no se podrá imprimir con éxito. Si ocurre este problema, abra el brazo, y ciérrelo de nuevo como se ha indicado arriba.*

*7.* Corte el papel sobrante empleando el borde de la cubierta interior, y vuelva a colocar la cubierta de la impresora. Pulse la tecla F para asegurarse que el papel sale por la cubierta de la impresora y que aparece papel limpio.

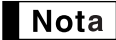

*Si no sale el papel, extraiga la cubierta de la impresora, y haga pasar el extremo del papel entre el cortador de papel y las guías de papel de la cubierta de la impresora, y luego vuelva a colocar la cubierta.*

### **Instalación del rollo de papel de registro diario:**

- *1.* Gire el selector de modo a una posición que no sea la posición OFF con el cable de alimentación enchufado.
- *2.* Extraiga la cubierta de la impresora.
- *3.* Levante la palanca de liberación del rodillo impresor para desbloquear y abrir el brazo del rodillo impresor.
- *4.* Coloque correctamente el papel en el soporte del rollo de papel.
- *5.* Haga avanzar el extremo del papel junto con las guías de papel.
- *6.* Mientras mantiene retenido el papel, cierre lentamente el brazo del rodillo impresor, y empuje el brazo hacia abajo hasta oír un sonido seco de confirmación. Asegúrese que empuja con seguridad el centro de la parte del ala del brazo. El papel avanzará automáticamente.
- 7. Inserte el extremo del papel en la ranura del carrete de papel. (Pulse la tecla  $\uparrow$ ) para hacer avanzar más papel si es necesario.)
- *8.* Bobine el papel dos o tres vueltas en torno al eje del carrete.
- 9. Coloque el carrete en el rodamiento, y pulse la tecla  $\uparrow$  para sacar la flojedad excesiva del papel.
- *10.* Vuelva a colocar la cubierta de la impresora.

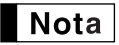

*Podrá bobinar el papel de rollo en los modos OP X/Z, X1/Z1 y X2/Z2 aunque haya programado para utilizar la impresora para emisión de recibos. Esto puede ser conveniente para bobinar los informes. En este caso, ajuste el papel de rollo en el carrete de toma.*

### 5 **Extracción del papel atascado**

**Precaución: El cortador de papel está montado en la cubierta de la impresora. Tenga mucho cuidado de no cortarse por accidente. No toque nunca el cabezal de impresión inmediatamente después de imprimir, porque éste estará aún caliente.**

- *1.* Extraiga la cubierta de la impresora.
- *2.* Levante la palanca de liberación del rodillo impresor para desbloquear y abrir el brazo del rodillo impresor.
- *3.* Extraiga el papel atascado. Compruebe si quedan restos de papel en la impresora y, si los hubiera, quítelos.
- *4.* Ponga correctamente el rollo de papel siguiendo los pasos mencionados en "Instalación del rollo de papel".

# 6 **Limpieza de la impresora (cabezal de impresión / sensor / rodillo)**

Cuando el texto impreso se oscurece o aparece borroso, el polvo del papel puede pegarse en el cabezal de impresión, el sensor y/o el rodillo. Límpielos de la forma siguiente:

### **Precaución:**

- **No toque nunca el cabezal de impresión con una herramienta ni nada que sea duro porque podría estropear el cabezal.**
- **El cortador de papel está montado en la cubierta de la impresora. Tenga mucho cuidado de no cortarse por accidente.**

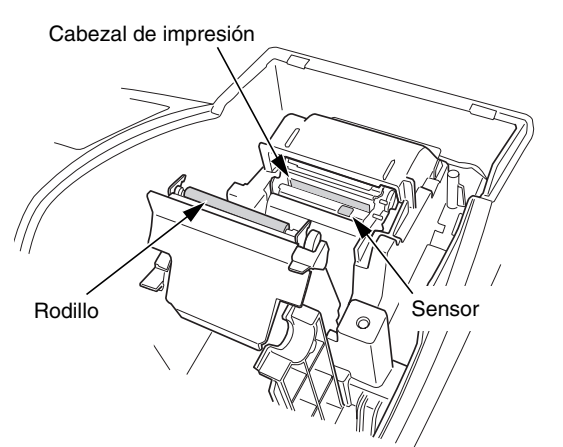

- *1.* Gire el selector de modo a la posición OFF.
- *2.* Extraiga la cubierta de la impresora.
- *3.* Levante la palanca de liberación del rodillo impresor para desbloquear y abrir el brazo del rodillo impresor.
- *4.* Extraiga el rollo de papel consultando la sección "Extracción del rollo de papel".
- *5.* Limpie el cabezal de impresión con un palillo de algodón o un paño blando humedecido en alcohol etílico o alcohol isopropílico. Limpie el rodillo y el sensor de la misma manera.
- *6.* Ponga correctamente el rollo de papel siguiendo los pasos mencionados en "Instalación del rollo de papel".

### 7 **Extracción del separador de dinero y del cajón**

El separador de dinero de la caja registradora es separable. Después de terminar la jornada laboral, extraiga el separador de dinero del cajón y deje el cajón abierto. Para extraer el cajón, tire del mismo completamente hacia delante con el separador de dinero sacado. Y extráigalo levantándolo. La caja de monedas de 6 denominaciones también es extraíble.

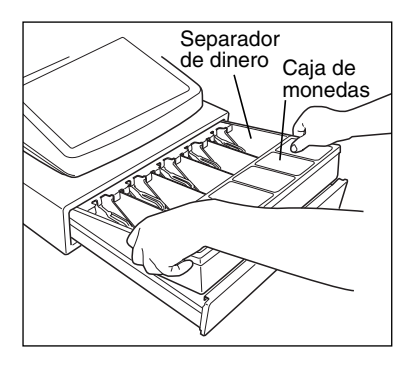

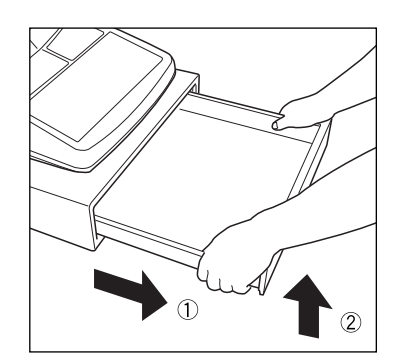

### 8 **Abertura manual del cajón**

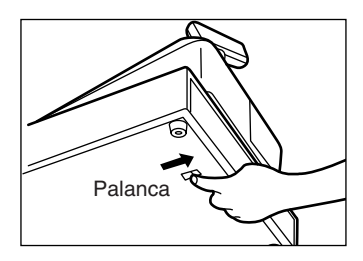

El cajón se abre automáticamente. Sin embargo, cuando haya un fallo o corte de la corriente o la registradora quede fuera de servicio, deslice la palanca situada en la parte inferior de la registradora en la dirección de la flecha. (Vea la figura a la izquierda.)

El cajón no se abrirá, sin embargo, si está cerrado con la llave.

# 9 **Antes de solicitar el servicio de un técnico**

Los casos de mal funcionamiento de la columna de la izquierda de la tabla siguiente, indicados bajo el título "Fallo", no son necesariamente averías de la registradora. Se recomienda pues consultar la sección "Comprobación" de la columna de la derecha antes de llamar al servicio técnico.

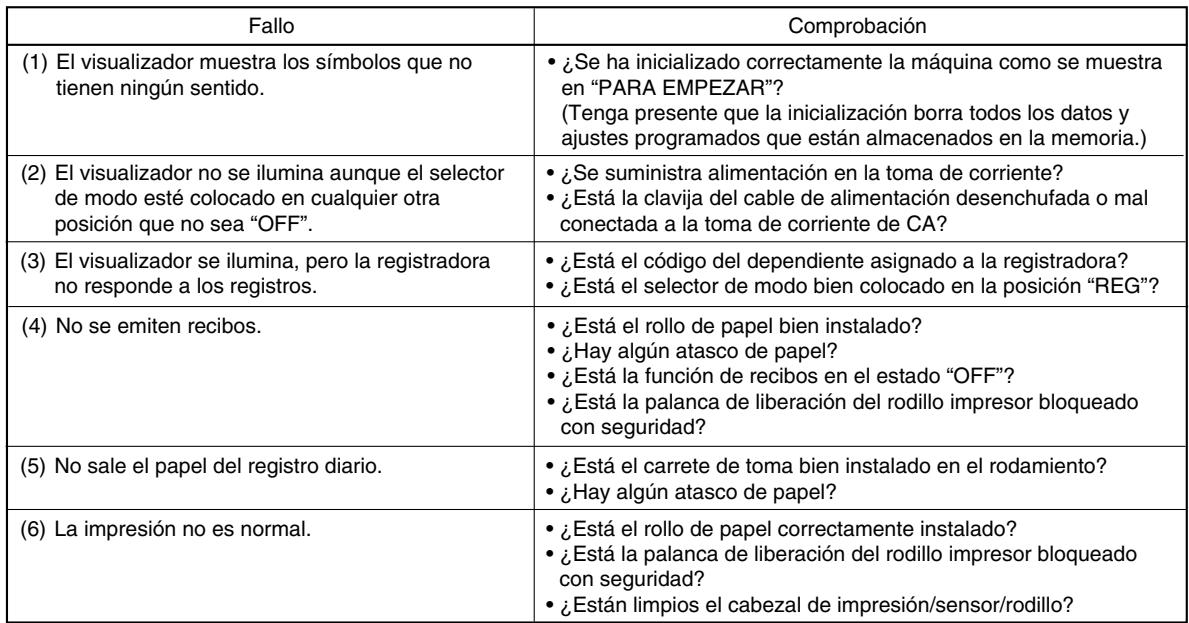

### **Tabla de mensajes de error**

Cuando se visualicen los siguientes mensajes de error, pulse la tecla  $\boxed{CL}$  y tome la acción apropiada de acuerdo con la tabla siguiente.

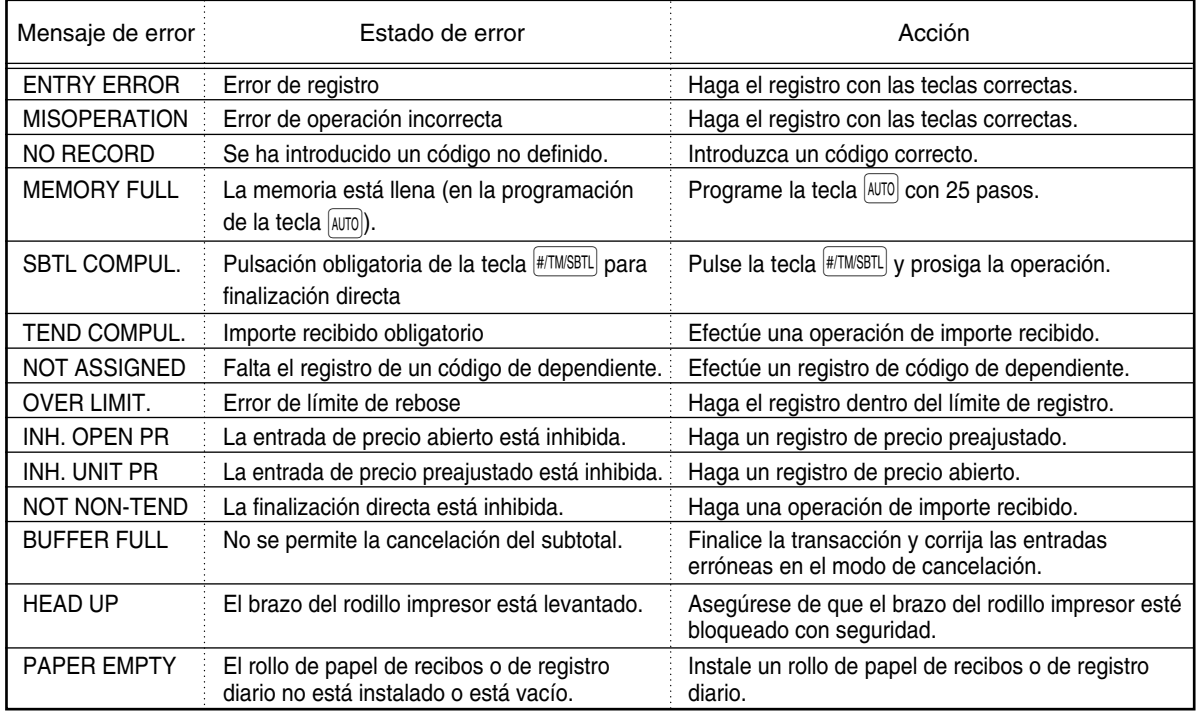

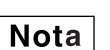

*Los mensajes de error son los de español (cambio del ajuste de programación para selección del idioma español).*

# **LIMITED WARRANTY**

SHARP ELECTRONICS CORPORATION warrants to the first consumer purchaser that this Sharp brand product (the "Product"), when shipped in its original container, will be free from defective workmanship and materials and agrees that it will, at its option, either repair the defect or replace the defective Product or part thereof at no charge to the purchaser for parts or labor for the time period(s) set forth below.

This warranty does not apply to any appearance items of the Product nor to the additional excluded item(s) set forth below nor to any product the exterior of which has been damaged or defaced, which has been subjected to misuse, abnormal service or handling or which has been altered or modified in design or construction.

In order to enforce the rights under this limited warranty, the purchaser should follow the steps set forth below and provide proof of purchase to the servicer.

The limited warranty described herein is in addition to whatever implied warranties may be granted to purchasers by law. ALL IMPLIED WARRANTIES INCLUDING THE WARRANTIES OF MERCHANTABILITY AND FITNESS FOR USE ARE LIMITED TO THE PERIOD(S) FROM THE DATE OF PURCHASE SET FORTH BELOW. Some states do not allow limitations on how long an implied warranty lasts, so the above limitation may not apply to you.

Neither the sales personnel of the seller nor any other person is authorized to make any warranties other than those described herein or to extend the duration of any warranties beyond the time period described herein on behalf of Sharp.

The warranties described herein shall be the sole and exclusive warranties granted by Sharp and shall be the sole and exclusive remedy available to the purchaser. Correction of defects, in the manner and for the period of time described herein, shall constitute complete fulfillment of all liabilities and responsibilities of Sharp to the purchaser with respect to the Product and shall constitute full satisfaction of all claims, whether based on contract, negligence, strict liability or otherwise. In no event shall Sharp be liable, or in any way responsible, for any damages or defects in the Product which were caused by repairs or attempted repairs performed by anyone other than an authorized servicer. Nor shall Sharp be liable, or in any way responsible, for any incidental or consequential economic or property damage. Some states do not allow the exclusion or incidental or consequential damages, so the above exclusion may not apply to you.

THE WARRANTY GIVES YOU SPECIFIC LEGAL RIGHTS. YOU MAY ALSO HAVE OTHER RIGHTS WHICH VARY FROM STATE TO STATE.

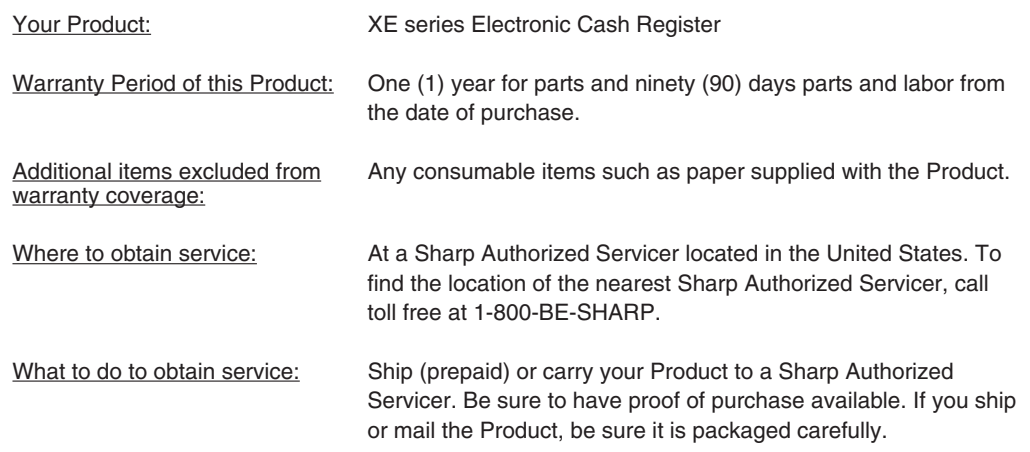

TO OBTAIN SUPPLIES, ACCESSORIES OR PRODUCT INFORMATION, CALL 1-800-BE-SHARP.

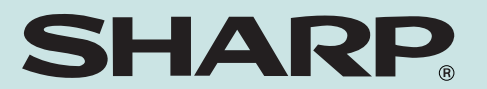

# **SHARP ELECTRONICS CORPORATION**

Sharp Plaza, Mahwah, New Jersey 07430-2135 1-800-BE-SHARP http://www.sharp-usa.com

# **SHARP CORPORATION**

Free Manuals Download Website [http://myh66.com](http://myh66.com/) [http://usermanuals.us](http://usermanuals.us/) [http://www.somanuals.com](http://www.somanuals.com/) [http://www.4manuals.cc](http://www.4manuals.cc/) [http://www.manual-lib.com](http://www.manual-lib.com/) [http://www.404manual.com](http://www.404manual.com/) [http://www.luxmanual.com](http://www.luxmanual.com/) [http://aubethermostatmanual.com](http://aubethermostatmanual.com/) Golf course search by state [http://golfingnear.com](http://www.golfingnear.com/)

Email search by domain

[http://emailbydomain.com](http://emailbydomain.com/) Auto manuals search

[http://auto.somanuals.com](http://auto.somanuals.com/) TV manuals search

[http://tv.somanuals.com](http://tv.somanuals.com/)